# HP Client Automation

## **Core**

Standard Edition

para sistemas operacionais Windows ®

Versão do Software: 7.50

## Guia do Usuário

Número de Fabricação da Peça: nenhum Data de Lançamento do Documento: Maio de 2009 Data de Lançamento do Software: Maio de 2009

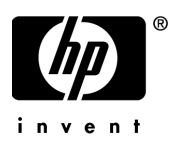

## Avisos Legais

#### **Garantia**

As únicas garantias dos produtos e serviços HP são estabelecidas nas declarações expressas de garantia que acompanham os produtos e serviços. Nenhum item deste documento deverá constituir uma garantia adicional. A HP não deverá ser responsável por erros técnicos ou editoriais, nem por omissões neste documento.

As informações contidas neste documento estão sujeitas à alteração sem aviso prévio.

#### Legenda de Direitos Restritos

Software de computador confidencial. Licença válida da HP exigida para propriedade, uso ou cópia. Consistente com a FAR 12.211 e 12.212, o Software de Computador Comercial, <sup>a</sup> Documentação de Software de Computador e os Dados Técnicos para Itens Comerciais estão licenciados para o Governo dos EUA sob uma licença comercial padrão do fornecedor.

#### Avisos de Direitos Autorais

© Copyright 2009 Hewlett-Packard Development Company, L.P.

#### Avisos de Marca Registrada

A Licença de Software Apache, Versão 1.1 Este produto inclui um software desenvolvido pela Apache Software Foundation (http:// www.apache.org//) Copyright © 1999-2001 The Apache Software Foundation. Todos os direitos reservados.

Linux é uma marca registrada da Linus Torvalds.

Microsoft®, Windows® e Windows® XP são marcas comerciais registradas nos EUA da Microsoft Corporation.

SERVIDOR PXE (PREBOOT EXECUTION ENVIRONMENT) Copyright © 1996-1999 Intel Corporation.

SERVIDOR TFTPCopyright © 1983, 1993 The Regents of the University of California.

OpenLDAP Copyright 1999-2001 The OpenLDAP Foundation, Redwood City, Califórnia, EUA. Partes do Copyright © 1992-1996 Regents of the University of Michigan.

Licença OpenSSL Copyright © 1998-2001 The OpenSSLProject.

Licença SSLeay Original Copyright © 1995-1998 Eric Young (eay@cryptsoft.com)

Calendário DHTML Copyright Mihai Bazon, 2002, 2003

Lab PullParser Copyright © 2002 The Trustees of Indiana University. Todos os direitos reservados. Este produto inclui um software desenvolvido pelo Indiana University Extreme! Lab. Para obter mais informações, visite http://www.extreme.indiana.edu/.

## Atualizações de Documentação

A página de título deste documento contém as seguintes informações de identificação:

- •Número da Versão do Software, que indica a versão do software.
- •Data de Lançamento do Documento, que é alterada sempre que o documento é atualizado.
- •Data de Lançamento do Software, que indica a data de lançamento da versão do software.

Para verificar a existência de atualizações recentes ou confirmar se você está usando a edição mais recente de um documento, vá para:

#### **http://h20230.www2.hp.com/selfsolve/manuals**

Esse site exige que você se inscreva para um HP Passport (Passaporte da HP) e faça logon. Para inscrever-se para uma HP Passport ID (ID de Passaporte da HP), vá para:

#### **http://h20229.www2.hp.com/passport-registration.html**

Ou clique no link **New users - please register** (Novos usuários - inscrever-se) na página de logon do HP Passport (Passaporte da HP).

Você também receberá edições atualizadas ou novas caso inscreva-se para o serviço de suporte apropriado do produto. Contate o seu representante de vendas HP para obter detalhes.

## **Suporte**

Visite o site de Suporte ao Software HP em:

#### **www.hp.com/go/hpsoftwaresupport**

Esse site fornece informações de contato e detalhes sobre os produtos, serviços e suporte que o Software HP oferece.

O suporte online do Software HP fornece recursos para solução autônoma por parte do cliente. Ele fornece uma maneira rápida e eficiente de acessar as ferramentas de suporte técnico interativas necessárias para gerenciar seus negócios. Como um cliente de suporte de valor, você pode aproveitar e usar o site de suporte para:

- •Procurar documentos de conhecimento de interesse
- •Enviar e acompanhar casos de suporte e solicitações de aprimoramento
- •Baixar patches de software
- •Gerenciar contatos de suporte
- $\bullet$ Procurar contatos de suporte da HP
- •Analisar informações sobre os serviços disponíveis
- $\bullet$ Participar de discussões com outros clientes de software
- •Pesquisar e inscrever-se para treinamento de software

A maioria das áreas de suporte exigem que você se inscreva como um usuário do HP Passport e faça logon. Muitas também exigem um contrato de suporte. Para inscrever-se para uma HP Passport ID, vá para:

#### **http://h20229.www2.hp.com/passport-registration.html**

Para encontrar mais informações sobre níveis de acesso, vá para:

#### **http://h20230.www2.hp.com/new\_access\_levels.jsp**

# Conteúdo

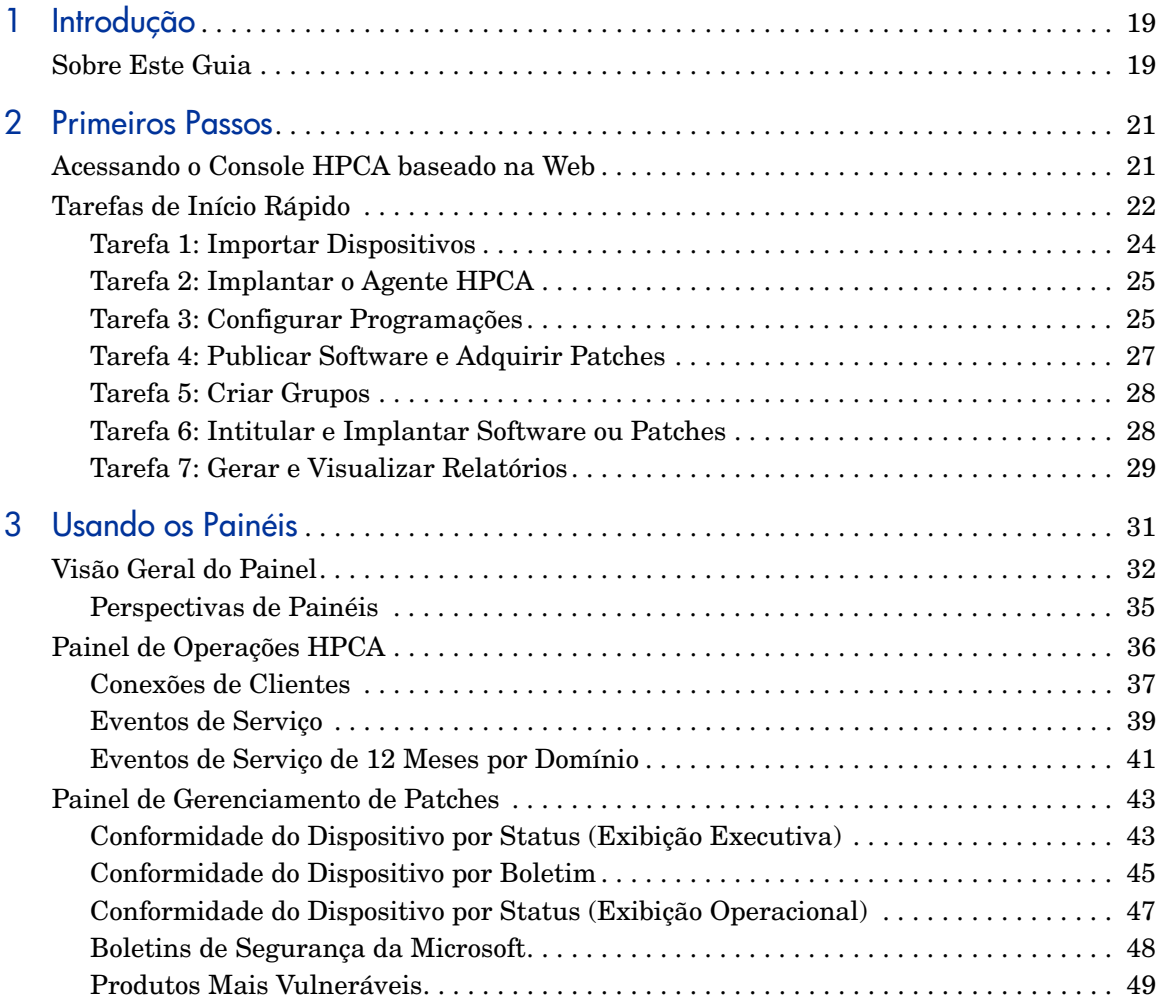

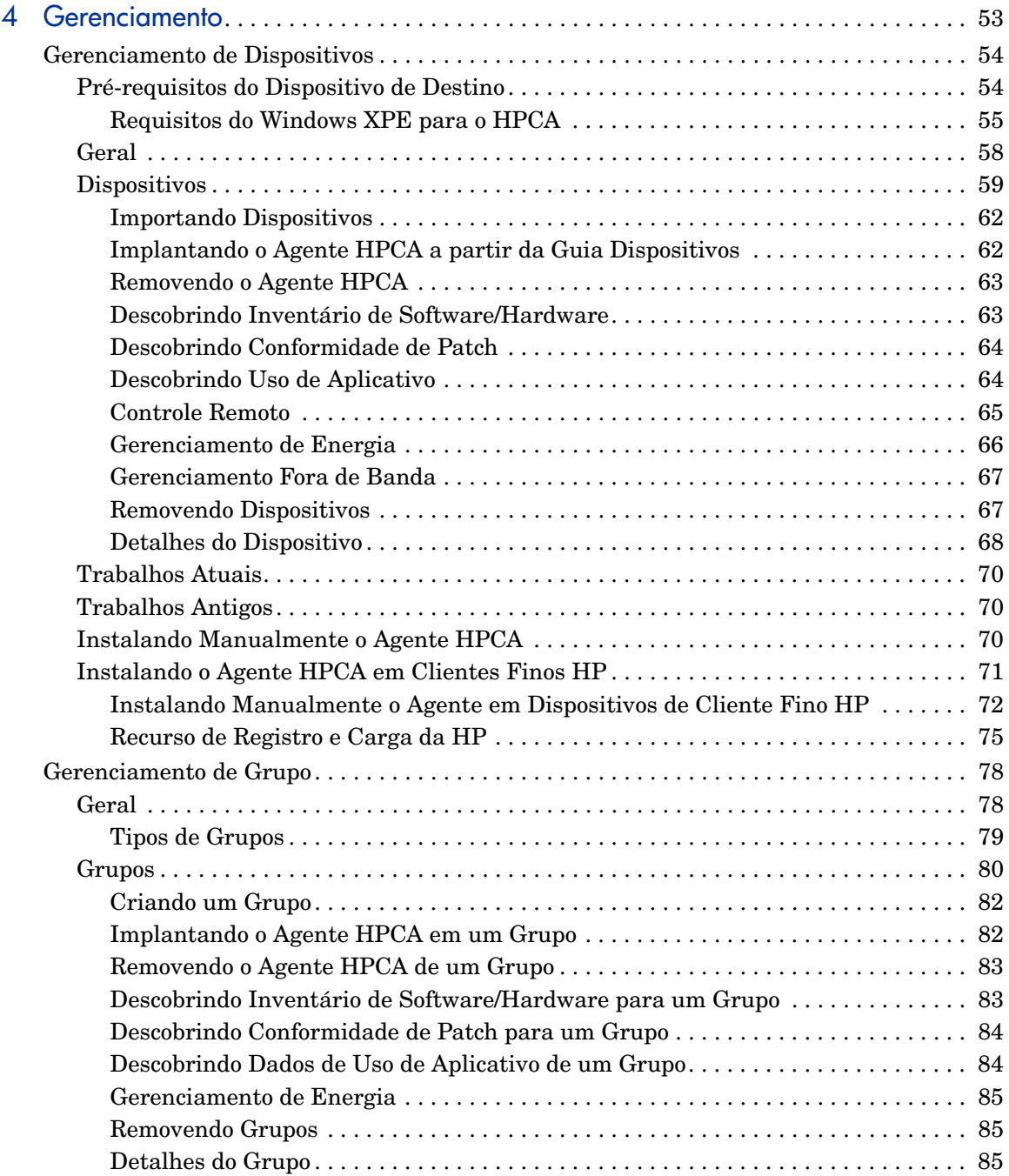

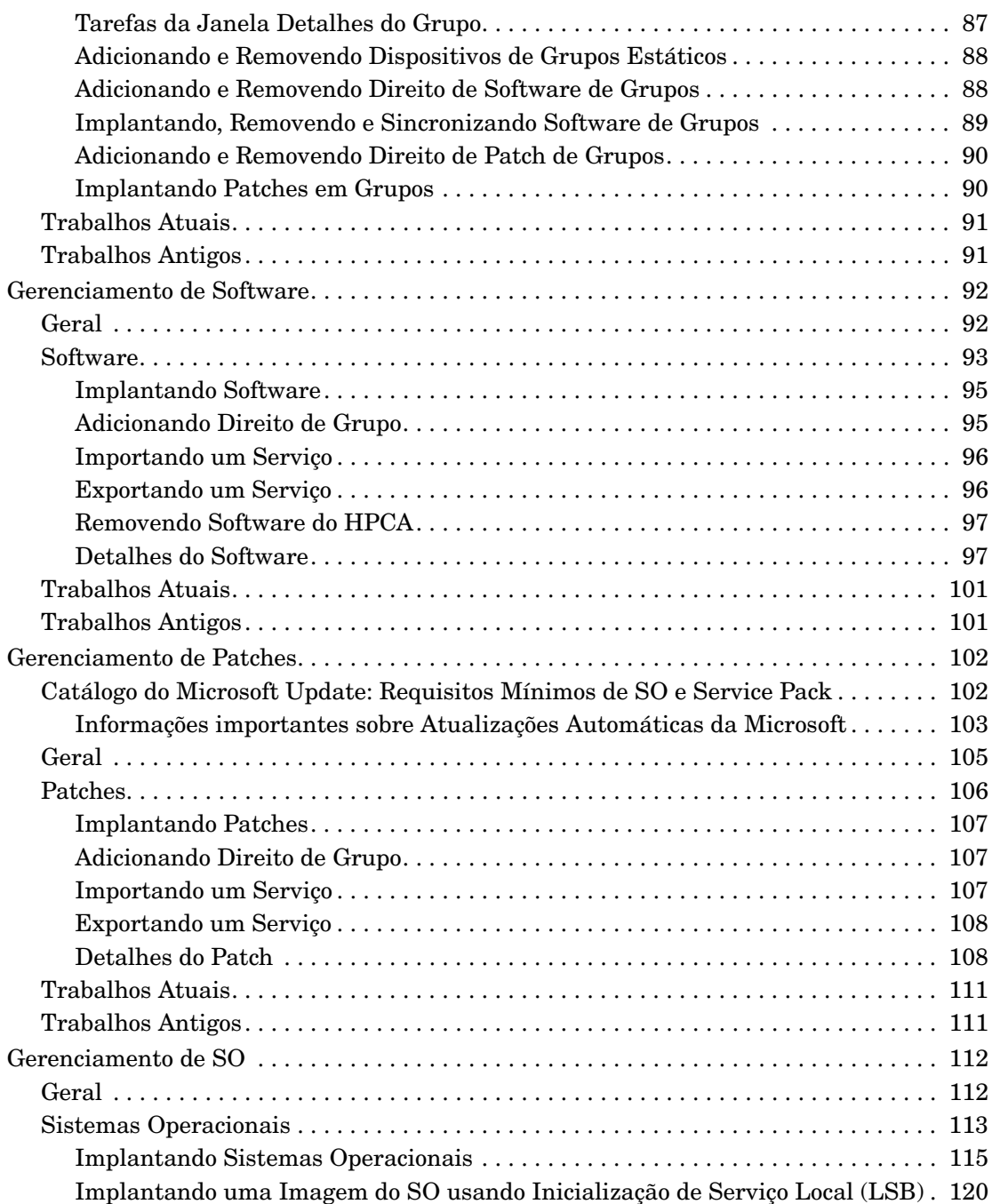

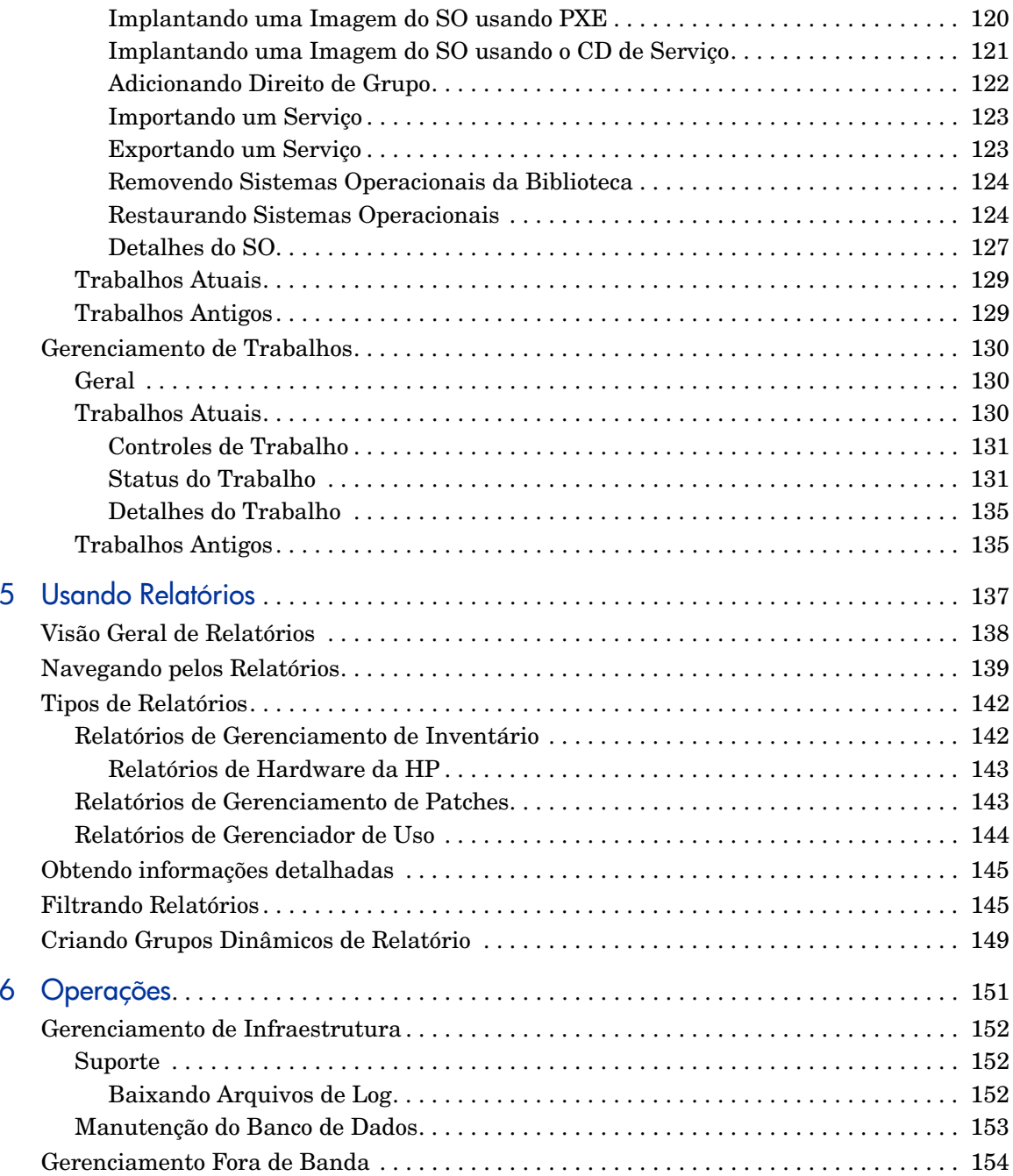

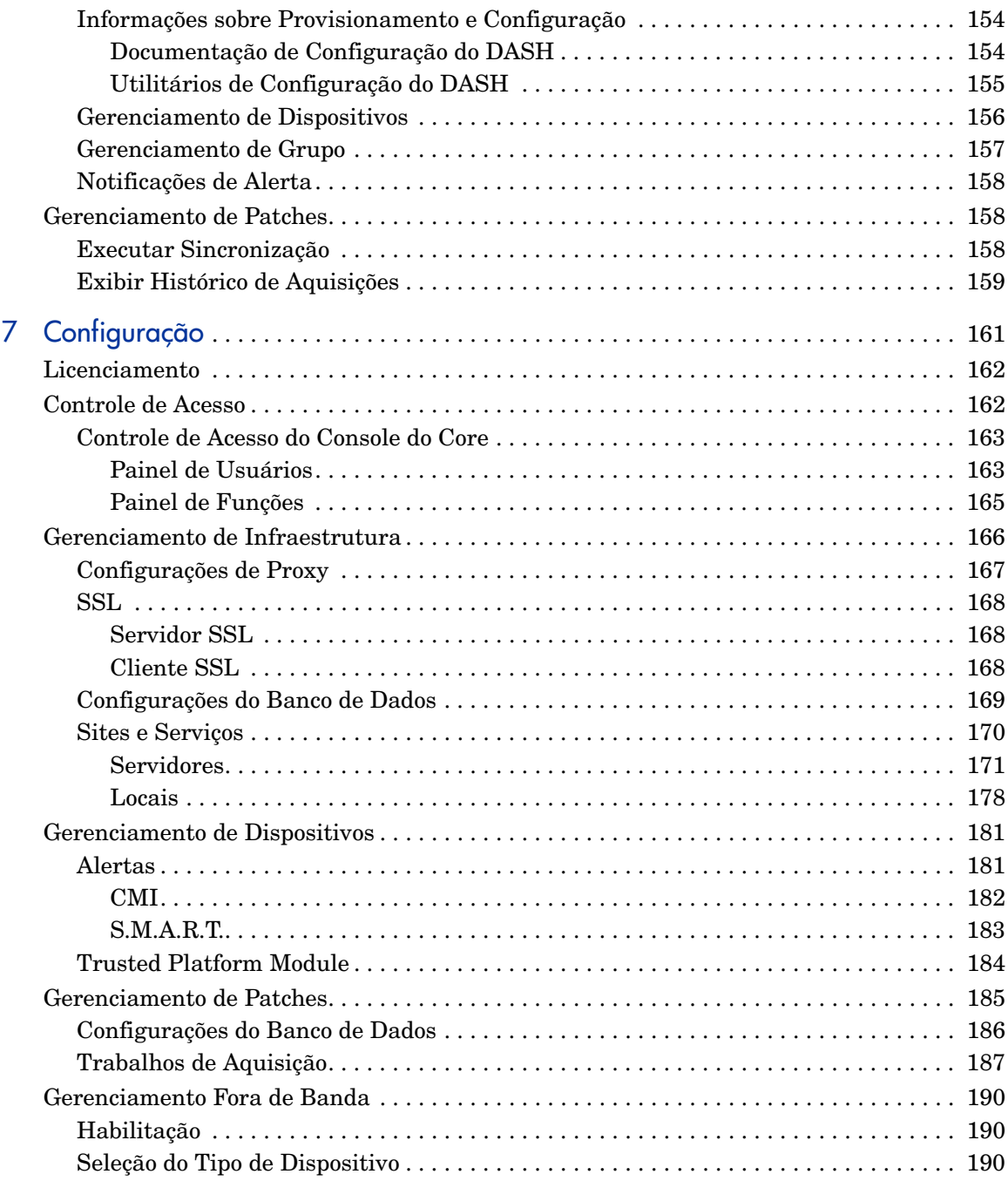

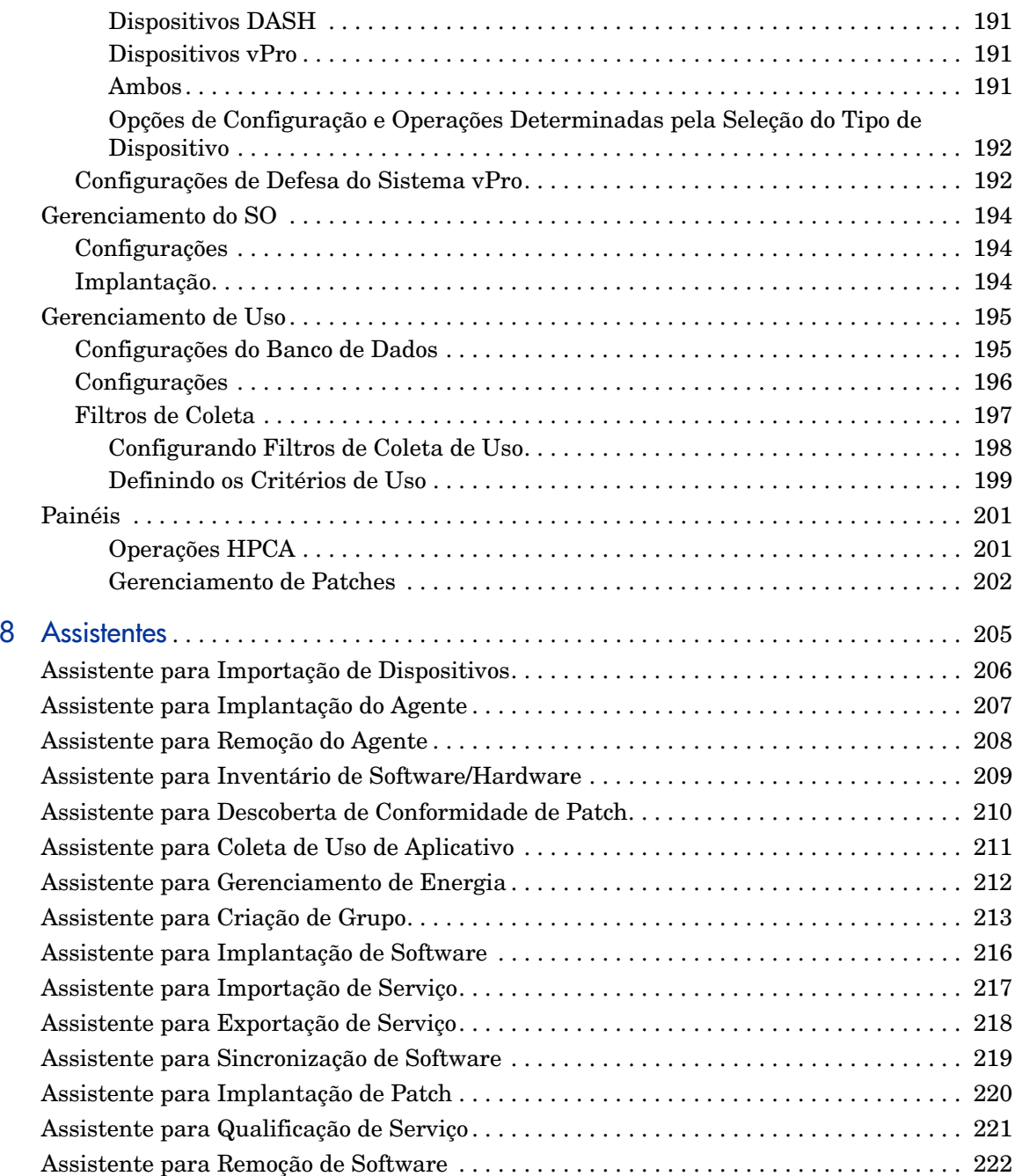

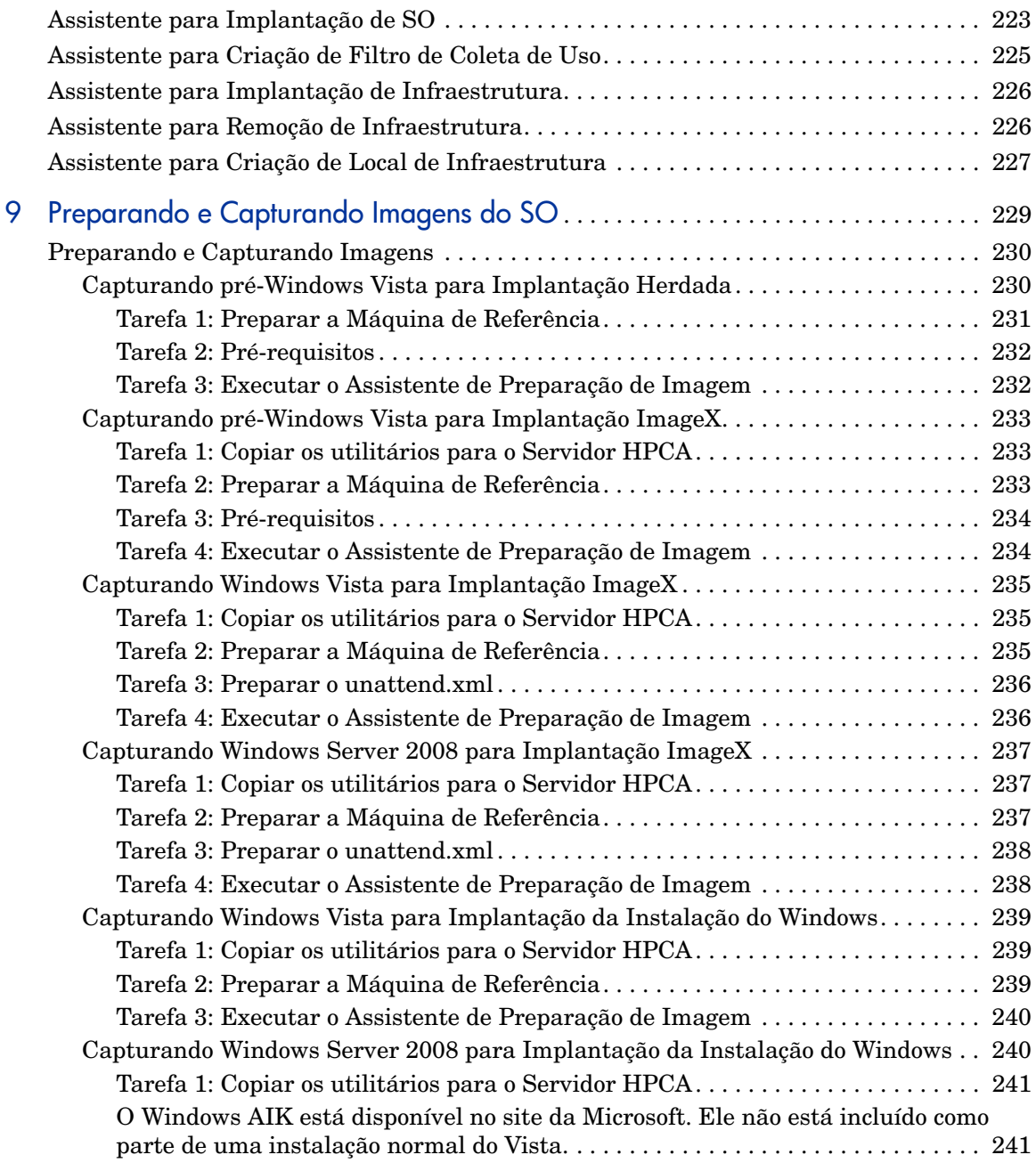

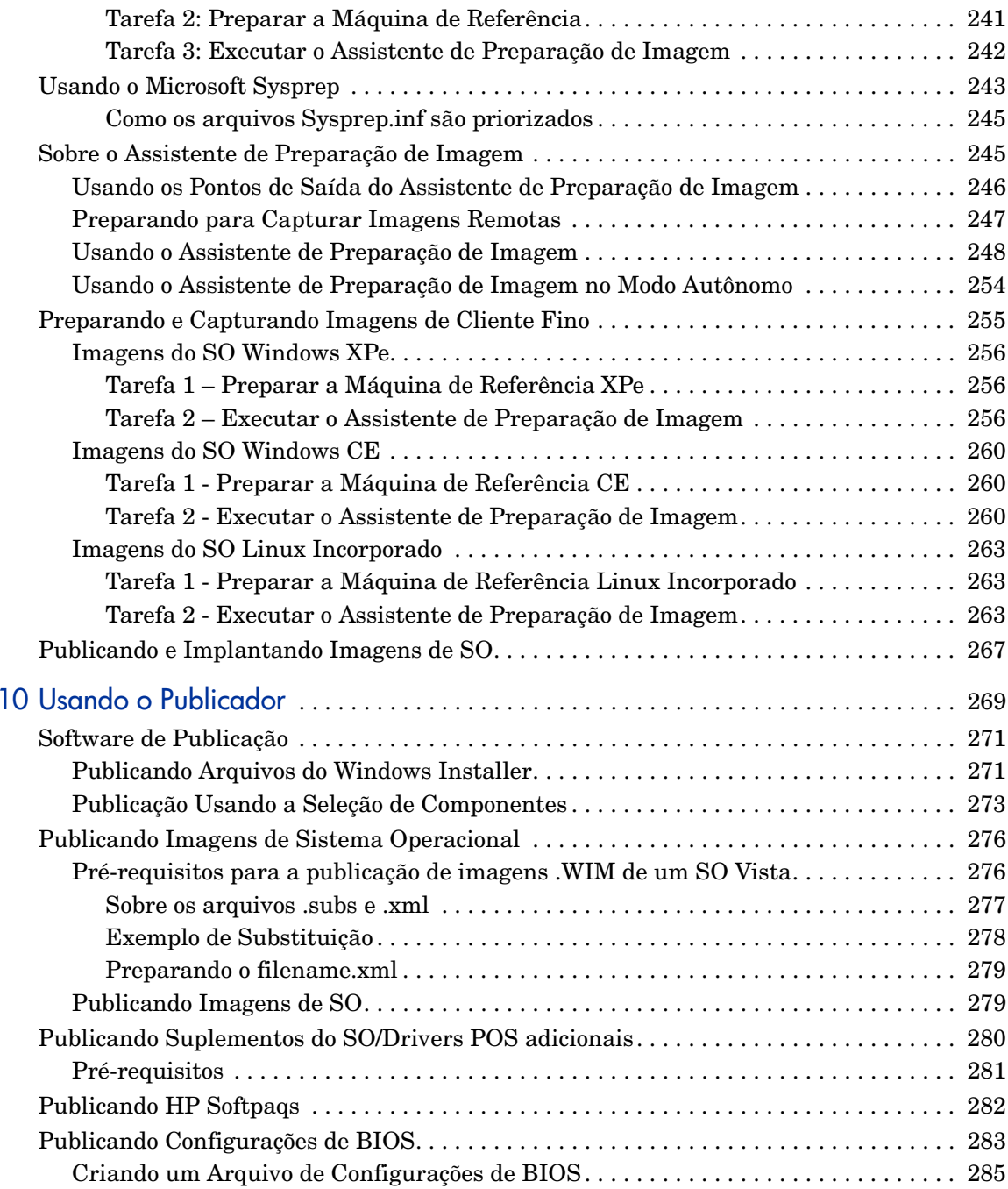

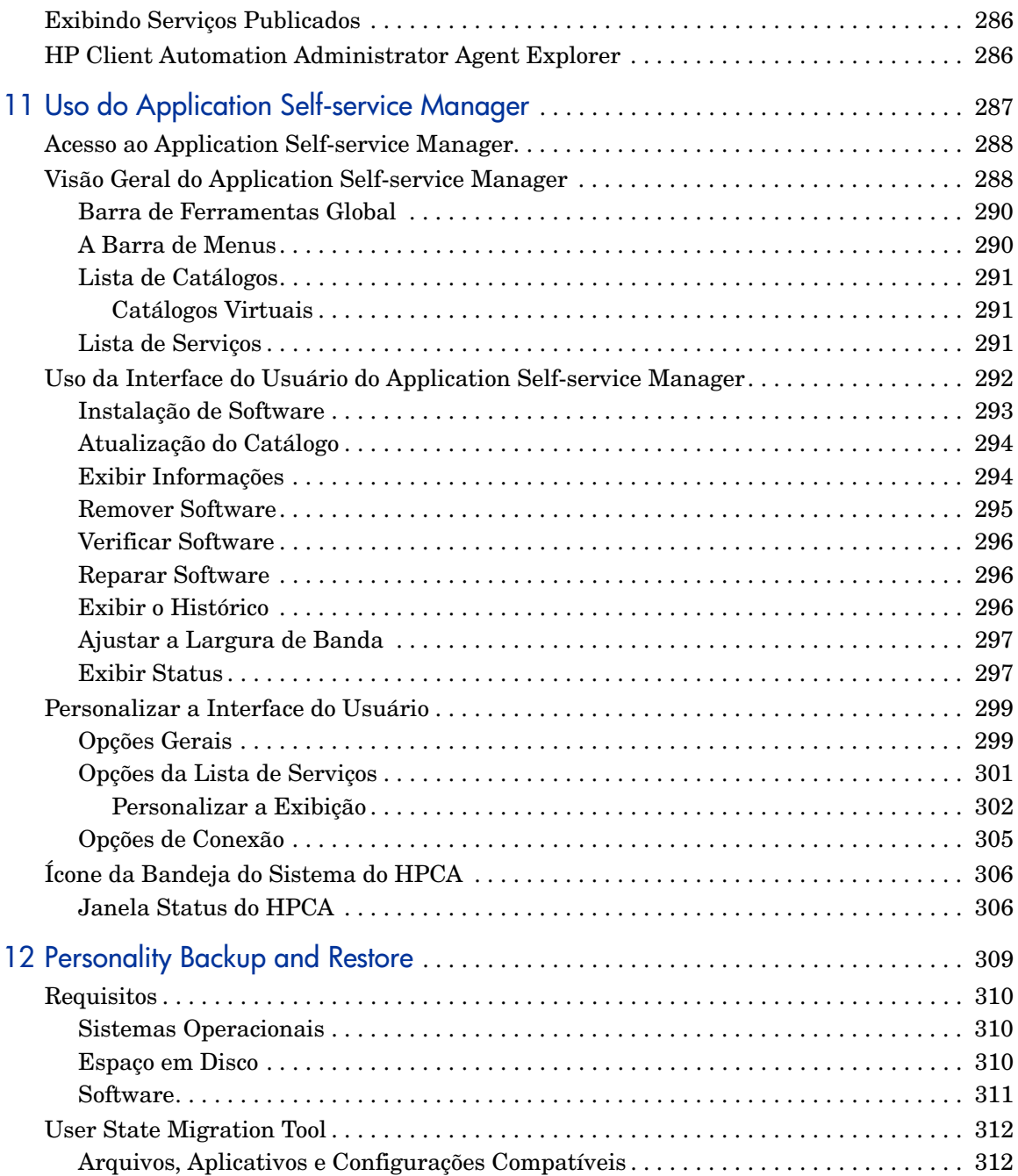

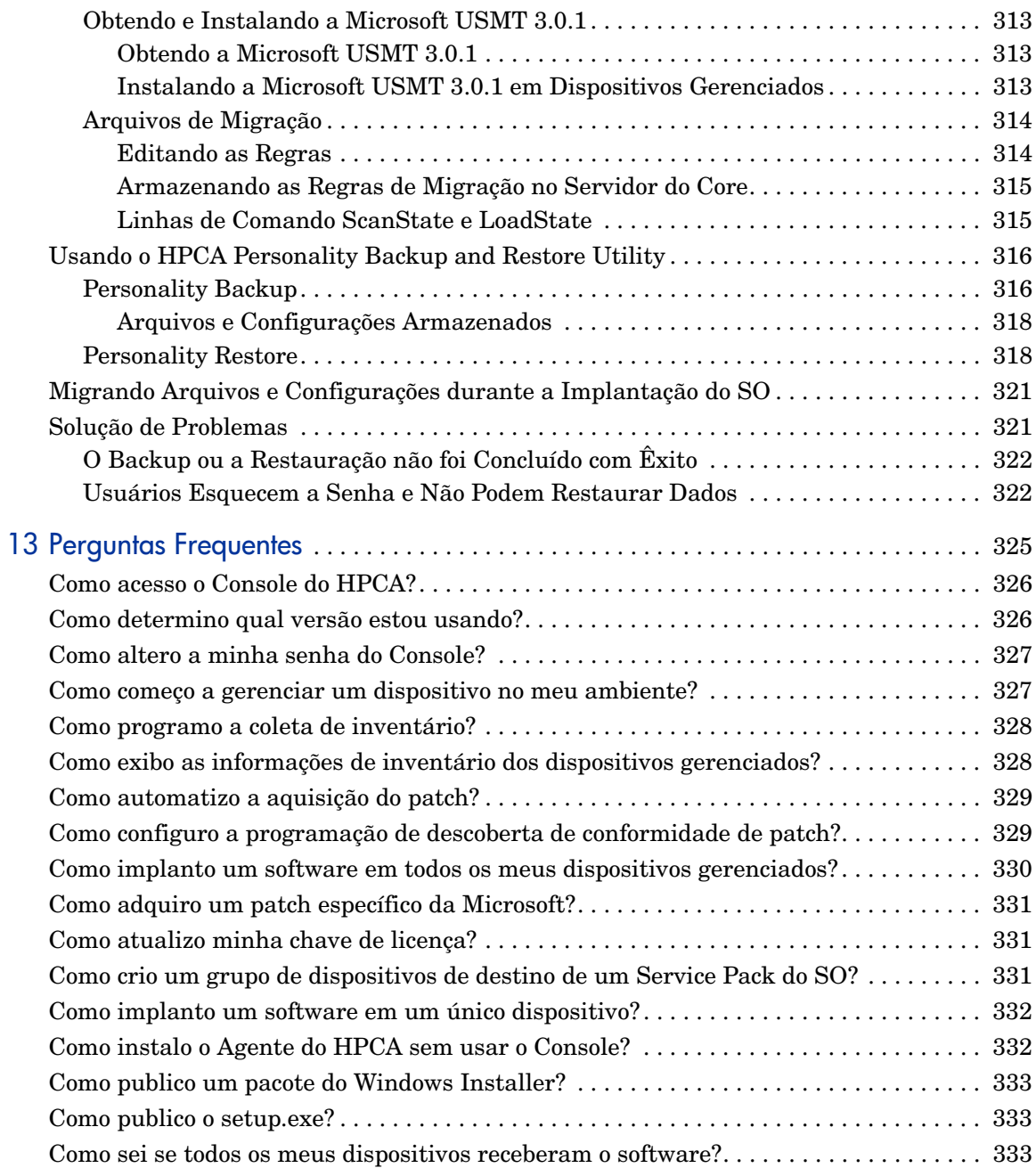

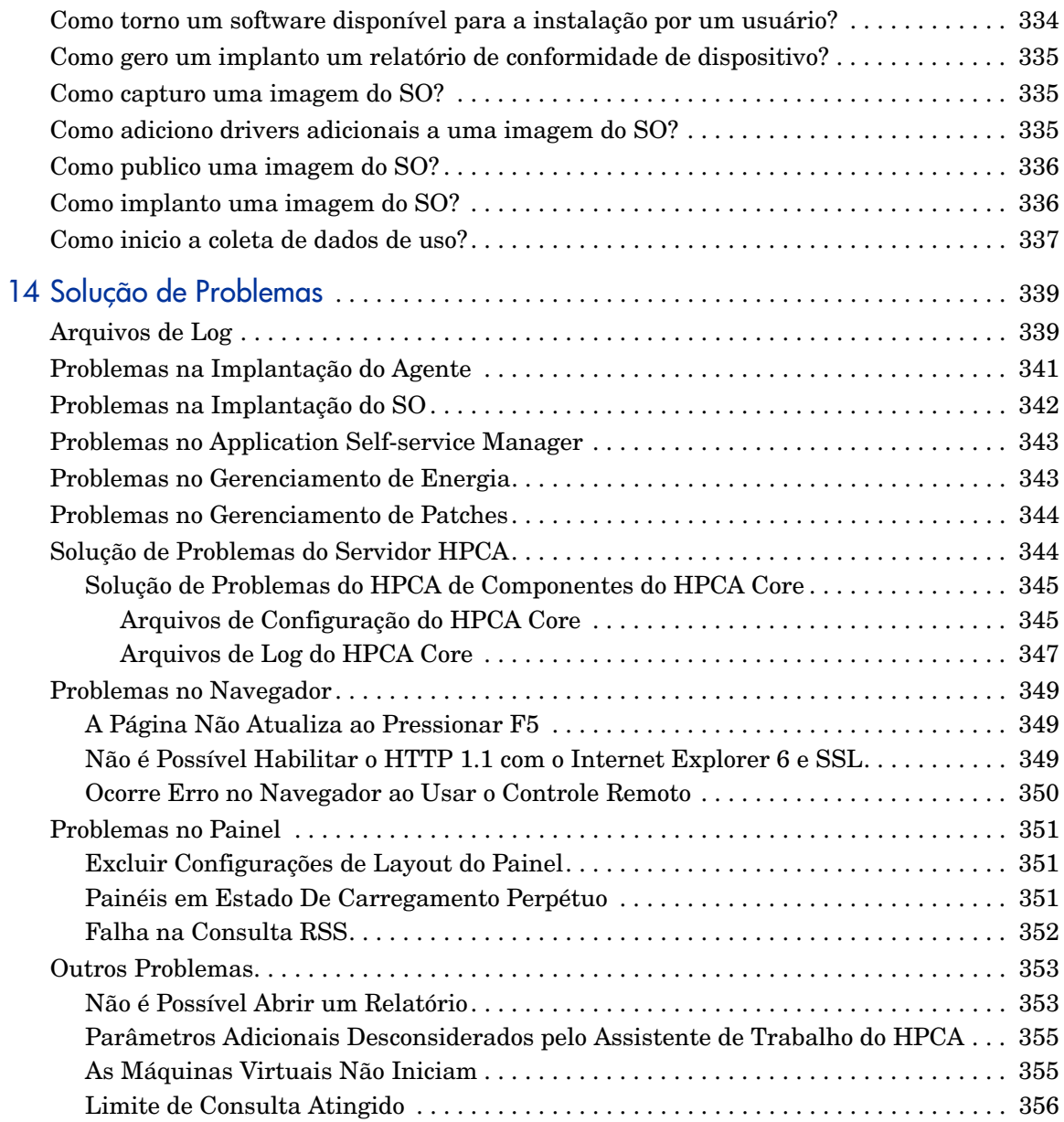

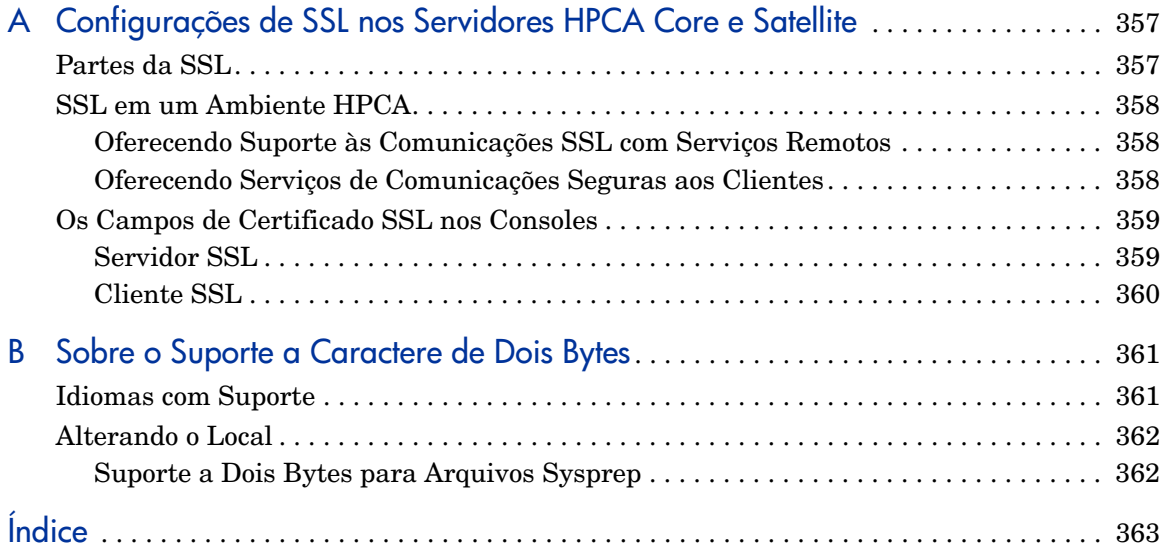

# <span id="page-18-0"></span>1 Introdução

O HP Client Automation <tipo de licença. é uma solução de gerenciamento de configuração de software para PC que fornece recursos de gerenciamento de software e hardware da HP, incluindo implantação de imagem do SO, gerenciamento de patches, controle remoto, atualizações da BIOS e de driver de hardware da HP e contagem de uso e distribuição de software, tudo de um console integrado baseado na Web.

## <span id="page-18-1"></span>Sobre Este Guia

Este guia fornece informações e instruções detalhadas para usar o Console do HP Client Automation, o Publisher, o Application Self-service Manager e o Assistente para Preparação de Imagem.

Para saber mais sobre requisitos e direções para instalação e configuração inicial do HPCA Core e Satellites Servers, consulte o *Guia de Conceitos e Primeiros Passos do HP Client Automation Core e Satellites.*

# <span id="page-20-0"></span>2 Primeiros Passos

Depois de instalar e configurar o HPCA, você estará pronto para usar o Console HPCA baseado na Web (o Console) para gerenciar as máquinas clientes em seu ambiente.

Este capítulo apresenta as tarefas essenciais que você precisa concluir para começar a usar o HPCA para gerenciar a sua empresa.

- •[Acessando o Console HPCA baseado na Web na página](#page-20-1) 21
- •[Tarefas de Início Rápido na página](#page-21-0) 22

## <span id="page-20-1"></span>Acessando o Console HPCA baseado na Web

O servidor HPCA tem um Console através do qual várias tarefas administrativas e de configuração podem ser executadas. Para obter mais informações sobre essas tarefas, consulte [Operações na página](#page-150-1) 151 e [Configuração na página](#page-160-1) 161.

Você pode usar um dos três seguintes métodos para iniciar e acessar o Console HPCA:

- • Clicar duas vezes no ícone do Console do HP **Client Automation** na área de trabalho da máquina em que o servidor foi instalado.
- $\bullet$  Navegar pelo caminho do menu **Iniciar** do Windows da máquina em que o servidor HPCA foi instalado (HP Client Automation > Console do Client Automation).
- • Abrir um navegador da Web em qualquer dispositivo em seu ambiente e ir para:

**http://***HPCA\_host***:3466/**

Em que *HPCA\_host* é o nome do servidor no qual o HPCA está instalado.

Cada método inicia o Console HPCA, que solicita credenciais de login.

Quando for solicitado, especifique o nome de usuário e a senha e clique em **Entrar**. O nome de usuário padrão é **admin** e a senha padrão é **secret**.

Consulte [Configuração na página](#page-160-1) 161 para saber como alterar o nome de usuário e a senha padrão e como adicionar usuários à lista de autoridade de acesso do Console. Consulte [SSL na página](#page-167-3) 168 para saber como habilitar SSL no Console para proteger a comunicação.

#### Observações Importantes

- • O console HPCA pode abrir instâncias adicionais do navegador quando você executar assistentes ou exibir alertas. Para acessar esses assistentes e alertas, certifique-se de incluir o HPCA como um Site Permitido nas configurações do bloqueador de pop-ups do navegador.
- • Por segurança, o HPCA desconecta automaticamente o usuário atual após 20 minutos de inatividade. É preciso efetuar login novamente para continuar usando o Console.
- • Para exibir os relatórios gráficos na seção **Relatórios** do Console, é necessário ter o Java Runtime ou uma Máquina Virtual Java. O Java pode ser instalado de **http://java.com/en/index.jsp**.
- • **Windows 2003 Server**: Para permitir acesso local ao HPCA em um dispositivo com o sistema operacional Windows 2003 Server, é preciso habilitar a opção **Ignorar servidor proxy para endereço local** nas configurações de **Rede de Área Local** (**LAN**).

## <span id="page-21-0"></span>Tarefas de Início Rápido

Este capítulo apresenta uma série de tarefas que permitem configurar rapidamente seu ambiente e usar imediatamente o HPCA para gerenciar seus dispositivos clientes. Funções adicionais administrativas, de relatórios, de gerenciamento de patches, de implantação e operacionais estão disponíveis, mas essas primeiras tarefas de início rápido são projetadas para apresentá-lo aos recursos do HPCA e ajudá-lo a começar a usar o HPCA o mais cedo possível após a instalação.

As tarefas de início rápido estão listadas abaixo. Elas devem ser concluídas na ordem em que são apresentadas.

#### [Tarefa 1: Importar Dispositivos na página](#page-23-0) 24

Importe seus dispositivos clientes para o ambiente do HPCA para que eles sejam "conhecidos" pelo servidor HPCA.

[Tarefa 2: Implantar o Agente HPCA na página](#page-24-0) 25

Implante e instale o agente HPCA nos dispositivos clientes para colocá-los sob o controle do HPCA.

#### [Tarefa 3: Configurar Programações na página](#page-24-1) 25

Configure programações para verificação de inventário e gerenciamento de patches.

#### [Tarefa 4: Publicar Software e Adquirir Patches na página](#page-26-0) 27

Prepare pacotes de software para implantação em seus dispositivos gerenciados pelo HPCA e baixe automaticamente patches de acordo com a programação de aquisição de patch. Pacotes de software e patches serão armazenados em suas respectivas bibliotecas.

#### [Tarefa 5: Criar Grupos na página](#page-27-0) 28

Crie grupos de dispositivos de destino para implantar software e patches com mais eficiência.

#### [Tarefa 6: Intitular e Implantar Software ou Patches na página](#page-27-1) 28

Ao intitular usuários e dispositivos a pacotes de software, você permite que os usuários escolham qual sofware baixar e quando. Patches são normalmente baixados sem intervenção ou conhecimento do usuário.

#### [Tarefa 7: Gerar e Visualizar Relatórios na página](#page-28-0) 29

Gere e visualize relatórios que possam ser impressos e distribuídos. Os relatórios podem ser personalizados e baseados em uma variedade de informações sobre seus dispositivos gerenciados pelo HPCA.

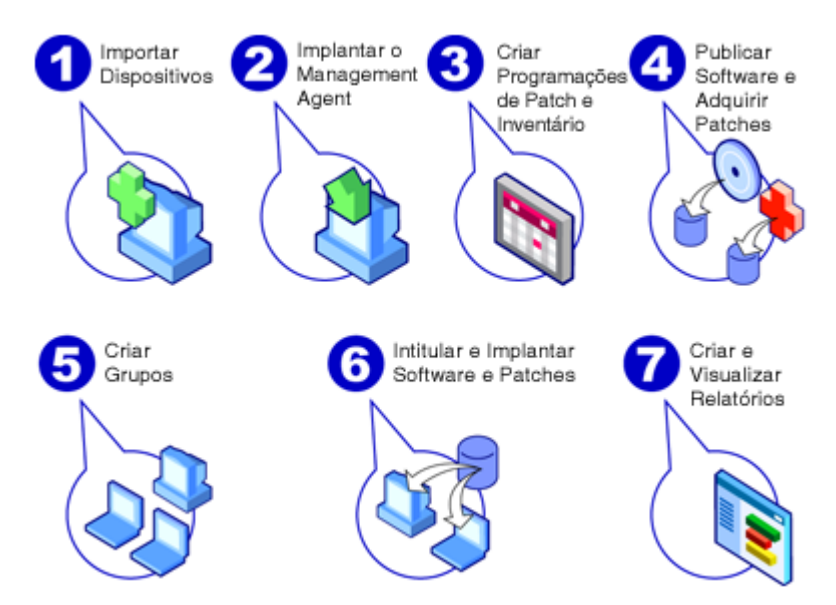

#### **Figura 1 Visão geral das Tarefas de Início Rápido**

### <span id="page-23-0"></span>Tarefa 1: Importar Dispositivos

Você deve importar (para o HPCA) os dispositivos no ambiente que você deseja que sejam gerenciados pelo HPCA. Ao fazer isso, o HPCA ficará ciente da existência deles, e permitirá que você colete informações de inventário e implante software e patches.

- 1 Na guia Gerenciamento, selecione Gerenciamento de Dispositivo e, em seguida, a guia Geral e clique em **Importar** para iniciar o [Assistente para](#page-205-1)  [Importação de Dispositivos](#page-205-1).
- 2Siga as etapas no assistente para importar dispositivos.

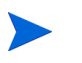

Mais tarefas criam um trabalho que pode ser monitorado nas guias Trabalhos Atuais e Trabalhos Antigos ou na seção Gerenciamento de Trabalho.

Quando os dispositivos tiverem sido importados, vá para [Tarefa 2: Implantar o](#page-24-0)  [Agente HPCA](#page-24-0) para gerenciar software, patches e inventário.

### <span id="page-24-0"></span>Tarefa 2: Implantar o Agente HPCA

Quando os dispositivos forem importados, implante o agente HPCA.

- 1 Na guia Gerenciamento, selecione Gerenciamento de Dispositivo e, em seguida, a guia Geral e clique em **Implantar** para iniciar o [Assistente para](#page-206-1)  [Implantação do Agente](#page-206-1).
- 2 Siga as etapas no assistente para implantar o agente HPCA em seus dispositivos importados.

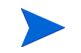

#### **Observação sobre o Windows Vista**

O acesso ao Compartilhamento administrativo (C\$) nos dispositivos com Windows Vista foi desabilitado por administradores definidos localmente. Portanto, dispositivos com Windows Vista devem fazer parte de um domínio, e as credenciais do administrador do domínio devem ser especificadas durante a implantação do agente HPCA por meio do console HPCA.

Caso os dispositivos não façam parte de um domínio, etapas adicionais (detalhadas no artigo da Base de Dados de Conhecimento da Microsoft, *[Mensagem de erro ao tentar acessar](http://support.microsoft.com/kb/947232/en-us)  [um compartilhamento administrativo em um computador baseado](http://support.microsoft.com/kb/947232/en-us)  [no Windows Vista](http://support.microsoft.com/kb/947232/en-us)*) serão necessárias para conceder o acesso aos administradores locais.

Após aplicar estas alterações, reinicie o dispositivo.

Agora que você começou a gerenciar dispositivos, vá para [Tarefa 3: Configurar](#page-24-1)  [Programações](#page-24-1) para coleta de inventário, verificação de conformidade de patch e aquisição de patch.

### <span id="page-24-1"></span>Tarefa 3: Configurar Programações

Para iniciar programações de inventário e de aquisição de patch, use o [Assistente para Inventário de Software/Hardware](#page-208-1) e a guia Configuração.

#### Para configurar a programação de inventário

1 Na guia [Dispositivos](#page-58-1) na área Gerenciamento de Dispositivo, selecione um ou mais dispositivos marcando a caixa de seleção à esquerda de um dispositivo.

- $\overline{2}$  Clique em **Coletas de Inventário** e selecione **Descobrir Inventário de Software/Hardware** para iniciar o [Assistente para Inventário de Software/](#page-208-1) [Hardware](#page-208-1).
- 3 Siga as etapas no [Assistente para Inventário de Software/Hardware na](#page-208-1)  [página](#page-208-1) 209 para definir a coleta de inventário de software e hardware para seus dispositivos e grupos.

Para definir as configurações e a programação da aquisição de patch

Use a guia Configuração, a seção [Gerenciamento de Patches](#page-184-1) para definir as configurações e a programação da aquisição de patch.

- 1Expanda a seção Gerenciamento de Patches e clique em **Aquisição**.
- 2 Use a guia Programação para especificar uma programação para aquisições de patch.
- 3 Na guia Configurações, especifique as configurações necessárias de aquisição do HP Softpaq e do Boletim da Microsoft.

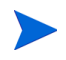

O Gerenciamento de Patches da Microsoft só está disponível com o HPCA Standard Edition.

#### Para configurar uma programação de descoberta de conformidade de patch

- 1 Na guia [Dispositivos](#page-58-1) na área Gerenciamento de Dispositivo, selecione um ou mais dispositivos marcando a caixa de seleção à esquerda do dispositivo.
- 2 Clique em **Coletas de Inventário** e selecione **Descobrir Conformidade de Patch** para iniciar o [Assistente para Descoberta de Conformidade de Patch](#page-209-1).
- 3 Siga as etapas no assistente para criar uma programação de conformidade de patch para seus dispositivos e grupos.

Quando as programações forem configuradas, vá para [Tarefa 4: Publicar](#page-26-0)  [Software e Adquirir Patches](#page-26-0).

## <span id="page-26-0"></span>Tarefa 4: Publicar Software e Adquirir Patches

Para que você possa implantar software e patches em dispositivos gerenciados, é preciso preencher a Biblioteca de Software e a Biblioteca de Patches.

- 1 Use o Publisher para publicar software no banco de dados HPCA.
	- Inicie o Publisher na máquina a partir da qual você pretende configurar e publicar serviços de software. Consulte a ajuda online do Publisher ou o [Usando o Publicador na página](#page-268-1) 269 para obter mais informações.

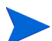

A licença Starter contém opções para publicar HP Softpaqs, configurações da BIOS e, somente para clientes finos, opções para publicar software e imagens do SO.

A licença Standard contém essas opções e as opções para publicar software e imagens do sistema operacional.

- 2 Preencha a Biblioteca de Patches adquirindo patches de fontes da HP e da Microsoft.
	- Na guia Gerenciamento, na seção Gerenciamento de Patch, na guia Geral, clique em **Adquirir**. Os patches são baixados e adicionados à Biblioteca de Patches. Os patches são baixados automaticamente de acordo com a programação de aquisição configurada na etapa anterior, [Tarefa 3: Configurar Programações na página](#page-24-1) 25.

Os patches devem ser adquiridos inicialmente para um servidor HPCA em um ambiente de laboratório que não seja de produção para avaliação para evitar possíveis problemas de desempenho.

Quando houver software e patches disponíveis em cada biblioteca, vá para [Tarefa 5: Criar Grupos](#page-27-0) para intitular software e patches para implantação.

## <span id="page-27-0"></span>Tarefa 5: Criar Grupos

Para implantar software ou patches, é preciso criar um grupo que inclua os dispositivos de destino e, em seguida, intitular sofware ou patches a esse grupo.

• Na guia Geral da área Gerenciamento de Grupo, clique em **Criar um Novo Grupo Estático**. Isto iniciará o [Assistente para Criação de Grupo](#page-212-1). Siga as etapas no assistente para criar um grupo estático.

O HPCA também oferece suporte a grupos dinâmicos de dispositivos baseados, opcionalmente, em dispositivos descobertos (grupo de descoberta) ou critérios de inventário selecionados (grupos de relatório). Esse grupos também são criados usando o Assistente para Criação de Grupo. Consulte [Gerenciamento de Grupo na página](#page-77-2) 78 para obter mais informações.

Quando o grupo tiver sido criado, vá para [Tarefa 6: Intitular e Implantar](#page-27-1)  [Software ou Patches](#page-27-1) aos dispositivos no grupo.

### <span id="page-27-1"></span>Tarefa 6: Intitular e Implantar Software ou Patches

Na área Gerenciamento de Grupo, na guia Grupos, clique no nome para exibição do Grupo para abrir a janela Detalhes do Grupo. Aqui, você pode intitular e implantar software e patches.

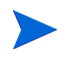

O HP Client Automation Standard é necessário para implantar sofware e patches. O HP Client Automation Starter permite a implantação de configurações da BIOS e de HP Softpaqs.

#### Para intitular e implantar software

Use os [Detalhes do Grupo](#page-84-3), na guia Software para intitular e implantar software.

1 Clique em **Adicionar Direito de Software** para selecionar serviços de software e disponibilizá-los para o grupo. Software intitulado é exibido na tabela Direito de Software na guia Software e está disponível para usuários finais no Application Self-service Manager, mas não é implantado automaticamente. Isso permite criar um catálogo de software gerenciado que permite que os usuários determinem quais serviços opcionais de software implantar e quando.

2Para implantar software, selecione o software a ser implantado e clique no

botão **Implantar Software** . Isto abre o Assistente para Implantação de [Software](#page-215-1). Siga as etapas no assistente para implantar software nos dispositivos do grupo. O software implantado é instalado automaticamente em dispositivos de usuários finais.

Para intitular e implantar patches

Use os [Detalhes do Grupo](#page-84-3), na guia Patches para intitular e implantar patches.

- 1 Clique em **Adicionar Direito de Patch** para selecionar patches e disponibilizá-los para o grupo. Em seguida, os patches intitulados são exibidos na tabela Direito de Patch.
- 2Para implantar patches, selecione os patches a serem implantados e clique

em **Implantar Patches** . Isto abre o [Assistente para Implantação de](#page-219-1)  [Patch](#page-219-1). Siga as etapas no assistente para implantar patches nos dispositivos do grupo.

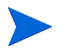

Imposição e conformidade de patch podem ser configuradas usando o [Assistente para Implantação de Patch](#page-219-1).

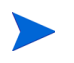

Patches intitulados não são exibidos no catálogo do Application Self-service Manager.

Você obteve êxito ao usar o HPCA para implantar software e patches. Saiba mais sobre a criação de relatórios seguindo as instruções na seção, [Tarefa 7:](#page-28-0)  [Gerar e Visualizar Relatórios](#page-28-0).

### <span id="page-28-0"></span>Tarefa 7: Gerar e Visualizar Relatórios

Use a guia Relatório para gerar e visualizar relatórios baseados em informações do dispositivo gerenciado.

• Para gerar um relatório de exemplo rápido, clique em **Exibir Dispositivos Gerenciados** na área **Informações de Inventário** para exibir uma lista de todos os dispositivos com o agente HPCA instalado.

Quando uma lista de dispositivos for criada, você poderá usar as opções à esquerda ou clicar em qualquer um dos detalhes da coluna do dispositivo para aplicar mais filtros.

• Quando um relatório for gerado, clique em **Criar um novo Grupo Dinâmico de** 

**Relatório** para criar um grupo dinâmico de dispositivos no relatório. Isto abrirá o [Assistente para Criação de Grupo](#page-212-1). Siga as etapas no assistente para criar o Grupo de Relatório.

# <span id="page-30-0"></span>3 Usando os Painéis

Os Painéis permitem avaliar rapidamente o status do seu ambiente de diversas maneiras. Eles oferecem uma representação visual de determinados tipos de informações fornecidas na área de Relatórios. Os painéis específicos disponíveis dependem do tipo de licença do HPCA que você possui. Este capítulo inclui os seguintes tópicos:

- •[Visão Geral do Painel na página](#page-31-0) 32
- •[Painel de Operações HPCA na página](#page-35-0) 36
- •[Painel de Gerenciamento de Patches na página](#page-42-0) 43

## <span id="page-31-0"></span>Visão Geral do Painel

O Console HPCA inclui painéis que permitem exibir e avaliar o status da sua empresa de imediato:

- • O [Painel de Operações HPCA na página](#page-35-0) 36 mostra quanto trabalho está sendo feito pela infraestrutura do HPCA.
- • O [Painel de Gerenciamento de Patches na página](#page-42-0) 43 mostra informações sobre as vulnerabilidades de patch detectadas nos dispositivos da sua rede

Cada painel inclui duas exibições:

| Tipo                 | Descrição                                                                                                    |
|----------------------|----------------------------------------------------------------------------------------------------|
| Exibição Executiva   | Resumos de alto nível projetados para gerentes.<br>Isso inclui informações do histórico da empresa.                                                                                                    |
| Exibição Operacional | Informações detalhadas projetadas para pessoas<br>que usam o HPCA em suas atividades diárias.<br>Isso inclui informações sobre dispositivos,<br>sub-redes e vulnerabilidades específicas, além de<br>problemas específicos de conformidade ou de<br>ferramenta de segurança. |

**Tabela 1 Tipos de Exibições de Painéis**

Cada exibição inclui um número de painéis de informação. Você pode configurar o HPCA para mostrar todos os painéis ou um subconjunto deles. Consulte [Painéis na página](#page-200-2) 201 para obter mais informações.

Cada painel também inclui uma página inicial com estatísticas de resumo e links para relatórios relacionados. Quando você clica em um desses links, uma janela separada do navegador é aberta e o exibe o relatório.

Na maioria dos painéis, é possível exibir as informações em formato de gráfico ou de grade. Na exibição de grade, o parâmetro de classificação atual é indicado pelo ícone no título da coluna. Para alterar o parâmetro de classificação, clique em outro título de coluna. Para inverter a ordem de classificação, clique no título da coluna novamente. Para mover uma coluna, clique no plano de fundo da célula de título da coluna e arraste a coluna para um novo local.

Na maioria dos painéis, é possível posicionar o cursor sobre uma área colorida em um gráfico de barras ou de pizza (ou em um ponto de dados em um gráfico de linhas) para ver informações adicionais. A maioria dos painéis também permite a expansão de relatórios que fornecem informações mais detalhadas.

O carimbo de hora no canto inferior esquerdo de cada painel indica a última atualização dos dados do painel na origem.

#### **Figura 2 Carimbo de Hora**

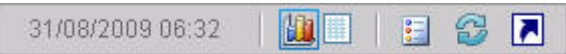

Os painéis usam o seu fuso horário local para exibir a data e a hora. Os relatórios disponíveis na guia Relatórios usam a Hora de Greenwich (GMT) por padrão. No entanto, os pacotes individuais de relatórios podem ser configurados para usar tanto a GMT quanto a hora local.

Você pode executar as seguintes ações nos painéis:

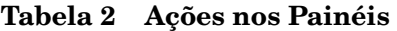

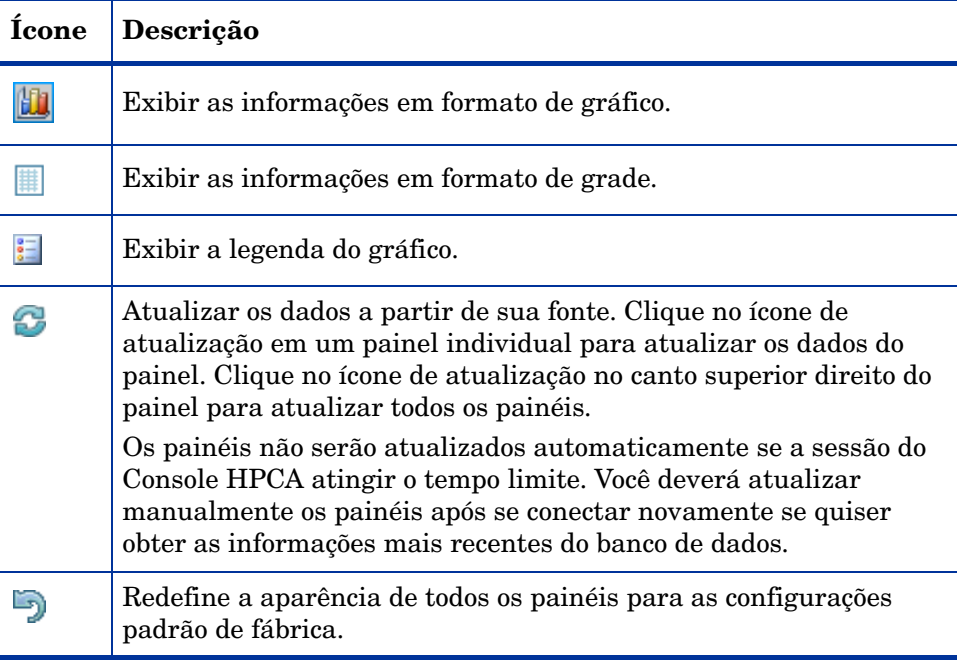

**Tabela 2 Ações nos Painéis**

| <b>Ícone</b> | Descrição                                                                                                    |
|--------------|----------------------------------------------------------------------------------------------------|
|              | Em painéis que contêm dados HPCA, mostra o relatório<br>correspondente. Em painéis que contêm informações de sites<br>externos ou RSS feeds, vá para o site de origem.                      |
| 2            | Abra uma caixa de "ajuda rápida" ou uma dica de ferramenta.<br>Clique neste botão uma vez para ver uma breve descrição do<br>painel. Clique novamente para ocultar o texto da ajuda rápida. |
| 3            | Abra um tópico da ajuda online contextual referente ao painel.<br>Esse controle só fica disponível quando o texto da ajuda rápida está<br>visível.                                          |
|              | Minimize um painel.                                                                                                    |
|              | Maximize um painel.                                                                                                    |
|              | Após maximizar, restaure o painel ao seu tamanho original.                                                                                                    |

Se você minimizar um painel, os outros painéis serão expandidos para preencher a janela. De maneira similar, se você maximizar um painel, os outros painéis serão cobertos. Para restaurar um painel que tenha sido minimizado, clique no botão cinza que contém seu nome na parte inferior do painel. Neste exemplo, o painel Eventos de Serviço de 24 Horas foi minimizado:

#### **Figura 3 Botão que Restaura um Painel**

Eventos de serviço de...

É possível arrastar e soltar os painéis para reorganizá-los dentro da janela. Contudo, não é possível arrastar um painel para fora da janela.

Quando você personaliza a aparência de um painel redimensionando ou reorganizando seus painéis (ou alternando entre as exibições de gráfico e de grade em um ou mais painéis) essa personalização é aplicada da próxima vez que você entrar no Console HPCA. As configurações de layout do painel são armazenadas como um objeto compartilhado Flash local (como um cookie do navegador) no computador. As configurações são salvas a menos que você as exclua explicitamente. Consulte [Excluir Configurações de Layout do Painel na](#page-350-3)  [página](#page-350-3) 351 para obter instruções.

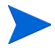

Se você pressionar a tecla de função **F5** enquanto estiver exibindo um dos painéis, você irá retornar para a página desse painel quando o navegador recarregar o Console HPCA.

### <span id="page-34-0"></span>Perspectivas de Painéis

As perspectivas permitem limitar as informações exibidas nos painéis a determinados tipos de dispositivos. Estas três perspectivas estão disponíveis por padrão:

- •Global – Todos os dispositivos (nenhum filtro é aplicado).
- $\bullet$  Móvel – Laptops e outros dispositivos de computação móvel. Inclui todos os dispositivos com os seguintes tipos de chassi:
	- Portátil
	- Laptop
	- Notebook
	- De mão
	- Subnotebook
- • Virtual – Dispositivos virtuais. Inclui todos os dispositivos com propriedades de Fornecedor e Modelo que indicam VMware.

Para aplicar uma perspectiva, selecione-a na caixa Perspectivas no canto superior esquerdo do console:

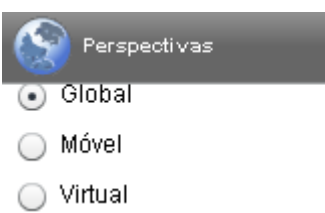

Devido à natureza dos dados que exibem, determinados painéis não são afetados pelas perspectivas. Quando você seleciona a perspectiva Móvel ou Virtual, uma mensagem destacada é exibida na parte superior dos painéis *não* afetados:

#### Filtro ou Perspectiva Não Aplicável

Os painéis não afetados também são destacados em laranja.

Quando você seleciona uma perspectiva, ela é aplicada a todos os painéis do Console HPCA, exceto aos que indicam "Filtro ou Perspectiva Não Aplicável", como mostrado acima. Não é possível aplicar uma perspectiva a um painel individual.

## <span id="page-35-0"></span>Painel de Operações HPCA

Esse painel mostra o trabalho que a infraestrutura do HPCA está realizando na sua empresa. Ele mostra três itens:

- •O número de conexões de clientes do HPCA
- • O número de eventos de serviço (instalações, desinstalações, atualizações, reparos e verificações) que ocorreram
- • Os tipos de operações (SO, segurança, patch ou aplicativo) que o HPCA executou
As medidas de eventos de serviço e conexões de clientes são relatadas em dois intervalos de tempo. A Exibição Executiva mostra os últimos 12 meses. A Exibição Operacional mostra as últimas 24 horas. Ambas as exibições contêm os seguintes painéis de informações:

[Conexões de Clientes na página](#page-36-0) 37

[Eventos de Serviço na página](#page-38-0) 39

A Exibição Executiva também inclui o seguinte painel:

[Eventos de Serviço de 12 Meses por Domínio na página](#page-40-0) 41

Todos esses painéis estão visíveis por padrão. É possível configurar o painel para mostrar ou ocultar qualquer um desses painéis. Consulte [Painéis na](#page-200-0)  [página](#page-200-0) 201.

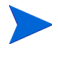

Quando você clica em Operações HPCA no painel de navegação esquerdo, a página inicial de Operações HPCA é exibida. Essa página contém estatísticas e links para relatórios pertinentes.

# <span id="page-36-0"></span>Conexões de Clientes

A exibição de gráfico desse painel exibe o número de conexões de clientes do agente do HPCA que ocorreram nos últimos doze meses (Exibição Executiva) ou nas últimas 24 horas (Exibição Operacional). Ao posicionar o cursor em um ponto de dados, é possível ver o número total de conexões referentes ao mês ou à hora.

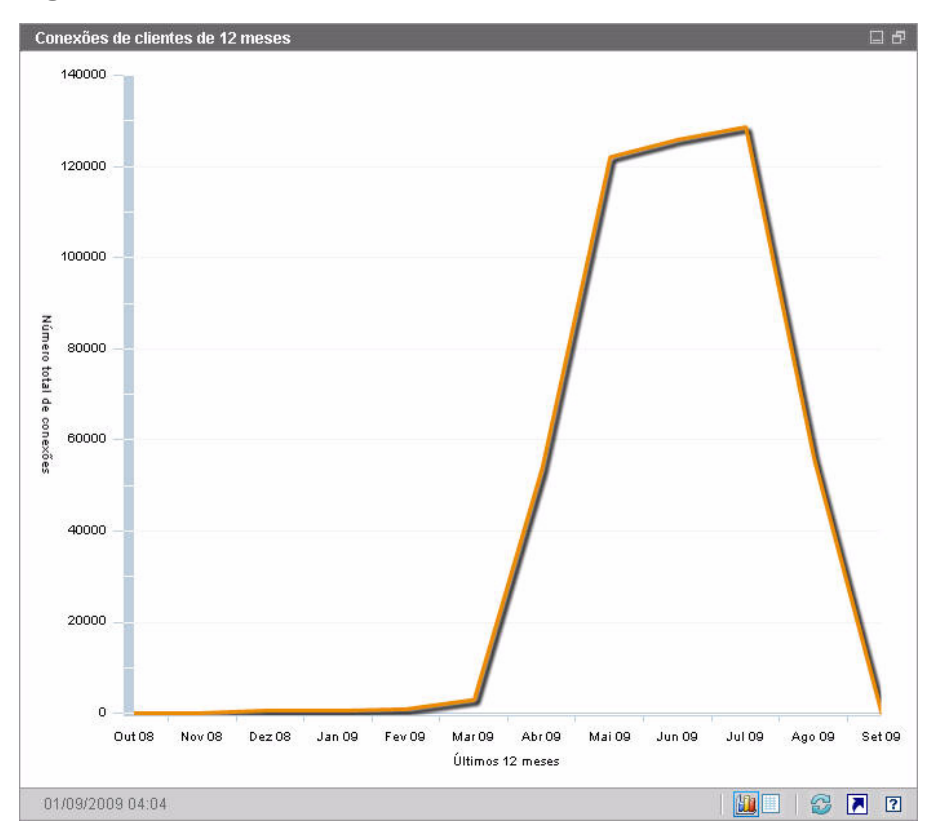

**Figura 4 Conexões de Clientes de 12 Meses**

A exibição de grade desse painel lista o número total de conexões de clientes concluídas em cada um dos últimos doze meses.

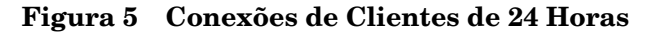

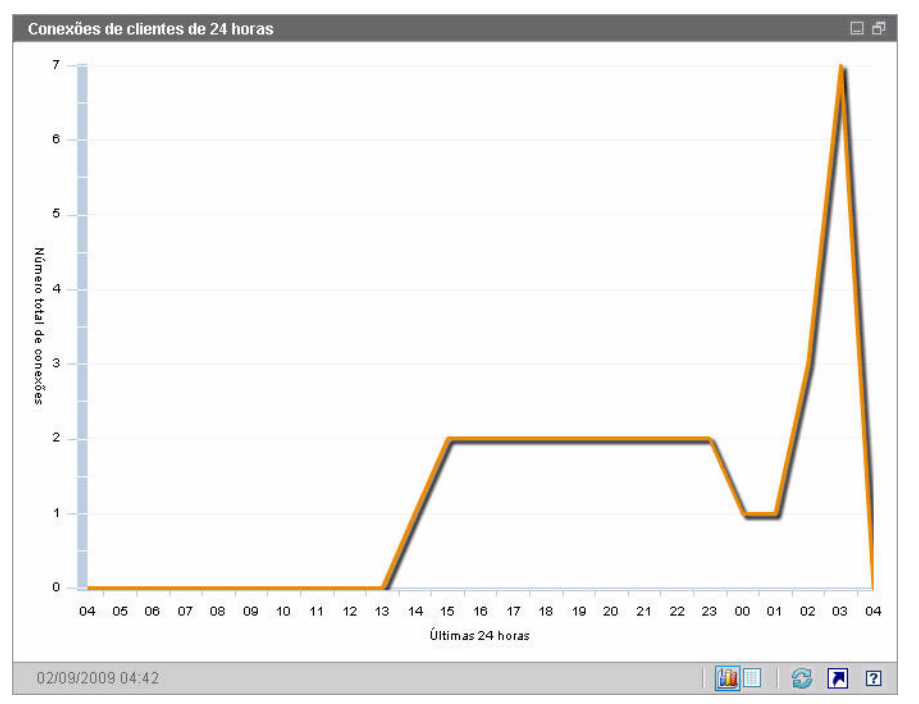

Os painéis usam o seu fuso horário local para exibir a data e a hora. Os relatórios disponíveis na guia Relatórios usam a Hora de Greenwich (GMT) por padrão. No entanto, os pacotes individuais de relatórios podem ser configurados para usar tanto a GMT quanto a hora local.

A exibição de grade desse painel lista o número de conexões de clientes concluídas nas últimas 24 horas.

# <span id="page-38-0"></span>Eventos de Serviço

A exibição de gráfico desse painel exibe o número de eventos de serviço que o HPCA concluiu nos últimos doze meses (Exibição Executiva) ou nas últimas 24 horas (Exibição Operacional) nos dispositivos clientes na sua empresa. Inclui o número de aplicativos que o HPCA:

- •Instalado
- •Desinstalado
- •Atualizado
- •Corrigido
- •Verificado

Ao posicionar o cursor em um ponto de dados, é possível ver o número de eventos de serviço que foram concluídos durante um determinado mês ou hora.

**Figura 6 Eventos de Serviço de 12 Meses**

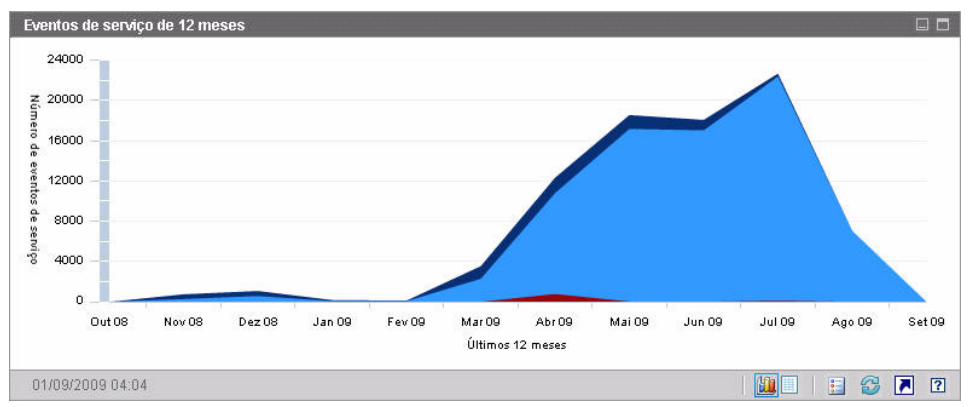

A exibição de grade desse painel lista o número de cada tipo de evento de serviço que foi concluído pelo HPCA durante cada um dos últimos doze meses.

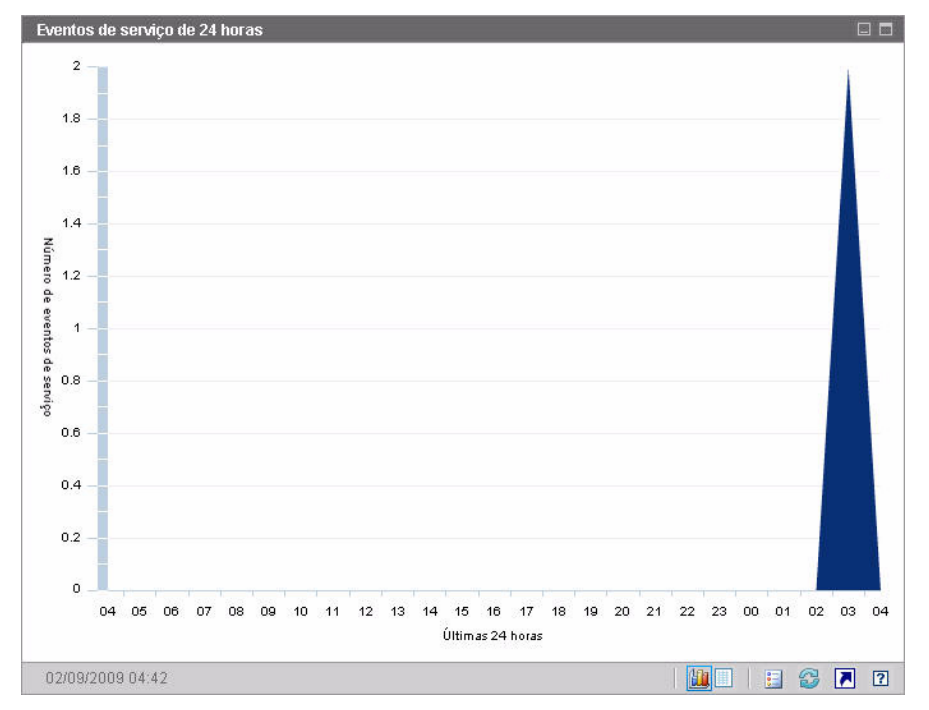

**Figura 7 Eventos de Serviço de 24 Horas**

Os painéis usam o seu fuso horário local para exibir a data e a hora. Os relatórios disponíveis na guia Relatórios usam a Hora de Greenwich (GMT) por padrão. No entanto, os pacotes individuais de relatórios podem ser configurados para usar tanto a GMT quanto a hora local.

A exibição de grade desse painel lista o número de cada tipo de evento de serviço iniciado pelo HPCA durante as últimas 24 horas.

# <span id="page-40-0"></span>Eventos de Serviço de 12 Meses por Domínio

A exibição de gráfico desse painel exibe quantos de cada um dos seguintes serviços o HPCA executou durante cada um dos últimos 12 meses:

- •Operações de sistema operacional (SO)
- •Operações de segurança
- •Operações de patch
- •Operações de aplicativo

Se houver menos de 12 meses de dados disponíveis, o gráfico irá conter menos barras.

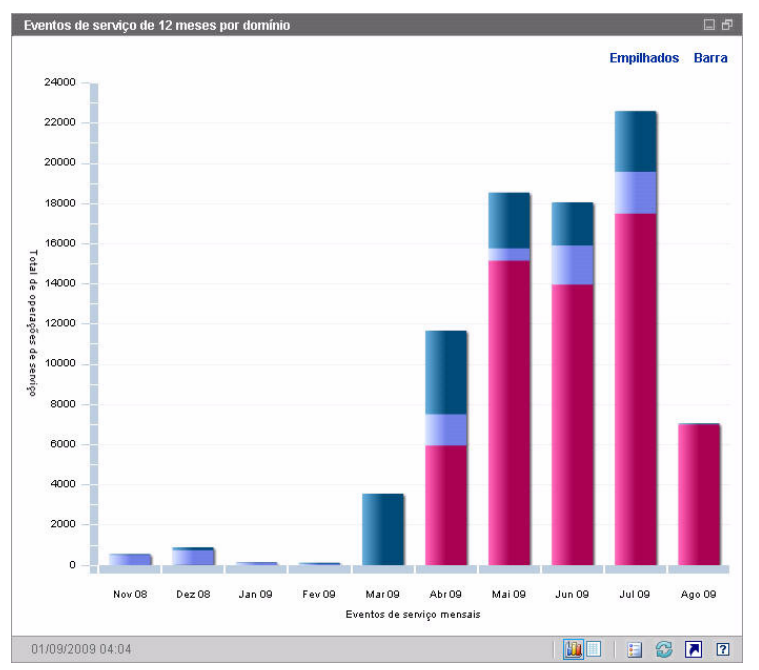

**Figura 8 Eventos de Serviço de 12 Meses por Domínio**

É possível exibir os dados apresentados nesse gráfico de duas maneiras.

- • Empilhados – os diferentes tipos de eventos de serviço são empilhados verticalmente em uma única barra para cada mês, como mostrado aqui.
- $\bullet$  Barra – uma barra separada para cada tipo de evento de serviço é exibida para cada mês.

A exibição de grade lista o número de cada tipo de serviço que o HPCA executou durante cada um dos últimos doze meses.

# Painel de Gerenciamento de Patches

O painel de Gerenciamento de Patches fornece informações sobre as vulnerabilidades de patch detectadas em dispositivos gerenciados na sua rede.

A Exibição Executiva do painel de Gerenciamento de Patches inclui dois painéis de informações:

- • [Conformidade do Dispositivo por Status \(Exibição Executiva\) na](#page-42-0)  [página](#page-42-0) 43
- •[Conformidade do Dispositivo por Boletim na página](#page-44-0) 45

A Exibição Operacional inclui três painéis de informações:

- • [Conformidade do Dispositivo por Status \(Exibição Operacional\) na](#page-46-0)  [página](#page-46-0) 47
- •[Boletins de Segurança da Microsoft na página](#page-47-0) 48
- •[Produtos Mais Vulneráveis na página](#page-48-0) 49

É possível configurar o painel para mostrar ou ocultar qualquer um desses painéis. Consulte [Painéis na página](#page-200-0) 201.

Quando você clica em Gerenciamento de Patches no painel de navegação esquerdo da guia Início, a página inicial do Gerenciamento de Patches é exibida. Essa página contém estatísticas e links para relatórios pertinentes.

# <span id="page-42-0"></span>Conformidade do Dispositivo por Status (Exibição Executiva)

A exibição de gráfico desse painel mostra a porcentagem de dispositivos na rede que estão atualmente em conformidade com a sua diretiva de patch. As fatias coloridas do gráfico de pizza representam os seguintes estados possíveis:

- •Corrigido (verde)
- •Não corrigido (vermelho)

O [Conformidade do Dispositivo por Status \(Exibição Operacional\) na](#page-46-0)  [página](#page-46-0) 47 é semelhante, mas é mais detalhado:

| Exibição Executiva | Exibição Operacional                               |
|--------------------|----------------------------------------------------|
| Corrigido          | Corrigido<br>Aviso                                 |
| Não corrigido      | Não corrigido<br>Reinicialização pendente<br>Outro |

**Tabela 3 Conformidade do Dispositivo por Exibições de Status**

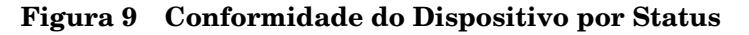

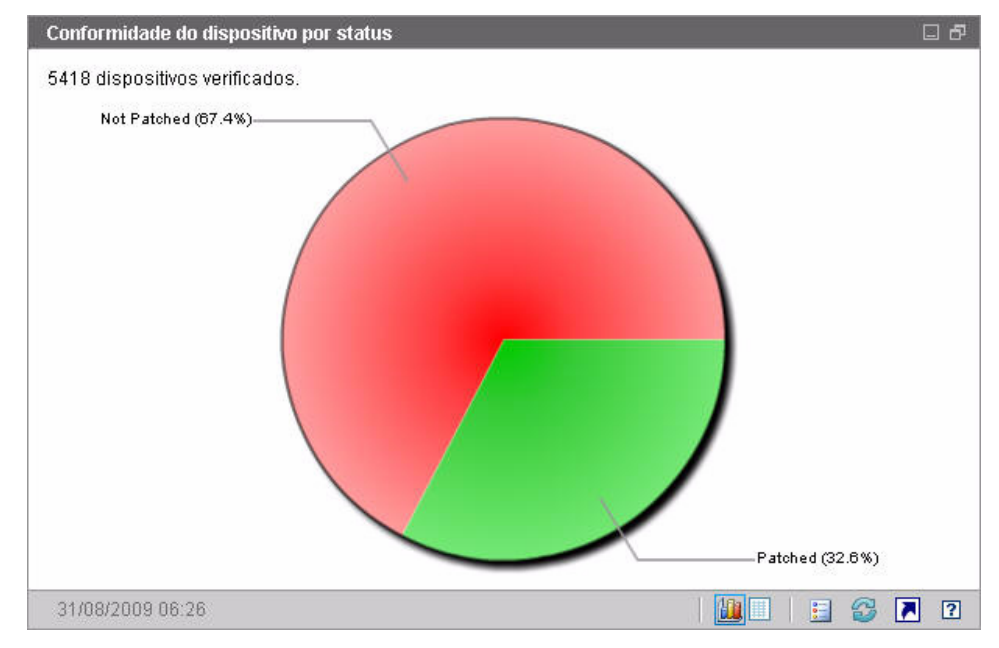

Para ver o número de dispositivos em uma determinada categoria, posicione o cursor sobre um setor colorido do gráfico de pizza.

Se você clicar em uma das fatias coloridas do gráfico de pizza, uma nova janela do navegador será aberta e um relatório filtrado será exibido. O relatório lista todos os dispositivos no status de conformidade do patch correspondente à fatia em que você clicou.

A exibição de grade desse painel mostra o número de dispositivos de rede em cada um dos estados de conformidade exibidos no gráfico de pizza.

# <span id="page-44-0"></span>Conformidade do Dispositivo por Boletim

A exibição de gráfico desse painel exibe as dez vulnerabilidades de patch que afetam o maior número de dispositivos na sua rede. O eixo vertical lista os números de boletim de patch dessas vulnerabilidades. O eixo horizontal representa o número de dispositivos afetados e usa uma escala logarítmica.

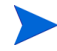

Se um determinado boletim afetar somente um dispositivo, nenhum dado será exibido para esse boletim na exibição de gráfico. Essa é uma limitação conhecida de escalas logarítmicas. Contudo, os dados ficam visíveis na exibição de grade.

Para ver o nome do boletim e o número de dispositivos afetados, posicione o cursor sobre uma das barras coloridas.

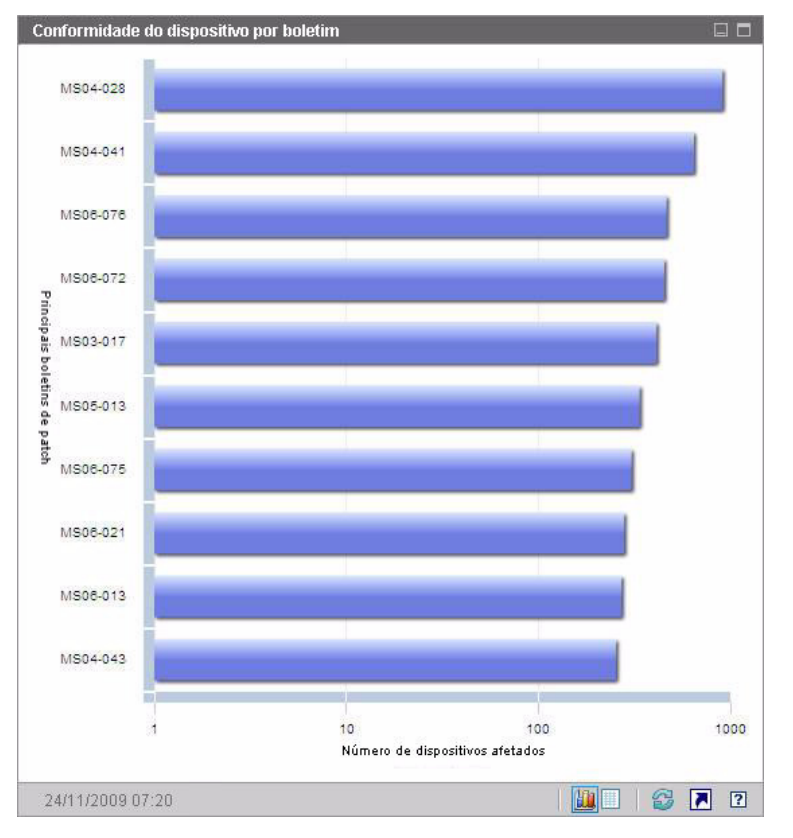

## **Figura 10 Conformidade do Dispositivo por Boletim**

Se você clicar em uma das barras coloridas do gráfico, uma nova janela do navegador será aberta e um relatório filtrado será exibido. O relatório mostra os dispositivos gerenciados que possuem essa vulnerabilidade de patch.

A exibição de grade fornece as seguintes informações sobre as dez principais vulnerabilidades de patch detectadas:

- $\bullet$  Boletim – O identificador do Boletim de Segurança da Microsoft para essa vulnerabilidade
- •Descrição – Título do boletim
- • Não Corrigido – Número de dispositivos com essa vulnerabilidade de patch

A tabela é inicialmente classificada por Não Corrigido. Para alterar o parâmetro de classificação, clique no título de coluna pertinente.

Para encontrar mais informações sobre um determinado boletim, clique no número do boletim.

# <span id="page-46-0"></span>Conformidade do Dispositivo por Status (Exibição Operacional)

A exibição de gráfico desse painel mostra a porcentagem de dispositivos na rede que estão atualmente em conformidade com a sua diretiva de patch. Para ver o número de dispositivos em uma determinada categoria, posicione o cursor sobre um setor colorido do gráfico de pizza.

Esse painel é semelhante ao painel [Conformidade do Dispositivo por Status](#page-42-0)  [\(Exibição Executiva\)](#page-42-0). Esse painel é mais detalhado e usa as mesmas cores utilizadas pelo Patch Manager:

- •Corrigido (verde claro)
- •Não Corrigido (vermelho)
- $\bullet$ Reinicialização Pendente (cinza claro)
- •Aviso (verde escuro)
- Outro (amarelo)
- $\bullet$ Não Aplicável (cinza escuro)

#### **Figura 11 Conformidade do Dispositivo por Status (Exibição Operacional)**

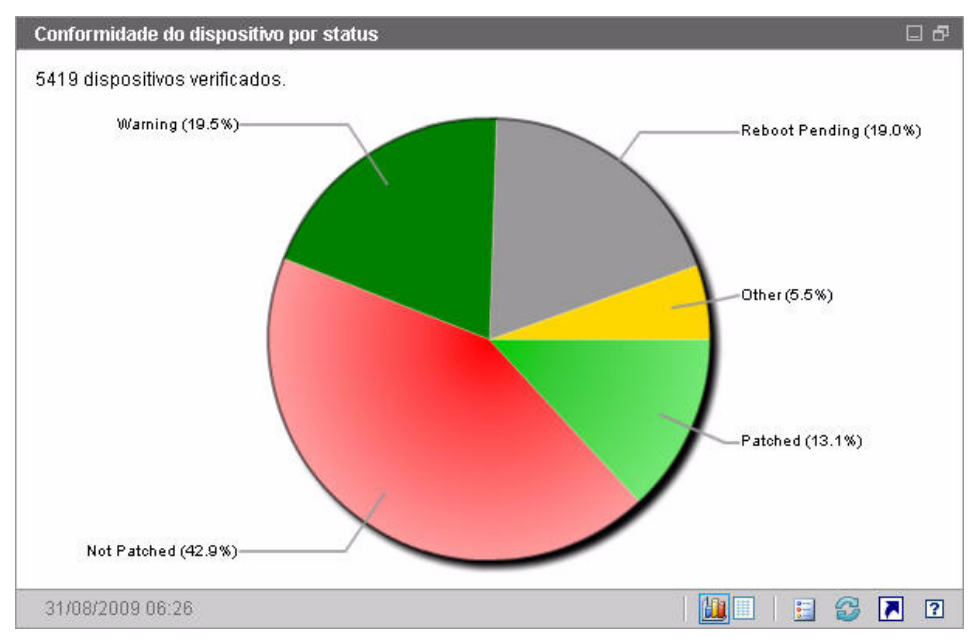

Se você clicar em uma das fatias coloridas do gráfico de pizza, uma nova janela do navegador será aberta e um relatório filtrado será exibido. O relatório lista todos os dispositivos no status de conformidade do patch correspondente à fatia em que você clicou.

A exibição de grade exibe o número de dispositivos de rede em cada um dos estados de conformidade exibidos no gráfico de pizza.

# <span id="page-47-0"></span>Boletins de Segurança da Microsoft

Esse painel exibe os Boletins de Segurança da Microsoft mais recentes. Por padrão, essas informações são fornecidas por um RSS feed da Microsoft Corporation. É possível alterar o URL do feed usando a guia Configuração (consulte [Painéis na página](#page-200-0) 201).

#### **Figura 12 Boletins de Segurança da Microsoft**

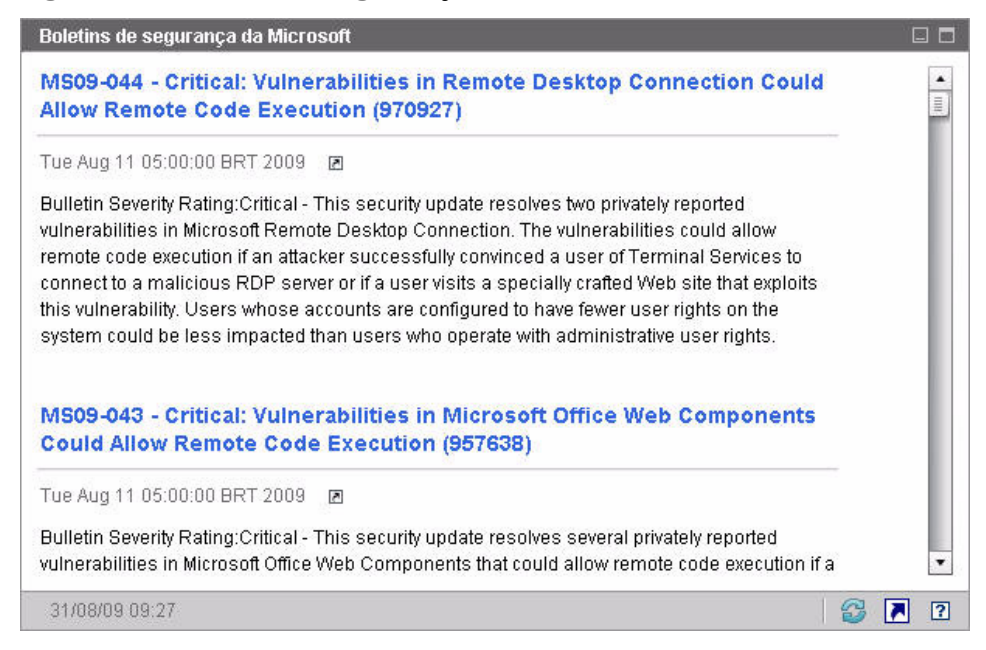

Para exibir informações detalhadas sobre um determinado boletim, clique no ícone **a** abaixo do nome do boletim.

Esse painel não possui a exibição de gráfico.

# <span id="page-48-0"></span>Produtos Mais Vulneráveis

Esse painel está desabilitado por padrão. Para habilitá-lo, consulte [Painéis na](#page-200-0)  [página](#page-200-0) 201.

A exibição de gráfico desse painel exibe os produtos de software na sua rede com o maior número de vulnerabilidades de patch. O eixo vertical lista os produtos de software. O eixo horizontal reflete o número total de patches pertencentes a um determinado produto que ainda não foram aplicados aos dispositivos gerenciados aplicáveis na empresa. Por exemplo:

Digamos que o produto ABC tem 6 boletins com patches

- 10 dispositivos gerenciados exigem todos os 6 patches
- 20 dispositivos gerenciados exigem 3 desses patches
- —50 dispositivos gerenciados exigem somente 1 dos patches

Número de Boletins de ABC =  $(10 \times 6) + (20 \times 3) + (50 \times 1) = 170$ 

Como esse gráfico usa uma escala logarítmica, se o Número de Boletins de um determinado produto for igual a um, nenhum dado será exibido para esse produto na exibição de gráfico. Essa é uma limitação conhecida de escalas logarítmicas. Contudo, os dados ficam visíveis na exibição de grade.

Para ver o número de dispositivos nos quais um determinado produto de software não está corrigido, posicione o cursor sobre uma das barras coloridas.

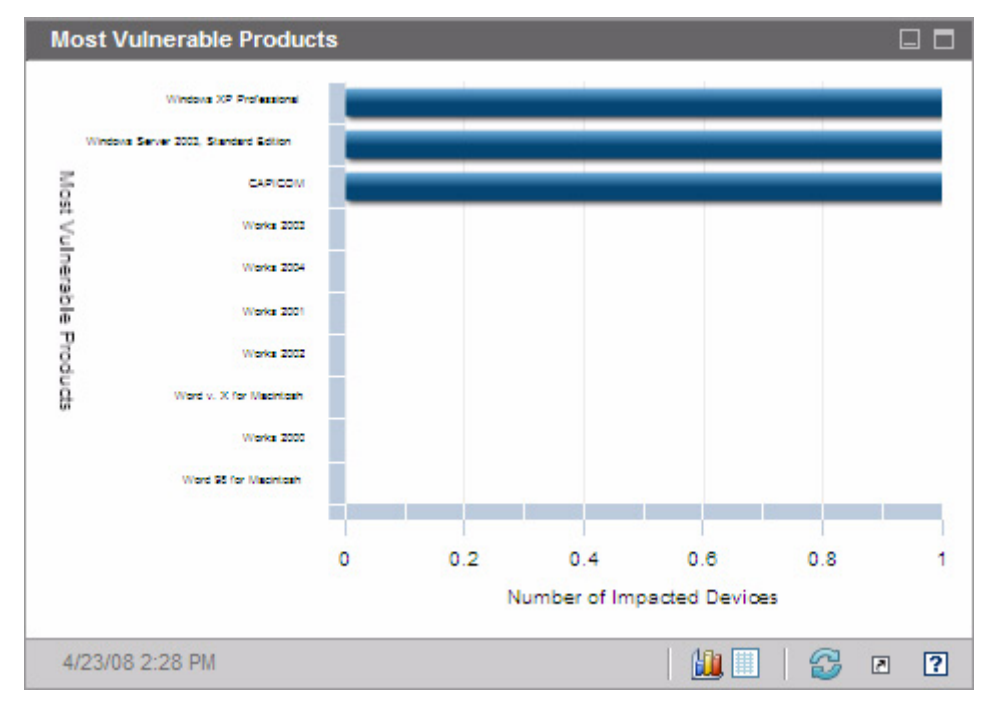

## **Figura 13 Produtos Mais Vulneráveis**

A exibição de grade fornece as seguintes informações sobre cada produto:

- •Produto – Nome do produto de software
- • Não Corrigido – Número de boletins não corrigidos em todos os dispositivos aplicáveis de um determinado produto
- • Dispositivos Aplicáveis – Número de dispositivos nos quais o produto está instalado
- • Boletins Aplicáveis – Número de Boletins de Segurança da Microsoft que pertencem ao produto

A tabela é inicialmente classificada por Não Corrigido. Para alterar o parâmetro de classificação, clique no título de coluna pertinente.

# 4 Gerenciamento

A guia Gerenciamento contém as ferramentas que você usa para gerenciar seu ambiente. As próximas seções descrevem as áreas de gerenciamento que você pode controlar:

- $\bullet$ [Gerenciamento de Dispositivos na página](#page-53-0) 54
- •[Gerenciamento de Grupo na página](#page-77-0) 78
- •[Gerenciamento de Software na página](#page-91-0) 92
- •[Gerenciamento de Patches na página](#page-101-0) 102
- •[Gerenciamento de SO na página](#page-111-0) 112
- •[Gerenciamento de Trabalhos na página](#page-129-0) 130

# <span id="page-53-0"></span>Gerenciamento de Dispositivos

Use a seção Gerenciamento de Dispositivos para importar dispositivos, implantar o Agente HPCA, descobrir inventário, gerenciar patches, gerenciar opções de energia de dispositivos, controlar dispositivos remotamente, coletar informações de uso de aplicativo e exibir relatórios baseados em todos os dispositivos gerenciados.

As guias do Gerenciamento de Dispositivos estão descritas nas seguintes seções:

- •[Geral na página](#page-57-0) 58
- •[Dispositivos na página](#page-58-0) 59
- •[Trabalhos Atuais na página](#page-69-0) 70
- •[Trabalhos Antigos na página](#page-69-1) 70

Informações sobre requisitos do dispositivo de destino e etapas de instalação manual estão incluídas nessas seções:

- •[Pré-requisitos do Dispositivo de Destino na página](#page-53-1) 54
- •[Instalando Manualmente o Agente HPCA na página](#page-69-2) 70

# <span id="page-53-1"></span>Pré-requisitos do Dispositivo de Destino

Antes de implantar o Agente HPCA em dispositivos de destino, consulte as informações nesta seção. Para obter informações sobre plataformas compatíveis de dispositivos de destino, consulte o documento *Notas de Versão* que vem com essa versão.

- • Dispositivos de cliente fino que serão gerenciados pelo HPCA devem ter o Windows CE, o Windows XPE ou o Linux Incorporado instalado.
- •**Compartilhamento de Arquivos e Impressoras** deve estar habilitado.
- • Dispositivos que estejam executando o Windows XP Professional e que não façam parte de um Active Directory devem estar com o **Compartilhamento Simples de Arquivo** desabilitado.
- • Sistemas com TPM habilitado exigem Infineon Driver, versão 2.00 (mínimo).

• Se o dispositivo cliente de destino tiver um firewall pessoal instalado, as seguintes portas deverão ser excluídas para tráfego de entrada:

TCP 3463 e TCP 3465

 $\bullet$  As seguintes portas devem ser excluídas para habilitar a implantação remota do Management Agent:

TCP 139 e 445

UDP 137 e 138

Usuários do Windows Firewall podem selecionar compartilhamento de Arquivos e Impressoras para excluir essas portas.

• Além disso, os arquivos de programas a seguir devem ser excluídos do firewall. Em C:\Arquivos de Programas\Hewlett-Packard\HPCA\Agent:

RadUIShell.exe

Radexecd.exe

nvdkit.exe

nvdtk.exe

• E em C:\Arquivos de Programas\Hewlett-Packard\HPC A\ManagementAgent:

nvdkit.exe

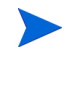

Gerenciar esses dispositivos exige que a BIOS contenha um número de série e UUI da máquina válidos (configurar marcador do ativo também é recomendado). Sem essas configurações, a implantação do SO pode não funcionar corretamente.

## Requisitos do Windows XPE para o HPCA

Dispositivos de cliente fino com Windows XPe vêm com o agente **Symantec Endpoint Protection** pré-instalado. Portanto, duas regras—uma para os executáveis do HPCA e uma para as portas—devem ser criadas para permitir a operação do HPCA.

#### Para criar a regra dos executáveis do HPCA

Se você estiver executando o Filtro de Gravação Baseado no Arquivo, será preciso desabilitar o filtro de gravação e reiniciar antes de executar o procedimento. Para fazer isto, execute o seguinte comando:

fbwfmgr.exe /disable

- 1Faça logon no Windows XPe como **Administrador**.
- $2<sup>1</sup>$  Clique com o botão direito do mouse no ícone da Symantec na bandeja do sistema e selecione **Regras Avançadas**.
- 3Clique em **Adicionar**.
- 4 Na guia Geral:
	- Adicione a descrição **Permitir Agente HPCA**.
	- Selecione **Permitir este tráfego**.
- 5 Na guia Aplicativos, clique em **Procurar** para adicionar os aplicativos a seguir de C:\Arquivos de Programas\Hewlett-Packard\HPCA\Agent.
	- Nvdkit
	- Radconct
	- Radpinit
	- Radexecd
	- Radstgrq
	- Radsched
	- Radgetproxy
	- Radntfyc
	- Radidgrp
	- Ralf
	- prepwiz.exe

O executável prepwiz só está disponível a partir do CD de Captura de Imagem do HPCA, que é criado a partir do ISO de Captura de Imagem na mídia HPCA. Esse .iso deve estar disponível para que o executável possa ser adicionado.

- 6Clique em **OK** para salvar a nova regra.
- 7Clique em **OK** para sair.

#### Para criar a regra das portas do HPCA

- 1 Clique com o botão direito do mouse no ícone da Symantec na bandeja do sistema e selecione **Regras Avançadas**.
- 2Clique em **Adicionar**.
- 3 Na guia Geral:
	- Adicione a descrição **Permitir Portas do HPCA**.
	- Selecione **Permitir este tráfego**.
- 4 Na guia Portas e Protocolos, selecione **Protocolo**: **TCP** e adicione Local: 3463 e 3465.
- 5Clique em **OK** para salvar a nova regra.
- 6Clique em **OK** para sair.

Após criar as duas regras, clique com o botão direito do mouse no ícone do **Filtro de Gravação Avançado** (**EWF**) na bandeja do sistema e selecione **Confirmar**. Será solicitada uma reinicialização. Isso gravará as alterações na memória flash.

Se você estiver usando o Filtro de Gravação Baseado no Arquivo, será preciso habilitar o filtro de gravação e reiniciar. Para fazer isto, execute o seguinte comando:

fbwfmgr.exe /enable

Após reiniciar, confirme que as duas regras estão disponíveis no utilitário Symantec Endpoint Protection e habilitadas (**Permitir este tráfego** está selecionado para ambas).

# <span id="page-57-0"></span>**Geral**

Use a guia Geral para adicionar dispositivos, implantar agentes HPCA, exibir trabalhos atuais e antigos de Gerenciamento de Dispositivos.

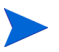

Como alternativa à implantação do agente HPCA pelo Console, você pode instalá-lo manualmente na máquina do usuário final que deseja gerenciar. Para obter mais informações, consulte [Instalando](#page-69-2)  [Manualmente o Agente HPCA na página](#page-69-2) 70.

A seção Resumo do espaço de trabalho mostra o número de dispositivos em seu banco de dados, o número de dispositivos gerenciados (dispositivos com um agente HPCA instalado) e o número total de trabalhos atuais.

#### Para importar um dispositivo

• Na área Tarefas Comuns, clique em **Importar**. Isto iniciará o [Assistente](#page-205-0)  [para Importação de Dispositivos](#page-205-0).

Siga as etapas no assistente em [página](#page-205-0) 206 para adicionar novos dispositivos ao HPCA.

#### Para implantar o agente HPCA

• Na área Tarefas Comuns, clique em **Implantar**. Isto iniciará o [Assistente](#page-206-0)  [para Implantação do Agente](#page-206-0).

Siga as etapas no assistente em [página](#page-206-0) 207 para implantar o agente HPCA nos dispositivos em seu banco de dados.

#### Observações sobre o Agente HPCA

- • O agente HPCA é implantado em dispositivos com Windows Vista e Windows Server 2008 somente no *modo silencioso*.
- • Para implantar o agente HPCA em dispositivos remotos, é preciso ter acesso a compartilhamentos administrativos. O Windows XP inclui um recurso de segurança, o **Compartilhamento Simples de Arquivo** (**SFS**), que bloqueia o acesso a esses compartilhamentos. O SFS está habilitado por padrão para dispositivos com Windows XP que façam parte de um grupo de trabalho, e desabilitado automaticamente para dispositivos que façam parte de um domínio do Active Directory.

Se os seus dispositivos de destino estiverem executando o Windows XP e não fizerem parte de um domínio do Active Directory, será preciso desativar o SFS para permitir a instalação do agente HPCA. Para obter detalhes sobre como configurar o SFS, consulte o artigo da Base de Dados de Conhecimento da Microsoft *[Como configurar o compartilhamento de](http://support.microsoft.com/default.aspx?scid=kb;EN-US;q304040)  [arquivos no Windows XP](http://support.microsoft.com/default.aspx?scid=kb;EN-US;q304040)*.

• O agente HPCA não pode ser implantado remotamente na maioria dos dispositivos de cliente fino. Ele deve ser instalado manualmente usando os programas de instalação adequados no diretório \Mídia\cliente\padrão na mídia HPCA.

# <span id="page-58-0"></span>**Dispositivos**

A guia Dispositivos contém uma tabela de todos os dispositivos que foram importados para o HPCA.

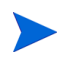

Quando o HPCA é instalado, o servidor host é automaticamente adicionado à lista de Dispositivos. Essa definição de dispositivo é exigida pelo HPCA e não pode ser removida.

Dispositivos recentemente importados (importados dentro dos últimos sete dias) podem ser reconhecidos pela palavra "novo" entre parênteses à direita do nome do dispositivo.

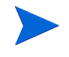

Nem todas as informações do dispositivo estão disponíveis na lista de Dispositivos até um agente HPCA ser implantado.

Use a barra de ferramentas Dipositivos para importar dispositivos, implantar ou remover o agente HPCA, gerenciar opções de energia de dispositivos, controlar dispositivos remotamente e descobrir inventário, uso de aplicativo ou conformidade de patch.

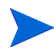

Como alternativa à implantação do agente HPCA pelo Console, você pode instalá-lo manualmente na máquina do usuário final que deseja gerenciar. Para obter mais informações, consulte [Instalando](#page-69-2)  [Manualmente o Agente HPCA na página](#page-69-2) 70.

Clique em qualquer título de coluna na lista de dispositivos para alterar a ordem de classificação ou use os botões na parte superior da tabela para ir para uma seção específica.

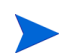

Se os nomes de computadores em seu ambiente contiverem mais de 15 caracteres, você poderá observar resultados inesperados quando usar o HPCA para implantar o agente HPCA ou criar grupos. A HP recomenda que os nomes de computadores contenham, no máximo, 15 [caracteres. Para obter mais informações, consulte o artigo da Base de](http://support.microsoft.com/default.aspx?scid=kb;en-us;188997)  [Dados de Conhecimento da Microsoft,](http://support.microsoft.com/default.aspx?scid=kb;en-us;188997) **Convenções de Nomeação de Computador do Microsoft NetBIOS**.

Use a função **Pesquisar** para estreitar a lista de dispositivos. A primeira caixa de pesquisa sempre conterá os títulos de colunas disponíveis, dependendo da seção do Console em que você está. A segunda caixa contém parâmetros de pesquisa que você pode usar para personalizar a consulta.

**Resultados Filtrados** é exibido na parte inferior da tabela quando você está visualizando os resultados da consulta.

| <b>Botão</b> | Descrição                                                                                             |
|--------------|----------------------------------------------------------------------------------------------------|
|              | <b>Atualizar Dados</b> – Atualiza a lista de Dispositivos.                                            |
|              | <b>Exportar para CSV</b> – Cria uma lista separada por vírgulas que pode<br>ser aberta ou salva.      |
|              | <b>Importar Dispositivos para Gerenciar</b> – Inicia o Assistente para<br>Importação de Dispositivos. |
|              | <b>Implantar o Management Agent</b> $-$ Inicia o Assistente para<br>Implantação do Agente.            |
|              | <b>Remover o Management Agent</b> – Inicia o Assistente para Remoção<br>do Agente.                    |

**Tabela 4 Tarefas da barra de ferramentas Dispositivos**

## **Tabela 4 Tarefas da barra de ferramentas Dispositivos**

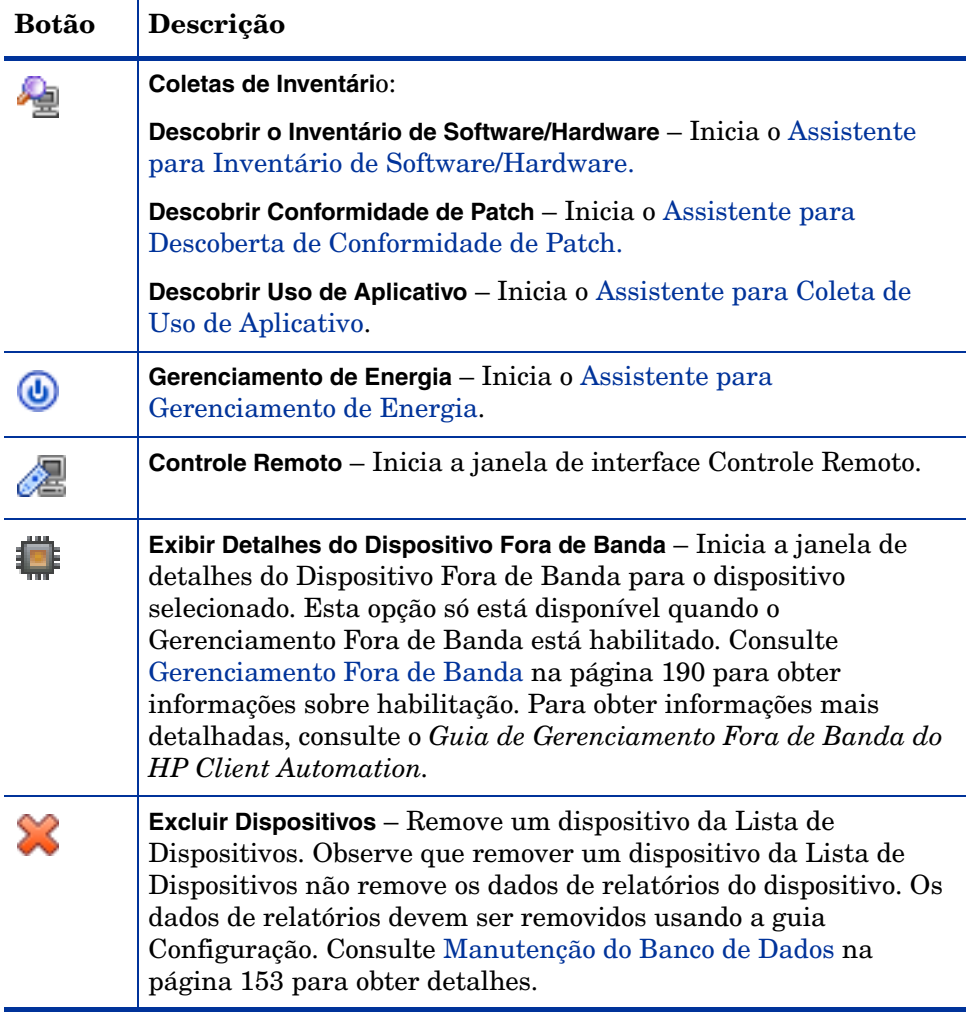

As tarefas a seguir estão disponíveis na guia Dispositivos.

- •[Importando Dispositivos na página](#page-61-0) 62
- $\bullet$ [Implantando o Agente HPCA a partir da Guia Dispositivos na página](#page-61-1) 62
- $\bullet$ [Removendo o Agente HPCA na página](#page-62-0) 63
- $\bullet$ [Descobrindo Inventário de Software/Hardware na página](#page-62-1) 63
- •[Descobrindo Conformidade de Patch na página](#page-63-0) 64
- •[Descobrindo Uso de Aplicativo na página](#page-63-1) 64
- •[Controle Remoto na página](#page-64-0) 65
- •[Gerenciamento de Energia na página](#page-65-0) 66
- •[Gerenciamento Fora de Banda na página](#page-66-0) 67
- •[Removendo Dispositivos na página](#page-66-1) 67
- •[Detalhes do Dispositivo na página](#page-67-0) 68

## <span id="page-61-0"></span>Importando Dispositivos

O [Assistente para Importação de Dispositivos](#page-205-0) permite importar dispositivos manualmente por nome ou endereço IP ou descobrir dispositivos contidos no Active Directory ou em outro diretório compatível com o LDAP, ou em um domínio de rede.

•Para importar dispositivos para o HPCA, clique no botão **Importar** 

**Dispositivos para Gerenciar** . Isto iniciará o [Assistente para Importação](#page-205-0)  [de Dispositivos](#page-205-0).

Siga as etapas em [página](#page-205-0) 206 para adicionar novos dispositivos ao HPCA.

## <span id="page-61-1"></span>Implantando o Agente HPCA a partir da Guia Dispositivos

Use o [Assistente para Implantação do Agente](#page-206-0) para implantar o agente HPCA em dispositivos em seu ambiente.

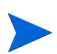

Implantando o agente HPCA em dispositivos com Windows Vista.

O acesso ao Compartilhamento administrativo (C\$) nos dispositivos com Windows Vista foi desabilitado por administradores definidos localmente. Portanto, dispositivos com Windows Vista devem fazer parte de um domínio, e as credenciais do administrador do domínio devem ser especificadas durante a implantação do agente HPCA por meio do Console HPCA. Caso os dispositivos não façam parte de um domínio, será necessário executar etapas adicionais para conceder o acesso aos administradores locais. Consulte o artigo da Base de Dados de Conhecimento da Microsoft, *Mensagem de Erro ao tentar acessar um compartilhamento administrativo em um computador baseado no Windows Vista.*

#### Para implantar o agente HPCA

- 1 Use as caixas de seleção na primeira coluna para selecionar os dispositivos nos quais você deseja implantar o agente HPCA.
	- Clique no botão **Implantar o Management Agent** para iniciar o [Assistente para Implantação do Agente](#page-206-0).
- 2 Siga as etapas no assistente em [página](#page-206-0) 207 para implantar o agente HPCA nos dispositivos selecionados.

## <span id="page-62-0"></span>Removendo o Agente HPCA

Use o [Assistente para Remoção do Agente](#page-207-0) para remover o agente HPCA dos dispositivos em seu banco de dados HPCA.

#### Para remover o agente HPCA

- 1 Use as caixas de seleção na primeira coluna para selecionar os dispositivos dos quais você deseja remover o agente HPCA.
- 2 Clique no botão **Remover o Management Agent** para iniciar o [Assistente](#page-207-0)  [para Remoção do Agente](#page-207-0).
- 3 Siga as etapas em [página](#page-207-0) 208 para remover o agente HPCA dos dispositivos selecionados.

## <span id="page-62-1"></span>Descobrindo Inventário de Software/Hardware

Use o [Assistente para Inventário de Software/Hardware](#page-208-0) para descobrir o inventário de dispositivos em seu banco de dados HPCA.

#### Para descobrir inventário de software e hardware

- 1 Use as caixas de seleção na primeira coluna para selecionar os dispositivos dos quais você deseja descobrir o inventário.
- 2 Clique no botão **Coletas de Inventário** e selecione **Descobrir Inventário de Software/Hardware** para iniciar o [Assistente para Inventário de Software/](#page-208-0) [Hardware](#page-208-0).
- 3 Siga as etapas no assistente para descobrir o inventário dos dispositivos selecionados.
- 4Use a guia Relatórios para exibir relatórios de inventário.

## <span id="page-63-0"></span>Descobrindo Conformidade de Patch

Use o [Assistente para Descoberta de Conformidade de Patch](#page-209-0) para determinar o status de conformidade de dispositivos em seu ambiente do HPCA.

#### Para descobrir a conformidade de patch

- 1 Use as caixas de seleção na primeira coluna para selecionar os dispositivos cuja conformidade de patch você deseja consultar.
- 2 Clique no botão **Coletas de Inventário** e selecione **Descobrir Conformidade de Patch** para iniciar o [Assistente para Descoberta de](#page-209-0)  [Conformidade de Patch](#page-209-0).
- 3 Siga as etapas no assistente para verificar a conformidade de patch dos dispositivos selecionados.
- 4Use a guia Relatórios para exibir relatórios de conformidade de patch.

## <span id="page-63-1"></span>Descobrindo Uso de Aplicativo

Use o [Assistente para Coleta de Uso de Aplicativo](#page-210-0) para descobrir o uso de aplicativo nos dispositivos em seu banco de dados HPCA. O assistente instala o Agente de Coleta, que retorna dados de uso definidos por filtros que você cria e habilita. Além disso, se necessário, os dados de uso podem ser ofuscados para garantir a privacidade. Consulte [Gerenciamento de Uso na página](#page-194-0) 195 para obter mais informações.

Os dados de uso são retornados uma vez para dispositivos individuais. A coleta de dados de uso recorrente só está disponível para grupos. Consulte [Descobrindo Dados de Uso de Aplicativo de um Grupo na página](#page-83-0) 84 para obter informações sobre a coleta de dados de uso para grupos.

#### Para descobrir o uso de aplicativo

- 1 Use as caixas de seleção na primeira coluna para selecionar os dispositivos de destino para a descoberta de uso de aplicativo.
- 2 Clique no botão **Coletas de Inventário** e selecione **Descobrir Uso de Aplicativo** para iniciar o [Assistente para Coleta de Uso de Aplicativo](#page-210-0).
- 3 Siga as etapas no assistente para descobrir o uso de aplicativo dos dispositivos selecionados.
- 4 Use a guia Relatórios para exibir relatórios de uso dos dispositivos selecionados.

## <span id="page-64-0"></span>Controle Remoto

Use a interface de Controle Remoto para iniciar uma sessão remota com qualquer dispositivo. A interface permite que você se conecte a dispositivos com RDP ou VNC instalado e habilitado. O HPCA irá detectar se o **Virtual Network Computing** (**VNC**) ou o **Remote Desktop Protocol** (**RDP**) está instalado no sistema remoto conectando-se às portas 5800 e 3389, respectivamente. Se uma conexão for feita em alguma das portas, o HPCA presumirá que um desses programas está instalado e em execução, e apresentará essa opção como um método de conexão remota disponível.

• **Windows Remote Desktop Protocol** é um protocolo com capacidade multicanal disponível em dispositivos clientes do Windows. Você pode usar o RDP para conectar-se remotamente a um dispositivo com RDP habilitado (por exemplo, Windows XP). O HPCA detecta esse programa conectando-se à porta 3389 no dispositivo remoto.

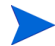

Ao usar a Área de Trabalho Remota do Windows, pode ser solicitada a instalação de um controle ActiveX. Isso é necessário para o funcionamento correto da Área de Trabalho Remota do Windows. Também é solicitada a conexão a unidades locais. Isso não é obrigatório.

- • **Cliente VNC** é um sistema de compartilhamento de área de trabalho usado para controlar remotamente outro computador. Use o VNC para conectar-se remotamente a dispositivos clientes com o VNC instalado e habilitado.
	- [Para usar o VNC, o Plugin Sun Java para Internet Explorer](http://java.com/en/index.jsp)  deve estar instalado. Esse plug-in pode ser baixado de **http://java.com/en/index.jsp**.

O Servidor VNC instalado no dispositivo gerenciado deve ser compatível com o applet Java do VNC que está sendo executado na porta 5800. Para verificar isso, abra um navegador para **http://hostname:5800**. Se o applet estiver instalado, a página de login será aberta.

#### Para iniciar uma sessão remota

- 1Selecione o dispositivo na lista e clique no botão **Controle Remoto** iniciar a janela de interface Controle Remoto.
- 2 Selecione o Método de Controle Remoto entre as opções disponíveis. Somente os programas detectados pelo HPCA estão disponíveis.
- 3 Se você selecionar uma Área de Trabalho Remota do Windows, também será preciso selecionar a **Resolução** da janela de sessão remota.
- 4Clique em **Conectar**. A sessão remota será aberta em uma nova janela.
- 5Clique em **Fechar** para sair do assistente.
- 6 Quando terminar a sessão remota, feche a janela para desconectar-se do dispositivo.

## <span id="page-65-0"></span>Gerenciamento de Energia

Use o assistente para Gerenciamento de Energia para ligar, desligar e reiniciar um dispositivo.

•Selecione o dispositivo que deseja gerenciar e clique no botão

## **Gerenciamento de Energia (b)** para iniciar o Assistente para [Gerenciamento de Energia](#page-211-0).

Siga as etapas no assistente para criar um trabalho de Gerenciamento de Energia para os dispositivos selecionados.

## <span id="page-66-0"></span>Gerenciamento Fora de Banda

Os recursos de Gerenciamento Fora de Banda (OOBM) disponíveis no Console HPCA permitem a execução de operações de gerenciamento fora de banda independentemente do estado de energia do sistema ou do sistema operacional.

O gerenciamento em banda refere-se a operações executadas quando um computador está ligado com um sistema operacional em execução.

O gerenciamento fora de banda refere-se a operações executadas quando um computador está em um dos seguintes estados:

- • O computador está conectado, mas não está em execução ativa (desligado, em espera, hibernando)
- • O sistema operacional não está carregado (falha de software ou inicialização)
- •O agente de gerenciamento baseado no sofware não está disponível

O Console HPCA oferece suporte ao Gerenciamento Fora de Banda de dispositivos Intel vPro e dispositivos com DASH habilitado.

Para exibir detalhes Fora de Banda de um dispositivo:

- 1 Na guia Gerenciamento, vá para Gerenciamento de Dispositivos e clique na guia Dispositivos.
- 2Selecione o dispositivo com o qual deseja trabalhar e clique no ícone da

barra de ferramentas **Exibir Detalhes do Dispositivo Fora de Banda** .

A janela Detalhes do Dispositivo Fora de Banda será aberta para o dispositivo selecionado.

Essa opção só está disponível quando o Gerenciamento Fora de Banda está habilitado. Consulte [Gerenciamento Fora de Banda na página](#page-189-0) 190 para obter instruções. Para obter informações mais detalhadas, consulte o *Guia de Gerenciamento Fora de Banda do HP Client Automation*.

## <span id="page-66-1"></span>Removendo Dispositivos

Use a barra de ferramentas Dispositivos para remover dispositivos de seu banco de dados HPCA.

#### Para remover dispositivos do HPCA

- 1 Use as caixas de seleção na primeira coluna para escolher os dispositivos que deseja remover.
- 2 Clique no botão **Excluir Dispositivo(s)** para remover os dispositivos do HPCA.

Remover um dispositivo da Lista de Dispositivos não remove os dados de relatórios do dispositivo. Os dados de relatórios devem ser removidos usando a guia Configuração. Consulte [Manutenção](#page-152-0)  [do Banco de Dados na página](#page-152-0) 153 para obter detalhes.

## <span id="page-67-0"></span>Detalhes do Dispositivo

Na guia Dispositivos, clique em qualquer nome de dispositivo para abrir a janela Detalhes do Dispositivo. A janela Detalhes do Dispositivo apresenta o modelo de configuração da perspectiva do dispositivo selecionado.

Use a janela Detalhes do Dispositivo para:

- •exibir propriedades do dispositivo
- •exibir e modificar participações em grupos do dispositivo
- •exibir direitos
- •exibir um resumo de relatório
- •implantar o agente HPCA
- •criar trabalhos de gerenciamento de dispositivos

As áreas a seguir estão disponíveis na janela Detalhes do Dispositivo.

#### Geral

A guia Geral exibe tarefas comuns disponíveis para o dispositivo. Para acessar mais tarefas de configuração, clique em qualquer uma das outras guias da área de gerenciamento.

#### Propriedades

A guia Propriedades exibe informações que incluem nome do dispositivo, sistema operacional, número de série, endereço IP, status do agente, usuário que fez logon pela última vez e datas de criação e modificação. Algumas dessas informações não estarão disponíveis até que o agente HPCA seja implantado.

Usuário que Fez Logon pela Última Vez reporta a última conta de usuário que fez logon no dispositivo por meio de um login do Console. Se vários usuários estiverem conectados, somente o último afazer logon é registrado. Usuário que Fez Logon pela Última Vez não será atualizado por logins da Conexão de Área de Trabalho remota ou pela alternância entre usuários atuais.

Informações adicionais sobre o dispositivo que podem ser úteis durante a solução de problemas estão disponíveis na seção **Propriedades Avançadas**. Para expandir a seção e exibir essas informações, clique no ícone no lado direito da barra de título Propriedades Avançadas.

#### Grupos

A guia Grupos exibe todos os grupos aos quais o dispositivo atual pertence.

#### SO

A guia SO exibe todos os sistemas operacionais aos quais o dispositivo está intitulado, com base nas participações em grupos do dispositivo. Use a barra de ferramentas fornecida para implantar imagens do SO.

#### Software

A guia Software lista todo software intitulado, com base em participações em grupos. Use os botões da barra de ferramentas para implantar ou remover software no dispositivo atual.

#### **Patches**

A guia Patches lista todos os patches intitulados, com base em participações em grupos. Use a barra de ferramentas para implantar um patch no dispositivo atual.

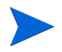

Depois que um patch for implantado ele não poderá ser removido.

#### Relatórios

A guia Relatórios contém relatórios de resumo que são específicos do dispositivo que você está visualizando. Para obter relatórios detalhados, use a guia Relatórios do console HPCA principal.

# <span id="page-69-0"></span>Trabalhos Atuais

Trabalhos Atuais exibe todos os trabalhos ativos e programados de Gerenciamento de Dispositivos. Trabalhos de Gerenciamento de Dispositivos têm como destino dispositivos individuais e podem ser usados para implantar e remover um agente HPCA e administrar software em dispositivos no banco de dados HPCA.

Clique em qualquer título de coluna para alterar a ordem de classificação ou use os botões na parte superior da tabela para ir para uma seção específica.

Para obter informações sobre os [Controles de Trabalho](#page-130-0) e o [Status do Trabalho](#page-130-1), consulte o Gerenciamento de Trabalhos, [Trabalhos Atuais na página](#page-129-1) 130.

# <span id="page-69-1"></span>Trabalhos Antigos

Trabalhos Antigos exibe todos os trabalhos concluídos de Gerenciamento de Dispositivos.

Clique em qualquer título de coluna para alterar a ordem de classificação ou use os botões na parte superior da tabela para ir para uma seção específica.

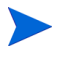

Os trabalhos concluídos são movidos para a lista Trabalhos Antigos um minuto após sua conclusão.

# <span id="page-69-2"></span>Instalando Manualmente o Agente HPCA

Normalmente, o Console HPCA é usado para implantar o agente HPCA em dispositivos clientes de destino que possam, então, ser gerenciados pelo HPCA.

Para gerenciar dispositivos clientes que não estão sempre conectados à rede, você pode instalar manualmente o agente HPCA. Para isso, um arquivo de instalação separado é incluído com a mídia HPCA. Depois que o agente HPCA é instalado em um dispositivo cliente, ele é automaticamente adicionado ao banco de dados HPCA.

#### Para instalar manualmente o agente HPCA

- 1No dispositivo de destino, insira a mídia HPCA.
- $\mathcal{P}$  Use uma linha de comando e vá para o diretório Mídia\cliente\padrão\win32 da mídia HPCA.
	- Em um sistema do Vista com o Controle de Acesso de Usuário habilitado, o prompt de comando deve ser executado no modo Administrador. Você pode iniciar um prompt de comando no modo Administrador clicando com o botão direito do mouse na entrada Prompt de Comando no Menu Iniciar e selecionando Executar como administrador.
- 3 Digite **setup-standard.cmd** *host*, em que *host* é o nome de host ou endereço IP do seu servidor HPCA.
- 4 Pressione **Enter**. O agente HPCA está instalado e o dispositivo está pronto para ser gerenciado pelo HPCA.

# Instalando o Agente HPCA em Clientes Finos HP

Com o **Recurso de Registro e Carga** da HP (**RALF**) (consulte [Recurso de](#page-74-0)  [Registro e Carga da HP na página](#page-74-0) 75) instalado e registrado com a infraestrutura HPCA, você pode implantar o agente HPCA em dispositivos de cliente fino como faria normalmente. Consulte [Implantando o Agente HPCA a](#page-61-1)  [partir da Guia Dispositivos na página](#page-61-1) 62 ou [Implantando o Agente HPCA em](#page-81-0)  [um Grupo na página](#page-81-0) 82.

Contudo, se você estiver instalando manualmente o agente HPCA, também será necessário instalar o RALF (caso ele não esteja presente) após a instalação do agente HPCA usando os arquivos fornecidos na mídia HPCA.

A instalação do agente HPCA para Windows XPE instalará automaticamente o RALF. Para outros dispositivos de cliente fino, instale primeiro o agente e depois o RALF. As seções a seguir contêm instruções detalhadas.

Para instalações do RALF, "hpcaserver" ou o nome de host definido usando os parâmetros de instalação do RALF deve se incluído no DNS. O nome de host do servidor HPCA também deve ser incluído no DNS quando o agente for instalado a partir do Console HPCA.

- • [Instalando Manualmente o Agente em Dispositivos de Cliente Fino HP na](#page-71-0)  [página](#page-71-0) 72
- •[Recurso de Registro e Carga da HP na página](#page-74-0) 75

<span id="page-71-0"></span>Instalando Manualmente o Agente em Dispositivos de Cliente Fino HP

Para instalar manualmente o agente HPCA em um cliente fino baseado no Linux

O agente HPCA exige um mínimo de espaço livre de 5 MB no sistema de arquivos /opt.

- 1 Faça login no dispositivo de cliente fino HP de destino como raiz. Se você estiver executando o ThinPro, poderá ser necessário criar uma conexão personalizada para xterm (veja a observação abaixo).
- $\overline{2}$ Crie um novo diretório chamado **/opt/hpca**.
- 3 Copie a mídia de instalação do subdiretório de cliente fino do Linux adequado na mídia HPCA para um diretório temporário no sistema de arquivos /tmp.
- 4 Altere o diretório de trabalho para o novo diretório temporário e execute a instalação digitando:

**./install –i** *HPCA\_Server*

Em que *HPCA\_Server* é o nome de host ou endereço IP do servidor HPCA.

O agente HPCA está instalado.

5 Se RALF já estiver presente no dispositivo, reinicie o dispositivo quando a instalação do agente for concluída.

Se RALF não estiver presente, instale RALF no dispositivo. Consulte [Para](#page-74-1)  [instalar manualmente o RALF no Linux \(Debian ou ThinPro\) na](#page-74-1)  [página](#page-74-1) 75.

Para remover o agente HPCA de um cliente fino baseado no Linux

- 1Faça login no dispositivo de cliente fino HP de destino como raiz.
- 2Altere o diretório atual para /opt/hpca/agent.
- 3Digite **./uninstall** e pressione **Enter**.

O agente foi removido.
### Para criar uma conexão personalizada para xterm

Se você estiver usando o sistema operacional ThinPro, poderá ser necessário criar uma conexão personalizada para criar uma conexão xterm.

- 1No menu HP no canto inferior esquerdo, selecione **Desligar**.
- $\mathcal{P}$  Na lista suspensa **Ação de Cliente Fino**, selecione **Alternar para o modo administrador** e especifique a senha de administrador (a senha padrão é raiz). Observação: O plano de fundo do Centro de Controle será alterado de azul para vermelho.
- 3 No **Centro de Controle**, clique na lista suspensa **Adicionar** e selecione a opção **personalizar**.
- 4Defina Nome como **xterm**.
- 5Defina Comando a ser executado como:

sudo xterm -e bash &

6 Clique em **Concluir**.

Agora você tem uma conexão que pode usar para abrir uma sessão do xterm.

### Para instalar manualmente o agente HPCA em um cliente fino do Windows XPE

A instalação do agente para Windows XPE instala automaticamente o RALF. Não é necessário instalar o RALF separadamente após a conclusão da instalação do agente.

Se RALF já estiver presente no dispositivo, interrompa o serviço RALF antes de executar a instalação do agente.

- 1Acesse a mídia HPCA do dispositivo de cliente fino do Windows XPE.
- $\overline{2}$ Na mídia HPCA, vá para Mídia\cliente\padrão\win32xpe.
- 3Clique duas vezes em **setup.exe**.
- 4Siga as etapas na instalação.
- 5 Quando for solicitado, especifique o endereço IP e o número da porta do seu servidor HPCA.

O agente HPCA está instalado.

Para instalar o agente no Windows XPE no modo silencioso, use o seguinte comando:

```
Setup.exe NVDOBJZMASTER ZIPADDR=<server ip>
NVDOBJZMASTER_ZDSTSOCK=<server_port> /qn
```
O seguinte parâmetro de log opcional pode ser adicionado:

/l\*v <arquivo de log>

### Para remover o agente HPCA de um cliente fino do Windows XPE

Use o programa de instalação setup.exe para remover o agente HPCA do Windows XPE.

- 1Clique duas vezes em **setup.exe**.
- $\mathcal{P}$ Selecione **Remover**.
- 3Clique em **OK**.

O agente HPCA foi removido.

Para instalar manualmente o agente HPCA em um cliente fino do Windows CE

- 1Acesse a mídia HPCA do dispositivo de cliente fino do Windows CE.
- 2Na mídia HPCA, vá para Mídia\cliente\padrão\win32ce.
- 3Clique duas vezes em **Standard.X86.CAB**.
- 4Digite o nome de host ou endereço IP do servidor HPCA e clique em **OK**.

O agente HPCA está instalado.

5 Se RALF já estiver presente no dispositivo, reinicie o dispositivo quando a instalação do agente for concluída.

Se RALF não estiver presente, instale RALF no dispositivo do Windows CE. Consulte [Para instalar o RALF para Windows CE 6.0 na página](#page-75-0) 76.

Para remover o agente HPCA de um cliente fino do Windows CE

• Use o applet do Painel de Controle do Windows **Adicionar/Remover Programas** para remover o agente HPCA do Windows CE.

# Recurso de Registro e Carga da HP

O Recurso de Registro e Carga do HPCA (RALF) é um componente do agente disponível para dispositivos de cliente fino gerenciados pela infraestrutura HPCA Core. O RALF registra automaticamente o dispositivo com a infraestrutura HPCA e gerencia a instalação do agente HPCA, que é iniciada a partir do Console principal. Além de fazer parte do agente HPCA, o RALF está disponível pré-instalado nas imagens de fábrica de clientes finos HP para que o registro possa ocorrer na inicialização. Se não estiver na imagem de fábrica que está sendo usada, o RALF pode ser instalado e configurado na imagem gold usada para implantações subsequentes do SO. Se você for instalar o RALF, o agente HPCA também deverá ser instalado antes da implantação do SO.

### Configuração e Operação do RALF

O RALF vem pré-instalado nas imagens de clientes finos HP mais recentes (exceto os que executam ThinConnect). Ele é configurado usando um nome de host de servidor HPCA padrão definido como "hpcaserver". Apesar de o servidor HPCA poder ser instalado para corresponder a esse nome, é mais comum usar esse nome como um alias DNS para definir o nome de host real do servidor HPCA. O RALF também pode ser reconfigurado para definir um nome de host diferente usando as opções de linha de comando descritas abaixo.

Após instalado, o RALF será executado como um serviço do Windows ou daemon do Linux que investigará periodicamente o servidor HPCA. Essa investigação continuará por 24 horas e, em seguida, o RALF será desligado. Ele começará essa investigação de 24 horas novamente se ocorrer uma reinicialização. Depois que o servidor for contatado, o RALF registrará o dispositivo com a infraestrutura HPCA e aguardará a solicitação ser aceita para instalar o agente HPCA. Depois que o agente for instalado, o RALF entrará em contato com o servidor periodicamente e verificará os atributos de registro do dispositivo.

### Para instalar manualmente o RALF no Linux (Debian ou ThinPro)

É preciso ter autoridade de raiz para instalar o RALF em dispositivos do Linux.

- 1 Na mídia HPCA, vá para o diretório Mídia\cliente\padrão\linuxtc\hpcaralf.
- 2Copie a mídia de instalação para /tmp no dispositivo do Linux.
- 3Altere o diretório atual para o diretório /tmp.
- 4 Execute o comando de instalação.
	- a Em dispositivos **Debian**:
		- execute **dpkg -i hpcaralf.deb**.
	- b Em dispositivos **ThinPro** (com sistema de arquivos raiz somente leitura):
		- Execute **fsunlock** (para montar o sistema de arquivos como gravável).
		- Execute **/usr/share/hpkg/.hpkg\_util -i hpcaralf.deb**.
		- Execute **fslock** (para remontar o sistema de arquivos como somente leitura).
- 5 Depois que a instalação for concluída, reinicie o dispositivo ou execute **/ etc/init.d/hpcaralf** para iniciar e inicializar o RALF.

Você pode usar este script (/etc/init.d/hpcaralf) para iniciar e interromper o daemon RALF no dispositivo.

### Para instalar manualmente o RALF no XPE e no WES (Windows Embedded Standard)

A instalação do agente HPCA para Windows XPE também instala o RALF; não é necessário instalar o RALF separadamente.

- 1 Na mídia HPCA, vá para o diretório mídia\cliente\padrão\win32xpe\HPCARALF.
- 2 Use o arquivo HPCARalf75.msi para instalar o RALF em dispositivos com Windows XPE.

Para realizar uma instalação silenciosa, use a seguinte linha de comando:

**msiexec /i HPCARalf75.msi RALF\_HOST=<HOSTNAME> RALF\_PORT=<portnumber> /qn**

<span id="page-75-0"></span>Para instalar o RALF para Windows CE 6.0

- 1 Na mídia HPCA, vá para o diretório mídia\cliente\padrão\win32ce\HPCARALF.
- $\overline{2}$  Use o arquivo ralf.X86.cab para instalar o RALF em dispositivos com Windows CE.

3 Quando for solicitado, insira o endereço IP e a porta do servidor HPCA (**hpcaserver** e **<sup>3466</sup>**, por padrão).

Parâmetros de Linha de Comando do RALF

O RALF oferece suporte às seguintes opções de linha de comando. Elas estão aqui para fins de documentação, já que a maioria é usada internamente:

```
ralf.exe [-probe] [-host <host>] [-port <port>] [-debug] 
[-trace] [-version]
[-confinit] (Linux)
[-reginit] (Windows)
[-help]
```
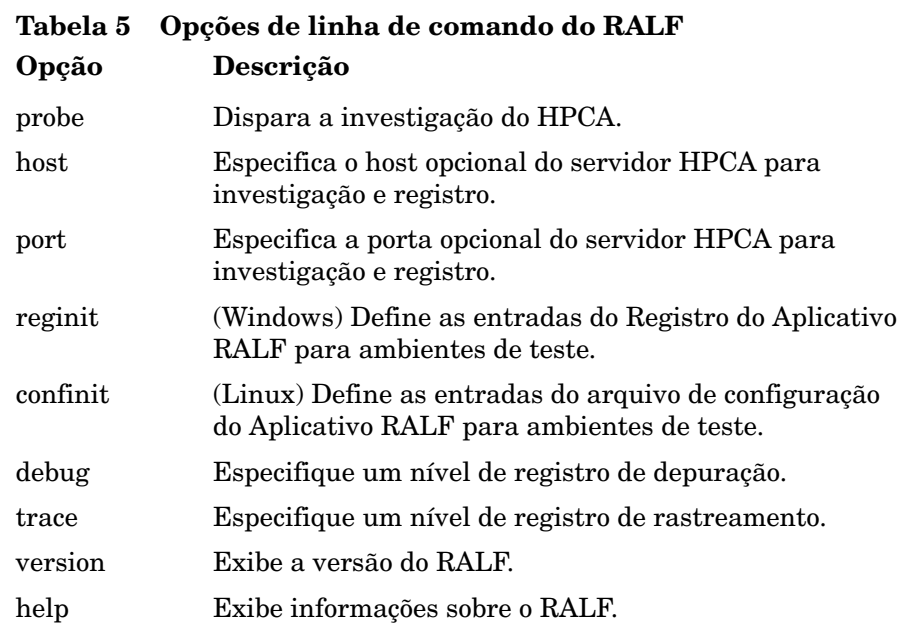

# Gerenciamento de Grupo

Use a seção Gerenciamento de Grupo para criar e gerenciar grupos de dispositivos. Criar grupos de dispositivos facilita o gerenciamento e é necessário para implantar software e patches em dispositivos gerenciados.

As guias do Gerenciamento de Grupo estão descritas nas seguintes seções:

- •[Geral na página](#page-77-0) 78
- •[Grupos na página](#page-79-0) 80
- •[Trabalhos Atuais na página](#page-90-0) 91
- •[Trabalhos Antigos na página](#page-90-1) 91

# <span id="page-77-0"></span>Geral

Use a área Geral para criar novos grupos, gerenciar grupos existentes e exibir trabalhos de gerenciamento de grupo atuais e concluídos.

Grupos podem consistir de dispositivos gerenciados e não gerenciados.

### Para criar um novo Grupo Estático

• Na área Tarefas Comuns, clique em **Criar um Novo Grupo Estático** para iniciar o [Assistente para Criação de Grupo](#page-212-0).

Siga as etapas no assistente para criar um novo grupo de dispositivos.

### Para criar um novo Grupo Dinâmico de Descoberta

• Na área Tarefas Comuns, clique em **Criar um Novo Grupo Dinâmico de Descoberta** para iniciar o [Assistente para Criação de Grupo](#page-212-0).

Siga as etapas no assistente para criar um novo grupo de descoberta de dispositivos.

### Para criar um novo Grupo Dinâmico de Relatórios

 $\bullet$  Use a guia Relatórios do Console HPCA para definir uma consulta e clique no botão **Criar um novo Grupo Dinâmico de Relatórios** para iniciar o [Assistente para Criação de Grupo](#page-212-0).

A próxima seção, [Tipos de Grupos](#page-78-0), descreve os diferentes tipos de grupos disponíveis no HPCA.

# <span id="page-78-0"></span>Tipos de Grupos

O HPCA usa os tipos de grupos a seguir para gerenciar dispositivos.

### Interno

Grupos internos são fornecidos pelo HPCA. Por exemplo, o grupo Todos os Dispositivos contém todos os dispositivos importados, por padrão.

### Estático

Crie grupos estáticos selecionando dispositivos individuais. Para adicionar ou remover dispositivos de um grupo estático, modifique manualmente a participação no grupo usando a janela [Detalhes do Grupo](#page-84-0). Participações em grupos estáticos não podem ser alteradas usando uma programação ou outros parâmetros de grupo.

### **Descoberta**

Um grupo de descoberta contém uma lista dinâmica de dispositivos, gerenciados e não gerenciados, de uma fonte externa (LDAP, descoberta de rede) de acordo com os parâmetros definidos durante o Assistente para Criação de Grupo. Dispositivos descobertos são automaticamente adicionados à lista de dispositivos do HPCA.

### Relatórios

Crie um grupo de relatório a partir de uma lista de dispositivos retornados em uma consulta de relatório. Grupos de relatórios são atualizados automaticamente usando um trabalho de gerenciamento de grupo.

Os grupos de Relatórios a seguir são incluídos com o HPCA por padrão.

- •Todos os dispositivos com Windows Vista
- •Todos os dispositivos com Windows XP Professional
- •Todos os dispositivos com Windows 2000 Professional
- •Todos os dispositivos Compatíveis com TPM

Esses grupos são atualizados diariamente e adicionam automaticamente novos dispositivos gerenciados que sejam encontrados e que atendam aos requisitos de grupos dinâmicos.

# <span id="page-79-0"></span>Grupos

A guia Grupos lista todos os grupos criados. Grupos criados nos últimos sete dias exibem a palavra "novo" entre parênteses à direita do nome do grupo.

- • Clique no link do nome de exibição de qualquer grupo para exibir informações específicas do grupo.
- •Clique em um título de coluna para classificar a lista de grupos.
- • Use os botões da barra de ferramentas para criar trabalhos de inventário, de patch e de gerenciamento de energia para dispositivos em qualquer grupo.
- • Use a função **Pesquisar** para estreitar a lista de dispositivos. A primeira caixa de pesquisa sempre contém os títulos de colunas disponíveis, dependendo da seção do Console em que você está. A segunda caixa contém parâmetros de pesquisa para personalizar a sua consulta.

Resultados Filtrados **in Elgebra e exibido na parte inferior da tabela quando você** está visualizando os resultados da consulta.

Os grupos criados por você podem determinar quais dispositivos recebem qual software e patches com base em inventário de dispositivo, local ou quaisquer outros critérios definidos por você. Certifique-se de planejar a criação de grupos antes de adicionar dispositivos.

| <b>Botão</b> | Descrição                                                                                                 |
|--------------|----------------------------------------------------------------------------------------------------|
|              | <b>Atualizar Dados</b> – Atualiza a lista de Grupos.                                                      |
|              | <b>Exportar para CSV</b> – Cria uma lista separada por vírgulas que pode<br>ser aberta, exibida ou salva. |
|              | <b>Criar um Novo Grupo</b> – Inicia o Assistente para Criação de Grupo.                                   |
|              | <b>Implantar o Management Agent</b> $-$ Inicia o Assistente para<br>Implantação do Agente.                |
|              | <b>Remover o Management Agent</b> – Inicia o Assistente para Remoção<br>do Agente.                        |

**Tabela 6 Tarefas da barra de ferramentas Grupos**

**Tabela 6 Tarefas da barra de ferramentas Grupos**

| Botão | Descrição                                                                                                    |
|-------|----------------------------------------------------------------------------------------------------|
|       | Coletas de Inventário:                                                                                                    |
|       | Descobrir o Inventário de Software/Hardware - Inicia o Assistente<br>para Inventário de Software/Hardware.                                                                                                    |
|       | Descobrir Conformidade de Patch - Inicia o Assistente para<br>Descoberta de Conformidade de Patch.                                                                                                    |
|       | Descobrir Uso de Aplicativo – Inicia o Assistente para Coleta de<br>Uso de Aplicativo.                                                                                                    |
|       | Gerenciamento de Energia – Inicia o Assistente para<br>Gerenciamento de Energia.                                                                                                    |
|       | Excluir Dispositivos - Remove um dispositivo da Lista de<br>Dispositivos. Observe que remover um dispositivo da Lista de<br>Dispositivos não remove os dados de relatórios do dispositivo. Os<br>dados de relatórios devem ser removidos usando a guia<br>Configuração. Consulte Manutenção do Banco de Dados na<br>página 153 para obter detalhes. |

As tarefas a seguir estão disponíveis na guia Grupos.

- •[Criando um Grupo na página](#page-81-0) 82
- •[Implantando o Agente HPCA em um Grupo na página](#page-81-1) 82
- •[Removendo o Agente HPCA de um Grupo na página](#page-82-0) 83
- • [Descobrindo Inventário de Software/Hardware para um Grupo na](#page-82-1)  [página](#page-82-1) 83
- •[Descobrindo Conformidade de Patch para um Grupo na página](#page-83-0) 84
- •[Descobrindo Dados de Uso de Aplicativo de um Grupo na página](#page-83-1) 84
- $\bullet$ [Gerenciamento de Energia na página](#page-84-1) 85
- •[Removendo Grupos na página](#page-84-2) 85
- •[Detalhes do Grupo na página](#page-84-0) 85
- •[Tarefas da Janela Detalhes do Grupo na página](#page-86-0) 87
- $\bullet$ [Adicionando e Removendo Dispositivos de Grupos Estáticos na página](#page-87-0) 88
- •[Adicionando e Removendo Direito de Software de Grupos na página](#page-87-1) 88
- • [Implantando, Removendo e Sincronizando Software de Grupos na](#page-88-0)  [página](#page-88-0) 89
- •[Adicionando e Removendo Direito de Patch de Grupos na página](#page-89-0) 90
- •[Implantando Patches em Grupos na página](#page-89-1) 90

# <span id="page-81-0"></span>Criando um Grupo

### Para criar um grupo Estático

•**Clique no botão Criar um Novo Grupo**  $\overline{B}$  e selecione Criar um Novo Grupo **Estático**. Isso iniciará o [Assistente para Criação de Grupo](#page-212-0). Você pode criar grupos para dispositivos gerenciados e não gerenciados.

Siga as etapas no assistente para criar um novo grupo Estático para implantação de software e patch.

### Para criar um grupo Dinâmico de Descoberta

•**Clique no botão Criar um Novo Grupo**  $\overline{B}$ e selecione Criar um Novo Grupo **Dinâmico de Descoberta**. Isso iniciará o [Assistente para Criação de Grupo](#page-212-0).

Siga as etapas no assistente para criar um novo grupo Dinâmico de Descoberta para implantação de software e patch.

# <span id="page-81-1"></span>Implantando o Agente HPCA em um Grupo

Use o Assistente para Implantação do Agente para implantar o agente HPCA em um grupo.

### Observações sobre o Agente HPCA

- • A implantação do agente HPCA exige informações de autenticação do dispositivo (nome de usuário e senha com acesso de administrador). Para implantar o agente HPCA em um grupo, todos os dispositivos no grupo devem ter as mesmas informações de autenticação.
- • O agente HPCA não pode ser implantado remotamente na maioria dos dispositivos de cliente fino. Ele deve ser instalado manualmente usando os programas de instalação adequados incluídos no diretório \Mídia\cliente\padrão na mídia HPCA.

### Para implantar o agente HPCA em um grupo de dispositivos

- 1 Marque a caixa de seleção na primeira coluna para selecionar o grupo no qual você deseja gerenciar ou reimplantar o agente HPCA.
- 2 Clique no botão **Implantar o Management Agent** para iniciar o [Assistente](#page-206-0)  [para Implantação do Agente](#page-206-0).
- 3Siga as etapas no assistente para implantar o agente HPCA.

# <span id="page-82-0"></span>Removendo o Agente HPCA de um Grupo

Use o Assistente para Remoção do Agente para remover o agente HPCA de um grupo de dispositivos.

### Para remover o agente HPCA de um grupo de dispositivos

- 1 Use as caixas de seleção na primeira coluna para selecionar os grupos dos quais você deseja remover o Agente HPCA.
- 2 Clique no botão **Remover o Management Agent** para iniciar o [Assistente](#page-207-0)  [para Remoção do Agente](#page-207-0).
- 3 Siga as etapas no assistente para remover o agente HPCA de todos os dispositivos nos Grupos selecionados.

# <span id="page-82-1"></span>Descobrindo Inventário de Software/Hardware para um Grupo

Use o Assistente para Inventário de Software/Hardware para descobrir o inventário de um grupo de dispositivos.

Para descobrir inventário de software e hardware de um grupo de dispositivos

- 1 Use as caixas de seleção na primeira coluna para selecionar os grupos dos quais você deseja descobrir o inventário.
- 2 Clique no botão **Coletas de Inventário** e selecione **Descobrir Inventário de Software/Hardware** para iniciar o [Assistente para Inventário de Software/](#page-208-0) [Hardware](#page-208-0).
- 3 Siga as etapas no assistente para determinar o status do inventário dos dispositivos em cada grupo.
- 4 Use a guia Relatórios do Console HPCA para exibir relatórios de inventário dos grupos selecionados.

# <span id="page-83-0"></span>Descobrindo Conformidade de Patch para um Grupo

Use o Assistente para Descoberta de Conformidade de Patch para descobrir conformidade de patch para um grupo de dispositivos.

## Para descobrir conformidade de patch para um grupo de dispositivos

- 1 Use as caixas de seleção na primeira coluna para selecionar os grupos de destino para a descoberta de conformidade de patch.
- 2 Clique no botão **Coletas de Inventário** e selecione **Descobrir Conformidade de Patch** para iniciar o [Assistente para Implantação do](#page-206-0)  [Agente](#page-206-0).
- 3 Siga as etapas no assistente para descobrir a conformidade de patch dos dispositivos nos grupos selecionados.
- 4 Use a guia Relatórios do Console HPCA para exibir relatórios de conformidade de patch dos grupos selecionados.

# <span id="page-83-1"></span>Descobrindo Dados de Uso de Aplicativo de um Grupo

Use o [Assistente para Coleta de Uso de Aplicativo](#page-210-0) para descobrir o uso de aplicativo nos dispositivos em seu banco de dados HPCA. O assistente instala o Agente de Coleta, que retorna dados de uso como definido por filtros que você cria e habilita. Além disso, se necessário, os dados de uso podem ser ocultos para garantir a privacidade. Consulte [Gerenciamento de Uso na página](#page-194-0) 195 para obter mais informações.

### Para descobrir o uso de aplicativo

- 1 Use as caixas de seleção na primeira coluna para selecionar os grupos de destino para a descoberta de uso de aplicativo.
- 2Clique no botão Coletas de Inventário <sup>2</sup> e selecione Descobrir Uso de **Aplicativo** para iniciar o [Assistente para Coleta de Uso de Aplicativo](#page-210-0).
- 3 Siga as etapas no assistente para descobrir o uso de aplicativo dos grupos selecionados.
- 4Use a guia Relatórios do Console HPCA para exibir os relatórios de uso.

# <span id="page-84-1"></span>Gerenciamento de Energia

Use o assistente para Gerenciamento de Energia para ligar, desligar e reiniciar um dispositivo.

1Selecione o grupo que deseja gerenciar e clique no botão **Gerenciamento de** 

**Energia** para iniciar o [Assistente para Gerenciamento de Energia](#page-211-0).

2 Siga as etapas no assistente para criar um trabalho de Gerenciamento de Energia para o grupo selecionado.

# <span id="page-84-2"></span>Removendo Grupos

Use a barra de ferramentas Grupos para remover grupos do HPCA. Remover um grupo não removerá os dispositivos pertencentes ao grupo.

### Para remover Grupos do HPCA

- 1 Use as caixas de seleção na primeira coluna para selecionar os grupos a serem removidos.
- 2Clique no botão **Excluir Grupo(s)** para remover o grupo do HPCA.

# <span id="page-84-0"></span>Detalhes do Grupo

Clique em qualquer nome de Grupo para abrir a janela Detalhes do Grupo.

Use a janela Detalhes do Grupo para exibir propriedades do grupo, exibir e modificar participação de dispositivos, exibir e modificar direitos, exibir um resumo de relatório e criar trabalhos de gerenciamento de grupo. As seguintes áreas estão disponíveis:

### Geral

A guia Geral exibe tarefas comuns disponíveis para o grupo. Clique em qualquer uma das outras guias da área de gerenciamento para acessar tarefas adicionais de configuração.

### Propriedades

A guia Propriedades exibe o tipo, o nome e a descrição do grupo, bem como propriedades adicionais de grupos dinâmicos. Os tipos de grupos válidos são:

- **Estático**: atualizar manualmente a participação de dispositivos usando a seção Detalhes do Grupo, Dispositivos.
- **Relatórios e Descoberta**: para atualizar a participação no grupo, use os controles de trabalho sob a guia Trabalhos Atuais para executar o trabalho de descoberta.
- **Interno**: a participação no grupo não pode ser alterada.

Clique em **Salvar** para confirmar quaisquer alterações na seção Propriedades do Grupo.

Se você estiver exibindo um grupo dinâmico de relatórios, será possível exibir os critérios que foram usados originalmente para criar o grupo na seção **Critérios do Filtro de Relatórios**. Essas informações são somente leitura. Se quiser alterar os critérios, será necessário criar um novo grupo dinâmico de relatórios. Observe que os critérios do filtro só estão visíveis para grupos com programações recorrentes ou uma programação para Executar Depois que ainda não tenha sido executada. Para grupos com programações para Executar Uma Vez que já tenham sido executadas, a mensagem "Não há informações de filtro disponíveis" é exibida.

Se você estiver exibindo um grupo dinâmico de descoberta, é possível exibir as propriedades do grupo dinâmico na seção **Propriedades da Descoberta**.

### **Dispositivos**

Dispositivos listados na guia Dispositivos são membros atuais do grupo.

- • É preciso editar manualmente a participação de dispositivos em um grupo Estático.
- • Use os controles de trabalho sob a guia Trabalhos Atuais para modificar a programação de atualização de participação para grupos Dinâmicos de Relatórios ou de Descoberta.

### SO

Imagens do sistema operacional listadas na guia SO são intituladas ao grupo. Use os botões da barra de ferramentas para concluir tarefas de implantação e direito de SO específicas do grupo.

### Software

Software listado na guia Software é intitulado ao grupo. Adicionar ou remover direitos de software afeta todos os membros existentes do dispositivo bem como quaisquer dispositivos adicionados ao grupo.

Use os botões da barra de ferramentas para adicionar ou remover direitos, sincronizar software e implantar e remover software de dispositivos no grupo.

Remover um direito de software não remove automaticamente o software dos dispositivos no grupo. Para remover software, selecione os dispositivos de destino e use o botão Remover Software. Após remover o software, você pode remover o direito para garantir que o software não esteja mais disponível.

### **Patches**

A guia Patches exibe todos os patches intitulados ao grupo.

Use os botões da barra de ferramentas para adicionar ou remover direito de patch para o grupo e para implantar um patch em dispositivos no grupo.

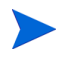

Depois que um patch for implantado, ele não poderá ser removido de um dispositivo.

### Relatórios

A guia Relatórios contém relatórios de resumo que são específicos do grupo. Para obter relatórios detalhados, use a guia Relatórios do console HPCA principal.

### Trabalhos Atuais

A guia Trabalhos Atuais exibe todos os trabalhos atualmente ativos e programados do grupo. Use os botões da barra de ferramentas para administrar qualquer um dos trabalhos disponíveis.

## <span id="page-86-0"></span>Tarefas da Janela Detalhes do Grupo

Use a janela Detalhes do Grupo para concluir as tarefas a seguir.

- •[Adicionando e Removendo Dispositivos de Grupos Estáticos na página](#page-87-0) 88
- •[Adicionando e Removendo Direito de Software de Grupos na página](#page-87-1) 88
- • [Implantando, Removendo e Sincronizando Software de Grupos na](#page-88-0)  [página](#page-88-0) 89
- •[Adicionando e Removendo Direito de Patch de Grupos na página](#page-89-0) 90
- •[Implantando Patches em Grupos na página](#page-89-1) 90

# <span id="page-87-0"></span>Adicionando e Removendo Dispositivos de Grupos Estáticos

Use a janela [Detalhes do Grupo](#page-84-0) para atualizar participações em um grupo Estático.

### Para adicionar dispositivos a um grupo Estático

- 1Na janela Detalhes do Grupo, clique na guia **Dispositivos**.
- 2Clique em **Adicionar Dispositivo(s)** .
- 3 Na janela que será aberta, selecione os dispositivos a serem adicionados e clique em **Adicionar Dispositivos**.

### Para remover dispositivos de um grupo Estático

Remover dispositivos de um grupo só remove a participação no grupo. O dispositivo não é removido da lista de dispositivos.

- 1Na janela Detalhes do Grupo, clique na guia **Dispositivos**.
- 2Selecione os dispositivos a serem removidos e clique em **Remover**

**Dispositivo(s)** .

# <span id="page-87-1"></span>Adicionando e Removendo Direito de Software de Grupos

Use a janela Detalhes do Grupo para adicionar e remover direito de software para dispositivos em um grupo.

### Para intitular software a um grupo

- 1Na janela Detalhes do Grupo, clique na guia **Software**.
- 2Clique em **Adicionar Direito** . A janela Direito de Software será aberta.
- 3Selecione o software a ser intitulado ao grupo e clique em **Adicionar Direito**.

### Para remover direito de software de um grupo

- 1Na janela Detalhes do Grupo, clique na guia **Software**.
- $\overline{2}$  Selecione o software para o qual você deseja remover o direito e clique em **Remover Direito** .

# <span id="page-88-0"></span>Implantando, Removendo e Sincronizando Software de Grupos

Use a janela Detalhes do Grupo para implantar, remover e sincronizar software para dispositivos em um grupo.

### Para implantar software em um grupo

- 1Na janela Detalhes do Grupo, clique na guia **Software**.
- 2Selecione o software a ser implantado e clique em **Implantar Software**.
- 3 Para implantar o software nos dispositivos gerenciados no grupo, siga as etapas no [Assistente para Implantação de Software na página](#page-215-0) 216.

### Para remover software de um grupo

- 1Na janela Detalhes do Grupo, clique na guia **Software**.
- $\mathcal{P}$ Selecione o software a ser removido dos dispositivos gerenciados no grupo

e clique em **Remover Software** .

3 Para remover o software nos dispositivos gerenciados no grupo, siga as etapas no [Assistente para Remoção de Software na página](#page-221-0) 222.

### Para sincronizar software

- 1Na janela Detalhes do Grupo, clique na guia **Software**.
- $2<sup>1</sup>$ Clique em **Sincronizar Software** para iniciar o Assistente para [Sincronização de Software](#page-218-0).
- 3 Siga as etapas no assistente para definir uma programação de sincronização de software para o grupo.

Isso garantirá que todo software intitulado seja instalado nos membros atuais do grupo, bem como em quaisquer membros adicionados posteriormente ao grupo.

# <span id="page-89-0"></span>Adicionando e Removendo Direito de Patch de Grupos

Use a janela Detalhes do Grupo para adicionar e remover direito de patch para dispositivos em um grupo.

Para intitular patches a um grupo

- 1Na janela Detalhes do Grupo, clique na guia **Patches**.
- 2Clique em **Adicionar Direito** para iniciar a janela Direito de Patch.

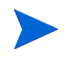

Somente patches que ainda não tenham sido intitulados são exibidos na janela Direito de Patch. Patches que já tenham sido intitulados ao grupo não são exibidos.

3 Selecione os patches que deseja intitular ao grupo e clique em **Adicionar Direito**.

Para remover direito de patch de um grupo

- 1Na janela Detalhes do Grupo, clique na guia **Patches**.
- 2Selecione os patches para os quais você deseja remover o direito e clique

em **Remover Direito** .

# <span id="page-89-1"></span>Implantando Patches em Grupos

Use a janela Detalhes do Grupo para implantar patches em dispositivos em um grupo.

Para implantar patches em um grupo

- 1Na janela Detalhes do Grupo, clique na guia **Patches**.
- 2Selecione os patches que deseja implantar e clique em **Implantar Patches**

**Para iniciar o [Assistente para Implantação de Patch](#page-219-0).** 

3 Siga as etapas no assistente em [página](#page-219-0) 220 para implantar os patches nos dispositivos gerenciados no grupo.

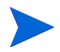

Depois que um patch for implantado, ele não poderá ser removido de um dispositivo.

# <span id="page-90-0"></span>Trabalhos Atuais

Trabalhos Atuais exibe todos os trabalhos ativos e programados de Gerenciamento de Grupo. Os destinos dos trabalhos de Gerenciamento de Grupo são grupos específicos e eles são usados para administrar software em dispositivos nesses grupos e para atualizar os dispositivos nos grupos Dinâmicos de Relatórios e de Descoberta criados por você.

Clique em qualquer título de coluna para alterar a ordem de classificação ou use os botões na parte superior da tabela para ir para uma seção específica. Para obter informações sobre os [Controles de Trabalho](#page-130-0) e o [Status do Trabalho](#page-130-1), consulte o Gerenciamento de Trabalhos, [Trabalhos Atuais na página](#page-129-0) 130.

# <span id="page-90-1"></span>Trabalhos Antigos

Trabalhos Antigos exibe todos os trabalhos concluídos de Gerenciamento de Grupo. Clique na descrição de qualquer trabalho para exibir mais detalhes sobre seu status.

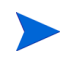

Os trabalhos concluídos são movidos para a lista Trabalhos Antigos um minuto após sua conclusão.

# Gerenciamento de Software

Use a seção Gerenciamento de Software para gerenciar serviços de software e trabalhos de gerenciamento de software. Software é intitulado a grupos de dispositivos gerenciados e, em seguida, implantado pelo administrador usando o Console HPCA, ou instalado pelo usuário final usando o Application Self-service Manager.

O HPCA Starter limita-se somente à implantação de configurações da BIOS e HP Softpaqs. O HPCA Standard é necessário para implantar software.

As guias do Gerenciamento de Software são:

- •[Geral na página](#page-91-0) 92
- $\bullet$ [Software na página](#page-92-0) 93
- •[Trabalhos Atuais na página](#page-100-0) 101
- •[Trabalhos Antigos na página](#page-100-1) 101

# <span id="page-91-0"></span>**Geral**

Use a guia Geral para saber como publicar software, intitular e implantar software em dispositivos gerenciados e exibir trabalhos atuais e antigos de Gerenciamento de Software.

A seção Resumo exibe quantos serviços de software estão disponíveis atualmente no banco de dados HPCA, bem como o número de trabalhos atuais de Gerenciamento de Software.

### Para publicar software

 $\bullet$  Use o Publisher para publicar software no HPCA. Software publicado é exibido na Biblioteca de Software.

Instale o Publisher na máquina em que você irá selecionar e configurar serviços de software. Consulte [Usando o Publicador na página](#page-268-0) 269 para obter informações sobre como publicar software no HPCA.

Para intitular e implantar software

- 1 Na área Tarefas Comuns, clique em **Implantar**. Isto iniciará o [Assistente](#page-215-0)  [para Implantação de Software](#page-215-0).
- $\overline{2}$  Siga as etapas no assistente para intitular e implantar software em dispositivos gerenciados.

# <span id="page-92-0"></span>**Software**

A guia Software exibe todo software que foi publicado no HPCA.

Use as ferramentas para atualizar dados de software, implantar software em dispositivos gerenciados e remover software da biblioteca. Você também pode importar e exportar software de e para a Biblioteca de Software.

O HPCA contém os serviços de software padrão a seguir.

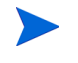

Esses serviços padrão não podem ser excluídos da Biblioteca de Software.

•**CCM\_PUBLISHER** – HP Client Automation Administrator Publisher.

Um método de instalação alternativo do Publisher, use esse serviço para implantar o Publisher em um dispositivo a partir do qual você irá capturar e publicar software, publicar imagens do SO, configurações da BIOS e HP Softpaqs.

•**CCM\_TPM\_ENABLEMENT** – Habilitação de TPM.

Esse serviço inicializa o uso e a propriedade do chip **TPM** (**Trusted Platform Module**) em dispositivos HP compatíveis. Ele faz isso usando as configurações da guia Configuração, seção Gerenciamento de Dispositivo. Consulte [Trusted Platform Module na página](#page-183-0) 184 para saber mais sobre opções de configuração. A instalação desse serviço executa as tarefas a seguir.

- Habilita o chip TPM na BIOS
- Define a senha especificada do Administrador da BIOS
- Define a propriedade do TPM e a senha do proprietário
- Inicializa o caminho e o token de recuperação de emergência
- Define o caminho e o token de redefinição de senha e o caminho do arquivo de backup

Depois que o serviço Habilitação de TPM é implantado, o dispositivo está pronto para inicialização no nível do usuário (executada pelo usuário final pela interface do HP ProtectTools Security Manager).

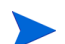

Para habilitar e inicializar o chip de segurança TPM, o software HP ProtectTools deve estar instalado no dispositivo. Alguns modelos de dispositivo têm esse software pré-instalado, enquanto para outros será necessário baixar ou comprar o software. Para obter mais informações, consulte a documentação da HP do seu dispositivo.

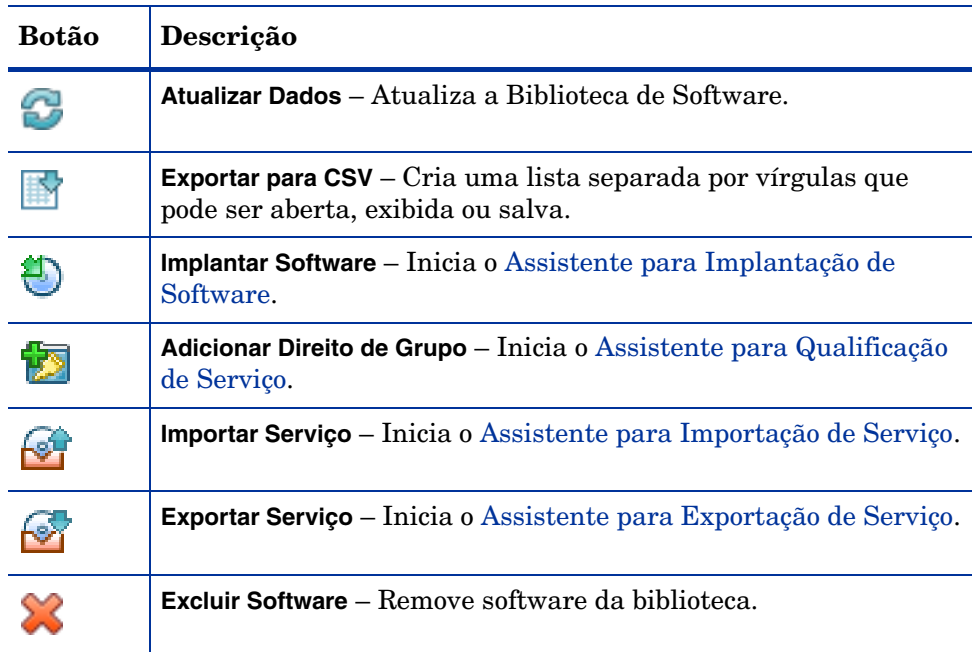

### **Tabela 7 Tarefas da barra de ferramentas Software**

As tarefas a seguir estão disponíveis na guia Software.

- •[Implantando Software na página](#page-94-0) 95
- •[Adicionando Direito de Grupo na página](#page-94-1) 95
- •[Importando um Serviço na página](#page-95-0) 96
- •[Exportando um Serviço na página](#page-95-1) 96
- •[Removendo Software do HPCA na página](#page-96-0) 97
- $\bullet$ [Detalhes do Software na página](#page-96-1) 97

# <span id="page-94-0"></span>Implantando Software

Use o Assistente para Implantação de Software para implantar software em grupos e dispositivos.

### Para intitular e implantar software

- 1 Selecione o software para implantação e clique em **Implantar Software**  para iniciar o [Assistente para Implantação de Software](#page-215-0).
- 2 Siga as etapas no assistente em [página](#page-215-0) 216 para intitular e implantar software em dispositivos gerenciados.

### Para executar aplicativos na sessão ativa em dispositivos com Windows Vista

Use o modificador de método **runasuser** para permitir a implantação de aplicativos que exigem interação com o usuário em dispositivos com o Vista.

• Na janela Detalhes do Software, abra a guia Propriedades e adicione o modificador **runasuser** ao início da Linha de Comando de Instalação. Por exemplo:

runasuser setup.exe

Como alternativa, você pode incluir esse modificador durante a publicação, adicionando-o à propriedade Método, Método para Instalar Recurso.

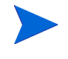

O modificador de método **runasuser** não pode ser usado com o modificador **hide**; eles são mutuamente exclusivos.

# <span id="page-94-1"></span>Adicionando Direito de Grupo

Software que esteja disponível na Biblioteca de Software pode ser intitulado a grupos de dispositivos.

### Para adicionar direito de grupo

1 Marque a caixa de seleção na primeira coluna para selecionar o software para direito de grupo.

- 2Clique em **Adicionar Direito de Grupo para iniciar o Assistente para** [Qualificação de Serviço](#page-220-0).
- 3 Siga as etapas no assistente para intitular o software a grupos de dispositivos que você irá selecionar usando o assistente.

# <span id="page-95-0"></span>Importando um Serviço

O HPCA pode importar serviços de software para a Biblioteca de Software. Para importar um serviço, a verificação de importação de serviço deve estar localizada no diretório ServiceDecks em seu servidor HPCA.

(C:\Arquivos de Programas\Hewlett-Packard\HPCA\Dados\ServiceDecks, por padrão).

Importar um serviço é útil caso você tenha criado um ambiente de teste. Quando você aprovar um serviço específico em seu ambiente de teste, exporte esse serviço para o diretório ServiceDecks em seu servidor HPCA de produção. Em seguida, use o assistente para Importação de Serviço para importar o serviço para a sua Biblioteca de Software de produção e implantá-lo em seus dispositivos gerenciados.

### Para importar um serviço

- 1 Clique em **Importar Serviço** para iniciar o [Assistente para Importação](#page-216-0)  [de Serviço](#page-216-0).
- 2 Siga as etapas no assistente para importar o serviço para a Biblioteca de Software.

# <span id="page-95-1"></span>Exportando um Serviço

Serviços de software publicados podem ser exportados para o diretório ServiceDecks em seu servidor HPCA. Serviços exportados estão disponíveis para importação para qualquer outra Biblioteca de Software do servidor HPCA (em um ambiente de teste, por exemplo).

### Para exportar um serviço

1 Marque a caixa de seleção na primeira coluna para selecionar o software a ser exportado como um serviço.

- $\overline{2}$ Clique em **Exportar Serviço para iniciar o Assistente para Exportação** de Servico.
- 3 Siga as etapas no assistente para exportar o serviço para o diretório ServiceDecks na máquina do servidor HPCA.

# <span id="page-96-0"></span>Removendo Software do HPCA

Use a barra de ferramentas Software para remover software de seu banco de dados HPCA.

### Para remover software da Biblioteca de Software

- 1Selecione o software que você deseja remover.
- $\mathcal{P}$ Clique no botão **Excluir Software** .

# <span id="page-96-1"></span>Detalhes do Software

Clique em qualquer nome de software para abrir a janela Detalhes do Software. Use a janela Detalhes do Software para exibir propriedades de serviço do software, exibir e modificar direitos, implantar e remover software e exibir um resumo de relatório.

### **Geral**

A guia Geral exibe tarefas comuns disponíveis para o software. Para acessar mais tarefas de configuração, clique em qualquer uma das outras guias da área de Gerenciamento.

### Propriedades

Use a guia Propriedades para alterar os detalhes do software, incluindo a categoria do software e as linhas de comando de instalação/desinstalação.

#### •**Descrição**

Insira uma descrição detalhada do software. Este campo é obrigatório.

#### •**Categoria do Software**

Especifique uma categoria que ajude a definir o tipo de software. A Categoria do Software é exibida na Biblioteca de Software e está disponível como uma opção de classificação.

### •**Visibilidade do Catálogo**

Selecione se o software deve ser exibido no catálogo no dispositivo gerenciado. Exibir software no catálogo permite que o usuário final instale e remova o software.

### •**Configurações de Reinicialização**

Selecione se uma reinicialização do dispositivo gerenciado deve ser exigida após a instalação do software, e se a reinicialização deve ser solicitada ao usuário final.

•**Autor**

O autor do software (por exemplo, Hewlett-Packard).

•**Fornecedor**

O fornecedor do software (por exemplo, Hewlett-Packard).

•**Site da Web**

Um URL informativo do software.

### •**Pré-desinstalar Linha de Comando**

Comando a ser executado antes do software ser removido de um dispositivo. Por exemplo, pode ser necessário remover algumas chaves do Registro antes da execução do comando de remoção do software.

### •**Instalar Linha de Comando**

Comando a ser executado para instalar o software.

### •**Desinstalar Linha de Comando**

Comando a ser executado depois que o software for removido de um dispositivo.

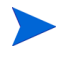

Certifique-se de clicar em **Salvar** depois de fazer quaisquer alterações nos detalhes do software.

### **Grupos**

A guia Grupos exibe todos os grupos que foram intitulados ao software selecionado. Use os botões da barra de ferramentas para gerenciar direitos de grupo e a implantação e remoção do software nos grupos.

- •Para intitular um grupo, clique no botão Adicionar Direito de Software **. 20**
- •Para remover o direito de um grupo, selecione o grupo e clique em **Remover**

**Direito de Software** .

• Para implantar o software selecionado em um grupo, selecione o grupo e clique no botão **Implantar Software** .

Siga as etapas no [Assistente para Implantação de Software](#page-215-0) para implantar o software selecionado.

•Para remover o software de um grupo, selecione o grupo e clique no botão

# **Remover Software**  $\mathbb{C}$ .

Siga as etapas no [Assistente para Remoção de Software](#page-221-0) para remover o software dos dispositivos gerenciados no grupo.

•Para descobrir inventário de software e hardware para um grupo,

selecione o grupo e clique no botão **Coletas de Inventário** e selecione **Descobrir Inventário de Software/Hardware**.

Siga as etapas no [Assistente para Inventário de Software/Hardware](#page-208-0) para descobrir o inventário de software e hardware.

•Para descobrir conformidade de patch para um grupo, selecione o grupo e

clique no botão **Coletas de Inventário** e selecione **Descobrir Conformidade de Patch**.

Siga as etapas no [Assistente para Descoberta de Conformidade de Patch](#page-209-0) para descobrir a conformidade de patch.

 $\bullet$ Para descobrir o uso do aplicativo para um grupo, selecione o grupo e

clique no botão **Coletas de Inventário** e, em seguida, selecione **Descobrir Uso de Aplicativo**.

Siga as etapas no [Assistente para Coleta de Uso de Aplicativo](#page-210-0) para descobrir os dados de uso do aplicativo.

•Para ligar, desligar e reiniciar um grupo, selecione o grupo e clique no

botão **Gerenciamento de Energia** .

Siga as etapas no [Assistente para Gerenciamento de Energia](#page-211-0) para gerenciar os dispositivos.

### **Dispositivos**

A guia Dispositivos exibe todos os dispositivos que foram intitulados ao software selecionado. Implante e remova software de um dispositivo usando a barra de ferramentas no topo da lista.

•Para implantar o software em um dispositivo, selecione o dispositivo e

clique no botão **Implantar Software** .

Siga as etapas no [Assistente para Implantação de Software](#page-215-0) para implantar o software.

•Para remover o software de um dispositivo, selecione o dispositivo e clique

no botão **Remover Software** .

Siga as etapas no [Assistente para Remoção de Software](#page-221-0) para remover o software.

• Para descobrir inventário de software e hardware em dispositivos gerenciados, selecione os dispositivos e clique no botão **Coletas de Inventário**

e selecione **Descobrir Inventário de Software/Hardware**.

Siga as etapas no [Assistente para Inventário de Software/Hardware](#page-208-0) para descobrir o inventário de software e hardware.

•Para descobrir e impor conformidade de patch para dispositivos, selecione

os dispositivos e clique no botão **Coletas de Inventário** e selecione **Descobrir e Impor Conformidade de Patch**.

Siga as etapas no [Assistente para Descoberta de Conformidade de Patch](#page-209-0) para descobrir e impor a conformidade de patch.

•Para descobrir o uso do aplicativo em dispositivos, selecione os dispositivos

e clique no botão **Coletas de Inventário** e, em seguida, selecione **Descobrir Uso de Aplicativo**.

Siga as etapas no [Assistente para Coleta de Uso de Aplicativo](#page-210-0) para descobrir os dados de uso do aplicativo.

•Para ligar, desligar e reiniciar dispositivos, selecione os dispositivos e

clique no botão **Gerenciamento de Energia** .

Siga as etapas no [Assistente para Gerenciamento de Energia](#page-211-0) para gerenciar a energia dos dispositivos.

### Relatórios

A guia Relatórios contém relatórios de resumo que são específicos do software que você está visualizando. Para obter relatórios detalhados, use a guia Relatórios do console HPCA principal.

# <span id="page-100-0"></span>Trabalhos Atuais

Trabalhos Atuais exibe todos os trabalhos ativos e programados de Gerenciamento de Software. Trabalhos de Gerenciamento de Software são usados para intitular, implantar e remover software de dispositivos gerenciados em seu banco de dados HPCA.

Clique em um título de coluna para alterar a ordem de classificação ou use os botões na parte superior da tabela para ir para uma seção específica.

Para obter informações sobre os [Controles de Trabalho](#page-130-0) e o [Status do Trabalho](#page-130-1), consulte o Gerenciamento de Trabalhos, [Trabalhos Atuais na página](#page-129-0) 130.

# <span id="page-100-1"></span>Trabalhos Antigos

Trabalhos Antigos exibe todos os trabalhos concluídos de gerenciamento de software.

Clique em um título de coluna para alterar a ordem de classificação ou use os botões na parte superior da tabela para ir para uma seção específica.

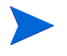

Os trabalhos concluídos (da guia Trabalhos Atuais) são movidos para a lista Trabalhos Antigos um minuto após sua conclusão.

# Gerenciamento de Patches

Use a área Gerenciamento de Patches para gerenciar patches, HP Softpaqs e trabalhos de gerenciamento de patches.

Patches e HP Softpaqs são intitulados e implantados em grupos de dispositivos gerenciados por um administrador do HPCA. A implantação pode ser feita automaticamente, com base em uma programação de conformidade definida pelo administrador. Consulte [Gerenciamento de Patches na](#page-184-0)  [página](#page-184-0) 185.

HP Softpaqs que são *publicados* usando o Publisher estão contidos na Biblioteca de Software; HP Softpaqs *adquiridos* estão contidos na Biblioteca de Patches.

As guias do Gerenciamento de Patches são:

- •[Geral na página](#page-104-0) 105
- •[Patches na página](#page-105-0) 106
- •[Trabalhos Atuais na página](#page-110-0) 111
- •[Trabalhos Antigos na página](#page-110-1) 111

O HP Client Automation Standard é necessário para o Gerenciamento de Patches da Microsoft. Com o HP Client Automation Starter, você pode gerenciar HP Softpaqs.

# Catálogo do Microsoft Update: Requisitos Mínimos de SO e Service Pack

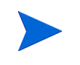

Todos os hiperlinks documentados nesta seção eram atuais e viáveis no momento da publicação.

Consulte o site da Microsoft para obter informações específicas sobre os requisitos mínimos de sistema operacional e service pack para as tecnologias **Catálogo do Microsoft Update** e **Windows Update** otimizadas pelo Gerenciamento de Patches do HPCA. A contar deste documento, as versões e idiomas de sistema operacional da Microsoft compatíveis podem ser visualizadas na página inicial do Microsoft Update, **http:// update.microsoft.com/microsoftupdate/v6/default.aspx**.

O Windows Installer, versão 3.1 é necessário em máquinas do agente HPCA porque os patches de segurança mais recentes da Microsoft exigem isso para instalar patches de segurança mais recentes. Informações adicionais sobre o Windows Installer 3.1 estão disponíveis no artigo da Base de Dados de Conhecimento da Microsoft, **O Windows Installer 3.1 v2 está disponível**.

# Informações importantes sobre Atualizações Automáticas da Microsoft

**Atualizações Automáticas** é um recurso de sistemas operacionais Microsoft Windows que permite que os usuários verifiquem seu sistema para determinar se está faltando alguma atualização ou patch. Ele também permite o download e a instalação das atualizações e patches. Atualmente, esse recurso é compatível com as opções de configuração a seguir.

- • Baixar as atualizações para mim, mas me deixar escolher quando instalá-las.
- •Avisar-me, mas não baixá-las nem instalá-las automaticamente.
- •Desativar Atualizações Automáticas.

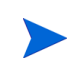

A HP recomenda o uso da opção **Desativar Atualizações Automáticas**.

É importante que você compreenda as implicações e consequências de cada uma dessas opções. Consulte a seção a seguir antes de escolher uma dessas opções em um sistema.

## Considerações sobre Atualizações Automáticas

As Atualizações Automáticas e o HPCA Patch Manager usam um componente subjacente do Windows, o **Agente do Windows Update** (**WUA**), para verificar um dispositivo e instalar atualizações. A contar deste documento, há um problema conhecido que surge quando o WUA está sendo usado por vários produtos de gerenciamento de patches. Portanto, se você estiver usando o Patch Manager para distribuir e instalar atualizações, use as informações nesta seção para configurar as Atualizações Automáticas; caso contrário, uma situação problemática pode ocorrer.

Se você definir as Atualizações Automáticas para **Avisar-me, mas não baixá-las nem instalá-las automaticamente**, é imprescindível que os usuários não iniciem o processo de download das Atualizações Automáticas enquanto o agente HPCA estiver verificando ou instalando atualizações. Se o processo de Atualizações Automáticas for iniciado manualmente, pode acontecer de *algum* dos processos falhar ao baixar e instalar as atualizações no dispositivo gerenciado.

Esse comportamento não é específico do Patch Manager; ele também ocorre quando outros produtos de gerenciamento de patches tentam usar o WUA quando este já está em uso. Espera-se que a Microsoft corrija esse problema. A contar deste documento, os artigos relevantes da Base de Dados de Conhecimento da Microsoft incluem:

- • Artigo 910748 da Base de Dados de Conhecimento da Microsoft, **[SMS](http://support.microsoft.com/kb/910748)  [2003 Inventory Tool para Atualizações da Microsoft...](http://support.microsoft.com/kb/910748)**
- • Artigo 931127 da Base de Dados de Conhecimento da Microsoft, **Você recebe uma mensagem de erro no arquivo WindowsUpdate.log...**
- • Se scanners de vírus estiverem instalados e habilitados em sua empresa, consulte o artigo 922358 da Base de Dados de Conhecimento da Microsoft (**[O Microsoft Systems Management Server 2003 Inventory Tool](http://support.microsoft.com/kb/922358)  [para Atualizações da Microsoft não pode ser executada quando](http://support.microsoft.com/kb/922358)  um programa antivírus da McAfee está instalado no mesmo [computador](http://support.microsoft.com/kb/922358)**), o que documenta a necessidade de excluir a pasta %Windir%\SoftwareDistribution das verificações de vírus. Enquanto este documento da Microsoft faz referência a tecnologias específicas de gerenciamento de patches da Microsoft, a mesma limitação do Agente do Windows Update pode ocorrer em uma empresa que esteja usando o HPCA Patch Manager, o que otimiza as tecnologias do Agente do Windows Update.
- • Se você selecionar **Desativar Atualizações Automáticas**, é possível que você não seja informado de todas as atualizações porque as Atualizações Automáticas são compatíveis com alguns produtos que não são compatíveis com o HPCA.

O WUA usa o serviço do Windows de Atualizações Automáticas, que deve ser definido como **Automático** ou **Manual** em dispositivos de destino. O serviço do Windows de Atualizações Automáticas pode estar em um estado interrompido porque o WUA será iniciado quando for necessário. Consulte os artigos a seguir da Base de Dados de Conhecimento da Microsoft para obter mais informações sobre Atualizações Automáticas.

- •**Como configurar e usar Atualizações Automáticas no Windows XP**.
- • **[Como configurar e usar Atualizações Automáticas no Windows](http://support.microsoft.com/kb/327850)  [2000](http://support.microsoft.com/kb/327850)**.

# <span id="page-104-0"></span>**Geral**

Use a guia Geral para adquirir e implantar patches e exibir Trabalhos atuais e concluídos de Gerenciamento de Patches.

A seção Resumo exibe os patches que estão atualmente disponíveis no banco de dados HPCA e o número de trabalhos atuais de Gerenciamento de Patches.

A aquisição de patches da Microsoft e de HP Softpaqs de suas fontes é baseada em informações especificadas na seção Gerenciamento de Patches da guia Configuração. Consulte [Gerenciamento de Patches na página](#page-184-0) 185 para obter mais informações.

### Para adquirir patches

•Na área Tarefas Comuns, clique em **Adquirir**.

Os patches são baixados e adicionados à Biblioteca de Patches. O HPCA baixará automaticamente patches adicionais de acordo com a programação de aquisição configurada por um administrador.

Os patches são implantados em dispositivos gerenciados somente do Console HPCA. Eles não estão disponíveis no catálogo de software do Application Self-service Manager.

### Para implantar patches

- 1 Na área Tarefas Comuns, clique em **Implantar** para iniciar o [Assistente](#page-219-0)  [para Implantação de Patch](#page-219-0).
- 2 Siga as etapas no assistente para implantar patches em dispositivos em grupos selecionados.

# <span id="page-105-0"></span>**Patches**

A Biblioteca de Patches contém os patches e HP Softpaqs adquiridos com base nas configurações na seção Gerenciamento de Patches da guia Configuração. Esses patches e HP Softpaqs estão disponíveis para direito e implantação em dispositivos gerenciados. Consulte [Gerenciamento de Patches na página](#page-184-0) 185 para obter mais informações.

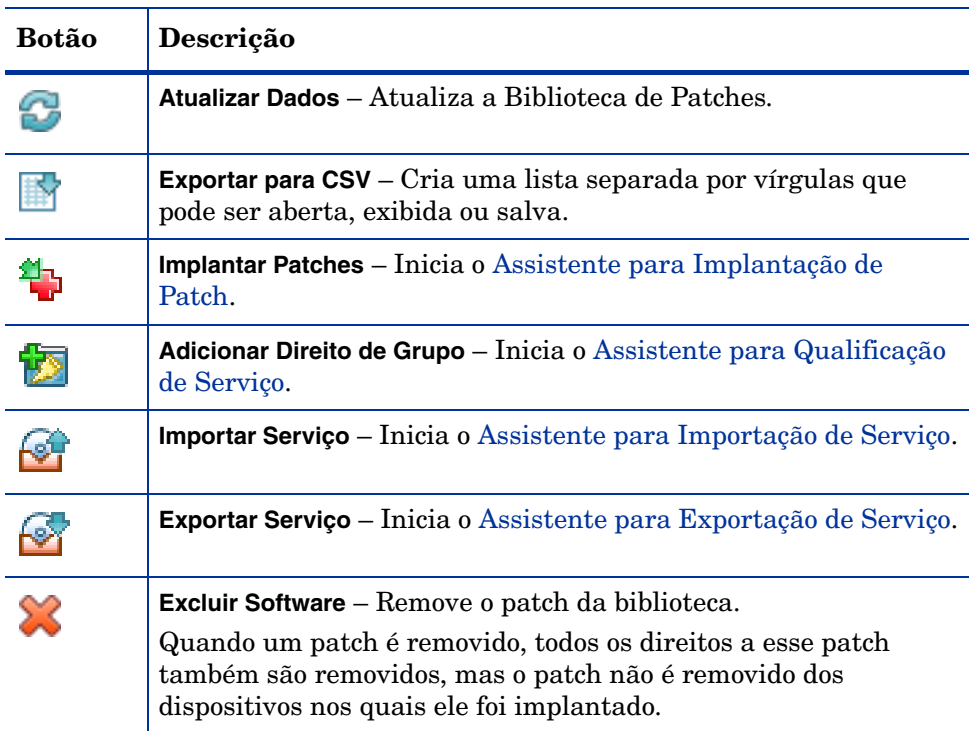

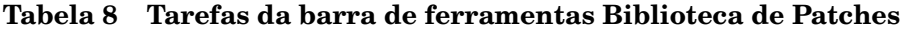

As tarefas a seguir estão disponíveis na guia Patches.

- •[Implantando Patches na página](#page-106-0) 107
- •[Adicionando Direito de Grupo na página](#page-106-1) 107
- •[Importando um Serviço na página](#page-106-2) 107
- $\bullet$ [Exportando um Serviço na página](#page-107-0) 108
- $\bullet$ [Detalhes do Patch na página](#page-107-1) 108

# <span id="page-106-0"></span>Implantando Patches

Patches disponíveis na Biblioteca de Patches podem ser implantados em dispositivos gerenciados.

### Para implantar patches

- 1 Use as caixas de seleção na primeira coluna para selecionar um patch para implantação.
- 2 Clique no botão **Implantar Patches** para iniciar o [Assistente para](#page-219-0)  [Implantação de Patch](#page-219-0).
- 3Siga as etapas no assistente para implantar o patch.

# <span id="page-106-1"></span>Adicionando Direito de Grupo

Patches disponíveis na Biblioteca de Patches podem ser intitulados a grupos de dispositivos. O direito permite a imposição da conformidade de patch usando a programação configurada no [Assistente para Implantação de Patch](#page-219-0).

### Para adicionar direito de grupo

- 1 Use as caixas de seleção na primeira coluna para selecionar um patch para direito de grupo.
- 2 Clique no botão **Adicionar Direito de Grupo** para iniciar o [Assistente](#page-220-0)  [para Qualificação de Serviço](#page-220-0).
- 3 Siga as etapas no assistente para intitular o patch a grupos de dispositivos que você irá selecionar.

## <span id="page-106-2"></span>Importando um Serviço

O HPCA pode importar serviços de patch para a Biblioteca de Patches. Para importar um serviço, a verificação de importação de serviço deve estar localizada no diretório ServiceDecks no servidor HPCA.

```
(C:\Arquivos de 
Programas\Hewlett-Packard\HPCA\Dados\ServiceDecks por padrão).
```
Importar um serviço é útil caso você tenha criado um ambiente de teste. Depois que um serviço for aprovado em seu ambiente de teste, use o Assistente para Exportação de Serviço para exportá-lo para o diretório ServiceDecks no servidor HPCA de produção. Em seguida, use o Assistente para Importação de Serviço para importar o serviço para a Biblioteca de Patches de produção e implantar o patch nos dispositivos gerenciados.

### Para importar um serviço

- 1Clique no botão **Importar Serviço Para iniciar o Assistente para** [Importação de Serviço](#page-216-0).
- 2 Siga as etapas no assistente para importar o serviço para a Biblioteca de Patches.

# <span id="page-107-0"></span>Exportando um Serviço

Serviços de patch publicados podem ser exportados para o diretório ServiceDecks em um servidor HPCA. Serviços exportados estão disponíveis para importação para qualquer outra Biblioteca de Patches do HPCA (em um ambiente de teste, por exemplo).

### Para exportar um serviço

- 1 Use as caixas de seleção na primeira coluna para selecionar um patch para ser exportado como um serviço.
- 2 Clique no botão **Exportar Serviço** para iniciar o [Assistente para](#page-217-0)  [Exportação de Serviço](#page-217-0).
- 3 Siga as etapas no assistente para exportar o serviço para o diretório ServiceDecks em um servidor HPCA.

# <span id="page-107-1"></span>Detalhes do Patch

Clique em qualquer descrição de patch para abrir a janela Detalhes do Patch. Use a janela Detalhes do Patch para exibir propriedades de serviço do patch, exibir e modificar direitos e exibir um resumo de relatório. As áreas a seguir estão disponíveis.
#### **Geral**

A guia Geral exibe tarefas comuns disponíveis para o serviço de patch. Para acessar mais tarefas de configuração, clique em qualquer uma das outras guias da área de Gerenciamento.

#### Propriedades

A guia Propriedades exibe o número do boletim, a descrição e o tipo de boletim, datas de publicação e revisão e um link de informações do fornecedor.

#### **Grupos**

A guia Grupos exibe todos os grupos que foram intitulados ao patch selecionado. Use os botões da barra de ferramentas para alterar o direito e o estado de instalação do patch em dispositivos gerenciados em cada grupo.

- •Para intitular um grupo, clique em **Adicionar Direito de Grupo** .
- • Para remover o direito de um grupo, selecione o grupo e clique no botão **Remover Direito de Grupo** .
- • Para implantar o patch em um grupo, selecione o grupo e clique em **Implantar Patches** .

Siga as etapas no [Assistente para Implantação de Patch](#page-219-0) para implantar o patch selecionado.

•Para descobrir inventário de software e hardware para um grupo de

dispositivos, selecione o grupo e clique no botão Coletas de Inventário<sup>1</sup> selecione **Descobrir Inventário de Software/Hardware**.

Siga as etapas no [Assistente para Inventário de Software/Hardware](#page-208-0) para descobrir o inventário de software e hardware.

•Para descobrir conformidade de patch para um grupo de dispositivos,

selecione o grupo e clique no botão **Coletas de Inventário <sup>"</sup>皇** e selecione **Descobrir Conformidade de Patch**.

Siga as etapas no [Assistente para Descoberta de Conformidade de Patch](#page-209-0) para descobrir a conformidade de patch.

•Para descobrir o uso do aplicativo para um grupo de dispositivos, selecione

o grupo e clique no botão **Coletas de Inventário** e, em seguida, selecione **Descobrir Uso de Aplicativo**.

Siga as etapas no [Assistente para Coleta de Uso de Aplicativo](#page-210-0) para descobrir os dados de uso do aplicativo.

 $\bullet$ Para ligar, desligar e reiniciar um grupo de dispositivos, selecione o grupo

e clique no botão **Gerenciamento de Energia** .

Siga as etapas no [Assistente para Gerenciamento de Energia](#page-211-0) para gerenciar os dispositivos.

#### **Dispositivos**

Os dispositivos listados na guia Dispositivos foram intitulados ao patch selecionado. Use os botões da barra de ferramentas para implantar o patch em um dispositivo.

•Para implantar um patch em um dispositivo, selecione o dispositivo e

clique no botão **Implantar Patches** .

Siga as etapas no [Assistente para Implantação de Patch](#page-219-0) para implantar o patch.

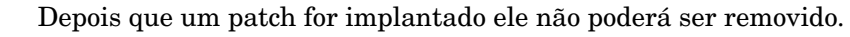

•Para descobrir inventário de software e hardware para dispositivos,

selecione os dispositivos e clique no botão **Coletas de Inventário**<sup>。</sup> selecione **Descobrir Inventário de Software/Hardware**.

Siga as etapas no [Assistente para Inventário de Software/Hardware](#page-208-0) para descobrir o inventário de software e hardware.

 $\bullet$ Para descobrir conformidade de patch para dispositivos, selecione os

dispositivos e clique no botão **Coletas de Inventário** e selecione **Descobrir Conformidade de Patch**.

Siga as etapas no [Assistente para Descoberta de Conformidade de Patch](#page-209-0) para descobrir a conformidade de patch.

 $\bullet$ Para descobrir o uso do aplicativo em dispositivos, selecione os dispositivos

e clique no botão **Coletas de Inventário** e, em seguida, selecione **Descobrir Uso de Aplicativo**.

Siga as etapas no [Assistente para Coleta de Uso de Aplicativo](#page-210-0) para descobrir os dados de uso do aplicativo.

•Para ligar, desligar e reiniciar dispositivos, selecione os dispositivos e

clique no botão **Gerenciamento de Energia** .

Siga as etapas no [Assistente para Gerenciamento de Energia](#page-211-0) para gerenciar os dispositivos.

#### Relatórios

A guia Relatórios contém relatórios de resumo que são específicos do patch que você está visualizando. Para obter relatórios detalhados, use a guia Relatórios do console HPCA principal.

# Trabalhos Atuais

Trabalhos de Gerenciamento de Patches são usados para implantar patches de segurança em dispositivos. Trabalhos Atuais exibe uma lista de trabalhos ativos e programados. Clique na descrição de um trabalho para exibir mais detalhes sobre seu status.

Use as barras de ferramentas para administrar trabalhos atualmente programados e ativos.

Para obter informações sobre os [Controles de Trabalho](#page-130-0) e o [Status do Trabalho](#page-130-1), consulte o Gerenciamento de Trabalhos, [Trabalhos Atuais na página](#page-129-0) 130.

# Trabalhos Antigos

Trabalhos Antigos exibe todos os trabalhos concluídos de Gerenciamento de Patches. Clique na descrição de um trabalho para exibir mais detalhes sobre seu status.

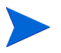

Os trabalhos concluídos são movidos para a lista Trabalhos Antigos um minuto após sua conclusão.

# Gerenciamento de SO

Use a seção Gerenciamento de SO para gerenciar os sistemas operacionais (SOs) usados por seus dispositivos clientes. As áreas dessa seção permitem a execução de tarefas como Implantação de SO e Importação e Exportação de Serviço e Direito.

As seções a seguir descrevem cada guia de Gerenciamento de SO:

- •[Geral na página](#page-111-0) 112
- •[Sistemas Operacionais na página](#page-112-0) 113
- •[Trabalhos Atuais na página](#page-128-0) 129
- •[Trabalhos Antigos na página](#page-128-1) 129

O HP Client Automation Starter permite somente o gerenciamento de sistemas operacionais de Clientes Finos. Para gerenciamento expandido de SO, o HP Client Automation Standard é necessário.

# <span id="page-111-0"></span>**Geral**

Use a guia Geral para encontrar informações sobre como publicar sistemas operacionais, intitular e implantar sistemas operacionais em dispositivos gerenciados e exibir trabalhos atuais e antigos de Gerenciamento de SO.

A seção Resumo mostra quantos serviços de sistema operacional estão atualmente disponíveis no banco de dados HPCA e o número de trabalhos atuais de Gerenciamento de SO.

#### Para capturar e publicar imagens do SO

Para que as imagens do SO fiquem disponíveis na Biblioteca de SOs, elas devem ser publicadas no HPCA. Use o Assistente para Preparação de Imagem para Capturar imagens do SO e, em seguida, use o Publisher para publicá-las no HPCA.

• Use o Assistente para Preparação de Imagem para preparar e capturar imagens do SO. Consulte [Capítulo 9, Preparando e Capturando Imagens](#page-228-0)  [do SO](#page-228-0) ou a ajuda online do Assistente para Preparação de Imagem para obter detalhes sobre preparação e captura de imagens.

• Use o Publisher para publicar imagens do sistema operacional no HPCA. Serviços de sistema operacional publicados são exibidos na guia Sistema Operacional. Consulte [Usando o Publicador na página](#page-268-0) 269 ou a ajuda online do Publisher para obter informações sobre a publicação de sistemas operacionais.

#### Para implantar imagens do SO

- 1 Na área Tarefas Comuns, clique em **Implantar**. Isso inicia o [Assistente para](#page-222-0)  [Implantação de SO](#page-222-0).
- 2 Siga as etapas no assistente para intitular e implantar um sistema operacional em dispositivos gerenciados.

Para obter informações adicionais sobre a implantanção de sistemas operacionais, incluindo requisitos para dispositivos de destino e cenários de implantação, consulte [Implantando Sistemas Operacionais na página](#page-114-0) 115.

# <span id="page-112-0"></span>Sistemas Operacionais

Na guia Sistemas Operacionais, você pode exibir todos os sistemas operacionais disponíveis que foram publicados no HPCA.

Use as ferramentas fornecidas para atualizar dados de serviço de sistema operacional, implantar sistemas operacionais em dispositivos gerenciados ou remover sistemas operacionais da biblioteca. Você também pode importar e exportar serviços de sistema operacional de e para a Biblioteca de Sistemas Operacionais.

Serviços publicados recentemente (publicados dentro dos últimos sete dias) podem ser reconhecidos pela palavra "novo" entre parênteses *(novo)* à direita da descrição.

| Botão | Descrição                                                                                                 |
|-------|----------------------------------------------------------------------------------------------------|
| 2     | Atualizar Dados - Atualiza a Biblioteca de SOs.                                                           |
| 掛     | <b>Exportar para CSV</b> – Cria uma lista separada por vírgulas que pode<br>ser aberta, exibida ou salva. |

**Tabela 9 Tarefas da barra de ferramentas Biblioteca de SOs**

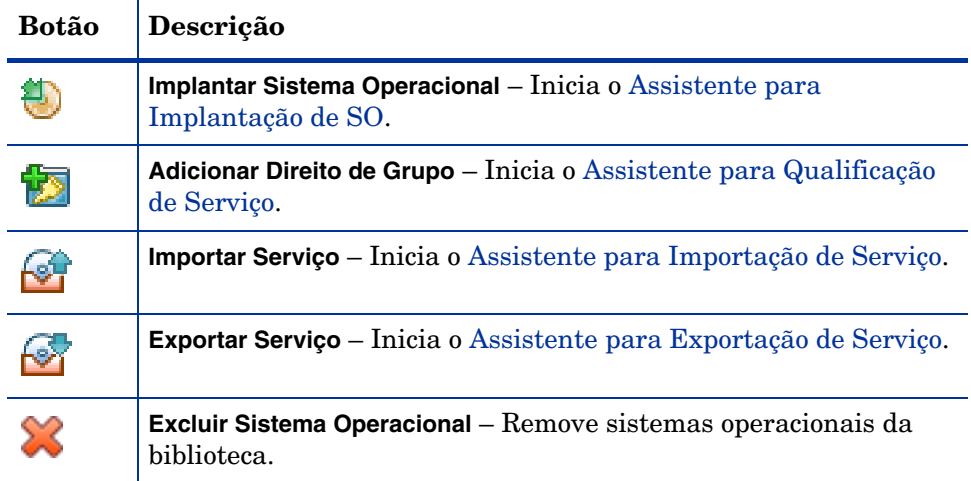

#### **Tabela 9 Tarefas da barra de ferramentas Biblioteca de SOs**

As seguintes tarefas estão disponíveis na guia Sistema Operacional:

- •[Implantando Sistemas Operacionais na página](#page-114-0) 115
- • [Implantando uma Imagem do SO usando Inicialização de Serviço Local](#page-119-0)  [\(LSB\) na página](#page-119-0) 120
- $\bullet$ [Implantando uma Imagem do SO usando PXE na página](#page-119-1) 120
- $\bullet$ [Implantando uma Imagem do SO usando o CD de Serviço na página](#page-120-0) 121
- •[Adicionando Direito de Grupo na página](#page-121-0) 122
- •[Importando um Serviço na página](#page-122-0) 123
- •[Exportando um Serviço na página](#page-122-1) 123
- •[Removendo Sistemas Operacionais da Biblioteca na página](#page-123-0) 124
- •[Restaurando Sistemas Operacionais na página](#page-123-1) 124
- •[Detalhes do SO na página](#page-126-0) 127

# <span id="page-114-0"></span>Implantando Sistemas Operacionais

Para intitular e implantar um sistema operacional

1Selecione o serviço de sistema operacional a ser implantado e clique no

botão **Implantar Sistema Operacional .** Isso iniciará o Assistente para [Implantação de SO](#page-222-0).

2 Siga as etapas no assistente para intitular e implantar um sistema operacional em dispositivos gerenciados.

Os sistemas operacionais são implantados nos modos com auxílio ou sem auxílio. Consulte a guia Configuração, [Gerenciamento do SO na página](#page-193-0) 194 para selecionar o modo de implantação.

Consulte as seções abaixo para saber mais sobre requisitos de cenários de implantação e dispositivos de destino para implantação de SO.

## <span id="page-114-1"></span>Cenários de Implantação

O modo como você implanta um sistema operacional em dispositivos em seu ambiente depende de um número de variáveis. A tabela a seguir descreve diversos cenários de implantação de imagem do SO e instruções para implantar um sistema operacional nesses dispositivos.

| Estado do<br>Dispositivo             | Instruções para implantação                                                                                                    |
|--------------------------------------|----------------------------------------------------------------------------------------------------|
| Gerenciado<br>(agente)<br>instalado) | Se o dispositivo já for gerenciado:<br>Adicione o dispositivo a um grupo.<br>Intitule um sistema operacional ao grupo (se ainda<br>$\bullet$<br>não houver um sistema operacional intitulado).<br>• Use o Assistente para Implantação de SO para<br>implantar o SO.<br>Observação: Se você usar o LSB durante o processo de<br>implantação do SO, você não precisará fazer preparações<br>para PXE nem do CD de Serviço. |

**Tabela 10 Cenários de Implantação**

| <b>Estado do</b><br>Dispositivo             | Instruções para implantação                                                                                                    |  |  |
|---------------------------------------------|----------------------------------------------------------------------------------------------------|--|--|
| Não gerenciado<br>(agente não<br>instalado) | Se o dispositivo não gerenciado tiver um SO instalado:<br>Implante o agente HPCA no dispositivo.<br>Consulte as instruções para o dispositivo Gerenciado<br>$\bullet$<br>acima.<br>Se o dispositivo não gerenciado não tiver um SO<br>instalado:<br>Consulte as instruções abaixo para saber como<br>implantar o um SO em um dispositivo nativo.                                                                                                    |  |  |
| Nativo (nenhum<br>SO instalado)             | Caso o dispositivo tenha sido gerenciado anteriormente<br>(para recuperação de disco rígido, por exemplo):<br>A participação em grupos e qualquer direito de SO<br>ainda deve ser válido. Implante o SO usando PXE ou<br>CD de Serviço.<br>Caso o dispositivo não tenha sido gerenciado<br>anteriormente:<br>Inicialize o dispositivo com PXE ou o CD de Serviço.<br>Um dispositivo é adicionado ao HPCA usando uma<br>$\bullet$<br>variação do endereço MAC como nome do dispositivo.<br>Adicione o novo dispositivo a um grupo com direito de<br>$\bullet$<br>SO.<br>Observação: Se um OS estiver anexado ao grupo Todos os<br>Dispositivos, o SO será instalado automaticamente. Se<br>vários SOs estiverem anexados a Todos os Dispositivos,<br>será apresentada uma opção de SO para instalar.<br>O dispositivo é reiniciado e o CD de Serviço ou PXE<br>$\bullet$<br>continuará com a implantação do SO.<br>Observação: O LSB não pode ser usado para implantar<br>um SO em um dispositivo nativo. |  |  |

**Tabela 10 Cenários de Implantação**

#### Requisitos para Dispositivos de Destino

O dispositivo de destino é uma estação de trabalho na qual você deseja instalar, substituir ou atualizar um sistema operacional. Os seguintes requisitos devem ser atendidos:

- • Deve atender aos requisitos mínimos de hardware e BIOS publicados pela Microsoft (para sistemas operacionais Windos) ou pelo fabricante da máquina para executar o SO a ser implantado pelo HPCA.
- • Os dispositivos de destino devem ser capazes de entrar em contato com um servidor DHCP e obter um endereço IP.
- $\bullet$  Se você quiser reportar ou fazer uso do fabricante e do identificador exclusivo da máquina para diretiva, a BIOS deverá ser compatível com a especificação SMBIOS (para gerenciamento de sistemas). Se um dispositivo de destino não for compatível com SMBIOS, o único critério disponível para especificar diretiva na máquina será o endereço MAC.
- •Ter um teclado em inglês, francês ou alemão.
- •Ter 128 MB de RAM ou mais.
- • Se você estiver usando inicialização de rede (PXE), você deve:
	- Ser capaz de inicializar a partir do Servidor de Inicialização. Para fazer isso, certifique-se de que a BIOS esteja definida para inicializar a partir da rede antes do disco rígido.
	- Ter uma **Placa de Interface de Rede** (**NIC**) compatível com PXE. Algumas placas de rede aceitam PXE, mas só são compatíveis de fato com PXE com a adição de um ROM de inicialização de rede. Essas placas devem ter o ROM de inicialização de rede instalado. Algumas placas 3Com mais antigas exigem uma atualização do firmware para MBA 4.3 e versão de pilha do PXE 2.2.
	- Certifique-se de que os dispositivos de destino tenham a mesma **Camada de Abstração de Hardware** (**HAL**) que a máquina de referência ou uma compatível para usar o Microsoft Sysprep. Máquinas com a mesma versão de HAL.DLL compartilham a mesma Camada de Abstração de Hardware. Para obter mais informações sobre como determinar o HAL de uma máquina, consulte o artigo da Base de Dados de Conhecimento da Microsoft, **Como Solucionar Problemas da Camada de Abstração de Hardware do Windows 2000**.

Se não for possível verificar o HAL. DLL, é recomendável implantar a imagem em uma máquina de destino em um ambiente de laboratório para confirmar o êxito da implantação.

- • Ter uma interface de unidade de inicialização IDE ou SCSI (somente Adaptec).
- • Corresponder à interface de inicialização de rede e às características de ACPI (isto é, ACPI versus não-ACPI, o que é representado no HAL) da máquina de referência.
- • Ser compatível com os recursos do controlador de interrupção programável representados no HAL capturados na máquina de referência (isto é, um HAL do **Controlador de Interrupção Programável Avançado** (**APIC**) não será executado em uma máquina que não tenha um APIC; contudo um HAL do **PIC** (**Controlador de Interrupção Programável** onboard padrão) será executado em uma máquina que tenha um APIC. Computadores HP/Compaq mais novos frequentemente vêm com um APIC.
- •Ser compatível com sistemas de arquivos NTFS e FAT32.
- • Imagens do Windows XPe e CE podem ser implantadas em máquinas de destino com unidades flash de tamanho igual ou maior. Por exemplo, uma imagem de 256 MB pode ser implantada em dispositivos de destino de 256 ou 512 MB.

• As imagens Linux incorporadas podem ser implantadas somente em máquinas de destino com unidades flash de mesmo tamanho. Por exemplo, uma imagem de 256 MB pode ser implantada somente em dispositivos de destino com uma unidade flash de 256 MB.

Implantar uma imagem do SO irá, em alguns casos, substituir dados existentes dependendo do número de discos rígidos e partições no dispositivo de destino. Os cenários a seguir descrevem quais partições são afetadas e quais permanecem intactas durante o processo de implantação de imagem.

# **1 HDD com 2 partições:**

• A partição de inicialização tem a imagem implantada; a segunda partição permanece intacta.

## **1 HDD com 1 partição:**

• O disco rígido tem a imagem implantada; todos os dados existentes são substituídos.

## **2 HDDs com 1 partição cada:**

• O primeiro disco rígido tem a imagem implantada; todos os dados existentes no primeiro disco rígido são substituídos. O segundo disco rígido permanece intacto.

## **2 HDDs com 2 partições cada:**

• A partição de inicialização do primeiro disco rígido tem a imagem implantada; a segunda partição e o segundo disco rígido permanecem intactos.

## Implantando imagens de fábrica de clientes finos

Se você estiver implantando uma imagem de fábrica de um sistema operacional de cliente fino compatível, Windows XP Embedded (XPE), Windows CE ou Linux Incorporado, observe o seguinte:

• Depois que a imagem for implantada no dispositivo, será necessário instalar o agente HPCA para começar a gerenciar o dispositivo. Consulte [Instalando o Agente HPCA em Clientes Finos HP na página](#page-70-0) 71 para obter instruções de instalação.

# <span id="page-119-0"></span>Implantando uma Imagem do SO usando Inicialização de Serviço Local (LSB)

A Inicialização de Serviço Local permite que o HPCA assuma o gerenciamento do SO em dispositivos que não sejam inicializados a partir da rede.

Ao usar Inicialização de Serviço Local, as máquinas existentes não precisam ser habilitadas para PXE e a ordem de inicialização não precisa ser configurada localmente na BIOS para cada dispositivo de destino.

Consulte os [Cenários de Implantação na página](#page-114-1) 115 para obter instruções sobre os pré-requisitos para a implantação do SO.

Para implantar uma imagem do SO usando Inicialização de Serviço Local

1Selecione a imagem para implantação e clique no botão **Implantar Sistema** 

**Operacional** para iniciar o [Assistente para Implantação de SO](#page-222-0).

- 2 Siga as etapas no assistente e, quando for solicitado o método de implantação, selecione **Inicialização de Serviço Local (LSB)**.
- 3 Isso instalará o software do LSB no dispositivo de destino que, por sua vez, instalará o SO que você selecionou. Se várias imagens de SO forem intituladas ao dispositivo, você será solicitado a selecionar qual SO deverá ser instalado.

# <span id="page-119-1"></span>Implantando uma Imagem do SO usando PXE

O ambiente baseado em PXE permite que o HPCA assuma o gerenciamento do SO em dispositivos de destino que sejam inicializados a partir da rede. Consulte [Cenários de Implantação na página](#page-114-1) 115 para obter instruções sobre os pré-requisitos para a implantação do SO.

Usar PXE consiste em configurar o servidor DHCP para fornecer aos clientes a inicialização a partir da rede uma imagem de inicialização e um servidor TFTP que fornecerá esses arquivos.

• Um servidor DHCP e um servidor TFTP devem ser configurados antes de usar PXE para implantação do SO. Consulte a documentação do produto para obter instruções de configuração.

Quando o PXE for configurado, certifique-se de que os dispositivos de destino inicializem a partir da rede ou estejam com o PXE habilitado como o dispositivo de inicialização principal. Faça os ajustes de configuração necessários para garantir que isso ocorra (por exemplo, com algumas versões da BIOS, você pode pressionar **ESC** durante o processo de reinicialização e alterar a ordem de inicialização nas definições de configuração).

Agora você está pronto para implantar uma imagem do SO.

Para implantar uma imagem do SO usando PXE

- 1Certifique-se de que o PXE esteja configurado.
- $\overline{2}$ Selecione a imagem para implantação e clique no botão Implantar

Sistema Operacional para iniciar o Assistente para Implantação de [SO](#page-222-0).

3 Siga as etapas no assistente e, quando for solicitado o método de implantação, selecione **Servidor PXE ou CD Local**.

Quando o assistente for concluído, o dispositivo de destino será reinicializado usando as configurações que você definiu no servidor DHCP.

A imagem do SO será então implantada e instalada no dispositivo de destino (Se várias imagens de SO forem intituladas ao dispositivo, você será solicitado a selecionar o SO a ser instalado).

# <span id="page-120-0"></span>Implantando uma Imagem do SO usando o CD de Serviço

O CD de Serviço é usado para inicializar localmente um dispositivo de destino que ainda não tenha um sistema operacional instalado (uma máquina nativa).

Use ImageDeploy.iso para criar o CD de Serviço. Esse arquivo está localizado na mídia HPCA no diretório \Mídia\iso\roms\.

Como o LSB não pode ser usado para dispositivos que ainda não tenham um SO instalado, é preciso usar o CD de Serviço ou um servidor PXE para inicializar uma máquina nativa para permitir a implantação do SO.

O CD de Serviço deve ser criado e estar disponível localmente no dispositivo de destino.

Consulte os [Cenários de Implantação na página](#page-114-1) 115 para obter instruções sobre os pré-requisitos para a implantação do SO.

#### Para implantar uma Imagem do SO usando o CD de Serviço

- 1Insira o CD de Serviço no dispositivo de destino e inicialize a partir do CD.
- 2 Quando for solicitado, insira o endereço IP ou o nome de host e o número da porta do servidor HPCA e pressione **Enter** para continuar. Por exemplo, HPCA.acmecorp.com:3466 ou 192.168.1.100:3469. A porta 3466 é reservada para implantação e imagem de SO.

O dispositivo conecta-se ao servidor HPCA e é adicionado à lista Dispositivos usando uma variação do endereço MAC como nome do dispositivo. Depois que o CD de Serviço se conecta ao servidor HPCA, uma mensagem é exibida: "Esta máquina não tem SO local ou o SO é inválido" <sup>e</sup>"A máquina não pode ser usada e será desligada até que um administrador especifique Diretiva e execute um Wake on LAN."

- 3 No console HPCA, use a seção Gerenciamento de SO para adicionar o novo dispositivo a um grupo.
- 4Na seção Gerenciamento de SO, selecione a imagem para implantação e

clique no botão **Implantar Sistema Operacional** para iniciar o [Assistente](#page-222-0)  [para Implantação de SO](#page-222-0).

- 5 Siga as etapas no assistente e, quando for solicitado o método de implantação, selecione **Servidor PXE ou CD Local**.
- 6 Depois que o assistente for concluído, reinicialize o dispositivo de destino novamente usando o CD de Serviço. Durante essa reinicialização, a imagem do SO é detectada e implantada. Isso pode levar de 10 a 15 minutos, dependendo do tamanho da imagem e da largura de banda da rede (se várias imagens de SO forem intituladas ao dispositivo, você será solicitado a selecionar o SO a ser instalado).
- 7 Após a conclusão da implantação da imagem, o dispositivo é reinicializado e inicia o Windows. O processo Sysprep será iniciado e inicializará a nova imagem.

# <span id="page-121-0"></span>Adicionando Direito de Grupo

Imagens do SO disponíveis na biblioteca de SOs podem ser intituladas a grupos de dispositivos.

#### Para adicionar direito de grupo

- 1 Use as caixas de seleção na primeira coluna para selecionar uma imagem de SO para direito de grupo.
- 2Clique no botão **Adicionar Direito de Grupo para iniciar o Assistente** [para Qualificação de Serviço](#page-220-0).
- 3 Siga as etapas no assistente para intitular as imagens selecionadas a grupos de dispositivos que você irá selecionar usando o assistente.

# <span id="page-122-0"></span>Importando um Serviço

O HPCA pode importar serviços de SO para a Biblioteca de SOs. Para importar um serviço, a verificação de importação de serviço deve estar localizada no diretório ServiceDecks em seu servidor HPCA.

Importar um serviço é útil caso você tenha criado um ambiente de teste. Quando você aprovar um serviço específico em seu ambiente de teste, exporte esse serviço para o diretório ServiceDecks em seu servidor HPCA de produção. Em seguida, use o assistente para Importação de Serviço para importar o serviço para a sua Biblioteca de SOs de produção e implantar o sistema operacional nos dispositivos gerenciados.

#### Para importar um serviço

- 1Clique no botão **Importar Servico para iniciar** o Assistente para [Importação de Serviço](#page-216-0).
- 2 Siga as etapas no assistente para importar o serviço para a Biblioteca de SOs.

# <span id="page-122-1"></span>Exportando um Serviço

Serviços de imagem de SO publicados podem ser exportados para o diretório ServiceDecks em seu servidor HPCA. Serviços exportados estão disponíveis para importação para quaisquer outras bibliotecas do servidor HPCA (em um ambiente de teste, por exemplo).

#### Para exportar um serviço

- 1 Marque a caixa de seleção na primeira coluna para selecionar a imagem do SO a ser exportada como um serviço.
- 2Clique no botão **Exportar Serviço para iniciar o Assistente para** [Exportação de Serviço](#page-217-0).
- 3 Siga as etapas no assistente para exportar o serviço para o diretório ServiceDecks na máquina do servidor HPCA.

# <span id="page-123-0"></span>Removendo Sistemas Operacionais da Biblioteca

Use a barra de ferramentas SO para remover software do banco de dados HPCA.

Para remover um serviço de sistema operacional da Biblioteca de Sistemas **Operacionais** 

- 1Selecione o SO que você deseja remover.
- $\mathcal{P}$ Clique no botão **Excluir Sistema Operacional** .

# <span id="page-123-1"></span>Restaurando Sistemas Operacionais

O OS Manager permite restaurar seu sistema operacional como último recurso. Restaurar o sistema operacional fornece um sistema operacional em funcionamento, contudo, você irá perder todos os dados e poderá ser necessário executar algumas personalizações, como alterar o nome do computador ou instalar o agente.

## Pré-requisitos

- •A mídia ImageDeploy.
- •Um sistema operacional em funcionamento armazenado na rede.

#### Para recuperar seu sistema operacional

- 1 Insira o CD-ROM que você criou a partir de ImageDeploy.iso na pasta \Mídia\iso\roms na mídia HPCA do produto.
- 2Inicialize o dispositivo de destino.
- 3 Quando for perguntado qual SO de Serviço será usado, selecione **\_SVC\_LINUX\_** ou **SVC\_PEX86\_**.
- 4 Você verá várias mensagens e, em seguida, um menu será aberto com as seguintes opções:

1. Rede do SO de Serviço (seleção padrão se nenhuma opção for escolhida)

2. Instalar o SO a partir da partição do cache (somente licença Enterprise)

3. Instalar o SO a partir de um CD ou DVD (somente licença Enterprise)

5 Digite o número correspondente à ação desejada. As opções 2 e 3 exigem uma licença Enterprise. Para rede do SO de Serviço, você deve estar conectado a uma rede.

Se você optar por usar o SO de Serviço Linux e o DHCP for encontrado, o endereço IP do Servidor OS Manager será solicitado e, em seguida, a imagem de SO adequada será instalada no dispositivo.

ou

Se o DHCP não for encontrado, serão solicitadas informações de rede como as seguintes antes que a imagem de SO adequada possa ser instalada na máquina:

- Endereço IP do dispositivo de destino
- Gateway padrão
- Sub-rede
- Máscara de sub-rede
- Endereço DNS
- Endereço IP do Servidor OS Manager

Você pode optar por armazenar as informações de rede em uma unidade USB ou disquete. Para fazer isso, prepare os seguintes arquivos .ini:

— romsinfo.ini

Inclui informações sobre o Servidor OS Manager. Ele deve ser ordenado de cima para baixo, das informações mais específicas para as informações menos específicas. Quando uma correspondência ao Servidor OS Manager for encontrada à esquerda, as informações à direita serão usadas.

No arquivo romsinfo.ini de exemplo abaixo:

```
[ROMSInfo]
192.128.1.99=192.168.123.*, 
192.168.124.*,192.128.125.*
osm.usa.hp.com=192.168.*
osm.hp.com=*
```
A primeira linha olha para a máquina para ver se cai em uma das sub-redes listadas (192.168.123.\*, 192.168.124.\*, 192.128.125.\*). O asterisco é usado como curinga. Se houver uma correspondência, a máquina usará o Servidor OS Manager com o endereço IP especificado à esquerda (por exemplo, 192.128.1.99).

Se nenhuma correspondência for encontrada, a segunda linha do arquivo será usada. Esta olha para a máquina para ver se cai em uma sub-rede que comece com 192.168.\*. Caso caia, a máquina usará **osm.usa.hp.com** para encontrar o Servidor OS Manager.

Se nenhuma correspondência for encontrada novamente, a terceira linha do arquivo será usada. Esta indica que **osm.hp.com** deve ser usado para encontrar o OS Manager a ser usado pela máquina, independentemente de qual sub-rede ele faça parte.

```
[ServiceCD]
source=netnetif=eth0
```
A primeira linha define onde obter a imagem. Os valores válidos são net, cd ou cache. Use isso se quiser impedir que essas informações sejam solicitadas ao usuário.

A segunda linha define qual NIC deve ser usado. Se houver várias placas NIC e você não especificar esse parâmetro, a primeira placa NIC a ser descoberta será usada. Os valores válidos são eth0 – eth3.

```
— netinfo.ini
```
Ele inclui as informações de rede. Se houver mais de uma seção (como um [SubnetDisplayName2], você será perguntado sobre quais informações usar.

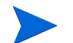

Você pode usar addr para especificar um intervalo de endereços IP. Ele permite armazenar as informações em uma unidade USB ou disquete que será útil para várias máquinas.

```
[SubnetDisplayname1]
```

```
addr=192.168.123.50-192.168.123.69
gateway=192.168.123.254
sub-rede=192.168.1.0
máscara de rede=255.255.255.0dns=192.168.123.1
```
Se você não souber o DNS, deixe a palavra dns= no arquivo .ini.

Insira o CD-ROM de recuperação e, em seguida, insira a unidade USB ou disquete logo depois que dispositivo começar a inicialização. Quando a configuração for concluída, você verá a mensagem "Configuração de rede bem-sucedida".

# <span id="page-126-0"></span>Detalhes do SO

Clique em qualquer link de ID de Serviço do sistema operacional para abrir a janela Detalhes do Sistema Operacional. Use a janela Detalhes do SO para exibir propriedades do SO, exibir ou modificar direitos, exibir um resumo de relatório ou criar trabalhos de gerenciamento de SO. As áreas a seguir estão disponíveis na janela de detalhes.

#### **Geral**

A guia Geral exibe tarefas comuns disponíveis para o serviço de SO. Para acessar mais tarefas de configuração, clique em qualquer uma das outras guias da área de gerenciamento.

# Propriedades

Use a guia Propriedades para alterar os detalhes do serviço de sistema operacional.

•**Descrição**

> A descrição exibida para o serviço de sistema operacional. Este campo é obrigatório.

•**Autor**

Campo opcional para autor do serviço de SO.

•**Fornecedor**

Campo opcional para o fornecedor do SO.

•**Site da Web**

Campo opcional para um URL relacionado ao serviço.

Clique em **Salvar** para confirmar quaisquer alterações feitas.

#### Grupos

Os grupos na guia Grupos foram intitulados ao sistema operacional. Use a barra de ferramentas para gerenciar direitos, implantar o SO, descobrir inventário de software e hardware ou descobrir conformidade de patch para os grupos listados.

•Para **intitular** grupos adicionais, clique no botão **Adicionar Direito de** 

Grupo<sup>15</sup>

•Para **remover o direito** de um grupo, selecione o grupo e clique no botão

**Remover Direito de Grupo** .

•Para **implantar** o sistema operacional em um grupo específico, selecione o

grupo e clique no botão **Implantar Sistema Operacional** . Isso inicia o [Assistente para Implantação de SO](#page-222-0). Siga as etapas no assistente na [página](#page-222-0) 223 para implantar o SO selecionado.

#### **Dispositivos**

Os dispositivos na guia Dispositivos foram intitulados ao sistema operacional. Implante o SO em um dispositivo específico usando a barra de ferramentas.

•Para **implantar** o sistema operacional em um dispositivo específico,

selecione o dispositivo e clique no botão **Implantar Sistema Operacional** ... Isso inicia o [Assistente para Implantação de SO](#page-222-0). Siga as etapas no assistente na [página](#page-222-0) 223 para implantar o SO selecionado.

#### Relatórios

A guia Relatórios contém relatórios de resumo específicos do serviço de sistema operacional. Para obter relatórios detalhados, use a guia Relatórios do console HPCA principal.

# <span id="page-128-0"></span>Trabalhos Atuais

Trabalhos Atuais exibe todos os trabalhos ativos e programados de Gerenciamento de SO. Trabalhos de Gerenciamento de SO são usados para intitular e implantar serviços de sistema operacional de dispositivos gerenciados em seu banco de dados HPCA.

Clique em qualquer título de coluna para alterar a ordem de classificação ou use os botões na parte superior da tabela para ir para uma seção específica.

Para obter informações sobre os [Controles de Trabalho](#page-130-0) e o [Status do Trabalho](#page-130-1), consulte o Gerenciamento de Trabalhos, [Trabalhos Atuais na página](#page-129-0) 130.

# <span id="page-128-1"></span>Trabalhos Antigos

Trabalhos Antigos exibe todos os trabalhos concluídos de Gerenciamento de SO.

Clique em qualquer título de coluna para alterar a ordem de classificação ou use os botões na parte superior da tabela para ir para uma seção específica.

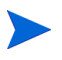

Os trabalhos concluídos (da guia Trabalhos Atuais) são movidos para a lista Trabalhos Antigos um minuto após sua conclusão.

# Gerenciamento de Trabalhos

Use a seção Gerenciamento de Trabalhos para exibir ou gerenciar todos os trabalhos atuais e antigos. As informações de resumo exibem o número total de todos os trabalhos de gerenciamento atualmente ativos e programados.

As guias do Gerenciamento de Trabalhos estão descritas nas seguintes seções:

- •[Geral na página](#page-129-1) 130
- •[Trabalhos Atuais na página](#page-129-0) 130
- •[Trabalhos Antigos na página](#page-134-0) 135

# <span id="page-129-1"></span>**Geral**

Use a guia Geral para exibir todos os trabalhos atuais e antigos e o número total de todos os trabalhos ativos e programados.

# <span id="page-129-0"></span>Trabalhos Atuais

Trabalhos Atuais exibe uma lista de todos os trabalhos ativos ou programados. Clique no link da ID de qualquer trabalho para exibir mais detalhes sobre seu status.

Use os botões da barra de ferramentas para administrar trabalhos atualmente programados ou ativos. As seções a seguir descrevem a janela de detalhe e os controles de trabalho disponíveis.

- •[Controles de Trabalho na página](#page-130-0) 131
- •[Status do Trabalho na página](#page-130-1) 131
- •[Detalhes do Trabalho na página](#page-134-1) 135

# <span id="page-130-0"></span>Controles de Trabalho

Use os controles de trabalho localizados no topo da tabela da lista de trabalhos para gerenciar quaisquer trabalhos existentes. Consulte a tabela abaixo para obter informações sobre cada controle.

| Ícone | Descrição                                                                                                    |
|-------|----------------------------------------------------------------------------------------------------|
|       | <b>Atualizar Dados</b> – Atualiza a lista de trabalhos.                                                                                                    |
|       | Exportar para CSV - Cria uma lista separada por vírgulas que pode<br>ser aberta ou salva.                                                                   |
|       | Iniciar Trabalho(s).                                                                                                    |
|       | <b>Continuar Trabalho(s)</b> que foram Desabilitados ou Pausados.                                                                                           |
|       | <b>Pausar Trabalho(s)</b> que estão Atualmente Ativos, Aguardando para<br>Iniciar e Aguardando para Parar. O status do trabalho é definido<br>como Pausado. |
|       | <b>Parar Trabalho(s)</b> que estão atualmente Ativos ou Pausados. O<br>status do trabalho é definido como Aguardando para Parar.                            |
|       | Reprogramar Trabalho(s).                                                                                                    |
|       | Excluir Trabalho(s).                                                                                                    |

**Tabela 11 Controles de trabalho**

# <span id="page-130-1"></span>Status do Trabalho

Exiba a coluna Status para obter informações sobre cada trabalho. A tabela a seguir descreve as mensagens individuais de status do trabalho.

| Ícone | <b>Status</b>              | Descrição                                                                                                    |
|-------|----------------------------|----------------------------------------------------------------------------------------------------|
| ×     | Concluída com<br>Erros     | Trabalho concluído, porém com erros. Clique<br>no link da ID do trabalho para obter mais<br>informações.        |
|       | Bem-sucedida               | Trabalho concluído com êxito, sem erros.                                                                        |
|       | Ativa                      | O trabalho está em execução.                                                                                    |
| ⋒     | Pausada                    | O trabalho está pausado.                                                                                        |
|       | Aguardando para<br>Iniciar | O trabalho está programado e aguardando a<br>execução.                                                          |
|       | Aguardando para<br>Parar   | O trabalho está parando.                                                                                        |
|       | Falhou                     | O trabalho não foi concluído com êxito.                                                                         |
|       | Desabilitada               | O trabalho foi parado ou pausado.                                                                               |
|       | Hibernação                 | O dispositivo de destino está offline. O<br>trabalho continuará quando o dispositivo ficar<br>online novamente. |

**Tabela 12 Descrições de status do trabalho**

Ao usar os controles de trabalho para gerenciar cada trabalho, consulte a tabela a seguir para analisar os resultados esperados.

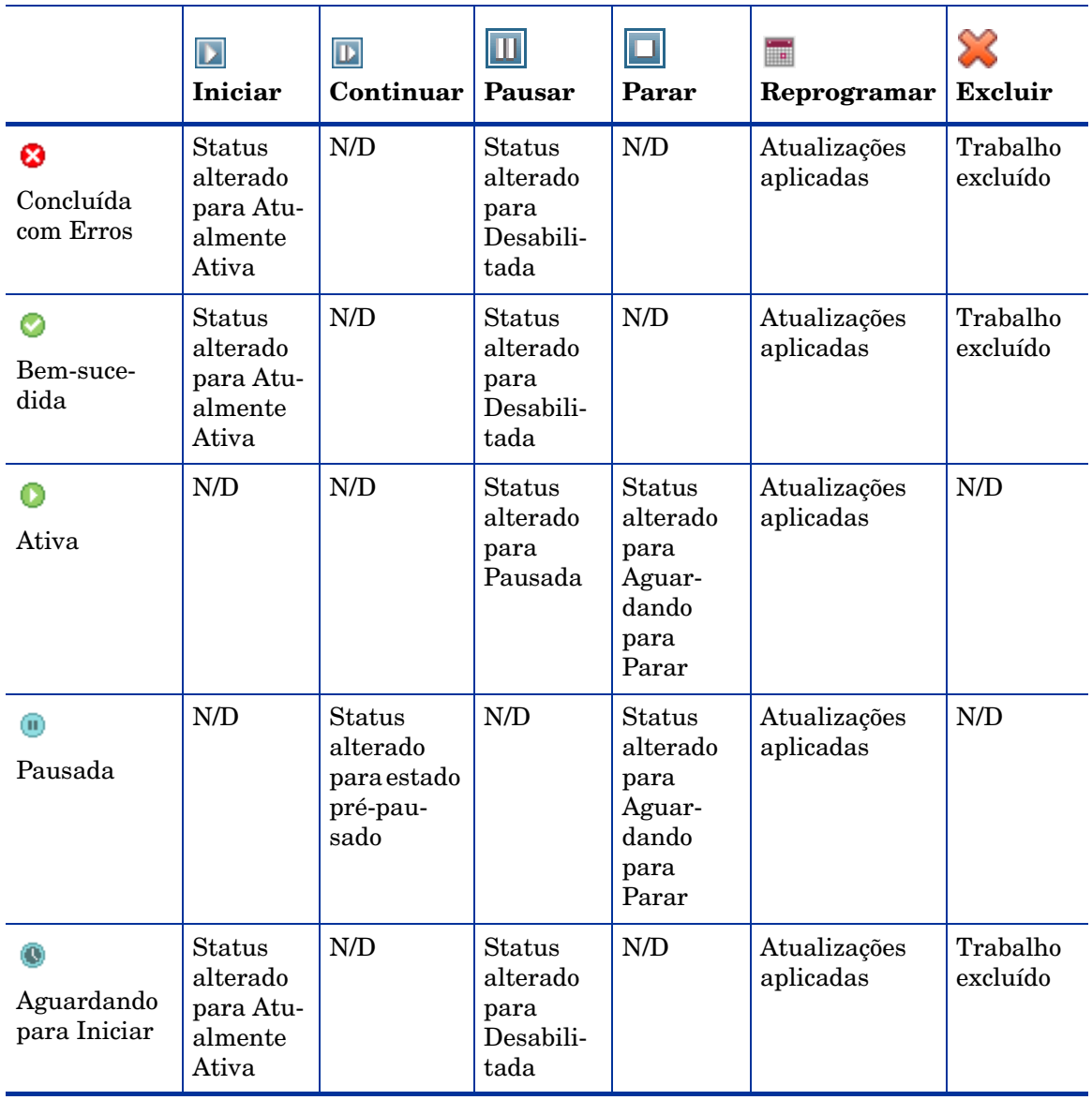

# **Tabela 13 Status do Trabalho e ação de Controle de Trabalho esperada**

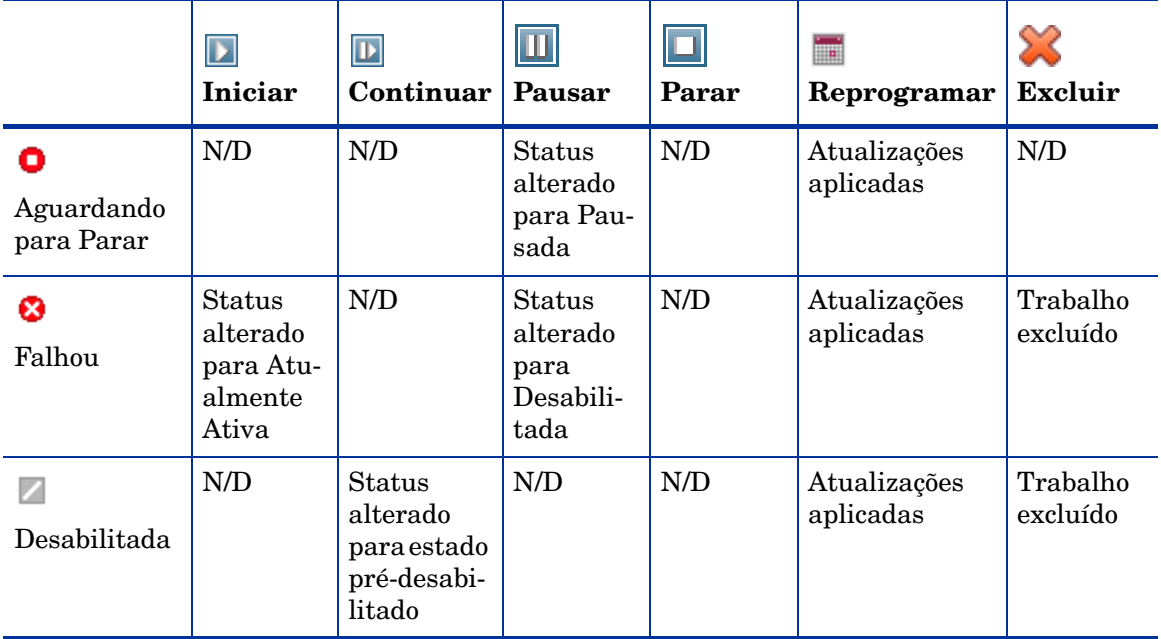

# **Tabela 13 Status do Trabalho e ação de Controle de Trabalho esperada**

Os controles de trabalho só estão disponíveis para trabalhos nas guias Trabalhos Atuais. Isso inclui trabalhos atualmente ativos e trabalhos com programações recorrentes. Trabalhos concluídos na guia Trabalhos Antigos não podem ser controlados e deverão ser recriados se você precisar executá-los novamente.

Para obter informações mais detalhadas sobre um trabalho, clique no link de ID do trabalho. Isso abrirá uma nova janela exibindo os [Detalhes do Trabalho](#page-134-1) específicos.

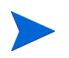

Quando um trabalho for pausado, a ação do trabalho (implantação, coleta, etc.) continuará para quaisquer dispositivos de destino atuais. Quandoa a ação for concluída, o trabalho não continuará sendo executado em dispositivos adicionais até continuar.

# <span id="page-134-1"></span>Detalhes do Trabalho

Clique em qualquer link de ID de trabalho para abrir uma nova janela exibindo as informações específicas do trabalho. Dependendo do tipo de Trabalho, a janela Detalhes do Trabalho poderá conter algumas das guias descritas abaixo.

#### **Detalhes**

A guia Detalhes exibe todas as informações do trabalho.

#### **Destinos**

A guia Destinos exibe todos os dispositivos para os quais o trabalho foi criado.

#### Serviços

A guia Serviços exibe todo software, patches ou sistemas operacionais destinados aos dispositivos de destino do trabalho.

Consulte [Capítulo 14, Solução de Problemas](#page-338-0) para obter algumas informações adicionais sobre mensagens de Trabalho.

# <span id="page-134-0"></span>Trabalhos Antigos

Trabalhos Antigos exibe todos os trabalhos concluídos de Gerenciamento. Clique no link de ID de trabalho de qualquer trabalho para abrir a janela [Detalhes do Trabalho](#page-134-1) para saber mais sobre o status do trabalho.

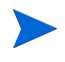

Os trabalhos concluídos são movidos para a lista Trabalhos Antigos um minuto após sua conclusão.

# 5 Usando Relatórios

A área Relatórios contém relatórios resumidos e detalhados de diversos tipos. Os relatórios específicos disponíveis dependem do tipo de licença do HPCA que você possui. Os seguintes tópicos são discutidos neste capítulo:

- •[Visão Geral de Relatórios na página](#page-137-0) 138
- $\bullet$ [Navegando pelos Relatórios na página](#page-138-0) 139
- • [Tipos de Relatórios na página](#page-141-0) 142
	- [Relatórios de Gerenciamento de Inventário na página](#page-141-1) 142
	- [Relatórios de Gerenciamento de Patches na página](#page-142-0) 143
	- [Relatórios de Gerenciador de Uso na página](#page-143-0) 144
- •[Filtrando Relatórios na página](#page-144-0) 145
- •[Criando Grupos Dinâmicos de Relatório na página](#page-148-0) 149

# <span id="page-137-0"></span>Visão Geral de Relatórios

Na guia Relatórios do Console HPCA, há links para os seguintes conjuntos de relatórios:

- •Relatórios de Gerenciamento de Inventário
- •Relatórios de Gerenciamento de Patches
- •Relatórios de Gerenciamento de Uso

Cada conjunto contém grupos de relatórios que enfatizam um tipo específico de dados ou um público específico. Esses relatórios também fornecem os dados usados para preencher os painéis.

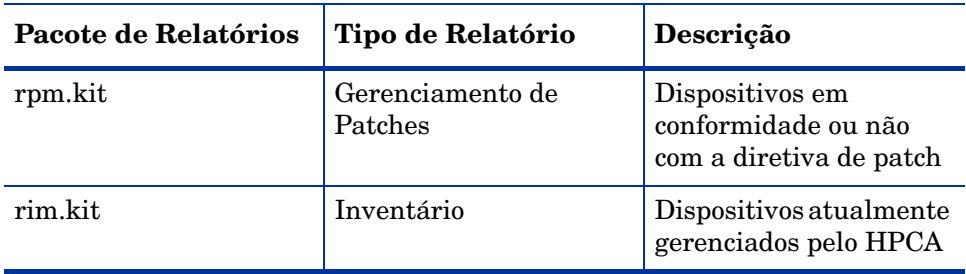

Os seguintes relatórios estão disponíveis em todas as edições do HPCA:

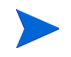

Para exibir os relatórios gráficos da seção Relatórios, um Java Runtime [Environment \(JRE\) ou uma Máquina Virtual Java \(JVM\) é necessária. Para](http://java.com/en/index.jsp)  obter mais informações, vá para: http://java.com/en/index.jsp

# <span id="page-138-0"></span>Navegando pelos Relatórios

Quando você clica na guia Relatórios, a página inicial de Relatórios é exibida. Como mostrado aqui, a página inicial fornece um instantâneo da empresa em relação ao gerenciamento de inventário, gerenciamento de patches (se estiver instalado e habilitado) e gerenciamento de uso (se estiver habilitado).

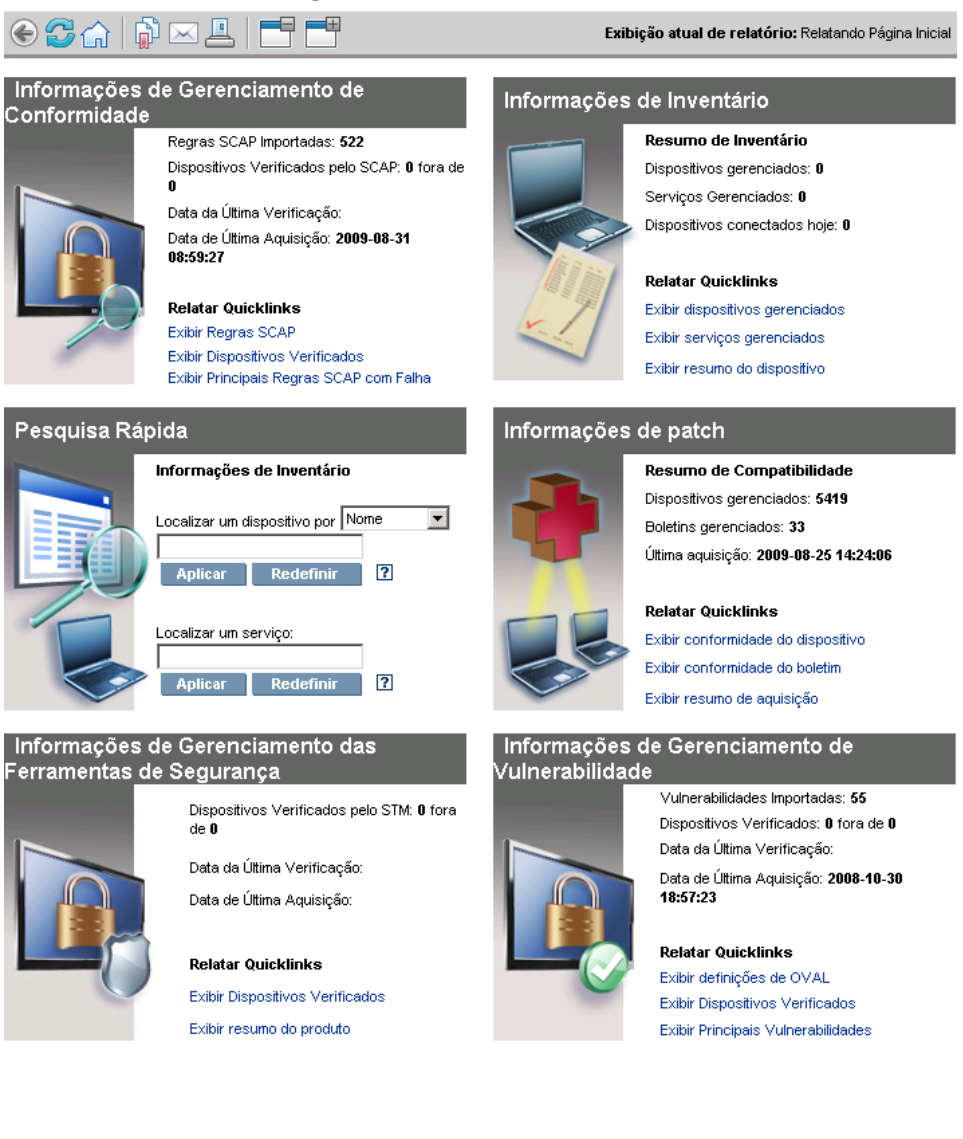

Há três maneiras de encontrar informações mais detalhadas na página inicial de Relatórios:

- •Use Quicklinks para abrir relatórios solicitados frequentemente.
- $\bullet$  Use a Pesquisa Rápida para encontrar informações de inventário sobre um serviço ou dispositivo específico. Esse recurso *somente* se aplica a relatórios de inventário, por exemplo, Dispositivos Gerenciados.
- $\bullet$  Use os links na seção Exibições de Relatório da árvore de navegação esquerda para abrir um relatório específico.

Uma Exibição de Relatório define o conjunto de janelas de relatório a ser exibido para o conjunto atual de dados e as configurações iniciais relacionadas a cada janela (como minimizada ou maximizada, e o número de itens por janela). Quando você acessa os relatórios pela primeira vez, a Exibição Padrão é aplicada. A exibição atual está listada à direita da Barra de Ferramentas Global. É possível alterar ou personalizar a Exibição de Relatório.

As seguintes ações estão disponíveis na página Relatórios quando um relatório é exibido:

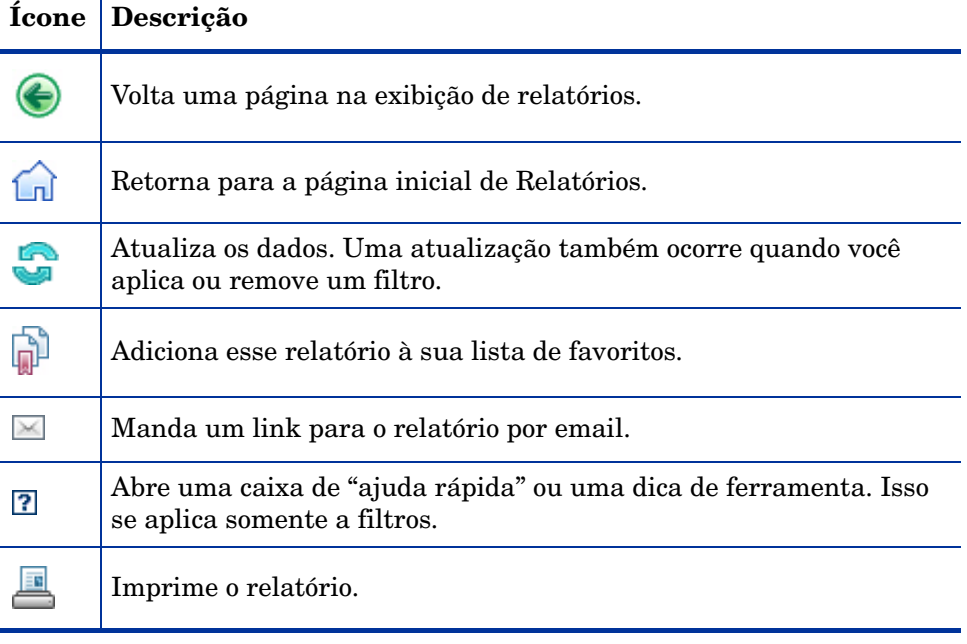

#### **Tabela 14 Ações de Relatório**

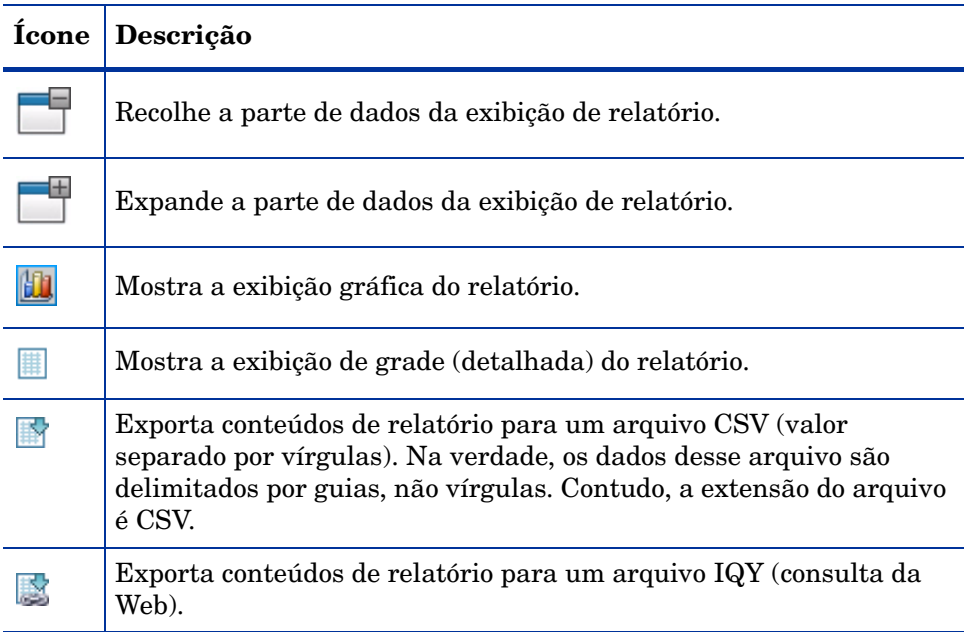

## **Tabela 14 Ações de Relatório**

Itens que aparecem em texto azul em um relatório têm diversas funções:

- •Exibir Detalhes – exibir mais detalhes sobre o item
- • Iniciar esta Exibição de Relatório – abrir um novo relatório com base no item
- • Adicionar aos Critérios de Pesquisa – aplicar um filtro adicional ao relatório atual com base no item
- • Ir para o Site do Fornecedor – ir para o site do fornecedor que publicou este boletim

Quando você posiciona o mouse sobre um item em texto azul, a dica de ferramenta diz o que acontecerá se você clicar no item.

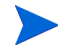

Por padrão, os relatórios usam a Hora de Greenwich (GMT). Os pacotes individuais de relatórios podem ser configurados para usar tanto a GMT quanto a hora local.

# <span id="page-141-0"></span>Tipos de Relatórios

Os seguintes tipos de relatórios estão disponíveis no Console HPCA:

- •[Relatórios de Gerenciamento de Inventário na página](#page-141-1) 142
- •[Relatórios de Gerenciamento de Patches na página](#page-142-0) 143
- •[Relatórios de Gerenciador de Uso na página](#page-143-0) 144

Cada um deles está brevemente descrito aqui.

# <span id="page-141-1"></span>Relatórios de Gerenciamento de Inventário

Os Relatórios de Gerenciamento de Inventário exibem as informações de hardware e software de todos os dispositivos no HPCA. Isso inclui os relatórios de hardwares específicos da HP, componentes detalhados e resumidos do dispositivo, servidores blade, informações sobre o Chipset TPM e o SMBIOS, além dos Alertas de Tecnologia de Automonitoração, Análise e Relatório  $(S.M.A.R.T.).$ 

Expanda a exibição de relatório Relatórios de Gerenciamento de Inventário para visualizar as opções de relatório. Observe que determinados dados, como os Alertas S.M.A.R.T. e os Relatórios Específicos da HP, somente estarão disponíveis após a configuração dos componentes do HPCA. Consulte [Gerenciamento de Dispositivos na página](#page-180-0) 181 para obter detalhes sobre a configuração.

Um relatório de Dispositivos Gerenciados típico inclui os seguintes títulos de tabela:

- $\bullet$  **Detalhes** – abre uma página de Resumo do Dispositivo referente ao dispositivo.
- •**Última Conexão** – quando o dispositivo se conectou pela última vez.
- $\bullet$ **ID do Agente do HPCA** – nome do dispositivo.
- • **Versão do Agente do HPCA** – a versão do Management Agent instalada no momento.
- $\bullet$ **Dispositivo** – nome do dispositivo.
- • **Usuário que Fez Logon pela Última Vez** – a última conta de usuário usada para fazer logon no dispositivo. Se vários usuários estiverem conectados, somente o último logon será registrado — a alternância entre os usuários conectados no momento não afetará isso.
- •**Endereço IP** – endereço IP do dispositivo.
- •**Endereço MAC** – endereço MAC do dispositivo.
- •**Sistema Operacional** – sistema operacional instalado no dispositivo.
- • **Nível do SO** – nível atual do sistema operacional (Service Pack 2, por exemplo).

# Relatórios de Hardware da HP

Os relatórios de Hardware da HP fazem parte de um subconjunto dos Relatórios de Inventário que contêm informações de alerta simples capturadas pela HP Client Management Interface (CMI) nos dispositivos HP compatíveis.

Os relatórios de Hardware da HP estão localizados na exibição Relatórios de Hardware em Relatórios de Gerenciamento de Inventário.

Para procurar um tipo de alerta ou uma configuração de BIOS específica (baseados na exibição de relatório de sua escolha), use a caixa de pesquisa de filtros de dados adicionais exibida na parte superior da janela do relatório.

# <span id="page-142-0"></span>Relatórios de Gerenciamento de Patches

Os Relatórios de Gerenciamento de Patches exibem as informações de conformidade do patch referentes aos dispositivos gerenciados e as informações de aquisição referentes aos patches e Softpaqs.

• **Relatórios de Resumo Executivo** – Os relatórios de Resumo Executivo oferecem gráficos de pizza ou de barras a fim de fornecer um instantâneo da conformidade do patch dos dispositivos e boletins que estão sendo gerenciados no seu ambiente. Os relatórios resumem a conformidade de todos os dispositivos, de dispositivos por estado de correção, de boletins e de boletins por fornecedores. Nos relatórios de resumo, você pode aumentar o nível de detalhamento de conformidade dos relatórios, que oferecem filtragens adicionais.

- • **Relatórios de Conformidade** – O Agente do HPCA envia informações sobre o produto e os patches ao HPCA. Essas informações são comparadas com os patches disponíveis para verificar se os dispositivos gerenciados exigem determinados patches para a remoção de vulnerabilidades. Os relatórios de conformidade mostram somente as informações aplicáveis aos dispositivos detectados no seu ambiente.
- • **Relatórios de Aquisição de Patch** – Os relatórios baseados em aquisição mostram êxitos e falhas do processo de aquisição de patch no site do fornecedor.
- • **Relatórios de Pesquisa** – Os relatórios baseados em pesquisa exibem informações sobre os patches adquiridos pelo site do fornecedor do software. Os relatórios baseados em pesquisa oferecem uma barra de Filtro.

Para obter detalhes sobre como usar os relatórios de Gerenciamento de Patches, consulte [Gerenciamento de Patches na página](#page-101-0) 102.

# <span id="page-143-0"></span>Relatórios de Gerenciador de Uso

Os Relatórios de Gerenciador de Uso mostram as informações de uso referentes aos dispositivos que estão com o Agente de Coleta de Uso instalado. Use o [Assistente para Coleta de Uso de Aplicativo](#page-210-0) para instalar o agente de coleta e iniciar a coleta de dados de uso.

- • **Relatórios de Dispositivo** – exibem as informações de uso coletadas pelos dispositivos ou usuários individuais.
- • **Relatórios de Uso Mensal** – exibem as informações por fornecedor, produto ou aplicativo.

Os Relatórios de Uso Mensal podem conter algumas das seguintes colunas de dados:

- • **Tempo de Uso –** a quantidade de tempo em que um aplicativo está sendo executado.
- • **Tempo de Foco –** a quantidade de tempo em que um aplicativo é a janela ativa.
- • **Contagem de Uso –** acompanha o número de vezes em que um aplicativo é executado no dispositivo de um usuário.
$\bullet$  **Status de Uso –** representa a relação de instâncias Usado X Sem Uso de um determinado aplicativo ou de um grupo de aplicativos.

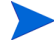

Depois da implantação do Agente de Coleta, a coleta do Tempo de Uso é iniciada imediatamente. A coleta do Tempo de Foco não será iniciada até a próxima vez em que o usuário fizer logon.

A maioria das pastas lógicas, por exemplo, Arquivos de Programas, estão relacionadas à maquina e não associadas a um usuário individual. Sendo assim, os Relatórios de Gerenciamento de Uso, os Relatórios de Dispositivo e os relatórios de Uso por Usuário podem conter [indefinido] na coluna Nome do Usuário.

Dependendo das Configurações de Uso definidas na guia Configuração, na seção Relatórios, alguns dos dados, ou todos eles, podem ser ofuscados.

# Obtendo informações detalhadas

Vários relatórios permitem que você obtenha informações altamente detalhadas sobre um determinado dispositivo, vulnerabilidade, benchmark de conformidade ou produto de segurança.

Ao visualizar o ícone Detalhes ( $\bigcirc$ ) na grade de dados, você poderá clicar nele para exibir informações mais detalhadas.

Você também pode obter informações mais detalhadas clicando nas contagens de dispositivos em determinadas colunas de alguns relatórios.

# <span id="page-144-0"></span>Filtrando Relatórios

Vários relatórios contêm grandes quantidades de dados. Você pode aplicar um ou mais filtros a um relatório para reduzir a quantidade de dados sendo exibida. Se você aplicar um filtro, ele permanecerá em vigor até que você explicitamente o remova.

Há três tipos básicos de filtros:

 $\bullet$  Os Filtros de Diretório/Grupo permitem que você exiba os dados de um dispositivo específico ou de um grupo de dispositivos.

- • Os Filtros de Gerenciamento de Inventário permitem que você exiba os dados de um grupo de dispositivos com características comuns, como hardware, software, sistema operacional ou status operacional do HPCA.
- • Relatar Filtros Específicos aplica-se somente aos dados disponíveis em uma Exibição de Relatório específica. Por exemplo, os filtros de Gerenciamento de Conformidade se aplicam apenas aos relatórios de Gerenciamento de Conformidade.

Os filtros só funcionam se o tipo de dados que ele filtra aparece no relatório.

Se você tentar aplicar um filtro não relacionado aos dados no relatório atual, ele não funcionará. Por outro lado, se os dados em um relatório não parecem corretos, verifique se um filtro incorreto foi aplicado.

Como eles contêm pequenas quantidades de dados, a maioria dos relatórios de Resumo Executivo não podem ser filtrados.

### Para aplicar um filtro em um relatório:

- 1 Na seção Filtros de Dados da árvore de navegação esquerda, expanda o grupo de filtros a serem usados.
- $2<sup>1</sup>$ *Opcional*: No filtro específico a ser aplicado, clique no botão **(mostrar/** ocultar) para exibir os controles de filtro:
- 3 Especifique os critérios do filtro na caixa de texto ou clique no botão (critérios) para selecionar os critérios em uma lista (se disponível — nem todos os filtros possuem listas).

Você pode usar caracteres curingas para criar filtros. A tabela a seguir descreve os caracteres que podem ser usados para criar cadeias de caracteres de pesquisa.

| <b>Caractere</b> | Função                                                                                            | <b>Fornece-</b><br>dor do<br>Disposi-<br>tivo<br>Exemplo<br>de Filtro | Registros<br>Correspondentes                                         |
|------------------|---------------------------------------------------------------------------------------------------|-----------------------------------------------------------------------|----------------------------------------------------------------------|
| $*$ ou $%$       | Localiza todos os<br>registros<br>correspondentes que<br>contêm uma cadeia<br>de texto específica | $HP^*$                                                                | Todos os registros que<br>iniciam com "HP"                           |
|                  |                                                                                                   | $\%HP\%$                                                              | Todos os registros que<br>contêm "HP"                                |
| ? ou $_{-}$      | Localiza qualquer<br>caractere único<br>correspondente                                            | Not?book                                                              | Todos os registros que<br>iniciam com "Not" e<br>terminam com "book" |
|                  |                                                                                                   | Note ook                                                              | Todos os registros que<br>iniciam com "Note" e<br>terminam com "ook" |
|                  | Nega um filtro                                                                                    | !HP*                                                                  | Todos os registros que não<br>iniciam com "HP"                       |

**Tabela 15 Caracteres Especiais e Curingas**

Por exemplo, se você especificar HP% na caixa de texto de um filtro relacionado a um dispositivo, o filtro localizará todos os dispositivos correspondentes com o nome de Fornecedor que contenham HP.

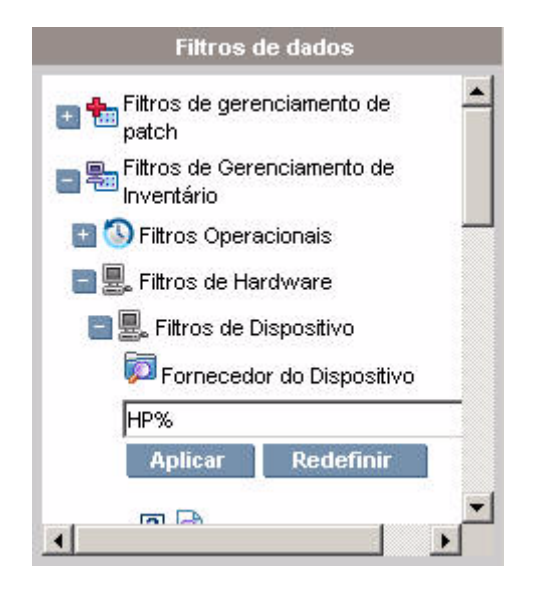

4 Clique no botão **Aplicar**. O relatório será atualizado. Para remover o filtro, clique no botão **Redefinir**.

Quando você aplica um filtro a um relatório, ele fica listado no cabeçalho do relatório:

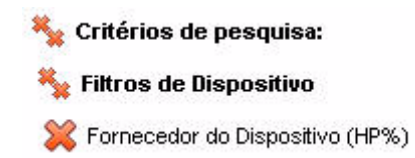

Se você aplicar um filtro, ele permanecerá em vigor até que você

explicitamente o remova. Você pode clicar no (botão Remover) à esquerda do nome do filtro para remover um filtro do relatório atual.

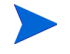

Você também pode criar um filtro "em linha" clicando em um campo de dados do relatório que está sendo exibido no momento.

# Criando Grupos Dinâmicos de Relatório

Os grupos Dinâmicos de Relatório contêm dispositivos retornados como o resultado de uma consulta de relatórios. Você pode criar um Grupo Dinâmico de Relatório gerando primeiro uma lista de dispositivos em uma consulta de relatório e depois usando o [Assistente para Criação de Grupo](#page-212-0).

#### Para criar um grupo Dinâmico de Relatório:

1Gere uma lista de dispositivos usando uma consulta de relatório.

Por exemplo, em **Relatórios de Gerenciamento de Inventário**, expanda **Relatórios Operacionais** e clique em **Exibir Dispositivos Gerenciados**.

- 2 Filtre a lista de dispositivos de forma a incluir apenas os dispositivos a serem incluídos no seu grupo. Consulte [Filtrando Relatórios na](#page-144-0)  [página](#page-144-0) 145 para obter instruções detalhadas.
- 3 Quando a lista de dispositivos a ser adicionada ao seu grupo estiver pronta, clique no **botão** Criar um Novo Grupo Dinâmico de Relatório para iniciar o [Assistente para Criação de Grupo](#page-212-0).
- 4 Siga as etapas no assistente para criar o seu grupo dinâmico de dispositivos.

### Sobre Grupos Dinâmicos de Relatório

- • A associação a um grupo Dinâmico de Relatórios depende da conformidade dos dispositivos com os critérios definidos na consulta usada para criar a lista original. A associação é atualizada com base na programação definida durante o Assistente para Criação de Grupo ou pode ser alterada usando a janela Detalhes do Grupo.
- • Os critérios de grupo de Relatórios existentes não podem ser modificados. Se você desejar criar um grupo com o mesmo nome de um grupo de Relatórios mas com critérios diferentes, crie uma nova consulta de dispositivo e use o Assistente para Criação de Grupo para criar um novo grupo com os novos critérios.

# 6 Operações

A guia Operações permite que você gerencie as tarefas de infraestrutura, exiba o status dos serviços do componente e execute algumas tarefas de gerenciamento de patches. Os detalhes adicionais estão descritos nas seções a seguir.

- •[Gerenciamento de Infraestrutura na página](#page-151-0) 152
- •[Gerenciamento Fora de Banda na página](#page-153-0) 154
- •[Gerenciamento de Patches na página](#page-157-0) 158

# <span id="page-151-0"></span>Gerenciamento de Infraestrutura

As operações do Gerenciamento de Infraestrutura estão descritas nas seguintes seções:

- •[Suporte na página](#page-151-1) 152
- •[Manutenção do Banco de Dados na página](#page-152-0) 153

### <span id="page-151-1"></span>**Suporte**

A área de Suporte exibe as informações de licença instaladas no momento e também permite que você gere e baixe um arquivo compactado (.zip) que contém arquivos de configuração, arquivos de log files e informações sobre o sistema operacional.

Consulte [Baixando Arquivos de Log na página](#page-151-2) 152 para obter detalhes.

Esses arquivos podem então ser disponibilizados para o Suporte da HP caso sejam necessários para a solução de problemas.

### <span id="page-151-2"></span>Baixando Arquivos de Log

Ao trabalhar com o suporte, você poderá ser solicitado a fornecer arquivos de log. Use o link fornecido para o download e salve um arquivo compactado dos arquivos de log atuais do servidor.

### Para baixar arquivos de log

- 1 Na área de Solução de Problemas, clique no link **Baixar Arquivos de Log do Servidor Atual**. Uma nova janela é aberta.
- 2 Quando os arquivos de log estiverem preparados, clique em **Baixar logfiles.zip**.
- 3 Quando solicitado, clique em **Salvar** para armazenar o arquivo compactado no seu computador.
- 4Especifique um local para armazenar o arquivo e clique em **OK**.

5 Os arquivos de log são baixados para o seu computador e salvos em um único arquivo ZIP formatado.

As configurações de segurança do Internet Explorer podem impedir que esses arquivos sejam baixados. A HP recomenda adicionar o URL do console HPCA aos seus sites confiáveis ou modificar as configurações do Internet Explorer para que ele não exiba uma solicitação nos downloads de arquivos.

## <span id="page-152-0"></span>Manutenção do Banco de Dados

A área de Manutenção do Banco de Dados mostra todos os dispositivos com dados de relatório armazenados no HPCA. Use a barra de ferramentas Manutenção para limpar dados de relatório em dispositivos que podem não estar mais no seu banco de dados.

### Para remover dados de relatório de um dispositivo

- 1 Na área de Manutenção, selecione os dispositivos dos quais você gostaria de remover os dados de relatório.
- 2Clique no botão Excluir Dados de Relatório
- 3O dados de relatório são removidos do seu banco de dados.

Depois que os dados de relatório são removidos de um dispositivo, eles não ficam mais disponíveis ao gerar qualquer relatório.

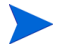

Se você estiver excluindo dados de relatório de um dispositivo gerenciado ativamente, para impedir discrepâncias de dados de relatório, remova e depois reimplante o Management Agent no dispositivo.

# <span id="page-153-0"></span>Gerenciamento Fora de Banda

O Gerenciamento Fora de Banda (OOB) é habilitado usando a guia Configuração. Consulte [Configuração na página](#page-160-0) 161 para obter as configurações do Gerenciamento OOB e Preferências.

Para obter informações adicionais sobre como usar o Gerenciamento OOB, consulte o *Guia do Usuário de Gerenciamento Fora de Banda do HPCA.*

As seções a seguir descrevem as tarefas do Gerenciamento OOB disponíveis no console:

- •[Informações sobre Provisionamento e Configuração na página](#page-153-1) 154
- $\bullet$ [Gerenciamento de Dispositivos na página](#page-155-0) 156
- •[Gerenciamento de Grupo na página](#page-156-0) 157
- •[Notificações de Alerta na página](#page-157-1) 158

### <span id="page-153-1"></span>Informações sobre Provisionamento e Configuração

Seus dispositivos vPro e DASH precisam ser provisionados antes de localizá-los e gerenciá-los. É possível provisionar dispositivo vPro por meio do console HPCA se os dispositivos não tiverem se tornado automaticamente provisionados quando foram originalmente conectados à rede.

O provisionamento dos dispositivos vPro por meio do console HPCA está descrito no capítulo Provisionando Dispositivos vPro do *Guia do Usuário de Gerenciamento Fora de Banda do HPCA.* Esta opção não aparecerá na guia Operações do Gerenciamento Fora de Banda se você tiver selecionado gerenciar somente dispositivos DASH porque isso não é relevante para esse tipo de dispositivo.

Consulte o capítulo Provisionando Dispositivos vPro do *Guia do Usuário de Gerenciamento Fora de Banda do HPCA* para obter os detalhes completos.

### Documentação de Configuração do DASH

Considera-se que você já provisionou os dispositivos habilitados para DASH de acordo com a documentação que acompanha o dispositivo. As informações de configuração do DASH estão documentadas no white paper "Broadcom

NetXtreme Gigabit Ethernet Plus NIC". Ele pode ser encontrado na seção "Manuals (guides, supplements, addendums, etc)" [Manuais (guias, suplementos, adendos, etc)] de cada produto com suporte a esse NIC.

Estas informações pertencem somente aos dispositivos habilitados para DASH da Hewlett-Packard.

### Para acessar essa documentação

- 1Vá para www.hp.com.
- 2 Selecione Support & Drivers (Suporte e Drivers) > Consulte as informações de suporte e solução de problemas.
- 3Digite um produto com suporte ao NIC, por exemplo, o dc5850.
- 4Selecione um dos modelos do dc5850.
- 5 Escolha Manuals (guides, supplements, addendums, etc) [Manuais (guias, suplementos, adendos, etc)].
- 6Escolha o white paper "Broadcom NetXtreme Gigabit Ethernet Plus NIC".

### Utilitários de Configuração do DASH

O Utilitário de Configuração do DASH (aplicativo BMCC) faz parte do softpaq do driver Broadcom NetXtreme Gigabit Ethernet Plus NIC, encontrado na seção de drivers de cada produto com suporte a NIC.

Para acessar esse utilitário

- 1Vá para www.hp.com.
- $\mathcal{P}$  Selecione Support & Drivers (Suporte e Drivers) > Baixe os drivers e o software.
- 3Digite um produto com suporte ao NIC, por exemplo, o dc7900.
- 4Selecione um dos modelos do dc7900.
- 5Selecione um sistema operacional.
- 6 Role para a seção da rede de drivers e selecione baixar o driver NetXtreme Gigabit Ethernet Plus NIC.

## <span id="page-155-0"></span>Gerenciamento de Dispositivos

A área de Gerenciamento de Dispositivos permite que você gerencie vários dispositivos OOB ou individuais.

Na guia Operações, em Gerenciamento Fora de Banda, clique em Gerenciamento de Dispositivos. A janela Gerenciamento de Dispositivos é exibida. Usando os ícones na barra de ferramentas da tabela do dispositivo, você pode executar as seguintes tarefas em vários dispositivos:

- •Atualizar dados
- •Recarregar informações sobre o dispositivo
- •Descobrir dispositivos
- $\bullet$ Ativar/Desativar e reinicializar dispositivos
- •Assinar os alertas vPro
- •Gerenciar utilitários comuns em dispositivos vPro
- $\bullet$  Implantar diretivas de Defesa do Sistema em dispositivos vPro selecionados
- • Implantar informações de confinamento de worm de heurística nos dispositivos vPro selecionados
- •Implantar cães de guarda de agentes aos dispositivos vPro selecionados
- • Implantar uma lista de softwares de agente e mensagem de sistema aos dispositivos vPro selecionados

Clique no link de nome de host na tabela de dispositivos para gerenciar um dispositivo OOB específico. Uma janela de gerenciamento é aberta com várias opções no painel de navegação esquerdo. As opções disponíveis dependem do tipo de dispositivo que você optou por gerenciar.

Consulte o capítulo Gerenciamento de Dispositivos do *Guia do Usuário de Gerenciamento Fora de Banda do HPCA* para obter os detalhes completos.

## <span id="page-156-0"></span>Gerenciamento de Grupo

A opção Gerenciamento de Grupo permite que você gerencie grupos de dispositivos vPro conforme definido no software Client Automation. Você pode executar operações OOB nos grupos do Client Automation que contêm dispositivos vPro. Você pode gerenciar grupos de dispositivos vPro para que executem várias tarefas de descoberta, remotas e de proteção. Isso inclui o gerenciamento de energia, assinatura de alerta e implantação de diretivas de Defesa do Sistema, cães de guarda do agente, listas de software do agente local e heurística.

Na guia Operações, em Gerenciamento Fora de Banda, clique em Gerenciamento de Grupo. A janela Gerenciamento de Grupo é exibida. Usando os ícones na barra de ferramentas da tabela do grupo, você pode executar as seguintes tarefas em vários grupos:

- •Atualizar dados
- •Recarregar informações de grupos
- •Ativar/Desativar e reinicializar grupos
- •Assinar os alertas vPro
- • Implantar uma lista de softwares de agente e mensagem de sistema aos grupos vPro selecionados
- $\bullet$ Provisionar grupos de dispositivos vPro
- • Implantar e desimplantar diretivas de Defesa do Sistema em dispositivos vPro selecionados
- •Implantar e desimplantar cães de guarda nos grupos vPro selecionados
- • Implantar e desimplantar informações de confinamento de worm de heurística nos grupos vPro selecionados

Para obter mais informações sobre como gerenciar dispositivos individuais dentro de um grupo, clique no link do nome do grupo embaixo da coluna de Descrição da tabela. A janela Gerenciamento de Dispositivos é exibida mostrando uma lista de dispositivos que pertencem ao grupo selecionado. Você pode gerenciar vários dispositivos ou um individual dentro do grupo. Consulte Gerenciando Dispositivos.

Consulte o capítulo Gerenciamento de Grupo do *Guia do Usuário de Gerenciamento Fora de Banda do HPCA* para obter os detalhes completos.

### <span id="page-157-1"></span>Notificações de Alerta

Em dispositivos vPro, você pode visualizar alertas gerados pelos dispositivos vPro provisionados se você possuir uma assinatura de alerta para o dispositivo. A monitoração de notificações de alerta oferece a você uma boa perspectiva da integridade dos dispositivos na sua rede.

Consulte o capítulo Notificação de Alerta do *Guia do Usuário de Gerenciamento Fora de Banda do HPCA* para obter os detalhes completos.

# <span id="page-157-0"></span>Gerenciamento de Patches

As tarefas de Operações de Gerenciamento de Patches estão descritas nas seguintes seções:

- •[Executar Sincronização na página](#page-157-2) 158
- •[Exibir Histórico de Aquisições na página](#page-158-0) 159

### <span id="page-157-2"></span>Executar Sincronização

Esta operação sincroniza as informações de patch armazenadas na Biblioteca de Patches com as informações de patch no banco de dados SQL.

Essa sincronização ocorre automaticamente após a aquisição de um patch e em operações normais do HPCA.

No entanto, algumas vezes você será orientado pelo suporte ao cliente a executar a sincronização manualmente.

Você pode sincronizar os bancos de dados manualmente usando o Console do HPCA Core.

#### Para sincronizar os bancos de dados

- 1Na guia Operações, expanda as tarefas de Gerenciamento de Patches e clique em **Executar Sincronização**.
- $\mathcal{P}$ Clique em **Enviar**.

# <span id="page-158-0"></span>Exibir Histórico de Aquisições

Selecione uma página de status de aquisição de patch para exibir os detalhes de aquisições anteriores.

# <span id="page-160-0"></span>7 Configuração

A área de Configuração permite que você gerencie o acesso do usuário ao Console, defina e configure os servidores de infraestrutura, gerencie as programações e as configurações de aquisição de patches, gerencie hardware e defina as configurações de ODBC.

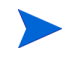

A guia Configuração só está disponível aos usuários que pertencem ao grupo de funções do Administrador.

Use os links na área de navegação no lado esquerdo da guia Configuração para acessar as várias opções de configuração. Essas opções estão descritas nas seguintes seções:

### **Opções de Configuração do Core**

- •[Licenciamento na página](#page-161-0) 162
- •[Controle de Acesso do Console do Core na página](#page-162-0) 163
- •[Gerenciamento de Infraestrutura na página](#page-165-0) 166
- •[Gerenciamento de Dispositivos na página](#page-180-0) 181
- •[Gerenciamento de Patches na página](#page-184-0) 185
- •[Gerenciamento Fora de Banda na página](#page-189-0) 190
- •[Gerenciamento do SO na página](#page-193-0) 194
- •[Painéis na página](#page-200-0) 201
- •[Gerenciamento de Uso na página](#page-194-0) 195

# <span id="page-161-0"></span>**Licenciamento**

Um ambiente funcional do HPCA exige uma licença emitida pela HP. Esta área do Console armazena seu arquivo de licença e exibe a edição da licença (Starter, Standard ou Enterprise) que está instalada. Você pode usar essa seção para revisar e atualizar sua licença do HPCA.

### Par aplicar uma nova licença

1 Copie e cole as informações da licença do novo arquivo license.nvd na caixa de texto **Dados de Licença**.

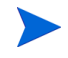

- Ao copiar as informações da licença do arquivo de licença, não inclua o texto que precede a linha [MGR\_LICENSE] pois isso poderá fazer com que as informações de licença não sejam "lidas" pelo Console.
- 2 Clique em **Salvar**. As informações de licença atualizadas são exibidas após **Licença Atual**.

# Controle de Acesso

Este painel oferece controles administrativos diferentes, dependendo se está está no Console do Core ou do Satellite.

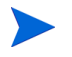

As edições de licença Starter e Standard do HPCA não oferecem um Console do Satellite.

• O Controle de Acesso no Console do Core permite que os administradores do HPCA configurem e gerenciem o acesso do usuário ao Console. Consulte [Controle de Acesso do Console do Core na página](#page-162-0) 163.

## <span id="page-162-0"></span>Controle de Acesso do Console do Core

Use a seção Controle de Acesso para criar instâncias de **usuários** do Console (consulte [Painel de Usuários na página](#page-162-1) 163) com IDs e senhas exclusivas e personalizadas. Em seguida, atribua **funções** (consulte [Painel de Funções na](#page-164-0)  [página](#page-164-0) 165) aos usuários para gerenciar as áreas do Console que eles podem acessar, assim como as tarefas administrativas às quais eles têm autorização.

### <span id="page-162-1"></span>Painel de Usuários

No painel de Usuários, crie instâncias de usuários e atribua uma função a cada um deles. A função determinará as áreas do Console que cada usuário poderá acessar. Os usuários também podem ser excluídos e suas funções modificadas.

Os trabalhos de gerenciamento contêm um campo Criador que exibe a ID de usuário que foi usada na criação do trabalho. São as IDs de usuário criadas nessa área que serão exibidas.

- • Por padrão, após a instalação, um usuário do Console padrão, **admin**, existe com a senha padrão **secret**. Esta conta de usuário "à prova de falhas" tem acesso completo ao Console e não pode ser excluída.
- • Os usuários do Console do HPCA podem ser **internos** ou **externos**, conforme descrito abaixo.

#### — **Usuários Internos**

Todos os usuários criados no painel de Usuários são criados como "internos". Esses usuários podem ser excluídos e atualizados no Console do Core.

#### — **Usuários Externos**

Na edição Enterprise, os administradores do HPCA têm a opção de recuperar diretórios externos (como LDAP e Active Directory) para adicionar usuários e configurar suas permissões e credenciais de acesso. Esses usuários "externos" não podem ser criados, excluídos ou atualizados no Console do Core; um administrador deve usar as ferramentas de LDAP/AD para fazê-lo. No entanto, um administrador do HPCA pode configurar uma origem do diretório para autenticação. Essa origem aparecerá no painel de Usuários e a coluna Origem fará referência ao diretório do qual o usuário originou.

• O usuário ativo no momento não pode ser excluído. Se você desejar excluir o usuário ativo no momento, é preciso fazer logoff e, em seguida, fazer logon como um usuário diferente. Você então terá a habilidade para remover o usuário ativo anteriormente.

As seções a seguir detalham as tarefas administrativas que estão disponíveis no painel de Usuários.

### Para criar um usuário do Console

- 1 Clique no botão **Criar Novo Usuário** para iniciar o Assistente para Criação de Usuário.
- 2Siga as etapas no assistente para adicionar usuários do Console.

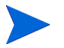

### **Considerações sobre a ID de Usuário**

As IDs de Usuário não podem incluir espaços, barras (**/**) ou barras invertidas (**\**).

- Se um espaço ou barra invertida for incluído, a mensagem de erro "não é possível criar" será exibida.
- Se uma barra for incluída, ela será removida automaticamente quando a ID de usuário for gerada. Por exemplo, a ID de usuário **jdoe/1** resultaria na ID jdoe1.

### **Considerações sobre a Senha**

- Use somente caracteres ASCII ao criar senhas.
- Se você alterar a senha para o *usuário atual*, você será desconectado automaticamente. Faça logon como o usuário, mas usando a nova senha.
- 3 Após criar um usuário, é possível:
	- Criar outro usuário (volte para a etapa 1 desta seção).
	- Clicar em uma ID de usuário para exibir e alterar as propriedades do usuário (como descrito na próxima seção).
	- Atribuir uma função a um usuário (como descrito na seção, [Painel de](#page-164-0)  [Funções na página](#page-164-0) 165).

### Para exibir e modificar as propriedades do usuário

As etapas nesta seção são específicas aos usuários "internos"; as propriedades dos usuários "externos" não podem ser modificadas no Console do Core.

- 1Clique na ID do Usuário interno para exibir suas propriedades.
- $\mathcal{P}$  Na janela Propriedades do Usuário, modifique as propriedades do usuário, como o nome de exibição e a descrição, e acesse a janela Alterar Senha.
- 3Clique em **Salvar** para confirmar e preservar quaisquer alterações.
- 4 Agora é possível:
	- Criar outro usuário (consulte a etapa 1 na seção anterior).
	- Clicar em uma ID de usuário diferente para exibir e alterar suas propriedades (volte para a etapa 1 desta seção).
	- Atribuir uma função a um usuário (como descrito na seção, [Painel de](#page-164-0)  [Funções na página](#page-164-0) 165).

### Para remover um usuário do Console

As etapas nesta seção são específicas aos usuários "internos"; as propriedades dos usuários "externos" não podem ser modificadas no Console do Core.

•Selecione as ID de usuário na lista e clique em **Excluir Usuários** .

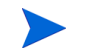

O *usuário atual* não pode ser excluído.

Para excluir esta ID de usuário, é preciso fazer logoff e fazer logon novamente como um Administrador diferente para executar a exclusão.

### <span id="page-164-0"></span>Painel de Funções

Há vários níveis de autoridade administrativa (**funções**) que podem ser atribuídos aos usuários. Atribua uma função a um usuário com base nas permissões de acesso e de gerenciamento que você deseja que estejam disponíveis ao usuário. As funções de usuário do Console são:

• **Administradores**: Estes usuários têm acesso ilimitado ao Console do Core, assim como a habilidade para executar todas as funções administrativas. Essa é uma função "superconjunto", ela engloba toda a funcionalidade e a autoridade das funções Operador e Relator.

- • **Operadores**: Estes usuários podem executar tarefas relacionadas a gerenciamento, operações e relatórios no Console do Core. Eles não podem acessar a guia Configurações. Esta função engloba a funcionalidade e a autoridade da função Relator.
- • **Relatores**: As permissões destes usuários são restritas para exibir, compilar e imprimir os dados de relatório no Console do Core. Seu acesso é limitado às guias Relatórios e Painéis.

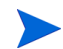

Mais de uma função pode ser atribuída a um usuário.

### Atribuindo Funções a Usuários

As funções podem ser atribuídas aos usuários de duas maneiras no Console.

- • No painel de Funções:
	- a Clique em uma função na tabela para invocar a janela Propriedades da Função. Isso exibe uma lista dos usuários que foram atribuídos à função.
	- b Use os botões da barra de ferramentas para adicionar usuários à função ou excluí-los dela.
- • No painel de Usuários:
	- a Clique em uma ID de usuário na tabela para invocar a janela Propriedades do Usuário.
	- bClique na guia Funções.
	- c Use os botões da barra de ferramentas para adicionar usuários à função ou excluí-los dela.

# <span id="page-165-0"></span>Gerenciamento de Infraestrutura

A seção Gerenciamento de Infraestrutura permite que você defina várias configurações da infraestrutura do HPCA. Consulte as seções a seguir para obter detalhes.

- •[Configurações de Proxy na página](#page-166-0) 167
- •[SSL na página](#page-167-0) 168
- •[Configurações do Banco de Dados na página](#page-168-0) 169
- •[Sites e Serviços na página](#page-169-0) 170

# <span id="page-166-0"></span>Configurações de Proxy

A página das Configurações de Proxy é usada para especificar as configurações para os servidores proxy que serão usadas para a comunicação baseada em Internet entre o Servidor Core do HPCA e os remetentes ou destinatários de dados externos.

É possível estabelecer separadamente as configurações de proxy para comunicações HTTP e FTP. O servidor proxy HTTP é usado para Aquisições do Patch Manager, atualizações de conteúdo do HP Live Network e feeds RSS (Real Simple Syndication) usados por alguns painéis. Sem essas configurações de proxy HTTP, por exemplo, as aquisições do Patch Manager falharão e você não será capaz de baixar boletins, patches e itens relacionados, como os arquivos do Windows Update Agent (WUA).

O servidor proxy FTP é usado pelo Patch Manager para executar as aquisições do HP Softpaq.

### Para configurações suas configurações de proxy:

- 1 Na guia Configuração, expanda a área Gerenciamento de Infraestrutura e clique em **Configurações de Proxy**.
- 2 Selecione a guia relacionada ao servidor proxy que você deseja configurar: **HTTP** ou **FTP**
- 3Marque a caixa de seleção **Habilitar**.
- 4 Forneça as informações a seguir sobre o servidor proxy.
	- **Host**: nome endereçável de rede do servidor proxy
	- **Porta**: porta na qual o servidor proxy ouve
	- **ID de Usuário**: ID de usuário, caso o servidor proxy exija autenticação
	- **Senha**: senha do usuário de proxy, caso o servidor proxy exija autenticação
- 5Clique em **Salvar** para implementar as alterações.
- 6Clique em **Fechar** para reconhecer a caixa de diálogo.

<span id="page-167-0"></span>Habilitar o SSL protege o acesso ao console do Core. Com o SSL habilitado, as transações feitas enquanto o console estiver conectado estão criptografadas.

Use a seção SSL para habilitar o SSL e definir os certificados do servidor e do cliente.

- •[Servidor SSL na página](#page-167-1) 168
- •[Cliente SSL na página](#page-167-2) 168

### <span id="page-167-1"></span>Servidor SSL

O certificado do Servidor SSL é baseado no nome do host do servidor HPCA. Ele permite que seu servidor aceite as conexões SSL. Ele deve estar assinado por uma autoridade de certificação bem conhecida, como a Verisign.

Para habilitar e configurar o SSL para o Servidor HPCA

- 1Marque a caixa de seleção após **Habilitar SSL**.
- 2 Selecione se deseja **Usar certificados existentes** ou **Carregar novos certificados**.
- 3Clique em **Salvar**.

### <span id="page-167-2"></span>Cliente SSL

O arquivo da Autoridade de Certificação contém os certificados de assinatura das Autoridades de Certificação confiáveis. Elas permitem que o servidor HPCA aja como um cliente SSL ao se conectar com outros servidores habilitados para SSL. A instalação do servidor inclui um conjunto padrão de autoridades confiáveis que deve ser suficiente para a maioria das organizações.

### Para definir um Arquivo de Certificados de CA

- 1 Clique em **Procurar** para navegar até o arquivo de Certificados de CA e selecioná-lo.
- $\mathcal{P}$  Selecione se você deseja acrescentar esse arquivo de certificados aos certificados existentes ou substituir o certificado existente pelo novo arquivo.
- 3Clique em **Salvar**.

# <span id="page-168-0"></span>Configurações do Banco de Dados

Use as Configurações do Banco de Dados para configurar as conexões ODBC em seu banco de dados do SQL para os objetos do servidor Core.

#### Pré-requisitos

O banco de dados do Core deve ser criado e uma conexão ODBC definida para ele. Consulte as instruções de instalação no manual do produto para obter detalhes.

### Para configurar as Mensagens

- 1 Na guia Configuração, clique em **Gerenciamento de Infraestrutura** e, em seguida, em **Configurações do Banco de Dados**.
- 2 Defina as opções a seguir.
	- **DSN ODBC**: Selecione o DSN para o banco de dados do Core.
	- **ID de usuário de ODBC**: Especifique a ID de usuário para o DSN.
	- **Senha de ODBC**: Especifique a senha associada à ID de usuário de ODBC.
	- **Host do Servidor**: Especifique o nome do servidor que hospeda o banco de dados.
	- **Porta do Servidor**: Especifique a porta do servidor (a padrão é 1433)
- 3Clique em **Salvar**.

### <span id="page-169-0"></span>Sites e Serviços

Implementar os Servidores de Infraestrutura permite que você otimize a largura de banda e aprimore o desempenho da rede ao fornecer os serviços de armazenamento de dados em cache para os dispositivos gerenciados. Os Servidores de Infraestrutura podem ser implantados e gerenciados usando o Gerenciamento de Infraestrutura, na área Sites e Serviços da guia Configuração.

Para implementar os Servidores de Infraestrutura:

1Adicione os dispositivos à lista de Servidores de Infraestrutura.

Consulte [Para adicionar um Servidor de Infraestrutura na página](#page-172-0) 173.

2Implante o Serviço do Servidor de Infraestrutura.

Consulte [Para implantar o Serviço de Infraestrutura na página](#page-173-0) 174.

3Crie e atribua Locais.

> Consulte [Para criar um Novo Local na página](#page-178-0) 179 e [Para atribuir um](#page-179-0)  [Local na página](#page-179-0) 180

Os dispositivos gerenciados se conectam aos Servidores de Infraestrutura localizados em sua própria sub-rede, como definido pelo Local de Infraestrutura atribuído ao servidor. Os dispositivos usarão esse servidor para as tarefas de transferência de dados.

A área Gerenciamento de Infraestrutura contém duas guias descritas nas seguintes seções:

- •[Servidores na página](#page-170-0) 171
- [Locais na página](#page-177-0) 178

### <span id="page-170-0"></span>**Servidores**

Defina os Servidores de Infraestrutura adicionando dispositivos ao grupo Servidor de Infraestrutura e, em seguida, implantando o serviço de Infraestrutura. Quando terminar de adicionar os servidores, você precisará atribuir os Locais de Infraestrutura para cada servidor. Consulte [Locais na](#page-177-0)  [página](#page-177-0) 178 para obter mais informações.

Os Servidores de Infraestrutura armazenam automaticamente em cache todos os dados solicitados, com exceção das imagens de sistema operacional. Eles também podem ser pré-populados com todos os dados no servidor HPCA usando o recurso de sincronização. Consulte [Sincronizando Servidores de Infraestrutura na página](#page-174-0) 175 para obter detalhes.

A barra de ferramentas dos Servidores de Infraestrutura contém botões que podem ser usados para definir e configurar os Servidores de Infraestrutura em seu ambiente.

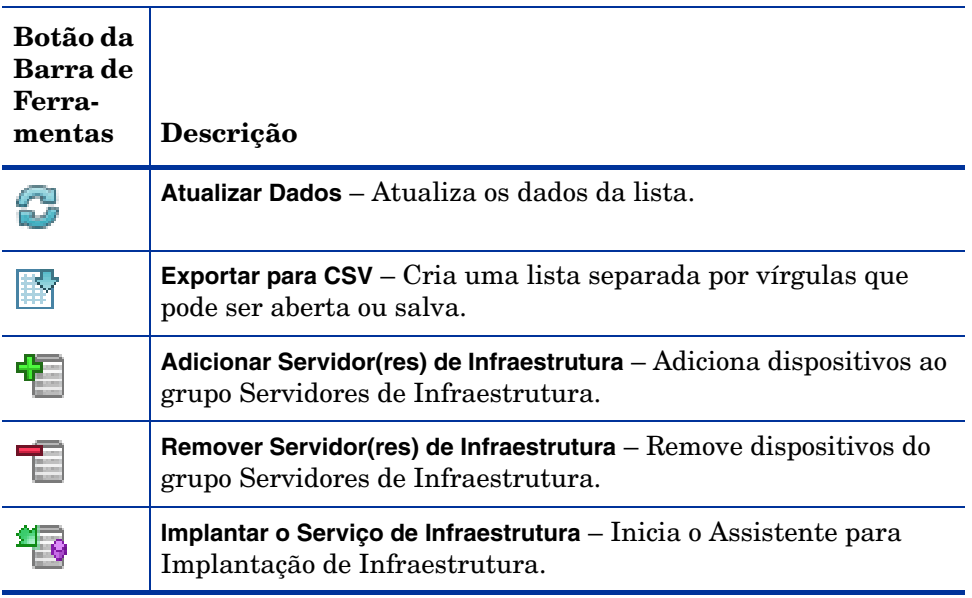

### **Tabela 16 Botões da barra de ferramentas Servidores de Infraestrutura**

### **Tabela 16 Botões da barra de ferramentas Servidores de Infraestrutura**

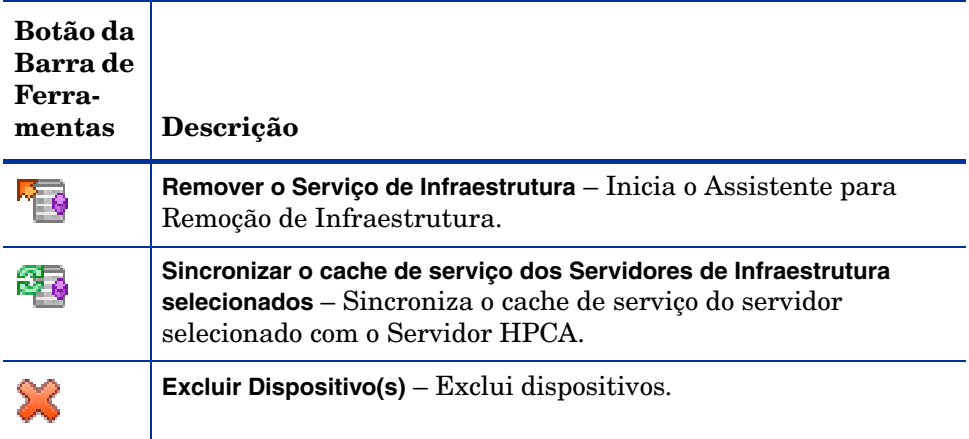

Os Servidores de Infraestrutura são dispositivos que foram adicionados ao grupo Servidores de Infraestrutura e têm o serviço de Infraestrutura instalado.

As seções a seguir explicam como definir e configurar os Servidores de Infraestrutura.

### Gerenciando Servidores de Infraestrutura

Ao selecionar dispositivos para adicionar como Servidores de Infraestrutura, considere o seguinte:

- • Os dispositivos devem ter espaço adequado para armazenar os serviços publicados.
- • Os dispositivos devem ter uma placa de rede capaz, de alta velocidade (taxas de transferência de dados de 100 MB ou 1 GB).
- • Os dispositivos devem estar localizados em uma sub-rede onde você deseja localizar o tráfego de download para a rede.

Use a barra de ferramentas para adicionar ou remover dispositivos do grupo Servidores de Infraestrutura.

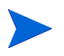

As portas a seguir devem ser excluídas se um firewall estiver habilitado em qualquer um dos Servidores de Infraestrutura que você estiver usando.

- TCP 3463, 139, 445 e 3467
- •UDP 137 e 138

Os usuários do Firewall do Windows podem selecionar o compartilhamento de Arquivo e Impressora para excluir as portas TCP 139 e 445 e as portas UDP 137 e 138.

### <span id="page-172-0"></span>Para adicionar um Servidor de Infraestrutura

1Na barra de ferramentas Infraestrutura, clique no botão da barra de

ferramentas **Adicionar Dispositivos** . A janela de participação no grupo Servidores de Infraestrutura do HPCA é exibida e mostra uma lista com todos os dispositivos importados para o HPCA.

2Selecione os dispositivos da lista e clique em **Adicionar Dispositivos**.

Os dispositivos adicionados aparecem na lista de Servidores de Infraestrutura.

### Para adicionar um Servidor de Infraestrutura

- 1 Na barra de ferramentas Infraestrutura, selecione o dispositivo que você deseja remover do grupo Servidores de Infraestrutura.
- $\mathcal{L}$ Clique no botão da barra de ferramentas **Remover Dispositivo** .

O dispositivo foi removido do grupo.

Se você remover um dispositivo do grupo Infraestrutura que tinha o Serviço de Infraestrutura instalado, ele continuará a operar como um Servidor de Infraestrutura até que o serviço seja removido. Use o botão da barra de ferramentas **Remover o Serviço de Infraestrutura** para remover o serviço.

Quando dispositivos são adicionados, é possível iniciar a implantação do serviço de Infraestrutura. Esse serviço é necessário para iniciar o armazenamento remoto em cache dos dados de cada servidor.

### <span id="page-173-0"></span>Para implantar o Serviço de Infraestrutura

Implante o serviço de Infraestrutura para habilitar os serviços remotos dos dispositivos do Servidor de Infraestrutura.

- 1 Selecione os dispositivos da lista Servidores de Infraestrutura usando as caixas de seleção na coluna esquerda.
- $\overline{2}$ Clique no botão da barra de ferramentas **Implantar o Serviço de**

**Infraestrutura** para iniciar o Assistente para Implantação de [Infraestrutura](#page-225-0).

3 Siga as etapas no assistente para implantar o Serviço de Infraestrutura nos dispositivos selecionados. O Serviço de Infraestrutura é instalado em:

*Unidade do Sistema:*\Arquivos de Programas\Hewlett-Packard\HPCA\ProxyServer

Toda vez que os dispositivos solicitam recursos não disponíveis no cache local do Servidor de Infraestrutura, os dados são recuperados do servidor HPCA, armazenados no cache dinâmico do Servidor de Infraestrutura e fornecidos aos dispositivos cliente. Os serviços podem ser pré-carregados aos Servidores de Infraestrutura usando o recurso Sincronizar. Consulte [Sincronizando](#page-174-0)  [Servidores de Infraestrutura na página](#page-174-0) 175 para obter detalhes.

### Para remover o Serviço de Infraestrutura

- 1 Selecione os dispositivos da lista Servidores de Infraestrutura usando as caixas de seleção na coluna esquerda.
- $\overline{2}$ Clique no botão da barra de ferramentas **Remover o Serviço de**

**Infraestrutura** para iniciar o [Assistente para Remoção de](#page-225-1)  [Infraestrutura](#page-225-1).

3 Siga as etapas no assistente para remover o Serviço de Infraestrutura dos dispositivos selecionados.

Após criar os Servidores de Infraestrutura, é preciso definir o [Locais](#page-177-0) para atribuir esses servidores a sub-redes específicas.

### <span id="page-174-0"></span>Sincronizando Servidores de Infraestrutura

O cache de serviço de um Servidor de Infraestrutura pode ser pré-populado com os dados necessários pelos dispositivos gerenciados. Geralmente, um Serviço de Infraestrutura armazenará automaticamente os dados em cache quando isso for solicitado por um dispositivo cliente (com a exceção das imagens de sistema operacional). Usando o recurso Sincronizar. é possível pré-carregar o cache de um Servidor de Infraestrutura com todos os dados disponíveis no Servidor HPCA.

É possível selecionar os dados a serem pré-carregados usando a guia Cache na janela Detalhes do Servidor (depois que o serviço do Servidor de Infraestrutura for implantado).

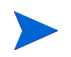

Pré-carregar consiste em baixar grandes arquivos binários, o que pode causar impacto no desempenho geral da rede. Quando for possível, a sincronização deve ser executada durante o horário não-comercial, quando o desempenho de rede ótimo não for uma prioridade.

Para exibir o status atual de sincronização de cada servidor, consulte a coluna **Última Sincronização** da lista Servidores de Infraestrutura ou consulte a seção Resumo da guia Geral na janela Detalhes do Servidor. A **Última Sincronização** grava a última vez em que o recurso de sincronização foi *iniciado* em um servidor.

Depois que um Servidor de Infraestrutura for sincronizado pela primeira vez, uma nova entrada será adicionada ao relatório de Dispositivos Gerenciados com uma ID de Agente do HPCA de <DeviceName>\_PRELOAD. Esta entrada existe especificamente para exibir o status de pré-carregamento dos serviços do Servidor de Infraestrutura e não contém as informações detalhadas de hardware para o dispositivo associado. As informações sobre os serviços que foram pré-carregados ou removidos do Servidor de Infraestrutura podem ser encontrados clicando no link Detalhes para a entrada Dispositivo Gerenciado e expandindo Serviços Gerenciados. Essas mesmas informações também podem ser encontradas na guia Relatórios da janela Detalhes do Servidor para um Servidor de infraestrutura, em Serviços Pré-carregados.

### Para selecionar os dados a serem pré-carregados

- 1 Após a implantação do serviço do Servidor de Infraestrutura, na lista Servidores de Infraestrutura, clique em um link de Servidor para abrir a janela **Detalhes do Servidor**.
- $\mathcal{P}$ Clique na guia **Cache**.
- 3 Use as listas suspensas para habilitar ou desabilitar os serviços que você deseja tornar disponíveis para pré-carregamento do Servidor HPCA. Por padrão, o pré-carregamento está desabilitado para todos os serviços.
- 4Clique em Salvar para confirmar as alterações.
- 5 Finalmente, clique em **Sincronizar** para pré-carregar o Servidor de Infraestrutura com os dados disponíveis imediatamente.

### Para sincronizar os Servidores de Infraestrutura

Há dois métodos que podem ser usados para sincronizar os Servidores de Infraestrutura na guia Configuração, na guia Servidor da seção Gerenciamento de Infraestrutura:

1 Para sincronizar um ou mais servidores, use a lista Servidores de Infraestrutura e selecione todos os servidores para sincronização. Clique no botão da barra de ferramentas **Sincronizar o cache de serviço dos** 

**Servidores de Infraestrutura selecionados para atualizar todos os** servidores selecionados com os dados mais recentes do Servidor HPCA. Os serviços pré-carregados em cada servidor dependem das configurações definidas na guia **Cache** da janela Detalhes do Servidor de cada servidor.

ou

2 Para sincronizar um único servidor, selecione o servidor e use o botão da barra de ferramentas, ou clique no nome do Servidor para abrir a janela Detalhes do Servidor e clique em **Sincronizar** na área **Tarefas Comuns**. Além disso, é possível usar a guia Cache para determinar quais serviços devem ser pré-carregados e clique em **Sincronizar**.

### Para exibir um resumo dos serviços pré-carregados em um cache do Servidor de Infraestrutura

•Abra a janela Detalhes do Grupo e clique na guia **Relatórios**.

A guia Relatórios exibe os serviços pré-carregados disponíveis no cache e o status de cada um deles.

A coluna **Evento** descreve o status atual:

- **Atualizar (Pré-carregar)** o serviço foi atualizado durante a última sincronização do cache.
- **Instalar (Pré-carregar)** o serviço foi pré-carregado com êxito (pré-carregamento inicial).
- **Desinstalar (Pré-carregar)** o serviço foi removido do cache pré-carregado.
- **Reparar (Pré-carregar)** o cache do serviço não tinha todos os arquivos ou continha arquivos inválidos e foi reparado durante a última sincronização.

Somente os serviços pré-carregados são exibidos no relatório. Os serviços armazenados em um Servidor de Infraestrutura pelo método padrão (armazenado automaticamente em cache quando for solicitado por um dispositivo gerenciado) não são exibidos.

### Janela Detalhes do Servidor

Para acessar a janela Detalhes do Servidor, clique em qualquer link do Nome de servidor na lista Servidores de Infraestrutura.

Na janela Detalhes do Servidor, é possível gerenciar seu Servidor de Infraestrutura e exibir o status e outros detalhes relacionados a dispositivos, sub-redes e serviços pré-carregados.

#### **Geral**

Na guia Geral é possível visualizar as informações sobre o servidor na seção Tarefas Comuns e concluir as tarefas, como a implantação do serviço de Infraestrutura e o cache do serviço de [Sincronizando Servidores de](#page-174-0)  [Infraestrutura](#page-174-0).

A área Resumo mostra o número de Locais (sub-redes) atribuídos ao servidor e o número de dispositivos que estão se conectando ao servidor para obter atualizações. O Status mostra se o Serviço de Infraestrutura está instalado e a última hora em que o cache de serviço do servidor foi sincronizado com o Servidor HPCA.

### **Propriedades**

Use a guia Propriedades para exibir todas as informações sobre o dispositivo. Expanda a seção Propriedades Avançadas para exibir as informações detalhadas adicionais.

### **Cache**

A guia Cache permite que você selecione os tipos de serviços armazenados no cache de serviço do Servidor de Infraestrutura. Consulte [Sincronizando](#page-174-0)  [Servidores de Infraestrutura na página](#page-174-0) 175 para obter mais detalhes.

### **Locais**

A guia Locais define que sub-redes estão atribuídas ao servidor. Para obter detalhes para adicionar e atribuir sub-redes, consulte [Locais na](#page-177-0)  [página](#page-177-0) 178.

### **Dispositivos**

A guia Dispositivos exibe todos os dispositivos atribuídos atualmente ao servidor. A lista se baseia na última conexão de cada dispositivo e poderá ser alterada se a sub-rede do dispositivo for alterada.

### **Relatórios**

Use a guia Relatórios para exibir o resumo pré-carregado dos serviços. Somente os serviços pré-carregados são exibidos. Os serviços armazenados automaticamente em cache (após a solicitação de um dispositivo) não são exibidos. Para obter detalhes sobre cada status de pré-carregamento, consulte [Sincronizando Servidores de Infraestrutura na página](#page-174-0) 175.

### <span id="page-177-0"></span>Locais

Use a guia Locais para exibir os Locais existentes ou para adicionar novos Locais (sub-redes) para as quais você atribuirá Servidores de Infraestrutura. Isso garante que os dispositivos gerenciados se conectarão a um Servidor de Infraestrutura local (localizado na mesma sub-rede).

A barra de ferramentas de Locais contém botões que podem ser usados para definir e configurar os Locais em seu ambiente.

| Botão da<br>Barra de<br>Ferra-<br>mentas | Descrição                                                                                                    |
|------------------------------------------|----------------------------------------------------------------------------------------------------|
|                                          | <b>Atualizar Dados</b> – Atualiza os dados da lista.                                                                                                    |
|                                          | <b>Exportar para CSV</b> – Cria uma lista separada por vírgulas que<br>pode ser aberta ou salva.                                                             |
|                                          | Criar um Novo Local – Inicia o Assistente para Criação de Local de<br>Infraestrutura.                                                                        |
|                                          | Criar locais automaticamente com base em Dados de Inventário -<br>Cria uma lista de Locais com base nos dados de inventário dos<br>dispositivos gerenciados. |
|                                          | <b>Excluir Local(is)</b> – Exclui Locais de Infraestrutura selecionados.                                                                                     |

**Tabela 17 Botões da barra de ferramentas Servidores de Infraestrutura**

A lista de Locais inclui as informações sobre cada Local adicionando, incluindo o servidor que foi atribuído e o número de dispositivos que existe na sub-rede. Clique em qualquer **Endereço de Sub-rede** para abrir uma janela [Detalhes do](#page-180-1)  [Local](#page-180-1).

É possível criar novos Locais de Infraestrutura manualmente ou automaticamente com base nos dados de inventário armazenados no HPCA. Para obter os dados de inventário necessários, o Management Agent deve ser implantado.

### <span id="page-178-0"></span>Para criar um Novo Local

- 1 Clique no botão da barra de ferramentas **Criar um Novo Local** para iniciar o [Assistente para Criação de Local de Infraestrutura](#page-226-0).
- 2Siga as etapas no assistente para criar um novo Local de Infraestrutura.

#### Para criar novos Locais com base em Dados de Inventário

1Clique em **Criar locais automaticamente com base em Dados de** 

**Inventário** .

- 2Clique em **OK**.
- 3Clique em **Fechar**.

A lista de Locais de Infraestrutura foi atualizada. Este método criará um Local para cada nova sub-rede encontrada.

Depois que um Local for adicionado, atribua servidores.

### <span id="page-179-0"></span>Para atribuir um Local

- 1Clique na guia **Servidores**.
- 2 Clique no servidor para o qual você deseja atribuir um Local. A janela Detalhes do Servidor é exibida.
- 3Clique na guia **Locais**.
- 4 Clique no botão da barra de ferramentas **Adicionar Locais** . A janela Locais do Servidor é exibida.
- 5 Selecione os Locais a serem atribuídos ao Servidor de Infraestrutura e clique em **Adicionar Locais**.
- 6 Clique em **Fechar**. Se estiver concluído a adição de Locais, clique em **Fechar** novamente para fechar a janela Detalhes do Servidor.

Após concluir essas etapas, um Local estará atribuído ao servidor e quaisquer dispositivos que estiverem conectando com a sub-rede definida serão roteados para o servidor devido às necessidades de recursos.

É possível remover qualquer Local atribuído ao servidor usando o botão da

barra de ferramentas **Remover Locais** .

#### Para remover Locais de um servidor

- 1Clique na guia **Servidores**.
- 2 Clique no servidor do qual você deseja remover um Local. A janela Detalhes do Servidor é exibida.
- 3Clique na guia **Locais**.
- 4 Selecione os Locais a serem removidos e clique no botão da barra de ferramentas **Remover Locais** .
- 5 Clique em **Fechar**. Se estiver concluído a remoção de Locais, clique em **Fechar** novamente para fechar a janela Detalhes do Servidor.

#### Detalhes do Local

Clique no endereço da sub-rede de um Local para abrir a janela Detalhes do Local.

- • Use a guia **Propriedades** para alterar a descrição do Local. Clique em **Salvar** após fazer qualquer alteração.
- • Use a guia **Dispositivos** para listar todos os dispositivos localizados na sub-rede.

## Gerenciamento de Dispositivos

Use a seção Gerenciamento de Dispositivos para configurar as opções de alerta e as configurações de Trusted Platform Module (TPM).

As seguintes seções descrevem as opções de gerenciamento de dispositivos disponíveis:

- •[Alertas na página](#page-180-0) 181
- •[Trusted Platform Module na página](#page-183-0) 184

### <span id="page-180-0"></span>Alertas

Use a seção Alertas para configurar os alertas CMI e S.M.A.R.T. e as opções de relatório.

- •[CMI na página](#page-181-0) 182
- •[S.M.A.R.T. na página](#page-182-0) 183

### <span id="page-181-0"></span>CMI

O CMI Softpaq é instalado em cada dispositivo de destino HP como parte da Implantação do Agente do HPCA. O HP Client Management Interface (CMI) fornece aos gerentes de empresa e aos profissionais de tecnologia da informação um maior nível de instrumentação de gerenciamento para desktops, notebooks e estações de trabalho de classe empresarial da HP.

As informações específicas de hardware de CMI são capturadas e estão disponíveis para relatório. Use a Exibição de Relatório dos **Relatórios Específicos da HP** na seção Opções de Exibição da guia Relatórios para criar os relatórios relacionados a hardware de CMI. (Selecione **Relatórios de Gerenciamento de Inventário**. **Relatórios de Hardware** e, em seguida, **Relatórios Específicos da HP** para exibir as opções de relatório relacionadas a CMI.)

Para obter mais informações sobre CMI, consulte (a página pode estar em inglês):

#### **http://h20331.www2.hp.com/Hpsub/cache/284014-0-0-225-121.html**

Use a guia CMI para modificar as configurações de CMI da HP. As configurações modificadas entrarão em vigor na próxima vez que um cliente gerenciado se conectar à infraestrutura do HPCA.

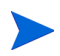

O CMI só é compatível com modelos de dispositivo específicos da HP. Consulte a descrição de seu dispositivo para obter informações de compatibilidade.

#### Para configurar o CMI

- 1 No console HPCA clique na guia **Configuração** e selecione **Gerenciamento de Dispositivos**.
- 2Clique na guia **CMI**.
- 3 Para relatar sobre os alertas de cliente capturados dos dispositivos gerenciados da HP, selecione **Habilitado** na lista suspensa **Relatar Alertas de Cliente**. O relatório de alertas está desabilitado por padrão. A lista suspensa Gravidade Mínima para Relatar ficará disponível depois que você selecionar Habilitado.
- 4Selecione a gravidade de alerta mínima para relatar.
- 5 Para ativar os alertas de cliente para os dispositivos gerenciados da HP, selecione **Habilitado** na lista suspensa **Mostrar Alertas de Cliente**. Os alertas estão desabilitados por padrão. As caixas de diálogo Gravidade Mínima para Exibir e Tempo Limite da Janela de Alerta ficarão disponíveis depois que você selecionar Habilitado.
- 6Selecione a gravidade de alerta mínima para exibir no dispositivo cliente.
- 7 Digite o número de segundos em que um alerta deve ser exibido no dispositivo cliente. Por padrão, um alerta é exibido por 5 segundos.
- 8Clique em **Salvar**.

#### <span id="page-182-0"></span>S.M.A.R.T.

A Tecnologia de Automonitoração, Análise e Relatório (S.M.A.R.T.), é um sistema de monitoração para discos rígidos de computadores que detecta e relata diversos indicadores de confiabilidade, agindo como um sistema de aviso antecipado de problemas de unidade. Como parte do Management Agent do Client Automation, a detecção desses eventos pode ser habilitada tanto para fins de exibição quanto de relatório. Use a área Gerenciamento de Hardware da guia Configuração para definir as configurações de monitoração S.M.A.R.T. A monitoração S.M.A.R.T. está desabilitada por padrão.

#### Para habilitar e configurar a monitoração S.M.A.R.T.

- 1 No console HPCA clique na guia **Configuração** e selecione **Gerenciamento de Hardware**.
- 2Clique na guia **S.M.A.R.T.**
- 3 Use a lista suspensa **Habilitar Monitoração S.M.A.R.T.** e selecione **Habilitado.**  A monitoração S.M.A.R.T. está desabilitada por padrão.
- 4 Use a lista suspensa **Exibir Alertas de Clientes** para habilitar ou desabilitar os alertas de clientes S.M.A.R.T. Os alertas estão desabilitados por padrão. Habilitar os alertas de clientes fará com que uma janela de alerta seja exibida nos dispositivos gerenciados quando um possível problema de unidade for detectada no dispositivo.
- 5 Use a lista suspensa **Relatar Alertas de Clientes** para habilitar ou desabilitar o relatório de alertas de clientes S.M.A.R.T. Quando habilitados, os alertas de clientes são capturados e estão disponíveis para fins de relatórios. O relatório está desabilitado por padrão.
- 6Clique em **Salvar**.

Quando as opções **Habilitar Monitoração S.M.A.R.T.** e **Relatar Alertas de Clientes** estiverem habilitadas, use a área Relatórios do console HPCA para criar relatórios S.M.A.R.T. Os relatórios de alertas são inclusos na exibição dos Relatórios de Gerenciamento de Inventário. Selecione **Relatórios de Gerenciamento de Inventário**, **Relatórios de Hardware**, **Relatórios de Detalhes** para exibir o relatório de **Alertas S.M.A.R.T.**

### <span id="page-183-0"></span>Trusted Platform Module

Use a guia TPM para configurar o chip Trusted Platform Module nos dispositivos da HP compatíveis. Implante o serviço CCM\_TPM\_ENABLEMENT para inicializar a propriedade de TPM e aplicar estas configurações. Consulte [Implantando Software na página](#page-94-0) 95 para obter informações sobre implantação de software.

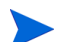

Para habilitar e inicializar o chip de segurança TPM, o software HP ProtectTools deve ser primeiro instalado no dispositivo. Alguns modelos de dispositivo têm esse software pré-instalado, mas para outros será preciso baixar ou adquirir o software separadamente. Para obter mais informações, reveja a documentação da HP para o modelo de dispositivo específico.

O TPM é um chip de segurança de hardware instalado na placa-mãe de um PC empresarial da HP. Ele está incluído como parte da Segurança Incorporada do HP ProtectTools.

Para obter mais informações, consulte (a página pode estar em inglês):

#### **http://h20331.www2.hp.com/hpsub/cache/292199-0-0-225-121.html**

#### Para configurar o TPM

- 1 No console HPCA clique na guia **Configuração** e selecione **Gerenciamento de Hardware**.
- 2Clique na guia **TPM**.
- 3Digite as senhas do Administrador do BIOS e do Proprietário do TPM.
- 4 Digite os Tokens de Recuperação de Emergência e de Redefinição de Senha.
- 5 Selecione as Configurações de Reinicialização. Depois que o chip TPM for habilitado, o dispositivo será reinicializado. Esta configuração determina o nível de interação que o usuário final terá.
	- **Somente Aceitar** Após a reinicialização, o usuário deve aceitar habilitação
	- **Aceitar ou Rejeitar** Após a reinicialização, o usuário pode aceitar ou rejeitar habilitação
	- **Silenciosa** O usuário não é solicitado para confirmar a habilitação após a reinicialização
- 6 Digite os caminhos de arquivo para o Arquivo de Backup, Arquivo de Recuperação de Emergência e os Arquivos de Redefinição de Senha do TPM.
- 7Clique em **Salvar**.

## Gerenciamento de Patches

Use a seção Gerenciamento de Patches para habilitar o gerenciamento de patches e definir os parâmetros ODBC para o banco de dados de patches. Os usuários da Starter e Standard também podem usar essa seção para adquirir patches e HP Softpaqs, configurar programações de aquisição de patch e definir as configurações de aquisição de patch.

Consulte [Assistente para Implantação de Patch na página](#page-219-0) 220 para obter detalhes sobre como implantar e qualificar patches no ambiente.

As opções de Gerenciamento de Patches são explicadas a seguir:

- •[Configurações do Banco de Dados na página](#page-185-0) 186
- •[Trabalhos de Aquisição na página](#page-186-0) 187

## <span id="page-185-0"></span>Configurações do Banco de Dados

Patches devem estar habilitados para que as áreas de Gerenciamento de Patches do Console e os recursos de aquisição de patch estejam disponíveis. Use a área Configurações do Banco de Dados para habilitar este recurso que iniciará o serviço do Patch Manager (HPCA Patch Manager) e sincronizar as informações armazenadas na Biblioteca de Patches com as informações sobre patches no banco de dados SQL.

#### Pré-requisito

• O banco de dados do Patch deve ser criado e uma conexão ODBC definida para ele. Para obter detalhes, consulte o *Guia de Introdução e Conceitos aos Servidores Core e Satellite do HPCA*.

#### Para habilitar e configurar o Patch

- 1Selecione **Habilitar** (isso iniciará o serviço do HPCA Patch Manager).
- 2 Na área Configurações de ODBC do Patch, defina as opções a seguir.
	- **DSN ODBC**: Selecione o DSN para o banco de dados SQL do Patch.
	- **ID de usuário de ODBC**: Especifique a ID de usuário para o DSN.
	- **Senha de ODBC**: Especifique a senha associada à ID de usuário de ODBC.
- 3Clique em **Salvar**.
- 4 Se você modificou as Configurações de ODBC do Patch, siga as instruções para reiniciar o Serviço do Patch Manager.

## <span id="page-186-0"></span>Trabalhos de Aquisição

Use a seção Trabalhos de Aquisição para configurar as programações e configurações de aquisição de patch.

Use a guia **Programação** para adquirir patches ou configurar uma programação de aquisição de patch.

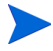

Para garantir a aquisição eficaz dos patches disponíveis mais recentes, é recomendável que você configure sua Programação de Aquisição de Patch para ser executada fora do horário de pico e somente uma vez por dia.

A **Programação Atual** mostra a programação de aquisição de patch configurada no momento.

#### Para adquirir patches

- • Clique em **Adquirir Patches Agora** para adquirir os patches com base nas configurações de Aquisição de Patch atuais. Os patches são baixados e armazenados na Biblioteca de Patches.
- $\bullet$  Visualize os patches adquiridos em Gerenciamento de Patches, na guia [Patches](#page-105-0).

#### Para configurar a programação de aquisição de patch

- 1 Use as ferramentas fornecidas para definir a programação de aquisição.
	- **Executar**: Defina se a descoberta de patches deve ser feita com base em um intervalo de horas, dias ou semanas.
	- **Intervalo**: Selecione o intervalo específico (horas, dias ou semanas).
	- **Iniciando em**: Use as listas suspensas para selecionar a data em que a conformidade de patch deve ser descoberta.
	- A **Hora Atual do Servidor** exibe a hora atual do servidor HPCA.
- 2Após a conclusão, clique em **Salvar** para confirmar as alterações.

A nova programação é exibida após **Programação Atual**.

Use a guia **Configurações** para definir as configurações de aquisição para os patches do Windows e os HP Softpaqs que você deseja adquirir. Os patches são adquiridos de fontes da HP e da Microsoft e os Softpaqs são adquiridos aproveitando as tecnologias de Suporte Instantâneo da HP.

Os campos obrigatórios estão marcados com um asterisco (\*).

#### Para definir as configurações de aquisição de patch

- 1 Conclua a área **Boletins da Microsoft**.
	- Na lista suspensa **Habilitado**, selecione **Sim** para adquirir os Boletins da Microsoft.
	- Na caixa de texto **Boletins para Adquiri**, digite os Boletins a serem baixados de cada período de descoberta. Use caracteres curingas para designar um intervalo de boletins (por exemplo, MS05\*). Separe as pesquisas de vários boletins com uma vírgula (por exemplo, MS05\*, MS06\*).
	- Na caixa de texto **Idiomas para Adquirir**, digite os códigos de idioma para cada versão disponível dos patches que você deseja baixar. Use a tabela a seguir para encontrar os códigos de idioma apropriados. Separe vários códigos de idioma com uma vírgula e sem espaços (por exemplo: en,fr,ja). Os códigos têm diferenciação entre maiúsculas e minúsculas.

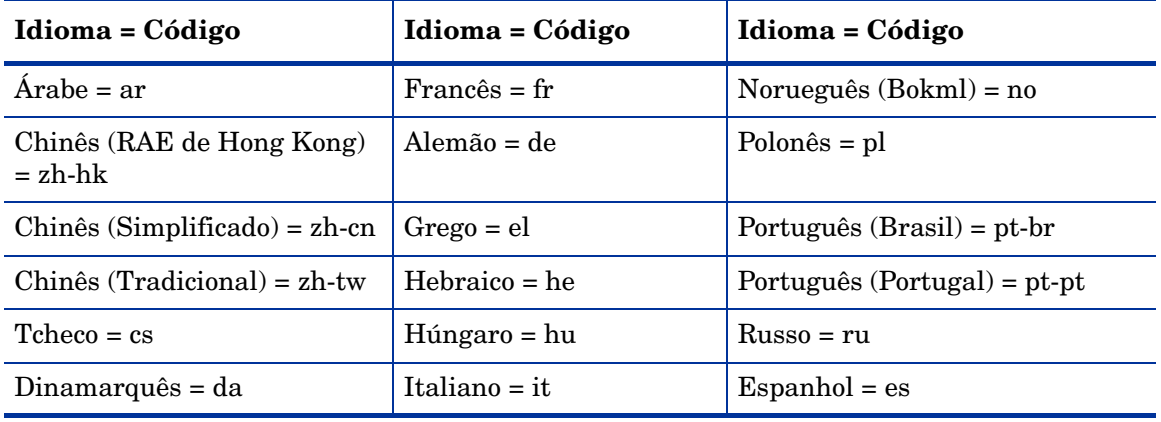

#### **Tabela 18 Códigos de Idioma**

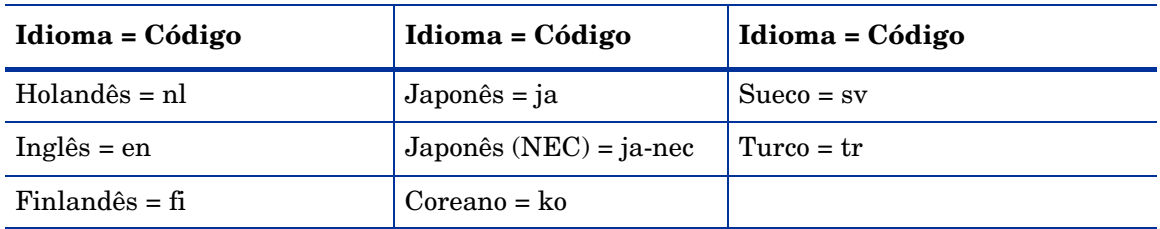

#### **Tabela 18 Códigos de Idioma**

- 2 Conclua a área **HP Softpaqs**.
	- Na lista suspensa **Habilitado**, selecione **Sim** para adquirir os HP Softpaqs.
	- Na caixa de texto **IDs de Sistema HP**, determine quais os HP Softpaqs relacionados a dispositivos foram adquiridos digitando uma lista das IDs de Sistema HP na caixa de texto ou clicando no botão **Recuperar**

**Dados** à direita da caixa de texto para criar automaticamente a lista de IDs de Sistema com base nos dispositivos no HPCA.

- 3 Conclua a área **Configurações de Conexão**, se necessário.
	- Digite um **Endereço do Servidor Proxy** do qual serão obtidos os boletins (por exemplo, **http://servidorproxy:8080/**).
	- Digite uma **ID de Usuário de Proxy** e uma **Senha de Proxy** para usar ao adquirir patches.
- 

A aquisição de patch é limitada aos servidores proxy configurados somente com a autenticação básica.

4Clique em **Salvar** para aplicar as alterações.

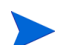

A aquisição de patch inicial pode levar um período grande de tempo.

Para consultar o status dos Trabalhos de Aquisição atuais e anteriores, vá para a guia **Operações**, a área **Gerenciamento de Patches**, a página **Exibir Trabalhos de Aquisição**.

## Gerenciamento Fora de Banda

Use a área Gerenciamento Fora de Banda (OOB) da guia Configuração para definir as configurações e preferências do Gerenciamento OOB. Para obter mais informações sobre o uso do Gerenciamento Fora de Banda, consulte o *Guia do Usuário de Gerenciamento Fora de Banda do HP Client Automation*. As seguintes seções descrevem as opções de configurações disponíveis:

- •[Habilitação na página](#page-189-0) 190
- •[Seleção do Tipo de Dispositivo na página](#page-189-1) 190
- •[Configurações de Defesa do Sistema vPro na página](#page-191-0) 192

### <span id="page-189-0"></span>Habilitação

Use a área Habilitação de Gerenciamento Fora de Banda para habilitar ou desabilitar os recursos do gerenciamento fora de banda com suporte por dispositivos vPro ou DASH.

• Marque a caixa de seleção **Habilitar** para habilitar os recursos de gerenciamento fora de banda.

Consulte a guia Operações, a seção [Gerenciamento Fora de Banda](#page-153-0) para exibir as opções de Gerenciamento OOB.

Habilitar o Gerenciamento Fora de Banda permite que os dispositivos vPro ou DASH sejam contatados usando o recurso de operações remotas Gerenciamento OOB além dos recursos Wake on LAN normais do console HPCA.

Para obter mais informações sobre o uso do Gerenciamento Fora de Banda, consulte o *Guia do Usuário de Gerenciamento Fora de Banda do HP Client Automation*.

### <span id="page-189-1"></span>Seleção do Tipo de Dispositivo

Após habilitar o Gerenciamento OOB, use a área Seleção do Tipo de Dispositivo para selecionar o tipo de dispositivo OOB que você deseja gerenciar.

É possível escolher entre três opções de tipo de dispositivo. Elas são explicadas nas seguintes seções:

- •[Dispositivos DASH na página](#page-190-0) 191
- •[Dispositivos vPro na página](#page-190-1) 191
- •[Ambos na página](#page-190-2) 191

Dependendo do tipo de dispositivo que você escolher, o Console HPCA exibirá uma interface relevante à seleção, como explicado em [Opções de Configuração](#page-191-1)  [e Operações Determinadas pela Seleção do Tipo de Dispositivo na página](#page-191-1) 192.

Para obter mais informações sobre o uso do Gerenciamento Fora de Banda, consulte o *Guia do Usuário de Gerenciamento Fora de Banda do HP Client Automation*.

#### <span id="page-190-0"></span>Dispositivos DASH

Se você selecionar o DASH, você poderá inserir as credenciais comuns dos dispositivos DASH se o administrador do DASH tiver configurado todos os dispositivos para que tenham o mesmo nome de usuário e senha.

É possível alterar as credenciais na próxima vez em que visitar esta janela caso você tenha errado ao digitá-las ou se elas tiverem sido alteradas.

#### <span id="page-190-1"></span>Dispositivos vPro

Se você selecionar os dispositivos vPro, será preciso inserir as credenciais de login do SCS e os URLs para o Serviço SCS e a Configuração Remota para acessar os dispositivos vPro.

É possível alterar as credenciais na próxima vez em que visitar esta janela caso você tenha errado ao digitá-las ou se elas tiverem sido alteradas.

#### <span id="page-190-2"></span>Ambos

Se você selecionar os dois tipos de dispositivos, será possível inserir as credenciais comuns dos dispositivos DASH e as credenciais de login do SCS e os URLs para o Serviço SCS e a Configuração Remota necessárias para acessar os dispositivos vPro.

Consulte a Seleção do Tipo de Dispositivo no capítulo Tarefas Administrativas do *Guia do Usuário do Gerenciamento Fora de Banda do HPCA* para obter detalhes completos.

### <span id="page-191-1"></span>Opções de Configuração e Operações Determinadas pela Seleção do Tipo de Dispositivo

Após fazer a seleção do tipo de dispositivo, você verá as opções na guia Configuração e Operações que refletem essa seleção. Elas estão resumidas na tabela a seguir.

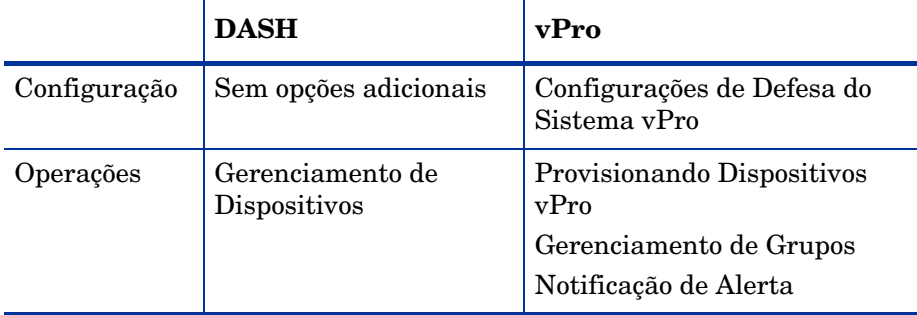

#### **Tabela 19 Opções de Configuração e Operações**

É preciso fazer logoff e logon novamente ao Console HPCA quando você fizer ou alterar a seleção do tipo de dispositivo para consultar as opções relacionadas ao tipo de dispositivo no painel de navegação na guia Configuração e Operações.

## <span id="page-191-0"></span>Configurações de Defesa do Sistema vPro

Antes de gerenciar os recursos de Defesa do Sistema nos dispositivos vPro e grupos de dispositivos, é preciso definir as Configurações de Defesa do Sistema vPro.

> Esta opção de configuração só aparece se você selecionou o tipo de dispositivo vPro. As configurações de Defesa do Sistema não se aplicam aos dispositivos DASH.

#### •**Gerenciando Filtros de Defesa do Sistema**

Para os dispositivos vPro, é possível criar, modificar e excluir os filtros de Defesa do Sistema. Os filtros de Defesa do Sistema monitoram o fluxo de pacotes na rede e podem diminuir ou limitar a taxa de pacotes dependendo se a condição do filtro foi correspondida. Os filtros são atribuídos às Diretivas de Defesa do Sistema, que podem ser habilitadas para proteger a rede.

#### •**Gerenciando Diretivas de Defesa do Sistema**

Para os dispositivos vPro, é possível criar, modificar e excluir as diretivas de Defesa do Sistema e, em seguida, implantá-las em vários dispositivos vPro na rede. As diretivas de Defesa do Sistema podem isolar seletivamente a rede para proteger os dispositivos contra ataques de mal-ware.

 $\bullet$  **Gerenciando Informações de Heurísticas de Defesa do Sistema** Para os dispositivos vPro, é possível criar, modificar e excluir as especificações de heurística e, em seguida, implantá-las em vários dispositivos vPro na rede. Essas heurísticas servem para proteger os dispositivos na rede detectando condições que indicam uma infestação de worm e contendo o dispositivo para que os outros dispositivos não sejam contaminados.

#### •**Gerenciando Watchdogs de Defesa do Sistema**

Para os dispositivos vPro, é possível criar, modificar e excluir os watchdogs do agente e, em seguida, implantá-los em vários dispositivos vPro na rede. Os watchdogs do agente monitoram a presença dos agentes locais no dispositivo vPro. É possível especificar as ações que o watchdog do agente deverá executar se houver uma alteração no estado do agente local.

Para obter mais detalhes, consulte as Configurações de Defesa do Sistema vPro no capítulo Tarefas Administrativas do *Guia do Usuário do Gerenciamento Fora de Banda do HPCA* para obter detalhes completos.

Esta é a última tarefa administrativa que você deve executar na guia Configuração para que o Console HPCA esteja pronto para você gerenciar os recursos de Defesa do Sistema nos dispositivos vPro. Agora, na função de Operador ou Administrador, você pode ir para a guia Operações e iniciar a gerenciar os dispositivos OOB na rede, como explicado no [Operações](#page-150-0) capítulo.

## Gerenciamento do SO

Use a área Sistema Operacional para configurar as funções do serviço do Sistema Operacional.

- •[Configurações na página](#page-193-0) 194
- •[Implantação na página](#page-193-1) 194

### <span id="page-193-0"></span>Configurações

O serviço de Sistemas Operacionais permite que os Agentes se conectem ao servidor HPCA e recuperem as intitulações de SO e informações de provisionamento. Quando este serviço está desabilitado em um Core, essas informações não estarão disponíveis para Satellites ou Agentes que solicitam essas informações.

• Para habilitar o serviço de Sistemas Operacionais, marque a caixa de seleção e clique em **Salvar**.

Durante a implantação do SO, se você estiver planejando iniciar os dispositivos na rede, será preciso primeiro habilitar o Servidor de Inicialização (PXE/TFTP) instalado com o Core. Isso iniciará dois serviços do Windows no servidor Core, no Servidor de Inicialização (PXE) e no Servidor de Inicialização (TFTP).

• Para habilitar o Servidor de Inicialização (PXE/TFTP), marque a caixa de seleção e clique em **Salvar**.

### <span id="page-193-1"></span>Implantação

Use a seção Gerenciamento do SO para configurar as configurações para a implantação do sistema operacional.

#### Para configurar o modo de Implantação de SO

- 1 Na guia Configuração, na seção Gerenciamento do SO, selecione o Modo de Implantação de SO:
	- **Avisar Usuário (Com auxílio)**  Um usuário deve estar presente no dispositivo gerenciado durante a implantação do sistema operacional para continuar com o processo de implantação.
- **Não avisar usuário (Sem auxílio)**  Nenhuma janela de diálogo é exibida nos dispositivos gerenciados durante a implantação do sistema operacional. Nenhum interação com o usuário é necessária.
- Implantar uma imagem de sistema operacional substituirá, em A alguns casos, os dados existentes dependendo do número de discos rígidos e partições no dispositivo de destino. Se você selecionar o modo **Não avisar usuário (Sem auxílio)**, certifique-se de fazer backup de dados existentes em dispositivos de destino antes de implantar um novo sistema operacional.
- 2Clique em **Salvar** para confirmar as alterações.

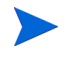

As alterações no Modo de Implantação de SO afetam todos os trabalhos novos e programados de implantação de SO.

## Gerenciamento de Uso

Use a seção Gerenciamento de Uso para definir as configurações de coleta de uso e definir os filtros de coleta de uso.

- •[Configurações do Banco de Dados na página](#page-194-0) 195
- •[Configurações na página](#page-195-0) 196
- •[Filtros de Coleta na página](#page-196-0) 197

### <span id="page-194-0"></span>Configurações do Banco de Dados

As configurações do banco de dados de uso podem ser definidas usando a área Configurações do Banco de Dados.

Para definir as configurações do Banco de Dados de Uso

- 1 Na guia Configuração, clique em Gerenciamento de Uso e em Configurações do Banco de Dados.
- 2 Use as opções disponíveis para definir as seguintes configurações do Banco de Dados de Uso:
	- DSN ODBC
- ID de Usuário de ODBC
- Senha de ODBC

As configurações devem corresponder aos DSNs ODBC do sistema configurados no servidor do Client Automation. Se o banco de dados especificado ainda não tiver sido inicializado, ele será inicializado quando as configurações forem salvas.

3Clique em **Salvar**.

## <span id="page-195-0"></span>Configurações

Use a guia Configurações de Usopara configurar os parâmetros de coleta de uso. Se necessário, os dados de uso podem ser ofuscados para garantir a privacidade. Os dados de uso são coletados quando o Agente de Coleta é implantado. Use o [Assistente para Coleta de Uso de Aplicativo](#page-210-0) para implantar o agente e iniciar a coleta de dados.

As configurações de uso são aplicadas aos dispositivos cliente existentes durante a programação de coleta.

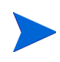

A Ofuscação deve ser habilitada antes de implantar o Agente de Coleta. Se for habilitada após a implantação do agente, alguns dados de relatório aparecerão ofuscados e não-ofuscados ao mesmo tempo.

#### Para ofuscar os dados de uso

- 1 Use as listas suspensas para selecionar as informações de dados de uso que devem ser ocultas.
	- **Computador** oculta as informações relacionadas ao computador. Nome do computador — relatado como um conjunto aleatório de valores alfanuméricos.
	- **Usuário** oculta as informações específicas do usuário. O nome de usuário é relatado como [QualquerUsuário].
	- **Domínio** informações de domínio. O nome do domínio é relatado como um conjunto aleatório de valores alfanuméricos.
- **Uso** oculta as contagens e os tempos de uso. Os tempos de uso e as contagens de inicialização do arquivo executável são relatados como valores zero
- 2 Selecione **Habilitado** ao lado das informações de uso que você deseja ofuscar nos relatórios de uso.
- 3Clique em **Salvar** para confirmar as alterações.

### <span id="page-196-0"></span>Filtros de Coleta

Use a guia Coleta de Uso para criar e gerenciar os filtros de coleta de uso.

O HP Client Automation Standard é necessário para coletar os`dados de uso de aplicativo.

Os filtros de coleta de uso determinam os dados de uso que estão disponíveis pelo Agente de Coleta de Uso para o relatório. Quando o Agente de Coleta de Uso é implantado em um dispositivo, todos os dados de uso para todos os aplicativos são coletados e armazenados localmente. Os filtros de uso que você criou e habilitou determinam os dados de uso locais que são enviados ao HPCA. Use o [Assistente para Coleta de Uso de Aplicativo](#page-210-0) para implantar o Agente de Coleta e definir uma programação de coleta.

Se um filtro for habilitado após a implantação do Agente de Coleta de Uso, todos os dados de uso que foram definidos pelo filtro coletado e armazenado localmente serão enviados ao HPCA para relatório.

Por exemplo, se o Agente de Coleta de Uso for implantado em Maio e um filtro for habilitado para o Microsoft Word, todos os dados de uso do Microsoft Word serão enviados ao HPCA com base na programação que você definiu. Em Junho você decide criar e habilitar um novo filtro para o Microsoft Excel. Na próxima vez que os dados de uso forem enviados ao HPCA, eles incluirão todos os dados de uso do Excel que foram coletados e armazenados localmente desde a data da primeira instalação do Agente de Coleta de Uso em Maio até a data atual em Junho. Portanto, o uso continuará a ser enviado para os dois aplicativos.

Os dados de uso são armazenados localmente nos dispositivos gerenciados por 12 meses.

Para obter instruções sobre a configuração de filtro de coleta, consulte:

- •[Configurando Filtros de Coleta de Uso na página](#page-197-0) 198
- •[Definindo os Critérios de Uso na página](#page-198-0) 199

### <span id="page-197-0"></span>Configurando Filtros de Coleta de Uso

Use o Assistente para Criação de Filtro de Coleta de Uso para criar novos filtros de coleta de uso. Use a janela Detalhes do Filtro para modificar os filtros existentes.

Por padrão, o HPCA contém filtros de coleta de uso pré-configurados. Você pode usar esses filtros como modelos para a criação de novos filtros ou pode modificar esses filtros para atender às suas necessidades.

A configuração de filtros para coletar os dados de uso com base nos caracteres curinga pode causar a coleta de uma grande quantidade de dados que poderá criar, ao longo do tempo, graves problemas no desempenho dos relatórios durante o crescimento do banco de dados. É altamente recomendável que você crie filtros para coletar os dados somente dos aplicativos dos quais você deseja obter as informações de uso.

Evite coletar os dados de uso para todos os aplicativos.

#### Para criar um filtro de coleta

- 1 Na guia Uso, clique no botão da barra de ferramentas **Criar Novo Filtro** para iniciar o [Assistente para Criação de Filtro de Coleta de Uso](#page-224-0).
- 2Siga as etapas no assistente para criar e habilitar o novo filtro de coleta.

#### Para habilitar um filtro de coleta

- 1 Na lista Filtro, selecione o filtro que você deseja habilitar marcando a caixa de seleção à esquerda da descrição do filtro.
- 2Clique no botão da barra de ferramentas **Habilitar Itens Selecionados** .
- 3Clique em **Salvar**.

#### Para modificar um filtro existente

- 1 Na lista Filtro, clique no link da descrição do filtro para abrir a janela Detalhes do Filtro.
- 2 Na área Critérios do Filtro, digite os critérios específicos do filtro para serem usados na coleta dos dados de uso. Consulte [Definindo os Critérios](#page-198-0)  [de Uso na página](#page-198-0) 199 para obter ajuda na determinação dos critérios a serem selecionados.
- 3Clique em **Salvar**.

### <span id="page-198-0"></span>Definindo os Critérios de Uso

O Agente de Coleta de Uso usa as informações de cabeçalho do arquivo em cada executável local para determinar se o aplicativo atende aos critérios do filtro definido. É possível usar as informações de cabeçalho do arquivo para determinar que critérios devem ser usados ao definir um filtro.

Para determinar as informações de cabeçalho do arquivo

- 1Clique com o botão direito do mouse em um arquivo executável no sistema.
- 2Selecione **Propriedades** no menu de atalhos.
- 3Na janela Propriedades, clique na guia **Versão**.

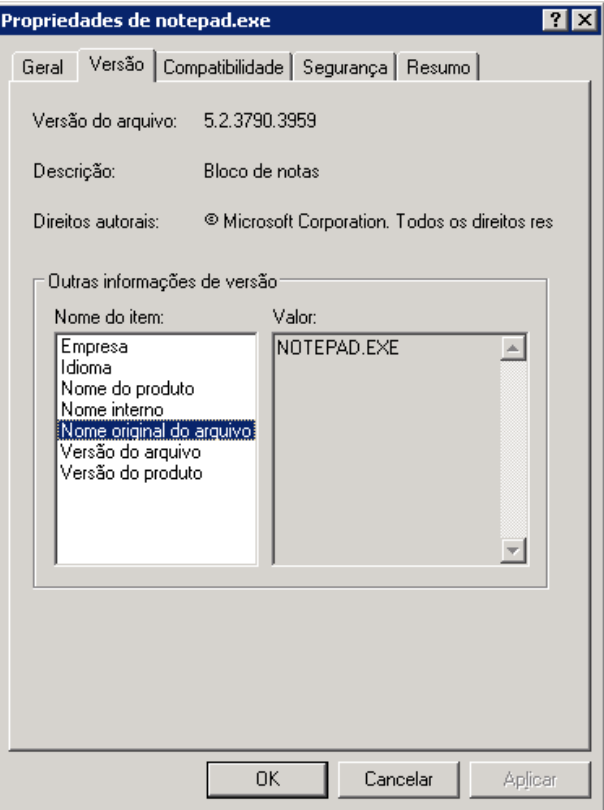

As informações contidas as áreas **Nome do Item** e **Valor** são usadas pelo Agente de Coleta de Uso para filtrar os dados de uso disponíveis (com a exceção dos itens Idioma e Nome Interno, que não são aceitos no momento).

Esteja ciente de que nem todos os arquivos executáveis aceitam ou populam corretamente os valores armazenados no cabeçalho do arquivo.

O exemplo a seguir descreve como criar um filtro para procurar um aplicativo específico.

Para filtrar os dados de uso do notepad.exe

- 1 Crie um novo Filtro de Uso iniciando o [Assistente para Criação de Filtro](#page-224-0)  [de Coleta de Uso](#page-224-0).
- $\mathcal{P}$  Na etapa Propriedades, defina os seguintes critérios do filtro:
	- **Descrição**: Notepad
	- **Habilitado**: Sim
	- **Nome do Arquivo/Aplicativo**: notepad.exe
- 3 Implante o Agente de Coleta de Uso nos dispositivos gerenciados. Consulte [Implantando Software na página](#page-94-0) 95 para obter instruções sobre a implantação de software nos dispositivos gerenciados.

Os dados de uso serão enviados ao HPCA semanalmente e incluirão todos os dados de uso do Notepad em todos os dispositivos que possuem o Agente de Coleta instalado.

## Painéis

Use a área Painéis na guia Configuração para configurar os painéis:

O painel de [Operações HPCA](#page-200-0) fornece as informações sobre o número de conexões do cliente e os eventos de serviço que ocorreram em um período de tempo determinado.

O painel de [Gerenciamento de Patches](#page-201-0) fornece os dados pertinentes à conformidade de diretiva de patch nos dispositivos clientes em sua empresa.

Por padrão, um subconjunto de painéis está habilitado. Considerando que você tem privilégios administrativos, é possível habilitar ou desabilitar qualquer um dos painéis.

### <span id="page-200-0"></span>Operações HPCA

O painel de Operações HPCA mostra o trabalho que o HPCA está realizando na sua empresa. As medidas de eventos de serviço e conexões de clientes são relatadas em dois intervalos de tempo. A Exibição Executiva mostra os últimos 12 meses. A Exibição Operacional mostra as últimas 24 horas. Ambas as exibições contêm os seguintes painéis de informações:

[Conexões de Clientes na página](#page-36-0) 37

[Eventos de Serviço na página](#page-38-0) 39

A Exibição Executiva também inclui o seguinte painel:

[Eventos de Serviço de 12 Meses por Domínio na página](#page-40-0) 41

Todos esses painéis estão visíveis por padrão. É possível usar as definições de configuração para especificar que painéis aparecem no painel. Para obter informações detalhadas sobre esses painéis, consulte o [Painel de Operações](#page-35-0)  [HPCA na página](#page-35-0) 36.

#### Para configurar o painel de Operações HPCA:

- 1Na guia Configuração, clique em **Painéis**.
- 2Em Painéis, clique em **Operações HPCA**.

Esse painel está habilitado por padrão. Para desabilitá-lo, desmarque a caixa de seleção **Habilitar o Painel de Operações HPCA** e clique em **Salvar**.

- 3 Em Operações do HPCA, clique em **Exibição Executiva** ou **Exibição Operacional**.
- 4 Marque a caixa de seleção de cada painel que você deseja exibir no painel. Use o ícone **l**a para exibir as informações sobre qualquer configuração do HPCA relacionada exigida por cada painel.
- 5Clique em **Salvar** para implementar as alterações.

### <span id="page-201-0"></span>Gerenciamento de Patches

O painel de Gerenciamento de Patches fornece informações sobre as vulnerabilidades de patch detectadas em dispositivos gerenciados na sua rede. Por padrão, o painel de Gerenciamento de Patches está desabilitado.

A Exibição Executiva do painel de Gerenciamento de Patches inclui dois painéis de informações:

- • [Conformidade do Dispositivo por Status \(Exibição Executiva\) na](#page-42-0)  [página](#page-42-0) 43
- •[Conformidade do Dispositivo por Boletim na página](#page-44-0) 45

A Exibição Operacional inclui três painéis de informações:

- • [Conformidade do Dispositivo por Status \(Exibição Operacional\) na](#page-46-0)  [página](#page-46-0) 47
- •[Boletins de Segurança da Microsoft na página](#page-47-0) 48
- •[Produtos Mais Vulneráveis na página](#page-48-0) 49

É possível usar as definições de configuração para especificar que painéis aparecem no painel. Para obter informações detalhadas sobre esses painéis, consulte o [Painel de Gerenciamento de Patches na página](#page-42-1) 43.

Para configurar o painel de Gerenciamento de Patches:

- 1Na guia Configuração, clique em **Painéis**.
- 2Em Painéis, clique em **Gerenciamento de Patches**.

Por padrão, esse painel está desabilitado. Para habilitá-lo, marque a caixa de seleção **Habilitar Painel de Patch** e clique em **Salvar**.

- 3 Em Gerenciamento de Patches, clique em **Exibição Executiva** ou **Exibição Operacional**.
- 4 Marque a caixa de seleção de cada painel que você deseja exibir no painel. Use o ícone **T** para exibir as informações sobre qualquer configuração do HPCA relacionada exigida por cada painel.

O painel de Boletins de Segurança da Microsoft (Exibição Operacional) exige informações adicionais. Especifique o URL para o feed RSS dos Boletins de Segurança da Microsoft (um URL padrão válido no momento é fornecido). Também é preciso habilitar o servidor proxy na página **Configurações do Console**.

5Clique em **Salvar** para implementar as alterações.

# 8 Assistentes

Ao usar o console HPCA, muitos assistentes diferentes serão usados para executar várias funções de gerenciamento. Esta seção contém uma explicação das etapas individuais que serão encontradas em cada assistente.

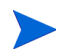

Alguns assistentes podem ser iniciados de várias áreas do painel de controle.

- •[Assistente para Importação de Dispositivos na página](#page-205-0) 206
- •[Assistente para Implantação do Agente na página](#page-206-0) 207
- •[Assistente para Remoção do Agente na página](#page-207-0) 208
- •[Assistente para Inventário de Software/Hardware na página](#page-208-0) 209
- •[Assistente para Descoberta de Conformidade de Patch na página](#page-209-0) 210
- •[Assistente para Coleta de Uso de Aplicativo na página](#page-210-1) 211
- •[Assistente para Gerenciamento de Energia na página](#page-211-0) 212
- •[Assistente para Criação de Grupo na página](#page-212-0) 213
- •[Assistente para Implantação de Software na página](#page-215-0) 216
- •[Assistente para Importação de Serviço na página](#page-216-0) 217
- •[Assistente para Exportação de Serviço na página](#page-217-0) 218
- •[Assistente para Sincronização de Software na página](#page-218-0) 219
- •[Assistente para Implantação de Patch na página](#page-219-1) 220
- •[Assistente para Qualificação de Serviço na página](#page-220-0) 221
- •[Assistente para Remoção de Software na página](#page-221-0) 222
- •[Assistente para Implantação de SO na página](#page-222-0) 223
- •[Assistente para Criação de Filtro de Coleta de Uso na página](#page-224-1) 225
- •[Assistente para Implantação de Infraestrutura na página](#page-225-0) 226
- •[Assistente para Remoção de Infraestrutura na página](#page-225-1) 226
- •[Assistente para Criação de Local de Infraestrutura na página](#page-226-0) 227

O console HPCA pode abrir instâncias adicionais do navegador ao executar assistentes ou exibir alertas. Para acessar esses assistentes e alertas, é preciso incluir o console como um Site Permitido nas configurações do bloqueador de pop-ups de seu navegador.

# <span id="page-205-0"></span>Assistente para Importação de Dispositivos

Use o Assistente para Importação de Dispositivos para descobrir e adicionar dispositivos ao banco de dados do HPCAS. Quando dispositivos são importados, eles podem ser selecionados para gerenciamento usando o [Assistente para Implantação do Agente na página](#page-206-0) 207.

Para importar dispositivos usando o Assistente para Importação de Dispositivos

1 Para iniciar o assistente, clique em **Importar** na guia [Geral](#page-57-0) da seção [Gerenciamento de Dispositivos](#page-53-0) ou clique no botão da barra de ferramentas

**Importar Dispositivos para Gerenciar** na guia [Dispositivos](#page-58-0).

- 2 Selecione a Origem do Dispositivo na lista suspensa.
	- **Importação Manual** Digite ou cole uma lista de nomes de host de dispositivos ou de endereços IP na caixa de texto fornecida.
	- **LDAP/Active Directory** Para importar dispositivos automaticamente do Active Directory ou outro serviço de diretório compatível com LDAP, digite o Host do LDAP, a Porta, a ID de Usuário e a senha (se necessário), além do DN para Consulta. Selecione também o escopo, um filtro avançado ou um limite de dispositivos a serem aplicados à consulta.
	- **Domínio**  Para verificar se há dispositivos a serem importados em um domínio de rede, digite o nome do domínio (por exemplo, digite ABC para realizar uma verificação completa do domínio ABC) ou parte de um nome de domínio e um caractere curinga (ABC\* retorna todos os dispositivos dos domínios que iniciam com ABC). Para incluir dispositivos específicos de um domínio, use a sintaxe a seguir, domínio\dispositivo. Por exemplo, Sales\WS\* só retorna dispositivos iniciados por WS no domínio Sales.

Use um ponto de exclamação ! para excluir dispositivos específicos de um domínio. Por exemplo, Sales,!Sales\WS\* retornará todos os dispositivos do domínio Sales com exceção dos dispositivos iniciados por WS.

- 3Clique em **Importar**.
- 4Clique em **Fechar** para sair do assistente.

Os dispositivos importados são exibidos na guia [Dispositivos](#page-58-0).

## <span id="page-206-0"></span>Assistente para Implantação do Agente

Use o assistente para Implantação do Agente para implantar o Management Agent nos dispositivos do banco de dados do HPCAS.

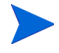

Antes de implantar o Management Agent em um dispositivo, consulte as regras de Configurações do Firewall referentes a na página e verifique se as regras necessárias do firewall estão aplicadas corretamente

Para usar o Assistente para Implantação do Agente para implantar um Management Agent

- 1 Para iniciar o assistente:
	- Clique em **Implantar** no [Gerenciamento de Dispositivos](#page-53-0), guia [Geral](#page-57-0).
	- Clique no botão da barra de ferramentas **Implantar o Management Agent** no [Gerenciamento de Dispositivos](#page-53-0), guia [Dispositivos](#page-58-0).
	- Clique no botão da barra de ferramentas **Implantar o Management Agent** em Gerenciamento de Grupos, guia Grupos.
- 2Clique em **Avançar** para iniciar o assistente.
- 3 Todos os dispositivos disponíveis são exibidos. Selecione cada dispositivo em que deseja implantar um Management Agente e clique em **Avançar**. Use a função Pesquisar para restringir a lista de dispositivos, se necessário.
- 4 Insira as informações necessárias para os dispositivos selecionados e clique em **Avançar**.
- 5 Selecione **Executar: Agora**, para implantar o agente imediatamente após a conclusão do assistente, ou selecione **Executar: Mais tarde** e digite uma data e hora para a implantação do agente.
- 6 Na seção **Parâmetros Adicionais**, selecione **Sim** (padrão) para instalar o Agente silenciosamente ou selecione **Não** para permitir que uma interface do usuário de instalação seja exibida nos dispositivos de destino durante o processo de instalação.

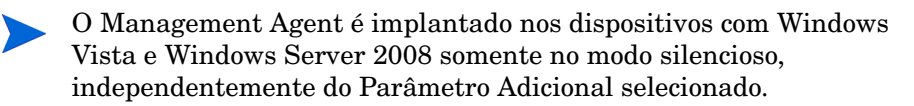

- 7Clique em **Avançar**.
- 8 Analise as informações de resumo e clique em **Enviar**. Um Trabalho de Implantação do Agente foi criado.
- 9Clique em **Fechar** para sair do assistente.

## <span id="page-207-0"></span>Assistente para Remoção do Agente

Use o Assistente para Remoção do Agente para remover o Management Agent dos dispositivos do banco de dados do HPCAS.

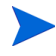

A remoção do Management Agente desabilitará o recurso para implantar softwares e patches e para coletar as informações de inventário atualizadas referentes ao dispositivo. Os dispositivos não gerenciados permanecerão em seus respectivos grupos até que sejam removidos dos grupos ou excluídos do HPCAS. Eles manterão todos os softwares implantados.

Para remover um Management Agent usando o assistente para Remoção do Agente

- 1 Inicie o assistente pelo [Gerenciamento de Dispositivos](#page-53-0), guia [Dispositivos](#page-58-0), ou pelo Gerenciamento de Grupos, guia [Grupos](#page-79-0).
- 2 Selecione os dispositivos ou grupos dos quais deseja remover o Management Agent e clique no botão da barra de ferramentas **Remover o**

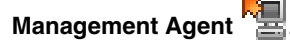

3Clique em **Avançar** para iniciar o assistente.

- 4 Selecione **Executar: Agora**, para remover o agente imediatamente após a conclusão do assistente, ou selecione **Executar: Mais tarde** e digite uma data e hora para a remoção do Agente.
- 5Clique em **Avançar**.
- 6 Analise as informações de resumo e clique em **Enviar**. Um Trabalho de Implantação do Agente foi criado.
- 7Clique em **Fechar** para sair do assistente.

## <span id="page-208-0"></span>Assistente para Inventário de Software/Hardware

Use o Assistente para Inventário de Software/Hardware para criar trabalhos de auditoria de inventário que descobrirão os inventários de software e hardware para os dispositivos selecionados.

Para descobrir o inventário usando o assistente para Inventário de Software/Hardware

- 1 Inicie o assistente pela guia [Dispositivos](#page-58-0), em Gerenciamento de Dispositivos, ou pela guia [Grupos](#page-79-0), em Gerenciamento de Grupos.
	- Clique no botão da barra de ferramentas **Coletas de Inventário <sup>er</sup>ese** e selecione **Descobrir Inventário de Software/Hardware**.
- 2 Selecione **Executar: Agora**, para descobrir o inventário imediatamente após a conclusão do assistente, ou selecione **Executar: Mais tarde** e digite uma data e hora para a descoberta do inventário. Para configurar uma programação recorrente, selecione **A Cada 'x' Horas, Dias** ou **Semanas** e, em seguida, selecione **Intervalo** na lista suspensa.

As opções de programação de trabalho recorrente (por exemplo, A Cada 'x' Dias) estão disponíveis somente nos trabalhos relacionados ao grupo.

- 3 Selecione se o dispositivo deve ser ligado. A seleção de **Sim** na lista suspensa permitirá que o HPCAS ligue o dispositivo para descobrir o inventário, se necessário.
- 4Analise as informações de resumo e clique em **Enviar**.
- 5O trabalho foi criado com êxito. Clique em **Fechar** para sair do assistente.

Use a guia [Trabalhos Atuais](#page-69-0) para exibir todos os Trabalhos de Gerenciamento pendentes.

# <span id="page-209-0"></span>Assistente para Descoberta de Conformidade de Patch

Use o assistente para Descoberta de Conformidade de Patch para configurar as programações de conformidade de patch para os dispositivos e grupos selecionados.

Para descobrir a conformidade de patch

- 1 Inicie o assistente pela guia [Dispositivos](#page-58-0), em Gerenciamento de Dispositivos, ou pela guia [Grupos](#page-79-0), em Gerenciamento de Grupos.
	- Clique no botão da barra de ferramentas **Coletas de Inventário <sup>er</sup>el** e selecione **Descobrir Conformidade de Patch**.
- 2 Selecione **Executar: Agora**, para programar o trabalho a ser executado imediatamente após a conclusão do assistente, ou selecione **Executar: Mais tarde** e insira uma data e hora para o início do trabalho. Para configurar uma programação recorrente, selecione **A Cada 'x' Horas, Dias** ou **Semanas** e, em seguida, selecione **Intervalo** na lista suspensa.

As opções de programação de trabalho recorrente (por exemplo, A Cada 'x' Dias) estão disponíveis somente nos trabalhos relacionados ao grupo.

- 3 Selecione se deseja Ligar o dispositivo. A seleção de **Sim** na lista suspensa permitirá que o HPCAS ligue o dispositivo, se necessário.
- 4Analise as informações de resumo e clique em **Enviar**.
- 5O trabalho foi criado com êxito. Clique em **Fechar** para sair do assistente.

Quando tiver concluído, use a guia Relatórios para exibir os relatórios de conformidade referentes aos dispositivos ou grupos selecionados.

# <span id="page-210-1"></span><span id="page-210-0"></span>Assistente para Coleta de Uso de Aplicativo

Use o assistente para Coleta de Uso de Aplicativo para coletar os dados de uso de aplicativo referentes aos dispositivos ou grupos desejados. O assistente para Coleta de Uso de Aplicativo instala o Agente de Coleta nos dispositivos selecionados e retorna os dados de uso com base nos filtros criados e habilitados. Consulte na página para obter informações adicionais.

#### Para descobrir os dados de uso de aplicativo

- 1 Inicie o assistente pela guia [Dispositivos](#page-58-0), em Gerenciamento de Dispositivos, ou pela guia [Grupos](#page-79-0), em Gerenciamento de Grupos.
	- Clique no botão da barra de ferramentas **Coletas de Inventário <sup>P</sup>el** e selecione **Descobrir Uso de Aplicativo**.
- 2 Selecione **Executar: Agora**, para programar o trabalho a ser executado imediatamente após a conclusão do assistente, ou selecione **Executar: Mais tarde** e insira uma data e hora para o início do trabalho. Para configurar uma programação recorrente, selecione **A Cada 'x' Horas, Dias** ou **Semanas** e, em seguida, selecione **Intervalo** na lista suspensa.

As opções de programação de trabalho recorrente (por exemplo, A Cada 'x' Dias) estão disponíveis somente nos trabalhos relacionados ao grupo.

Recomenda-se coletar os dados de uso de aplicativo semanalmente.

- 3 Selecione se o dispositivo deve ser ligado. A seleção de **Sim** na lista suspensa permitirá que o HPCAS ligue o dispositivo, se necessário.
- 4Analise as informações de resumo e clique em **Enviar**.
- 5O trabalho foi criado com êxito. Clique em **Fechar** para sair do assistente.

Use a guia [Trabalhos Atuais](#page-69-0) para exibir todos os Trabalhos de Gerenciamento pendentes.

## <span id="page-211-0"></span>Assistente para Gerenciamento de Energia

Use o assistente para Gerenciamento de Energia para ligar, desligar ou reiniciar os dispositivos selecionados.

Ligar um dispositivo remotamente exige o recurso Wake-On-LAN incluído nos computadores modernos. O Wake-On-LAN é uma ferramenta de gerenciamento que habilita o servidor HPCA para ligar remotamente dispositivos gerenciados enviando um pacote pela rede. Os dispositivos podem precisar configurar o BIOS para habilitar o recurso de ativação remota. Consulte a documentação do hardware para obter detalhes. As configurações do BIOS para os dispositivos HP podem ser modificadas e implantadas usando o HPCA.

Quando o Gerenciamento Fora de Banda estiver habilitado, além de poderem ser contatados pelos recursos Wake on LAN normais do console HPCA, os dispositivos vPro ou DASH poderão ser contatados por meio do recurso de operações remotas Gerenciamento OOB.

Selecionar o recurso Desligar para dispositivos com Windows XPe faz com que o dispositivo seja reinicializado antes de ser desligado. Isso é necessário para limpar o cache interno no dispositivo com XPe e é uma operação normal.

Para ligar, desligar ou reiniciar remotamente um dispositivo

1 Inicie o assistente na guia [Dispositivos](#page-58-0) do, em Gerenciamento de Dispositivos, ou na guia [Grupos](#page-79-0), em Gerenciamento de Grupos, clicando

no botão da barra de ferramentas **Gerenciamento de Energia** .

- 2 Selecione a função Gerenciamento de Energia na lista suspensa. Escolha ligar, desligar ou reiniciar o dispositivo selecionado.
	- **Ligar** liga o dispositivo selecionado
	- **Desligar** desliga o dispositivo selecionado
	- **Reiniciar** reinicia o dispositivo selecionado

3 Configure a programação de execução do trabalho. Selecione **Executar: Agora**, para programar o trabalho imediatamente, ou selecione **Executar: Mais tarde**, para programar uma data e hora para o início do trabalho. Para configurar uma programação recorrente, selecione **A Cada 'x' Horas, Dias** ou **Semanas** e, em seguida, selecione **Intervalo** na lista suspensa.

As opções de programação de trabalho recorrente (por exemplo, A Cada 'x' Dias) estão disponíveis somente nos trabalhos relacionados ao grupo.

- 4Analise as informações de resumo e clique em **Enviar**.
- 5O trabalho foi criado com êxito. Clique em **Fechar** para sair do assistente.

Use a guia [Trabalhos Atuais](#page-69-0) para exibir todos os Trabalhos de Gerenciamento pendentes.

## <span id="page-212-0"></span>Assistente para Criação de Grupo

Os softwares ou patches devem ser implantados nos grupos de dispositivos gerenciados do seu banco de dados. Use o Assistente para Criação de Grupo para definir os grupos de dispositivo baseados nos dispositivos especificados, nos dispositivos descobertos ou nos dispositivos retornados como parte de uma consulta de relatório.

As etapas do Assistente para Criação de Grupo podem variar de acordo com o tipo de grupo que está sendo criado.

#### Para criar um grupo estático

- 1 Execute uma das etapas a seguir para iniciar o assistente
	- Em [Gerenciamento de Grupo](#page-77-0), guia [Geral](#page-77-1), clique em **Criar um Novo Grupo Estático**.
	- Na guia [Grupos](#page-79-0), clique no botão da barra de ferramentas **Criar um**

### **Novo Grupo Estático** .

- 2Clique em **Avançar** para iniciar a criação do grupo.
- 3Digite um nome e uma descrição para o grupo.
- 4Clique em **Avançar**.
- 5 Selecione os dispositivos que você deseja incluir no grupo marcando a caixa na primeira coluna referente a cada dispositivo a ser incluído. Use a função Pesquisar para restringir a lista de dispositivos, se necessário.
- 6Clique em **Avançar**.
- 7 Analise as informações de resumo. Verifique se o número de dispositivos que você selecionou corresponde ao resumo de **N° de Dispositivos**. Clique em **Anterior** se precisar modificar o grupo.
- 8Clique em **Criar**. O grupo foi criado com êxito.
- 9Clique em **Fechar** para sair do assistente.

#### Para criar um Grupo Dinâmico de Descoberta

A participação no grupo de descoberta é baseada nos dispositivos encontrados durante uma consulta LDAP ou verificação de domínio.

- 1 Para iniciar o assistente:
	- Em [Gerenciamento de Grupo](#page-77-0), guia [Geral](#page-77-1), clique em **Criar um Novo Grupo de Descoberta**.
	- Na guia [Grupos](#page-79-0), clique no botão da barra de ferramentas **Criar um**

**Novo Grupo 皇** e selecione Criar um Novo Grupo Dinâmico de **Descoberta**.

- 2Clique em **Avançar** para iniciar a criação do grupo.
- 3Digite um nome e uma descrição para o grupo.
- 4Clique em **Avançar**.
- 5 Selecione a origem da descoberta.
	- **LDAP/Active Directory**  Digite o Host e o Número da porta do LDAP, a ID de Usuário e a senha (se necessário), além do DN para consulta.

Selecione também o escopo, um filtro avançado ou um limite de dispositivos a serem aplicados à consulta.

— **Domínio** – Para verificar se há dispositivos a serem importados em um domínio de rede, digite o nome do domínio (por exemplo, digite ABC para realizar uma verificação completa do domínio ABC) ou parte de um nome de domínio e um caractere curinga (ABC\* retorna todos os dispositivos dos domínios que iniciam com ABC). Para incluir dispositivos específicos de um domínio, use a sintaxe a seguir, domínio\dispositivo. Por exemplo, Sales\WS\* só retorna dispositivos iniciados por WS no domínio Sales.

Use um ponto de exclamação ! para excluir dispositivos específicos de um domínio. Por exemplo, Sales,!Sales\WS\* retornará todos os dispositivos do domínio Sales com exceção dos dispositivos iniciados por WS.

- 6Clique em **Avançar**.
- 7 Configure a programação de atualização do grupo dinâmico.
	- **Executar:** Defina se a participação no grupo dinâmico deve ser atualizada com base em um intervalo de horas, dias ou semanas.
	- **Intervalo:** Selecione o intervalo específico (horas, dias ou semanas).
	- **Iniciando em:** Use as listas suspensas para selecionar a data em que o grupo deve ser atualizado.
	- A **Hora Atual do Servidor** exibe a hora atual do servidor HPCAS.
- 8Clique em **Avançar**.
- 9Analise as informações de resumo e clique em **Criar**.
- 10 Clique em **Fechar** para sair do assistente.

Um Grupo de Descoberta foi criado contendo os dispositivos encontrados durante a consulta LDAP ou verificação de domínio. Se os dispositivos descobertos ainda não fizerem parte do HPCAS, eles serão adicionados automaticamente à lista de dispositivos. A participação do dispositivo nesse grupo será atualizada com base na programação de atualização que estiver configurada.

#### Para criar um Grupo Dinâmico de Relatório

Os grupos de relatório são criados usando os dispositivos retornados em uma consulta de relatório.

1Para iniciar o assistente pela área de Relatório, na Barra de Ações, clique

### em **Criar um Novo Grupo Dinâmico de Relatório** .

- 2Clique em **Avançar** para iniciar o assistente.
- 3Digite um nome e uma descrição para o grupo.
- 4Clique em **Avançar**.
- 5 Configure a programação de atualização do grupo dinâmico.
	- **Executar:** Defina se a participação no grupo dinâmico deve ser atualizada com base em um intervalo de horas, dias ou semanas.
	- **Intervalo:** Selecione o intervalo específico (horas, dias ou semanas).
	- **Iniciando em:** Use as listas suspensas para selecionar a data em que o grupo deve ser atualizado.
	- **Hora Atual do Servidor** exibe a hora atual do servidor HPCAS.
- 6Clique em **Avançar**.
- 7Analise as informações de resumo e clique em **Criar**.
- 8 Um Grupo de Relatório foi criado contendo os dispositivos atuais na consulta de relatório. A participação do dispositivo nesse grupo será atualizada com base na programação de atualização configurada.
- 9Clique em **Fechar** para sair do assistente.

## <span id="page-215-0"></span>Assistente para Implantação de Software

Use o Assistente para Implantação de Software para qualificar e implantar softwares nos dispositivos gerenciados em seu ambiente.

Para qualificar e implantar softwares usando o assistente para Implantação de **Software** 

- 1 Para iniciar o assistente:
	- Em [Gerenciamento de Software](#page-91-0), guia [Geral](#page-77-1), clique em **Implantar**.
	- Na guia Software, na janela Detalhes do Software ou Detalhes do

Grupo, clique no botão da barra de ferramentas **Implantar Software** .

- 2Clique em **Avançar** para iniciar o assistente.
- 3 Para selecionar o software a ser qualificado e implantado, marque a caixa de seleção na primeira coluna.
- 4Clique em **Avançar**.
- 5 Para selecionar os grupos que serão qualificados e direcionados para implantação, marque a caixa de seleção na primeira coluna.
- 6Clique em **Avançar**.
- 7 Configure a programação de execução do trabalho de implantação de software. Selecione **Executar: Agora**, para implantar o software imediatamente, ou selecione **Executar: Mais tarde**, para programar uma data e hora para a implantação do software. Para configurar uma programação recorrente, selecione **A Cada 'x' Horas, Dias** ou **Semanas** e, em seguida, selecione **Intervalo** na lista suspensa.

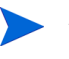

As opções de programação de trabalho recorrente (por exemplo, A Cada 'x' Dias) estão disponíveis somente nos trabalhos relacionados ao grupo.

- 8Clique em **Avançar**.
- 9 Analise as informações de resumo e clique em **Enviar**. O trabalho foi concluído e adicionado com êxito aos Trabalhos Atuais.
- 10 Para exibir os trabalhos de implantação de software atuais, clique na guia Trabalhos Atuais.
- 11 Clique em **Fechar** para sair do assistente.

## Assistente para Importação de Serviço

Use o Assistente para Importação de Serviço para importar os serviços do diretório ServiceDecks na máquina do servidor HPCAS para uma biblioteca de Softwares, Patches ou SOs.

Para importar um serviço usando o assistente para Importação de Serviço

1 Inicie o assistente em [Gerenciamento de Software](#page-91-0), guia [Software](#page-92-0), em [Gerenciamento de Patches](#page-101-0), guia [Patches](#page-105-0) ou em [Gerenciamento de SO](#page-111-0), guia [Sistemas Operacionais](#page-112-0), clicando no botão da barra de ferramentas

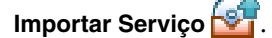

2 Selecione o serviço a ser importado. Todas as verificações de serviço disponíveis no diretório ServiceDecks do servidor HPCAS aparecem na lista.

A quarta seção do nome de arquivo de cada serviço contém um nome descritivo para o software, patch ou SO. Por exemplo, PRIMARY.SOFTWARE.ZSERVICE.ORCA é a verificação de serviço para o aplicativo de software Orca.

- 3 Analise as informações de resumo e clique em **Importar**. O serviço foi importado e estará disponível na biblioteca do HPCAS.
- 4Clique em **Fechar** para sair do assistente.

# Assistente para Exportação de Serviço

Use o Assistente para Exportação de Serviço para exportar serviços das bibliotecas de Softwares, Patches ou SOs do HPCAS para o diretório ServiceDecks na máquina do servidor HPCAS.

Para exportar um serviço usando o assistente para Exportação de Serviço

- 1Selecione um serviço a ser exportado (Software, Patch ou SO).
- 2 Inicie o assistente em [Gerenciamento de Software](#page-91-0), guia [Software](#page-92-0), guia [Gerenciamento de Patches](#page-101-0), guia [Patches](#page-105-0) ou em [Gerenciamento de SO](#page-111-0), guia [Sistemas Operacionais](#page-112-0), clicando no botão da barra de ferramentas

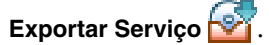

- 3 Analise as informações de resumo e clique em **Exportar**. O serviço foi exportado para o diretório ServiceDecks do servidor HPCAS.
- 4Clique em **Fechar** para sair do assistente.

A quarta seção do nome de arquivo de cada serviço contém um nome descritivo para o software, patch ou SO. Por exemplo, PRIMARY.SOFTWARE .ZSERVICE.ORCA é a verificação de serviço para o aplicativo de software Orca.

# Assistente para Sincronização de Software

Use o Assistente para Sincronização de Software para criar um Trabalho de Sincronização de Software que implantará automaticamente todos os softwares qualificados nos membros do grupo que não estejam com o software instalado. Além disso, os Trabalhos de Sincronização de Software garantem que todos os novos membros do grupo recebam automaticamente todos os softwares qualificados.

#### Para criar um Trabalho de Sincronização de Software

- 1 Na janela Detalhes do Grupo, na guia Software, clique no botão da barra de ferramentas Sincronizar Software para iniciar o assistente.
- 2 Configure a programação de execução do trabalho de sincronização de software. Selecione **Executar: Agora**, para programar o trabalho imediatamente, ou selecione **Executar: Mais tarde**, para programar uma data e hora para o trabalho. Para configurar uma programação recorrente, selecione **A Cada 'x' Horas, Dias** ou **Semanas** e, em seguida, selecione **Intervalo** na lista suspensa.

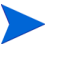

As opções de programação de trabalho recorrente (por exemplo, A Cada 'x' Dias) estão disponíveis somente nos trabalhos relacionados ao grupo.

- 3 Use a lista suspensa Ligar para habilitar o Wake-on-LAN para os dispositivos no grupo. Isso permite que o HPCA ligue os dispositivos para executar as ações de trabalho necessárias.
- 4Analise as informações de resumo e clique em **Enviar**.
- 5Clique em **Fechar** para sair do assistente.

# Assistente para Implantação de Patch

Use o assistente para Implantação de Patch para qualificar e implantar patches nos dispositivos gerenciados em seu ambiente.

Para qualificar e implantar patches usando o assistente para Implantação de Patch

- 1 Para iniciar o assistente, execute uma das seguintes etapas:
	- na guia Geral do Gerenciamento de Patches, clique em **Implantar**
	- na área da Biblioteca de Patches, nas janelas Detalhes do Patch ou Detalhes do Grupo, clique no botão da barra de ferramentas **Implantar Patch** .
- 2Clique em **Avançar** para iniciar o assistente.
- 3Selecione um método de implantação.

**Imposição de Conformidade**  – Selecione este método para determinar os patches aplicáveis aos dispositivos de destino. Somente os patches aplicáveis serão instalados. Conforme são qualificados para os dispositivos, os novos patches são instalados da próxima vez em que o trabalho é executado. É preciso criar uma programação recorrente para impor a conformidade de patch continuamente.

**Seleção Manual**  – Selecione este método para implantar os patches nos dispositivos de destino. Se os patches não forem aplicáveis aos dispositivos, pode haver erro no trabalho. Use esse método para implantar os patches nos dispositivos de destino uma vez sem criar uma programação de conformidade recorrente.

- 4 Para selecionar os patches a serem qualificados e implantados, marque a caixa de seleção na primeira coluna.
- 5Clique em **Avançar**.
- 6 Para selecionar os grupos que serão qualificados e direcionados para implantação, marque a caixa de seleção na primeira coluna.
- 7Clique em **Avançar**.

8 Configure a programação de execução do trabalho. Selecione **Executar: Agora**, para programar o trabalho imediatamente, ou selecione **Executar: Mais tarde**, para programar uma data e hora para o trabalho. Para configurar uma programação recorrente, selecione **A Cada 'x' Horas, Dias** ou **Semanas** e, em seguida, selecione **Intervalo** na lista suspensa.

A programação recorrente só fica disponível quando você seleciona o método de implantação **Imposição de Conformidade**.

- 9Clique em **Avançar**.
- 10 Analise as informações de resumo e clique em **Enviar**. O trabalho foi concluído e adicionado com êxito aos Trabalhos Atuais.
- 11 Para exibir os trabalhos de implantação de patch atuais, clique na guia Trabalhos Atuais.
- 12 Clique em **Fechar** para sair do assistente.

Depois que um patch for implantado, ele não poderá ser removido de um dispositivo.

# Assistente para Qualificação de Serviço

O Assistente para Qualificação de Serviço qualifica grupos de dispositivos para softwares, imagens de sistema operacional e serviços de patch.

Para adicionar a qualificação do grupo usando o assistente para Qualificação de **Servico** 

Inicie o assistente pela guia Patches, em Gerenciamento de Patches, ou pela guia Sistemas Operacionais, em Gerenciamento de SO.

1Selecione os patches a serem qualificados para um grupo e clique no botão

da barra de ferramentas **Adicionar Qualificação de Grupo** .

- 2 Para selecionar os grupos a serem qualificados para o serviço, marque a caixa de seleção na coluna esquerda.
- 3Clique em **Avançar**.
- 4 Analise as informações de resumo e clique em **Enviar**. O trabalho foi concluído e adicionado com êxito aos trabalhos atuais.
- 5 Para exibir os trabalhos de remoção de software atuais, clique na guia Trabalhos Atuais.
- 6Clique em **Fechar** para sair do assistente.

# Assistente para Remoção de Software

O assistente para Remoção de Software desinstala o software dos dispositivos ou grupos selecionados.

Para remover softwares usando o assistente para Remoção de Software

- 1 Na janela Detalhes do Software ou Detalhes do Grupo, selecione o software a ser removido.
- 2Clique no botão da barra de ferramentas **Remover Software para** iniciar o assistente.
- 3Clique em **Avançar** para iniciar o assistente.
- 4 Configure a programação de execução deste trabalho de remoção de software. Selecione **Executar: Agora**, para remover o software imediatamente, ou selecione **Executar: Mais tarde**, para programar uma data e hora para a remoção do software.
- 5Clique em **Avançar**.
- 6 Analise as informações de resumo e clique em **Enviar**. O trabalho foi concluído e adicionado com êxito aos trabalhos atuais.
- 7 Para exibir os trabalhos de remoção de software atuais, clique na guia Trabalhos Atuais.
- 8Clique em **Fechar** para sair do assistente.

# Assistente para Implantação de SO

O assistente para Implantação de OS implanta sistemas operacionais nos dispositivos gerenciados. Os sistemas operacionais são implantados nos modos com auxílio ou sem auxílio. Consulte a seção da guia Configuração, [Gerenciamento do SO na página](#page-193-0) 194, para selecionar o modo de implantação.

Para implantar um sistema operacional usando o assistente para Implantação de SO

- 1 Na guia Gerenciamento, na seção Gerenciamento de SO, clique na guia **Sistemas Operacionais**.
- $\mathcal{P}$ Selecione o sistema operacional para a implementação e clique no botão da

barra de ferramentas **Implantar Sistema Operacional** .

3Clique em **Avançar** para iniciar o assistente.

> Os grupos criados para a implantação do SO devem seguir algumas diretrizes básicas como, por exemplo, todos os dispositivos no grupo devem ter hardwares semelhantes e compatíveis.

- 4 Selecione os grupos para qualificação e implantação do sistema operacional.
- 5Clique em **Avançar**.
- 6 Selecione o método de implantação de SO a ser usado para o trabalho.
	- **Inicialização de Serviço Local (LSB):** Selecione esta opção se você deseja instalar a LSB para implantar o SO. Uma vantagem da LSB é que os dispositivos existentes não precisam estar habilitados para PXE e a ordem de inicialização não precisa ser configurada localmente no BIOS para cada dispositivo de destino.
	- **Servidor PXE ou CD Local:** Selecione esta opção se você for usar um Servidor PXE ou CD de Serviço para instalar o sistema operacional nos dispositivos.

7 Você será solicitado a selecionar se deseja ou não **Migrar Dados de Usuário e Configurações**. Selecione **Sim** para fazer backup dos dados e das configurações do usuário antes da implantação do SO e para restaurá-los em seguida. Durante a implantação do sistema operacional, o Personality Backup and Restore Utility é executado silenciosamente para fazer backup dos dados do usuário. Depois que o sistema operacional estiver instalado, o Personality Backup and Restore Utility precisará ser executado pelo usuário final para a restauração dos dados do usuário. O usuário final deverá selecionar **Restaurar a partir da migração do sistema operacional** no Personality Backup and Restore Utility para restaurar as configurações salvas durante o backup.

O Personality Backup só é compatível com computadores de origem que estão executando o Windows 2000, XP ou Vista. O Personality Restore só é compatível com computadores de destino que estão executando o Windows XP ou Vista. Além do sistema operacional atual, a imagem do sistema operacional que está sendo implantado deve incluir uma instalação do USMT 3.0.1 (consulte [Capítulo](#page-308-0) 12, [Personality Backup and Restore](#page-308-0)).

8 Configure a programação de execução do trabalho. Selecione **Executar: Agora**, para implantar o SO imediatamente, ou selecione **Executar: Mais tarde**, para programar uma data e hora para a implantação do SO. Para configurar uma programação recorrente, selecione **A Cada 'x' Horas, Dias** ou **Semanas** e, em seguida, selecione **Intervalo** na lista suspensa.

> As opções de programação de trabalho recorrente (por exemplo, A Cada 'x' Dias) estão disponíveis somente nos trabalhos relacionados ao grupo.

- 9Configure todos os outros trabalhos na seção **Parâmetros Adicionais**.
- 10 Clique em **Avançar**.
- 11 Analise as informações de resumo e clique em **Enviar**. O trabalho foi concluído e adicionado com êxito aos Trabalhos Atuais.
- 12 Para exibir os trabalhos de implantação de SO atuais, clique na guia **Trabalhos Atuais**.
- 13 Clique em **Fechar** para sair do assistente

# Assistente para Criação de Filtro de Coleta de Uso

Use o Assistente para Criação de Filtro de Coleta de Uso para criar novos filtros de coleta de uso.

Para criar um novo filtro de coleta

- 1 Para iniciar o assistente clique no botão da barra de ferramentas Criar Novo Filtro na guia Coleta de Uso da seção Relatórios da guia Configuração.
- 2 Para configurar os parâmetros do filtro, digite o critério em cada caixa de texto.

Somente digite valores para os campos dos quais deseja filtrar os dados de uso. As caixas de texto vazias são ignoradas e não são usadas como parte dos critérios do filtro.

Os valores digitados são comparados com o cabeçalho do arquivo executável do software para determinar se os dados coletados sobre o uso atendem aos critérios do filtro.

Consulte [Definindo os Critérios de Uso na página](#page-198-0) 199 para obter métodos sobre a determinação de como filtrar uma parte específica do software.

A configuração dos filtros para coleta e relato sobre mais de 50 aplicativos irá gerar uma grande quantidade de dados, o que poderá criar sérios problemas de desempenho de geração de relatórios com o tempo.

- 3Clique em **Criar**.
- 4Clique em **Fechar**.

Um novo filtro foi adicionado à lista Filtros de Coleta.

# Assistente para Implantação de Infraestrutura

Use o Assistente para Implantação de Infraestrutura para instalar o serviço de Infraestrutura nos Servidores de Infraestrutura de forma a habilitar os serviços remotos, como o armazenamento de dados em cache.

#### Para implantar o serviço de Infraestrutura

1 Na guia Configuração, na guia Servidores da seção do Gerenciamento de Infraestrutura, clique no botão da barra de ferramentas **Implantar o Serviço** 

**de Infraestrutura** para iniciar o assistente.

- 2Digite as credenciais de implantação e clique em **Avançar**.
- 3 Selecione a unidade de instalação para o Serviço de Infraestrutura e clique em **Avançar**.
- 4 Configure a programação de execução do trabalho. Selecione **Executar: Agora**, para implantar o serviço imediatamente, ou selecione **Executar: Mais tarde**, para programar uma data e hora para a implantação do serviço.
- 5Clique em **Avançar**.
- 6Analise as informações de resumo e clique em **Enviar**.
- 7Clique em **Fechar** para sair do assistente.

# Assistente para Remoção de Infraestrutura

Use o Assistente para Remoção de Infraestrutura para remover o serviço de Infraestrutura dos dispositivos no grupo Servidores de Infraestrutura.

Para remover o serviço de Infraestrutura

- 1 Inicie o assistente pela guia Configuração, na barra de ferramentas da guia Servidores da seção de Gerenciamento de Infraestrutura.
- 2 Selecione os dispositivos dos quais o Serviço de Infraestrutura deva ser removido e clique no botão da barra de ferramentas **Remover o Serviço de**

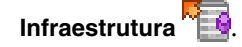

- 3 Selecione **Executar: Agora**, para remover o serviço imediatamente após a conclusão do assistente, ou selecione **Executar: Mais tarde** e digite uma data e hora para a remoção.
- 4Clique em **Avançar**.
- 5Analise as informações de resumo e clique em **Enviar**.
- 6Clique em **Fechar** para sair do assistente.

# Assistente para Criação de Local de Infraestrutura

Use o Assistente para Criação de Local de Infraestrutura para adicionar novos Locais de Infraestrutura (sub-redes), aos quais os Servidores de Infraestrutura podem ser atribuídos.

#### Para adicionar um novo Local

- 1 Inicie o assistente pela guia Configuração, na barra de ferramentas da guia Local da seção de Gerenciamento de Infraestrutura.
- 2Clique no botão da barra de ferramentas **Criar um Novo Local** .
- 3 Digite uma descrição para o Local, assim como as sub-redes a serem incluídas como parte desse Local de Infraestrutura. Use a Calculadora de Endereço de Sub-rede para ajudar a determinar os endereços de sub-rede a serem usados.
- 4Clique em **Criar**.
- 5Clique em **Fechar** para sair do assistente.

# 9 Preparando e Capturando Imagens do SO

Neste capítulo, você aprenderá como preparar e capturar imagens do sistema operacional para a implantação em dispositivos no seu ambiente. Depois que uma imagem é capturada, ela é carregada no diretório \upload do servidor do HPCA. Em seguida, é necessário usar o Publicador para armazenar a imagem no banco de dados do HPCA. Posteriormente, você pode usar o console para implantar os sistemas operacionais nos dispositivos de destino qualificados.

Se você estiver usando uma imagem .WIM existente ou estiver criando uma por meio do Microsoft WAIK, não será necessário preparar ou capturar a imagem e você poderá prosseguir para o próximo capítulo.

Para imagens do sistema operacional Windows, consulte as seguintes seções:

- •[Preparando e Capturando Imagens na página](#page-229-0) 230
- •[Usando o Microsoft Sysprep na página](#page-242-0) 243
- •[Sobre o Assistente de Preparação de Imagem na página](#page-244-0) 245

Para sistemas operacionais Cliente Fino, consulte:

•[Preparando e Capturando Imagens de Cliente Fino na página](#page-254-0) 255

# <span id="page-229-0"></span>Preparando e Capturando Imagens

As etapas de preparação e captura de imagens do SO irão variar dependendo do sistema operacional e do método de implantação.

Para obter instruções sobre como preparar e capturar imagens de cliente fino, consulte [Preparando e Capturando Imagens de Cliente Fino na página](#page-254-0) 255.

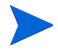

Se você pretende usar produtos de Criptografia de Disco compatíveis, a imagem deverá ser capturada de uma partição sem criptografia.

- •[Capturando pré-Windows Vista para Implantação Herdada na página](#page-229-1) 230
- •[Capturando pré-Windows Vista para Implantação ImageX na página](#page-232-0) 233
- •[Capturando Windows Vista para Implantação ImageX na página](#page-234-0) 235
- • [Capturando Windows Server 2008 para Implantação ImageX na](#page-236-0)  [página](#page-236-0) 237
- • [Capturando Windows Vista para Implantação da Instalação do Windows](#page-238-0) [na página](#page-238-0) 239
- • [Capturando Windows Server 2008 para Implantação da Instalação do](#page-239-0)  [Windows na página](#page-239-0) 240

## <span id="page-229-1"></span>Capturando pré-Windows Vista para Implantação Herdada

As etapas a seguir descrevem como preparar e capturar uma imagem de um sistema operacional pré-Windows Vista para Implantação Herdada.

- •[Tarefa 1: Preparar a Máquina de Referência na página](#page-230-0) 231
- •[Tarefa 2: Pré-requisitos na página](#page-231-0) 232
- •[Tarefa 3: Executar o Assistente de Preparação de Imagem na página](#page-231-1) 232

### <span id="page-230-0"></span>Tarefa 1: Preparar a Máquina de Referência

1 Instale o sistema operacional usando a mídia original do produto. A máquina de referência precisa ser capaz de executar o sistema operacional que você está instalando. Certifique-se de que a máquina de referência esteja usando o DHCP.

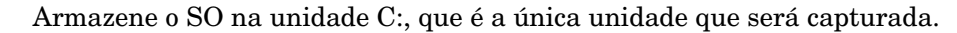

2 Personalize o SO conforme desejado. Isso pode incluir a instalação de um conjunto de aplicativos básicos ou exigidos. Certifique-se de incluir os service packs mais recentes do SO e dos aplicativos, além de todos os drivers exigidos para os dispositivos nos quais você implantará a imagem. Os artigos do Microsoft KB a seguir contêm informações sobre como incluir drivers OEM para instalações de SO Windows:

http://support.microsoft.com/default.aspx?scid=kb;pt-br;314479

3 Instale o agente do HPCA usando a mídia HPCA. O Agente é exigido para que, quando a imagem do SO for implantada, o dispositivo possa se conectar ao Servidor HPCA.

#### **Se estiver usando uma licença HPCA Standard:**

Implante o Agente usando o console HPCA ou execute setup-standard.cmd na mídia HPCA (na pasta: Media\Client\default\win32).

Se você estiver usando o setup-standard.cmd, para obter suporte ao Personality Backup and Restore no SO implantado, consulte o capítulo *Personality Backup and Restore* para obter detalhes sobre como instalar esse recurso do agente.

- 4 Configure o gerenciamento de energia da BIOS de forma que o dispositivo não desligue depois de alguns minutos de inatividade do teclado ou do mouse até que o processo de upload do Servidor HPCA seja concluído.
- 5 Mantenha o arquivo de imagem o menor possível. A configuração ideal é uma partição com comprimento suficiente para caber no sistema operacional e um espaço adicional para o agente do HPCA.

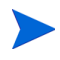

A HP oferece suporte à implantação de imagem na partição de inicialização principal da unidade de inicialização principal.

As etapas a seguir ajudar a reduzir o tamanho do arquivo de imagem:

aCrie espaço livre. A HP recomenda que, após criar a menor partição com o mínimo de espaço livre em disco possível, ExtendOemPartition = 1 deverá ser definido na seção [Unattended] do Sysprep.inf, para permitir que a imagem pequena seja instalada em um dispositivo de destino com uma unidade bem maior. Quando ExtendOemPartition estiver definido como verdadeiro, o Assistente de Mini-Instalação da Microsoft estenderá a partição da instalação do SO por qualquer espaço não particionado disponível no disco. O agente do HPCA poderá então usar o espaço livre no volume para instalações de aplicativos.

- bDesative a hibernação se estiver usando um laptop.
- cCaso necessário, remova a partição de recuperação.
- d Desabilite o arquivo de paginação. O arquivo de página estará habilitado automaticamente quando a mini-instalação for executada após a implantação.
- eDesative a Restauração do Sistema.
- fDesative o Serviço de Indexação e a Compactação de Disco.
- <sup>g</sup> Desative Ao Continuar, Proteger com Senha.

#### <span id="page-231-0"></span>Tarefa 2: Pré-requisitos

1 Baixe o Microsoft Sysprep para distribuir os sistemas operacionais Microsoft usando imagens clonadas.

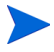

Consulte a documentação da Microsoft para obter informações sobre como usar o Sysprep, como criar um Sysprep.inf, bem como sobre os parâmetros disponíveis.

- 2Instale o Microsoft Sysprep.
- 3Crie um Sysprep.inf.

Consulte [Usando o Microsoft Sysprep na página](#page-242-0) 243 para obter detalhes.

#### <span id="page-231-1"></span>Tarefa 3: Executar o Assistente de Preparação de Imagem

Consulte [Sobre o Assistente de Preparação de Imagem na página](#page-244-0) 245.

## <span id="page-232-0"></span>Capturando pré-Windows Vista para Implantação ImageX

As etapas a seguir descrevem o processo para preparar e capturar sistemas operacionais pré-Windows Vista para implantação ImageX.

- •[Tarefa 1: Copiar os utilitários para o Servidor HPCA na página](#page-232-1) 233
- •[Tarefa 2: Preparar a Máquina de Referência na página](#page-232-2) 233
- •[Tarefa 3: Pré-requisitos na página](#page-233-0) 234
- •[Tarefa 4: Executar o Assistente de Preparação de Imagem na página](#page-233-1) 234

#### <span id="page-232-1"></span>Tarefa 1: Copiar os utilitários para o Servidor HPCA

Para capturar imagens para implantação pelo ImageX, copie os utilitários a seguir para o Servidor HPCA.

- 1 Copie bootsect.exe de C:\Arquivos de Programas\Windows AIK\Tools\PETools\x86 para C:\Arquivos de Programas\Hewlett-Packard\HPCA\OSManagerServer\OSM\SOS\win pe\utilities\Arquivos de Programas
- 2 Copie imagex.exe de C:\Arquivos de Programas\Windows AIK\Tools\x86 para C:\Arquivos de Programas\Hewlett-Packard\HPCA\OSManagerServer\OSM\SOS\win pe\utilities\Arquivos de Programas

O Windows AIK está disponível no site da Microsoft. Ele não está incluído como parte de uma instalação normal do Vista.

### <span id="page-232-2"></span>Tarefa 2: Preparar a Máquina de Referência

1 Instale o sistema operacional usando a mídia original do produto. A máquina de referência precisa ser capaz de executar o sistema operacional que você está instalando. Certifique-se de que a máquina de referência esteja usando o DHCP.

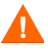

Armazene o SO na unidade C:, que é a única unidade que será capturada.

Personalize o SO conforme desejado. Isso pode incluir a instalação de um conjunto de aplicativos básicos ou exigidos. Certifique-se de incluir os service packs mais recentes do SO e dos aplicativos, além de todos os drivers exigidos para os dispositivos nos quais você implantará a imagem. 2 **Se estiver usando uma licença HPCA Standard:** Instale o agente do HPCA usando a mídia HPCA. O Agente é exigido para que, quando a imagem do SO for implantada, o dispositivo possa se conectar ao Servidor HPCA. Esta etapa não será necessária se você estiver usando uma licença do HPCA Enterprise.

Implante o Agente usando o console HPCA ou execute setup-standard.cmd na mídia HPCA (na pasta: Media\Client\default\win32).

- Se você estiver usando o setup-standard.cmd, para obter suporte ao Personality Backup and Restore no SO implantado, consulte o capítulo *Personality Backup and Restore* para obter detalhes sobre como instalar esse recurso do agente.
- 3 Configure o gerenciamento de energia da BIOS de forma que o dispositivo não desligue depois de alguns minutos de inatividade do teclado ou do mouse até que o processo de upload do Servidor HPCA seja concluído.
- 4 Mantenha o sistema de arquivos o menor possível. Isso reduzirá o tamanho do arquivo .WIM.

A HP oferece suporte à implantação de imagem na partição de inicialização principal da unidade de inicialização principal.

- aExclua arquivos e diretórios desnecessários do sistema de arquivos.
- bDesative a Restauração do Sistema.

### <span id="page-233-0"></span>Tarefa 3: Pré-requisitos

1 Baixe o Microsoft Sysprep para distribuir os sistemas operacionais Microsoft usando imagens clonadas.

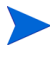

Consulte a documentação da Microsoft para obter informações sobre como usar o Sysprep, como criar um Sysprep.inf, bem como sobre os parâmetros disponíveis.

- 2Instale o Microsoft Sysprep.
- 3Crie um Sysprep.inf.

Consulte [Usando o Microsoft Sysprep na página](#page-242-0) 243 para obter detalhes.

### <span id="page-233-1"></span>Tarefa 4: Executar o Assistente de Preparação de Imagem

Consulte [Sobre o Assistente de Preparação de Imagem na página](#page-244-0) 245.

## <span id="page-234-0"></span>Capturando Windows Vista para Implantação ImageX

As etapas a seguir descrevem o processo para preparar e capturar sistemas operacionais Windows Vista para implantação ImageX.

- •[Tarefa 1: Copiar os utilitários para o Servidor HPCA na página](#page-234-1) 235
- •[Tarefa 2: Preparar a Máquina de Referência na página](#page-234-2) 235
- •[Tarefa 3: Preparar o unattend.xml na página](#page-235-0) 236
- •[Tarefa 4: Executar o Assistente de Preparação de Imagem na página](#page-235-1) 236

#### <span id="page-234-1"></span>Tarefa 1: Copiar os utilitários para o Servidor HPCA

Para capturar imagens para implantação pelo ImageX, copie os utilitários a seguir para o Servidor HPCA.

- 1 Copie bootsect.exe de C:\Arquivos de Programas\Windows AIK\Tools\PETools\x86 para C:\Arquivos de Programas\Hewlett-Packard\HPCA\OSManagerServer\OSM\SOS\win pe\utilities\Arquivos de Programas
- 2 Copie imagex.exe de C:\Arquivos de Programas\Windows AIK\Tools\x86 para C:\Arquivos de Programas\Hewlett-Packard\HPCA\OSManagerServer\OSM\SOS\win pe\utilities\Arquivos de Programas

O Windows AIK está disponível no site da Microsoft. Ele não está incluído como parte de uma instalação normal do Vista.

### <span id="page-234-2"></span>Tarefa 2: Preparar a Máquina de Referência

1 Instale o sistema operacional usando a mídia original do produto. A máquina de referência precisa ser capaz de executar o sistema operacional que você está instalando. Certifique-se de que a máquina de referência esteja usando o DHCP.

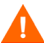

Armazene o SO na unidade C:, que é a única unidade que será capturada.

Personalize o SO conforme desejado. Isso pode incluir a instalação de um conjunto de aplicativos básicos ou exigidos. Certifique-se de incluir os service packs mais recentes do SO e dos aplicativos, além de todos os drivers exigidos para os dispositivos nos quais você implantará a imagem. 2 **Se estiver usando uma licença HPCA Starter ou Standard:** Instale o agente do HPCA usando a mídia HPCA. O Agente é exigido para que, quando a imagem do SO for implantada, o dispositivo possa se conectar ao Servidor HPCA. Esta etapa não será necessária se você estiver usando uma licença do HPCA Enterprise.

Implante o Agente usando o console HPCA ou execute setup-standard.cmd na mídia HPCA (na pasta: Media\Client\default\win32).

Se você estiver usando o setup-standard.cmd, para obter suporte ao Personality Backup and Restore no SO implantado, consulte o capítulo *Personality Backup and Restore* para obter detalhes sobre como instalar esse recurso do agente.

- 3 Configure o gerenciamento de energia da BIOS de forma que o dispositivo não desligue depois de alguns minutos de inatividade do teclado ou do mouse até que o processo de upload do Servidor HPCA seja concluído.
- 4Desative o Controle de Acesso de Usuário.
- 5 Mantenha o sistema de arquivos o menor possível. Isso reduzirá o tamanho do arquivo .WIM.

A HP oferece suporte à implantação de imagem na partição de inicialização principal da unidade de inicialização principal.

- aExclua arquivos e diretórios desnecessários do sistema de arquivos.
- bDesative a Restauração do Sistema.

### <span id="page-235-0"></span>Tarefa 3: Preparar o unattend.xml

Copie o arquivo unattend.xml de exemplo em samples\unattend\vista\x86 na mídia de Captura de Imagem para C:\windows\system32\sysprep. Pode ser necessário modificar esse arquivo para o seu ambiente.

<span id="page-235-1"></span>Tarefa 4: Executar o Assistente de Preparação de Imagem

Consulte [Sobre o Assistente de Preparação de Imagem na página](#page-244-0) 245.

## <span id="page-236-0"></span>Capturando Windows Server 2008 para Implantação ImageX

As etapas a seguir descrevem o processo para preparar e capturar sistemas operacionais Windows Server 2008 para implantação ImageX.

- •[Tarefa 1: Copiar os utilitários para o Servidor HPCA na página](#page-236-1) 237
- •[Tarefa 2: Preparar a Máquina de Referência na página](#page-236-2) 237
- •[Tarefa 3: Preparar o unattend.xml na página](#page-237-0) 238
- •[Tarefa 4: Executar o Assistente de Preparação de Imagem na página](#page-237-1) 238

#### <span id="page-236-1"></span>Tarefa 1: Copiar os utilitários para o Servidor HPCA

Para capturar imagens para implantação pelo ImageX, copie os utilitários a seguir para o Servidor HPCA.

- 1 Copie bootsect.exe de C:\Arquivos de Programas\Windows AIK\Tools\PETools\x86 para C:\Arquivos de Programas\Hewlett-Packard\HPCA\OSManagerServer\OSM\SOS\win pe\utilities\Arquivos de Programas
- 2 Copie imagex.exe de C:\Arquivos de Programas\Windows AIK\Tools\x86 para C:\Arquivos de Programas\Hewlett-Packard\HPCA\OSManagerServer\OSM\SOS\win pe\utilities\Arquivos de Programas

O Windows AIK está disponível no site da Microsoft. Ele não está incluído como parte de uma instalação normal do Vista.

### <span id="page-236-2"></span>Tarefa 2: Preparar a Máquina de Referência

1 Instale o sistema operacional usando a mídia original do produto. A máquina de referência precisa ser capaz de executar o sistema operacional que você está instalando. Certifique-se de que a máquina de referência esteja usando o DHCP.

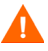

Armazene o SO na unidade C:, que é a única unidade que será capturada.

Personalize o SO conforme desejado. Isso pode incluir a instalação de um conjunto de aplicativos básicos ou exigidos. Certifique-se de incluir os service packs mais recentes do SO e dos aplicativos, além de todos os drivers exigidos para os dispositivos nos quais você implantará a imagem. 2 **Se estiver usando uma licença HPCA Starter ou Standard:** Instale o agente do HPCA usando a mídia HPCA. O Agente é exigido para que, quando a imagem do SO for implantada, o dispositivo possa se conectar ao Servidor HPCA. Esta etapa não será necessária se você estiver usando uma licença do HPCA Enterprise.

Implante o Agente usando o console HPCA ou execute setup-standard.cmd na mídia HPCA (na pasta: Media\Client\default\win32).

- Se você estiver usando o setup-standard.cmd, para obter suporte ao Personality Backup and Restore no SO implantado, consulte o capítulo *Personality Backup and Restore* para obter detalhes sobre como instalar esse recurso do agente.
- 3 Configure o gerenciamento de energia da BIOS de forma que o dispositivo não desligue depois de alguns minutos de inatividade do teclado ou do mouse até que o processo de upload do Servidor HPCA seja concluído.
- 4 Mantenha o sistema de arquivos o menor possível. Isso reduzirá o tamanho do arquivo .WIM.

A HP oferece suporte à implantação de imagem na partição de inicialização principal da unidade de inicialização principal.

- aExclua arquivos e diretórios desnecessários do sistema de arquivos.
- bDesative a Restauração do Sistema.

### <span id="page-237-0"></span>Tarefa 3: Preparar o unattend.xml

Copie o arquivo unattend.xml de exemplo em samples \unattend\vista \x86 na mídia de Captura de Imagem para C:\windows\system32\sysprep. Pode ser necessário modificar esse arquivo para o seu ambiente.

<span id="page-237-1"></span>Tarefa 4: Executar o Assistente de Preparação de Imagem

Consulte [Sobre o Assistente de Preparação de Imagem na página](#page-244-0) 245.

## <span id="page-238-0"></span>Capturando Windows Vista para Implantação da Instalação do **Windows**

As etapas a seguir descrevem o processo para preparar e capturar sistemas operacionais Windows Vista para implantação da Instalação do Windows.

- •[Tarefa 1: Copiar os utilitários para o Servidor HPCA na página](#page-238-1) 239
- •[Tarefa 2: Preparar a Máquina de Referência na página](#page-238-2) 239
- •[Tarefa 3: Executar o Assistente de Preparação de Imagem na página](#page-239-1) 240

### <span id="page-238-1"></span>Tarefa 1: Copiar os utilitários para o Servidor HPCA

Para capturar imagens para implantação pela Instalação do Windows, copie os utilitários a seguir para o Servidor HPCA.

- 1 Copie bootsect.exe de C:\Arquivos de Programas\Windows AIK\Tools\PETools\x86 para C:\Arquivos de Programas\Hewlett-Packard\HPCA\OSManagerServer\OSM\SOS\win pe\utilities\Arquivos de Programas
- 2 Copie imagex.exe de C:\Arquivos de Programas\Windows AIK\Tools\x86 para C:\Arquivos de Programas\Hewlett-Packard\HPCA\OSManagerServer\OSM\SOS\win pe\utilities\Arquivos de Programas

O Windows AIK está disponível no site da Microsoft. Ele não está incluído como parte de uma instalação normal do Vista.

### <span id="page-238-2"></span>Tarefa 2: Preparar a Máquina de Referência

1 Instale o sistema operacional usando a mídia original do produto. A máquina de referência precisa ser capaz de executar o sistema operacional que você está instalando. Certifique-se de que a máquina de referência esteja usando o DHCP.

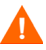

Armazene o SO na unidade C:, que é a única unidade que será capturada.

Personalize o SO conforme desejado. Isso pode incluir a instalação de um conjunto de aplicativos básicos ou exigidos. Certifique-se de incluir os service packs mais recentes do SO e dos aplicativos, além de todos os drivers exigidos para os dispositivos nos quais você implantará a imagem. 2 **Se estiver usando uma licença HPCA Starter ou Standard:** Instale o agente do HPCA usando a mídia HPCA. O Agente é exigido para que, quando a imagem do SO for implantada, o dispositivo possa se conectar ao Servidor HPCA. Esta etapa não será necessária se você estiver usando uma licença do HPCA Enterprise.

Implante o Agente usando o console HPCA ou execute setup-standard.cmd na mídia HPCA (na pasta: Media\Client\default\win32).

Se você estiver usando o setup-standard.cmd, para obter suporte ao Personality Backup and Restore no SO implantado, consulte o capítulo *Personality Backup and Restore* para obter detalhes sobre como instalar esse recurso do agente.

- 3 Configure o gerenciamento de energia da BIOS de forma que o dispositivo não desligue depois de alguns minutos de inatividade do teclado ou do mouse até que o processo de upload do Servidor HPCA seja concluído.
- 4Desative o Controle de Acesso de Usuário.
- 5 Mantenha o sistema de arquivos o menor possível. Isso reduzirá o tamanho do arquivo .WIM.

A HP oferece suporte à implantação de imagem na partição de inicialização principal da unidade de inicialização principal.

- aExclua arquivos e diretórios desnecessários do sistema de arquivos.
- bDesative a Restauração do Sistema.

### <span id="page-239-1"></span>Tarefa 3: Executar o Assistente de Preparação de Imagem

Consulte [Sobre o Assistente de Preparação de Imagem na página](#page-244-0) 245.

## <span id="page-239-0"></span>Capturando Windows Server 2008 para Implantação da Instalação do Windows

As etapas a seguir descrevem o processo para preparar e capturar sistemas operacionais Windows Server 2008 para implantação da Instalação do Windows.

•[Tarefa 1: Copiar os utilitários para o Servidor HPCA na página](#page-240-0) 241

- •[Tarefa 2: Preparar a Máquina de Referência na página](#page-240-1) 241
- •[Tarefa 3: Executar o Assistente de Preparação de Imagem na página](#page-241-0) 242

### <span id="page-240-0"></span>Tarefa 1: Copiar os utilitários para o Servidor HPCA

Para capturar imagens para implantação pela Instalação do Windows, copie os utilitários a seguir para o Servidor HPCA.

- 1 Copie bootsect.exe de C:\Arquivos de Programas\Windows AIK\Tools\PETools\x86 para C:\Arquivos de Programas\Hewlett-Packard\HPCA\OSManagerServer\OSM\SOS\win pe\utilities\Arquivos de Programas
- $\mathcal{P}$  Copie imagex.exe de C:\Arquivos de Programas\Windows AIK\Tools\x86 para C:\Arquivos de Programas\Hewlett-Packard\HPCA\OSManagerServer\OSM\SOS\win pe\utilities\Arquivos de Programas

O Windows AIK está disponível no site da Microsoft. Ele não está incluído como parte de uma instalação normal do Vista.

### <span id="page-240-1"></span>Tarefa 2: Preparar a Máquina de Referência

1 Instale o sistema operacional usando a mídia original do produto. A máquina de referência precisa ser capaz de executar o sistema operacional que você está instalando. Certifique-se de que a máquina de referência esteja usando o DHCP.

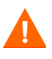

Armazene o SO na unidade C:, que é a única unidade que será capturada.

Personalize o SO conforme desejado. Isso pode incluir a instalação de um conjunto de aplicativos básicos ou exigidos. Certifique-se de incluir os service packs mais recentes do SO e dos aplicativos, além de todos os drivers exigidos para os dispositivos nos quais você implantará a imagem.

2 **Se estiver usando uma licença HPCA Starter ou Standard:** Instale o agente do HPCA usando a mídia HPCA. O Agente é exigido para que, quando a imagem do SO for implantada, o dispositivo possa se conectar ao Servidor HPCA. Esta etapa não será necessária se você estiver usando uma licença do HPCA Enterprise.

Implante o Agente usando o console HPCA ou execute setup-standard.cmd na mídia HPCA (na pasta: Media\Client\default\win32).

Se você estiver usando o setup-standard.cmd, para obter suporte ao Personality Backup and Restore no SO implantado, consulte o capítulo *Personality Backup and Restore* para obter detalhes sobre como instalar esse recurso do agente.

- 3 Configure o gerenciamento de energia da BIOS de forma que o dispositivo não desligue depois de alguns minutos de inatividade do teclado ou do mouse até que o processo de upload do Servidor HPCA seja concluído.
- 4 Mantenha o sistema de arquivos o menor possível. Isso reduzirá o tamanho do arquivo .WIM.

A HP oferece suporte à implantação de imagem na partição de inicialização principal da unidade de inicialização principal.

- aExclua arquivos e diretórios desnecessários do sistema de arquivos.
- bDesative a Restauração do Sistema.
- 5 Se estiver prestes a executar o Assistente de Preparação de Imagem a partir da mídia de Captura de Imagem, defina a ordem de inicialização no CD-ROM primeiro. Se estiver prestes a executar o Assistente de Preparação de Imagem a partir da mídia de Captura de Imagem, defina a ordem de inicialização na rede primeiro.

### <span id="page-241-0"></span>Tarefa 3: Executar o Assistente de Preparação de Imagem

Consulte [Sobre o Assistente de Preparação de Imagem na página](#page-244-0) 245.

# <span id="page-242-0"></span>Usando o Microsoft Sysprep

Na última etapa da criação da imagem "gold", o Assistente de Preparação de Imagem executa o Microsoft Sysprep para remover todos os identificadores de segurança na imagem "gold" e redefinir a imagem.

Depois que a imagem do sistema operacional for entregue ao dispositivo de destino, o Assistente de Mini-Instalação da Microsoft será executado automaticamente quando o dispositivo de destino for iniciado. Depois de usar as respostas fornecidas pelo Sysprep.inf, o Assistente de Mini-Instalação da Microsoft excluirá o diretório Sysprep no dispositivo de destino.

#### Para configurar o Sysprep

- 1 Vá para DEPLOY.CAB na pasta SUPPORT\TOOLS da mídia de instalação do sistema operacional Microsoft. Consulte a documentação da Microsoft para obter detalhes.
- 2 Extraia os arquivos Microsoft Sysprep do arquivo Deploy.cab usando a mídia do sistema operacional apropriada. Copie esses arquivos para C:\SysPrep na máquina de referência e certifique-se de que o diretório e os arquivos não estejam configurados para somente leitura.

Certifique-se de usar a versão mais recente do Sysprep. Se você usar uma versão mais antiga, pode ocorrer um erro.

Se você não tiver a versão apropriada do Sysprep, é possível baixá-la no site da Microsoft.

Mesmo se você possuir direitos de administrador, certifique-se de que seus direitos de usuário apropriados estejam configurados para executar o Sysprep. Consulte o artigo 270032 "User Rights Required to Run the Sysprep.exe Program" no site da Microsoft. Se você não possuir os direitos de usuário apropriados, quando o Sysprep for executado, este erro será exibido:

Você precisa ser um administrador para executar esse aplicativo.

O Assistente de Preparação de Imagem será encerrado depois que você configurar os direitos de usuário apropriados necessários para executar o assistente novamente.

- 3 Certifique-se de que a máquina de referência faça parte de um GRUPO DE TRABALHO, e não de uma domínio, para que o Microsoft Sysprep possa ser usado.
- 4Crie um Sysprep.inf e salve-o em C:\Sysprep.

#### Para criar o Sysprep.inf

Você pode criar o Sysprep.inf manualmente ou usar o Gerenciador de Instalação da Microsoft (Setupmgr.exe). O Gerenciador de Instalação pode ser encontrado no arquivo Deploy.cab na pasta SUPPORT\TOOLS das mídias de distribuição do SO Microsoft. Consulte a documentação da Microsoft para obter mais informações.

A Microsoft não oferece suporte à criação de uma seção de armazenamento em massa usando o utilitário Sysprep para Windows 2000. Se você usar essa opção com o Windows 2000, podem ocorrer problemas com a captura ou com a implantação de uma imagem.

Os arquivos Sysprep.inf de exemplo estão disponíveis na mídia de Captura de Imagem em \samples\sysprep\.

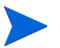

A

O arquivo Sysprep.inf não deverá ser maior que 800 KB.

Abaixo encontram-se algumas dicas a serem consideradas ao criar o arquivo Sysprep.inf:

- •Ajuste o valor do Fuso Horário da sua empresa.
- •Configure a Senha do Administrador.
- • Certifique-se de incluir uma chave de produto para que o usuário não precise digitá-la no dispositivo de destino.
- • Para realizar uma instalação autônoma. é necessário incluir UnattendMode = FullUnattended na seção [Unattended].
- • Defina ExtendOemPartition como 1, para que o Microsoft Sysprep estenda a partição do SO por qualquer espaço não particionado disponível no disco.
- • Se JoinDomain estiver presente no Sysprep.inf, então o Sysprep.inf precisa conter a ID de Usuário e a Senha do Administrador de uma conta do domínio que possua os direitos para associar o computador ao domínio. O JoinDomain diferencia maiúsculas de minúsculas.

### Como os arquivos Sysprep.inf são priorizados

O arquivo Sysprep.inf pode ser fornecido com a imagem do sistema operacional ou pode ser incluído no pacote referente à imagem do sistema operacional (conhecido como um arquivo Sysprep de substituição). Se o arquivo Sysprep.inf for publicado separadamente, ele será mesclado ao arquivo Sysprep.inf no NTFS da imagem em um único arquivo Sysprep.inf combinado.

Os arquivos Sysprep.inf são priorizados na seguinte ordem, da mais baixa à mais alta:

- 1 O Sysprep incorporado na imagem (prioridade mais baixa). Se não houver um Sysprep.inf publicado separadamente (Sysprep de substituição), somente o Sysprep.inf na imagem será usado.
- 2Sysprep de substituição (um arquivo Sysprep separado da imagem "gold").

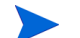

Somente um Sysprep.inf de substituição será resolvido.

3O Sysprep anexado aos critérios de diretiva (prioridade mais alta).

# <span id="page-244-0"></span>Sobre o Assistente de Preparação de Imagem

O Assistente de Preparação de Imagem executa as seguintes tarefas:

- 1 Cria um objeto que contém informações (incluindo hardwares e recursos de informação do SO) sobre a máquina de referência.
- $\mathcal{P}$  (Pontos de Saída Opcionais não disponíveis para imagens Herdadas) Executa os pontos de saída disponíveis para seu uso conforme necessário. O arquivo PRE.CMD é executado antes que o Assistente de Preparação de Imagem inicie o SysPrep para selar a imagem. O arquivo POST.CMD é executado após o Sysprep ter selado a imagem. Consulte [Usando os Pontos](#page-245-0)  [de Saída do Assistente de Preparação de Imagem na página](#page-245-0) 246 para obter detalhes.
- 3Executa o Microsoft Sysprep em sistemas operacionais compatíveis.
- 4 Reinicia a máquina de referência no SO de Serviço (reiniciado a partir da mídia apropriada). O SO de Serviço é executado para coletar a imagem e seus arquivos associados.

5 Cria e copia arquivos para SystemDrive:\Arquivos de Programas\ SystemDrive:\Arquivos de Programas\Hewlett-Packard\HPCA\OSManagerServer\upload no Servidor HPCA.

Se você escolher criar uma imagem herdada, os arquivos carregados serão:

— ImageName.IMG

Este arquivo contém a imagem "gold". Ele é uma cópia compactada de setor por setor da partição de inicialização do sistema do disco rígido que pode ser muito grande. O arquivo contém um sistema de arquivos incorporado que estará acessível quando a imagem for instalada.

— ImageName.MBR

Este arquivo contém o arquivo de registro mestre de inicialização da máquina de referência.

— ImageName.PAR

Este arquivo contém o arquivo da tabela de partição da máquina de referência.

— ImageName.EDM

Este arquivo contém o objeto com as informações do inventário.

Se você optar por criar uma imagem usando o ImageX ou a instalação do Windows, os arquivos carregados serão:

— ImageName.WIM

Este arquivo contém um conjunto de arquivos e informações de sistema de arquivo da máquina de referência.

— ImageName.EDM

Este arquivo contém o objeto com as informações do inventário.

## <span id="page-245-0"></span>Usando os Pontos de Saída do Assistente de Preparação de Imagem

Você pode usar os pontos de saída para o Assistente de Preparação de Imagem conforme necessário. Por exemplo, você pode usá-los para limpar um dispositivo antes de realizar uma captura.

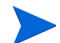

Não é compatível com imagens Herdadas.

#### Para usar os pontos de saída:

- 1Crie os arquivos PRE.CMD e POST.CMD.
- 2 Salve esses arquivos e todos os arquivos de suporte em OSM\PREPWIZ\payload\default\pre e em OSM\PREPWIZ\payload\default\post, respectivamente.

O Assistente de Preparação de Imagem copia esses arquivos para %temp%\prepwiz\pre e %temp%\prepwiz\post no dispositivo de referência e os remove antes do início da captura. O arquivo PRE.CMD é executado antes que o Assistente de Preparação de Imagem inicie o SysPrep para selar a imagem. O arquivo POST.CMD é executado após o Sysprep ter selado a imagem.

## Preparando para Capturar Imagens Remotas

A seção a seguir explica como preparar imagens em máquinas remotas.

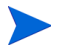

Compatível somente no Microsoft ImageX.

#### Para capturar imagens remotas

- 1Conecte-se a máquina remota a ser capturada.
- 2 Copie \image\_preparation\_wizard da mídia de Captura de Imagem para um compartilhamento de rede.
- 3 Mapeie uma unidade da máquina remota da qual a imagem será feita para o compartilhamento de rede que possui \image\_preparation\_wizard.
- 4 Prepare a máquina remota conforme necessário. Consulte os itens a seguir para obter informações sobre como preparar a máquina.
	- [Capturando pré-Windows Vista para Implantação ImageX na](#page-232-0)  [página](#page-232-0) 233
	- [Capturando Windows Vista para Implantação ImageX na página](#page-234-0) 235
	- [Capturando Windows Server 2008 para Implantação ImageX na](#page-236-0)  [página](#page-236-0) 237

## Usando o Assistente de Preparação de Imagem

Antes de continuar, defina a máquina de referência para inicializar a partir da unidade de CD-ROM. Isso precisa ser feito porque a mídia de Captura de Imagem é reinicializável. Quando você executa a mídia de Captura de Imagem, ela reinicializa o dispositivo para carregar a imagem.

#### Para usar o Assistente de Preparação de Imagem

- 1Insira a mídia de Captura de Imagem na máquina de referência.
- 2 Vá para o diretório image\_preparation\_wizard e clique duas vezes em prepwiz.exe.

Se você estiver usando um sistema operacional herdado e o agente não estiver instalado, você verá a mensagem a seguir.

Este computador não está com o agente do HPCA instalado. Você pode não conseguir gerenciar os computadores de destino com o produto Gerenciador de SO.

Se desejar que o dispositivo seja gerenciado, é necessário instalar o agente antes de executar o Assistente de Preparação de Imagem.

- Se estiver capturando uma imagem a ser implantada usando o método Herdado, o Assistente de Preparação de Imagem irá verificar se a pasta C:\Sysprep existe e se o agente do HPCA está instalado antes de continuar.
- Se você estiver capturando uma imagem a ser implantada usando o ImageX ou a Instalação do Windows, o Assistente de Preparação de Imagem localizará o Sysprep em C:\Windows\system32\sysprep no Windows Vista ou C: \sysprep nos sistemas operacionais pré-Windows Vista.

Ao usar o Publicador, você terá a opção de selecionar a partir de onde publicar o agente. Se estiver usando uma licença HPCA Standard, o agente já deverá estar incluído na imagem que foi capturada. No entanto, você ainda precisará selecionar a partir de onde publicar o agente quando executar o Publicador.

#### 3Clique em **Avançar**.

A janela do Contrato de Licença do Usuário Final é exibida.

4Clique em **Aceitar**.

Estes são os métodos de implantação que podem aparecer:

- **Herdado** captura uma imagem de disco bruta da partição (formato .IMG).
- **ImageX** captura uma imagem no formato .WIM que será implantada usando o WinPE e o utilitário ImageX.
- **Instalação do Windows** captura uma imagem no formato .WIM que será implantada usando o WinPE e a Instalação do Windows.

Se um método de implantação não foi compatível com o SO, ele não aparecerá.

- 5 Digite o endereço IP ou o nome e a porta do host do Servidor HPCA. Isso deverá ser especificado no seguinte formato: xxx.xxx.xxx.xxx:porta. A porta do Servidor HPCA reservada para as imagens do SO é a 3469.
- 6Clique em **Avançar**.
- 7 Digite um nome para o arquivo de imagem. Esse é o nome da imagem que será armazenada no diretório /upload.
- 8Clique em **Avançar**.

A janela Imagem do Disco de Expansão é exibida.

9 Digite o valor total do espaço em disco não compactado (em MB) a ser usado para cada arquivo de imagem. Digite 0 (zero) se não desejar criar uma imagem expandida.

Use imagens expandidas para dividir o arquivo de imagem em segmentos menores. Os segmentos de imagem expandida estão restritos a 4 GB. Isso é útil porque permite a conformidade com a restrição de imagens inteiras que precisem ser inferiores a 4 GB, para que possam ser armazenadas no Configuration Server. Se você optar por não usar a opção de imagem expandida (digitando 0), as suas imagens precisam ter menos de 4 GB.

10 Clique em **Avançar**.

Caso apropriado, a janela Opções Adicionais do Sysprep será aberta.

A caixa de texto estará preenchida com um comando que limpa todos os SIDs para preparar a máquina para a captura.

11 Se desejar, você pode adicionar opções adicionais a serem transmitidas ao Sysprep usando um espaço como o delimitador.

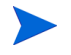

Esta é uma opção avançada. Seja cauteloso ao digitar opções adicionais, pois o comando digitado não será validado.

- 12 Consulte a documentação da Microsoft para obter informações sobre opções adicionais do Sysprep.
- 13 Clique em **Avançar**.

Se você escolher ImageX como o método de implantação, a janela de carga do Selecionar Assistente de Preparação de Imagem será exibida com a opção padrão selecionada.

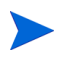

A carga contém os dados de Inicialização de Serviço Local (LSB) a serem transmitidos aos dispositivos de destino.

14 Digite uma descrição para o arquivo de imagem e clique em **Avançar**.

A janela Selecionar a Edição do Windows pode ser aberta.

15 Selecione a edição do Windows que você está capturando e clique em **Avançar**.

A janela Opções pode ser exibida.

Se o agente do HPCA não estiver instalado, você não verá a caixa de seleção Execute a conexão do cliente depois de instalar o SO. No entanto, lembre-se que é importante que esse agente esteja instalado se você estiver usando o método Herdado para capturar uma imagem.

16 Selecione as opções adequadas.

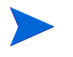

As opções aparecerão de acordo com o sistema operacional que você está capturando.

#### — **Crie a Seção de Armazenamento em Massa em Sysprep.inf**

Marque esta caixa de seleção para criar uma lista de drivers do Armazenamento em Massa na seção [SysprepMassStorage] do Sysprep.inf no Windows XP e superior.

A Microsoft não oferece suporte à criação de uma seção de armazenamento em massa usando o utilitário Sysprep para Windows 2000. Se você usar essa opção com o Windows 2000, podem ocorrer problemas com a captura ou com a implantação de uma imagem.

#### — **Otimize a compactação do espaço em disco não usado**

Marque esta caixa de seleção para otimizar a compactação do espaço em disco não usado. Isso adicionará zeros até o final da partição da unidade do sistema. Esse processo pode demorar dependendo do tamanho do disco rígido.

Isso inclui a compactabilidade da imagem capturada, reduzindo o seu tamanho. Arquivos de imagem menores podem exigir menos espaço em disco para armazenagem e menor largura de banda na rede.

#### — **Redimensione a partição antes de carregar o SO**

Marque esta caixa de seleção para redimensionar a partição e reduzi-la ao máximo. Se você não marcar esta caixa, certifique-se de que o tamanho da partição é apropriado.

#### — **Execute a conexão do cliente depois de instalar o SO**

Marque esta caixa de seleção para conectar-se ao Servidor HPCA após a instalação do SO. Se ela não for marcada, a conexão com o SO do HPCA não será realizada após a instalação do SO.

Esta opção não aparecerá se você estiver usando um método sem o agente instalado (por exemplo, se você estiver usando o método Herdado e não instalou o agente do HPCA ou se estiver capturando uma imagem do Windows Vista porque o agente é instalado durante a implantação e a conexão é executada por padrão).

#### 17 Clique em **Avançar**.

A janela Resumo é exibida.

- 18 Clique em **Iniciar**.
- 19 Clique em **Concluir**.

Se você estiver trabalhando com um dispositivo APIC, a janela Tornar imagem compatível com PIC será exibida. Os sistemas operacionais Windows Vista só podem ser capturados a partir de dispositivos compatíveis com APIC e implantados nos mesmos.

20 Caso necessário, marque a caixa de seleção **Tornar imagem compatível com PIC**.

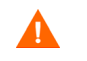

A Microsoft não recomenda isso. Certifique-se de consultar o site para obter mais informações antes de fazer essa opção.

21 Clique em **Avançar**.

Se você marcou a caixa de seleção na figura acima. a janela Selecionar CD do Windows será exibida.

- 22 Navegue até o CD-ROM do Windows e clique em **Avançar**.
- 23 Clique em **Concluir** para executar o Sysprep.

O Assistente de Preparação de Imagem iniciará o Sysprep; isso pode demorar de 15 a 20 minutos para ser concluído. O Sysprep reinicializa'ra o dispositivo quando tiver terminado. Pode ser necessário clicar em **OK** para reiniciar o dispositivo.

- • Se você estiver usando o Windows 2000, o Sysprep pode demorar para executar, mesmo se não houver nenhuma atividade na tela.
	- • Se estiver usando o modo de auditoria (anteriormente conhecido como modo de fábrica), a máquina será reinicializada para o sistema operacional com o sistema de rede habilitado. Depois que as personalizações estiverem concluídas, você precisará inserir o CD/DVD da Captura de Imagem na máquina, ir para um prompt de comando e executar

sysprep.exe -reseal -reboot

Depois que o Sysprep reiniciar, a imagem deverá ser carregada no servidor.

• Se a ordem de inicialização estiver definida para o CD-ROM primeiro e a mídia da Captura de Imagem estiver carregada, o dispositivo será reiniciado no CD-ROM.
• Se o seu dispositivo não possuir um CD-ROM, você precisará de um ambiente PXE e definir que o dispositivo deverá ser inicializado a partir da rede primeiro. E, seguida, durante a inicialização da rede, você poderá pressionar F8 no teclado para capturar a imagem usando o PXE. Um menu será exibido e você deverá selecionar Inicialização Remota (Upload da Imagem).

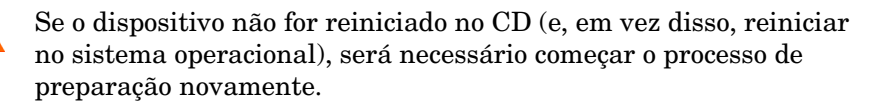

Em seguida, o dispositivo será conectado à rede e armazenará a imagem no Servidor HPCA.

• O upload da imagem parece demorar muito. No entanto, não é só o upload que demora, mas a compactação da imagem e a otimização da compactação do espaço em disco não utilizado (principalmente se houver muito espaço livre em disco). Isso acontece durante a transferência da imagem e, portanto, o pipe da rede não apresenta afunilamento. As velocidades de transferência serão de aproximadamente 30 a 400 Kbps, mas podem variar de acordo com as velocidades do processador e com o ambiente de rede.

• Convém criar cópias dos arquivos armazenados no diretório \upload para que você possa recuperá-los, caso necessário.

O Assistente de Preparação de Imagem se conecta à rede e armazena a imagem no Servidor HPCA no diretório de upload.

Quando o processo de upload estiver concluído, a seguinte mensagem será exibida:

\*\*\*\* A imagem do SO foi enviada com êxito para o Servidor HPCA OS Manager.

24 Reinicie a máquina de referência e reajuste as configurações de inicialização, caso necessário, para retornar ao sistema operacional original.

Em seguida, publique a sua imagem no banco de dados do HPCA. Consulte as informações sobre publicação na documentação do HPCA.

### Usando o Assistente de Preparação de Imagem no Modo Autônomo

Você poderá usar um arquivo de configuração para executar o Assistente de Preparação de Imagem no modo autônomo.

Para usar o Assistente de Preparação de Imagem no Modo Autônomo

- 1Insira a mídia de Captura de Imagem na máquina de referência.
- 2 Vá para \samples\prepwiz\_unattend e copie setup.cfg para a sua máquina local ou para um local na rede.
- 3 Faça as modificações necessárias. Seguem abaixo o valores que você pode precisar alterar.

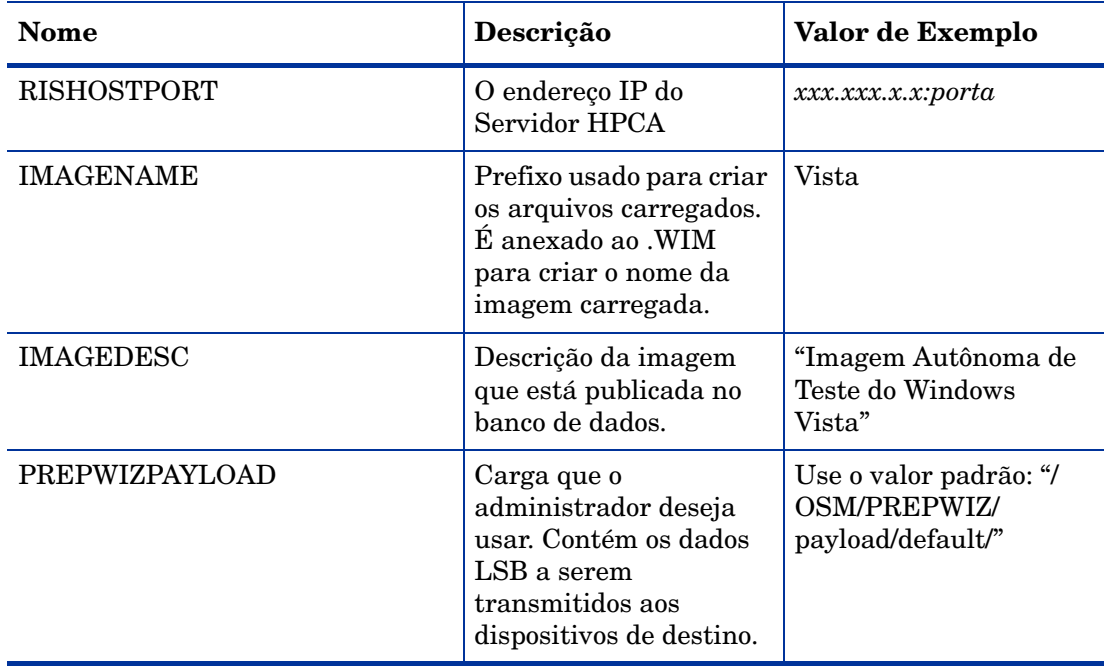

#### **Tabela 20 Variáveis no setup.cfg**

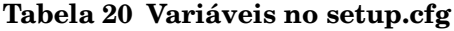

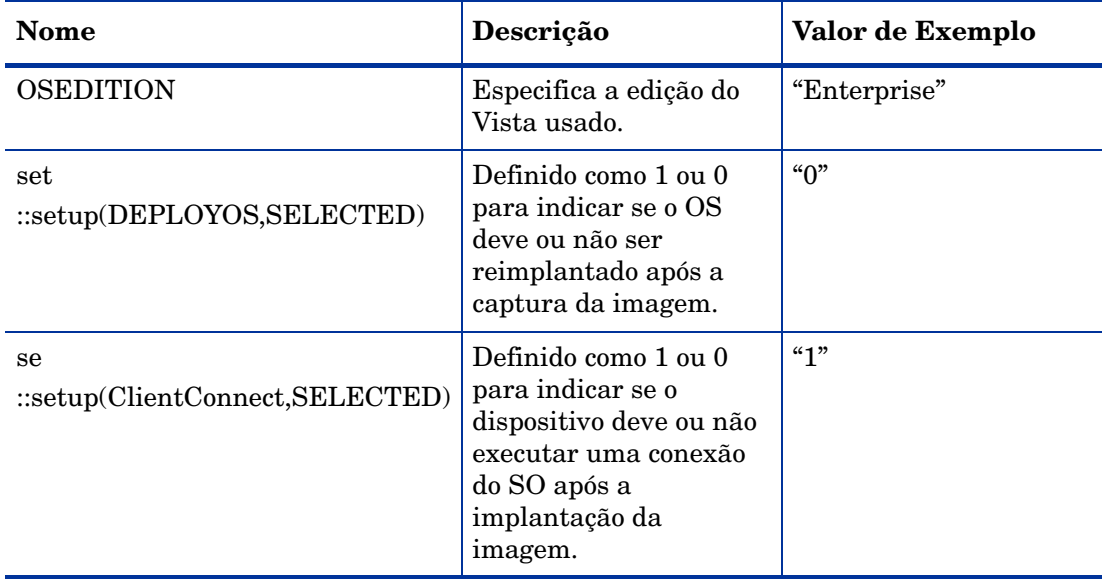

4 Na máquina de referência, abra uma janela de comando e altere para o diretório de CD/DVD. Vá para Image\_Preparation\_Wizard\win32. Em seguida, execute este comando:

prepwiz -mode silent -cfg <caminho totalmente qualificado>\setup.cfg

O Assistente de Preparação de Imagem iniciará o Sysprep; isso pode demorar de 15 a 20 minutos para ser concluído. O Sysprep reiniciará o dispositivo após concluir, se conectará à rede e armazenará a imagem no diretório de upload do Servidor HPCA.

## Preparando e Capturando Imagens de Cliente Fino

As seguintes seções explicam como preparar e capturar imagens de sistema operacional de Cliente Fino compatíveis:

- •[Imagens do SO Windows XPe na página](#page-255-0) 256
- •[Imagens do SO Windows CE na página](#page-259-0) 260
- •[Imagens do SO Linux Incorporado na página](#page-262-0) 263

### <span id="page-255-0"></span>Imagens do SO Windows XPe

As seguintes seções explicam como preparar e capturar imagens de sistema operacional de cliente fino do Windows XPe:

- •[Tarefa 1 – Preparar a Máquina de Referência XPe na página](#page-255-1) 256
- •[Tarefa 2 – Executar o Assistente de Preparação de Imagem na página](#page-255-2) 256

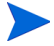

Você pode capturar uma imagem um dispositivo de cliente fino XPe e subsequentemente implantá-la em um dispositivo de cliente fino XPe com uma unidade flash maior. Há algumas restrições, conforme especificado no documento das notas da versão.

#### <span id="page-255-1"></span>Tarefa 1 – Preparar a Máquina de Referência XPe

Para preparar um cliente fino XPe para a captura de imagem, você precisará dos seguintes itens:

- •Mídia HPCA
- •CD-ROM do XPe Embedded Toolkit
- $\bullet$ CD-ROM de Preparação de Imagem

Para poder capturar uma imagem do Windows XPe, faça isto:

- 1Faça logon no Windows XPe como Administrador.
- 2No XPe Embedded Toolkit, copie etprep.exe para C:\Windows
- 3No XPe Embedded Toolkit, copie fbreseal.exe para  $C:\W$ indows\fba
- 4 Instale o agente do HPCA. Consulte [Instalando o Agente HPCA em](#page-70-0)  [Clientes Finos HP na página](#page-70-0) 71 para obter detalhes.

#### <span id="page-255-2"></span>Tarefa 2 – Executar o Assistente de Preparação de Imagem

O Assistente de Preparação de Imagem executa as seguintes tarefas:

- 1 Verifica se há espaço em disco suficiente na máquina e verifica se o agente do HPCA está instalado. Se não houver espaço em disco suficiente, o Assistente de Preparação de Imagem exibirá uma mensagem e será fechado.
- 2 Cria um objeto que contém informações (incluindo hardwares e recursos da BIOS) sobre a máquina de referência.
- 3 Reinicia a máquina de referência no sistema operacional de serviço (iniciado a partir do CD de preparação de imagem criado por você). A parte do Assistente de Preparação de Imagem baseada em Linux é executada para coletar a imagem e os arquivos associados a ela.
- 4 Cria e copia os arquivos a seguir para C:\Arquivos de Programas\Hewlett-Packard\HPCA\OSManagerServer\upload no Servidor HPCA.
	- ImageName.IBR

Este arquivo contém a imagem. Os arquivos de imagem de Cliente Fino são do mesmo tamanho que a unidade flash da máquina de referência. As imagens do Windows XPe podem ser implantadas nas máquinas de destino com unidades flash maiores ou iguais. O arquivo contém um sistema de arquivos incorporado que estará acessível quando a imagem for instalada.

— ImageName.ED ${\rm M}$ 

Enquanto esses arquivos são transferidos, a velocidade da rede é reduzida porque a imagem do sistema operacional é compactada durante a transferência.

Um log completo (*ID\_da\_máquina*.log) também estará disponível no diretório de upload depois que a imagem for implantada.

#### Para usar o Assistente de Preparação de Imagem

- 1 Insira o CD-ROM do Assistente de Preparação de Imagem criado por você na unidade de CD-ROM da máquina de referência (dispositivos de cliente fino exigem uma unidade de CD-ROM USB). Esse CD é criado usando o ImageCapture.iso encontrado no diretório Media\iso\roms da sua mídia HPCA.
- 2 Se a execução automática estiver habilitada, a página inicial do CD de Preparação e Captura do SO do HPCA será exibida.
- 3 Clique em **Procurar** para abrir o diretório \image\_preparation\_wizard\win32\.
- 4 Clique duas vezes em **prepwiz.exe**. O Assistente de Preparação de Imagem verifica se o etprep.exe e o fbreseal.exe estão disponíveis antes de continuar. A janela de Boas Vindas é aberta.
- 5 Clique em **Avançar**. A janela do Contrato de Licenciamento do Usuário Final é exibida.
- 6Clique em **Aceitar**.
- 7 Digite o endereço IP ou o nome e a porta do host do servidor HPCA. Isso deverá ser especificado no seguinte formato: *xxx.xxx.xxx.xxx*:*porta*. A porta do servidor HPCA reservada para as imagens do SO é a 3469.

Se o Assistente de Preparação de Imagem não conseguir se conectar ao servidor HPCA, uma mensagem será exibida e será necessário executar os seguintes procedimentos:

- Clique em **Sim** para continuar de qualquer forma.
- Clique em **Não** para modificar o nome do host ou o endereço IP.
- Clique em **Cancelar** para sair do Assistente de Preparação de Imagem.
- 8Clique em **Avançar**. A janela Nome da Imagem é exibida.
- 9 Digite um nome para o arquivo de imagem. Este é o nome de imagem que será armazenado no diretório /upload do servidor HPCA.
- 10 Clique em **Avançar**. Uma janela será exibida para que você digite uma descrição da imagem.
- 11 Digite uma descrição para o arquivo de imagem.
- 12 Clique em **Avançar.** A janela Opções é exibida.
- 13 Selecione as opções adequadas.

#### **Execute a conexão do cliente depois de instalar o SO**

Marque essa caixa de seleção para se conectar ao servidor HPCA após a instalação do SO para verificar se o SO foi instalado corretamente. Se ela não for selecionada, a Conexão de SO não ocorrerá automaticamente depois que o SO estiver instalado.

- 14 Aceite os padrões e clique em **Avançar**. A janela Resumo é exibida.
- 15 Clique em **Iniciar**.
- 16 Clique em **Concluir.** O assistente prepara a imagem.
- 17 Clique em **OK**.

O dispositivo é reiniciado para o CD do Assistente de Preparação de Imagem na unidade de CD-ROM. Faça os ajustes de configuração necessários para garantir que isso ocorra (por exemplo, com algumas versões do BIOS, você pode pressionar F10 durante o processo de reinicialização e alterar a ordem de inicialização nas definições de configuração).

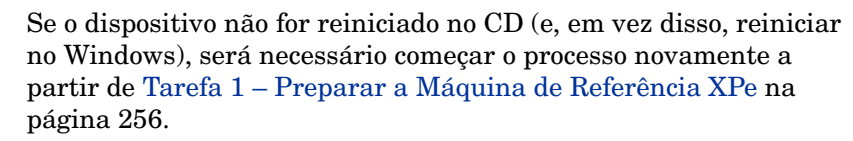

O upload da imagem parece demorar muito. No entanto, não é só o upload que demora, mas a compactação da imagem e a otimização da compactação do espaço em disco não utilizado (principalmente se houver muito espaço livre em disco). Isso acontece durante a transferência da imagem e, portanto, o pipe da rede não apresenta afunilamento. As velocidades de transferência serão de aproximadamente 30 a 400 Kbps, mas podem variar de acordo com as velocidades do processador e com o ambiente de rede.

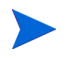

Convém criar cópias dos arquivos armazenados no diretório \upload para que você possa recuperá-los, caso necessário.

18 O Assistente de Preparação de Imagem do SO se conecta à rede e armazena a imagem no servidor HPCA no diretório /upload.

Quando o processo de upload estiver concluído, você verá as mensagens a seguir

A imagem do SO foi enviada com êxito para o Servidor OVCM OS Manager

\*\*\*\* Se você inseriu um CD, remova-o agora e reinicie

19 Reinicie a máquina de referência e reajuste as configurações de inicialização, caso necessário, para retornar ao sistema operacional original.

Agora você poderá usar o Publicador para publicar o arquivo de imagem no servidor HPCA para distribuição aos dispositivos gerenciados.

### <span id="page-259-0"></span>Imagens do SO Windows CE

As seguintes seções explicam como preparar e capturar imagens de sistema operacional de cliente fino do Windows CE:

- •[Tarefa 1 - Preparar a Máquina de Referência CE na página](#page-259-1) 260
- •[Tarefa 2 - Executar o Assistente de Preparação de Imagem na página](#page-259-2) 260

#### <span id="page-259-1"></span>Tarefa 1 - Preparar a Máquina de Referência CE

Para preparar um cliente fino CE para a captura de imagem, você precisará dos seguintes itens:

- •Mídia HPCA
- •CD-ROM de Preparação de Imagem

Antes de capturar a imagem, instale o agente do HPCA no dispositivo Windows CE. Consulte [Instalando o Agente HPCA em Clientes Finos HP na](#page-70-0)  [página](#page-70-0) 71 para obter detalhes.

#### <span id="page-259-2"></span>Tarefa 2 - Executar o Assistente de Preparação de Imagem

O Assistente de Preparação de Imagem executa as seguintes tarefas:

- 1 Verifica se há espaço em disco suficiente na máquina e verifica se o agente do HPCA está instalado. Se não houver espaço em disco suficiente, o Assistente de Preparação de Imagem exibirá uma mensagem e será fechado.
- 2 Cria um objeto que contém informações (incluindo hardwares e recursos da BIOS) sobre a máquina de referência.
- 3 Reinicia a máquina de referência no sistema operacional de serviço (iniciado a partir do CD de preparação de imagem criado por você). A parte do Assistente de Preparação de Imagem baseada em Linux é executada para coletar a imagem e os arquivos associados a ela.
- 4 Cria e copia os arquivos a seguir para C:\Arquivos de Programas\Hewlett-Packard\HPCA\OSManagerServer\upload no Servidor HPCA.
	- ImageName.IBR

Este arquivo contém a imagem. Os arquivos de imagem de Cliente Fino são do mesmo tamanho que a unidade flash da máquina de referência. As imagens Windows CE incorporadas podem ser implantadas em máquinas de destino com unidades flash de mesmo tamanho. O arquivo contém um sistema de arquivos incorporado que estará acessível quando a imagem for instalada.

— ImageName.ED ${\rm M}$ 

Enquanto esses arquivos estão sendo transferidos, a velocidade da rede é reduzida porque a imagem do sistema operacional é compactada durante a transferência.

Um log completo (*ID\_da\_máquina*.log) também estará disponível no diretório de upload depois que a imagem for implantada.

#### Para usar o Assistente de Preparação de Imagem

- 1 Insira o CD-ROM do Assistente de Preparação de Imagem criado por você na unidade de CD-ROM da máquina de referência (dispositivos de cliente fino exigem uma unidade de CD-ROM USB). Esse CD é criado usando o ImageCapture.iso, encontrado no diretório Media\iso\roms da sua mídia HPCA.
- 2 Se a execução automática estiver habilitada, a página inicial do CD de Preparação e Captura do SO do HPCA será exibida.
- 3 Clique em **Procurar** para abrir o diretório \image\_preparation\_wizard\WinCE\.
- 4Clique duas vezes em **prepwiz.exe**. O Assistente de Preparação é exibido.
- 5 Digite o endereço IP ou o nome e a porta do host do servidor HPCA. Isso deverá ser especificado no seguinte formato: *xxx.xxx.xxx.xxx*:*porta*. A porta do servidor HPCA reservada para as imagens do SO é a 3469.

Se o Assistente de Preparação de Imagem não conseguir se conectar ao servidor HPCA, uma mensagem será exibida e será necessário executar os seguintes procedimentos:

— Clique em **Sim** para continuar de qualquer forma.

- Clique em **Não** para modificar o nome do host ou o endereço IP.
- Clique em **Cancelar** para sair do Assistente de Preparação de Imagem.
- 6Clique em **OK**. O assistente prepara a imagem.

O dispositivo é reiniciado para o CD do Assistente de Preparação de Imagem na unidade de CD-ROM. Faça os ajustes de configuração necessários para garantir que isso ocorra (por exemplo, com algumas versões do BIOS, você pode pressionar F10 durante o processo de reinicialização e alterar a ordem de inicialização nas definições de configuração).

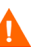

Se o dispositivo não for reiniciado no CD (e, em vez disso, reiniciar no Windows), será necessário começar o processo novamente a partir de [Tarefa 1 - Preparar a Máquina de Referência CE na](#page-259-1)  [página](#page-259-1) 260.

O upload da imagem parece demorar muito. No entanto, não é só o upload que demora, mas a compactação da imagem e a otimização da compactação do espaço em disco não utilizado (principalmente se houver muito espaço livre em disco). Isso acontece durante a transferência da imagem e, portanto, o pipe da rede não apresenta afunilamento. As velocidades de transferência serão de aproximadamente 30 a 400 Kbps, mas podem variar de acordo com as velocidades do processador e com o ambiente de rede.

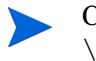

Convém criar cópias dos arquivos armazenados no diretório \upload para que você possa recuperá-los, caso necessário.

7 O Assistente de Preparação de Imagem do SO se conecta à rede e armazena a imagem no servidor HPCA no diretório /upload.

Quando o processo de upload estiver concluído, você verá as mensagens a seguir

A imagem do SO foi enviada com êxito para o Servidor OVCM OS Manager

\*\*\*\* Se você inseriu um CD, remova-o agora e reinicie

8 Reinicie a máquina de referência e reajuste as configurações de inicialização, caso necessário, para retornar ao sistema operacional original.

Agora você poderá usar o Publicador para publicar o arquivo de imagem no servidor HPCA para distribuição aos dispositivos gerenciados. Consulte na página.

### <span id="page-262-0"></span>Imagens do SO Linux Incorporado

As seguintes seções explicam como preparar e capturar imagens de sistema operacional Linux Incorporado:

- • [Tarefa 1 - Preparar a Máquina de Referência Linux Incorporado na](#page-262-1)  [página](#page-262-1) 263
- •[Tarefa 2 - Executar o Assistente de Preparação de Imagem na página](#page-262-2) 263

#### <span id="page-262-1"></span>Tarefa 1 - Preparar a Máquina de Referência Linux Incorporado

Para preparar um cliente fino Linux Incorporado para a captura de imagem, você precisará dos seguintes itens:

- •Mídia HPCA
- •CD-ROM de Preparação de Imagem

Antes de capturar a imagem, instale o agente do HPCA no dispositivo Linux incorporado. Consulte [Instalando o Agente HPCA em Clientes Finos HP na](#page-70-0)  [página](#page-70-0) 71 para obter detalhes.

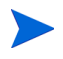

Para obter informações adicionais sobre o dispositivo de cliente fino e instruções sobre como executar a instalação usando o NFS, consulte o capítulo de instalação no guia ou o arquivo LEIAME incluído no ThinClient.tar.

#### <span id="page-262-2"></span>Tarefa 2 - Executar o Assistente de Preparação de Imagem

O Assistente de Preparação de Imagem executa as seguintes tarefas:

- 1 Verifica se há espaço em disco suficiente na máquina e verifica se o agente do HPCA está instalado. Se não houver espaço em disco suficiente, o Assistente de Preparação de Imagem exibirá uma mensagem e será fechado.
- 2 Cria um objeto que contém informações (incluindo hardwares e recursos da BIOS) sobre a máquina de referência.
- 3 Reinicia a máquina de referência no sistema operacional de serviço (iniciado a partir do CD de preparação de imagem criado por você). A parte do Assistente de Preparação de Imagem baseada em Linux é executada para coletar a imagem e os arquivos associados a ela.
- 4 Cria e copia os arquivos a seguir para C:\Arquivos de Programas\Hewlett-Packard\HPCA\OSManagerServer\upload no Servidor HPCA.
	- ImageName.DD

Este arquivo contém a imagem. Os arquivos de imagem de Cliente Fino são do mesmo tamanho que a unidade flash da máquina de referência. As imagens Linux incorporadas podem ser implantadas somente em máquinas de destino com unidades flash de mesmo tamanho. O arquivo contém um sistema de arquivos incorporado que estará acessível quando a imagem for instalada.

— ImageName.EDM Este arquivo contém o objeto com as informações do inventário.

Enquanto esses arquivos são transferidos, a velocidade da rede é reduzida porque a imagem do sistema operacional é compactada durante a transferência.

Um log completo (*ID\_da\_máquina*.log) também estará disponível no diretório de upload depois que a imagem for implantada.

#### Para usar o Assistente de Preparação de Imagem

- 1 Insira o CD-ROM do Assistente de Preparação de Imagem criado por você na unidade de CD-ROM da máquina de referência (dispositivos de cliente fino exigem uma unidade de CD-ROM USB). Esse CD é criado usando o ImageCapture.iso encontrado no diretório Media\iso\roms da sua mídia HPCA.
	- Em alguns modelos de cliente fino Linux, o CD-ROM pode estar montado por padrão com a opção noexec, que impede a execução a partir do CD-ROM. Isso irá gerar um erro de permissão ou uma falha na execução ao tentar executar o Assistente de Preparação de Imagem. A remontagem do CD-ROM sem a opção noexec resolverá o problema.
- 2 No CD de Preparação de Imagem, vá para /image\_preparation\_wizard/ linux e execute ./prepwiz. A janela de Boas Vindas é aberta.
- 3 Clique em **Avançar**. A janela do Contrato de Licenciamento do Usuário Final é exibida.
- 4Clique em **Aceitar**.

5 Digite o endereço IP ou o nome e a porta do host do servidor HPCA. Isso deverá ser especificado no seguinte formato: *xxx.xxx.xxx.xxx*:*porta*. A porta do servidor HPCA reservada para as imagens do SO é a 3469.

Se o Assistente de Preparação de Imagem não conseguir se conectar ao servidor HPCA, uma mensagem será exibida e será necessário executar os seguintes procedimentos:

- Clique em **Sim** para continuar de qualquer forma.
- Clique em **Não** para modificar o nome do host ou o endereço IP.
- Clique em **Cancelar** para sair do Assistente de Preparação de Imagem.
- 6Clique em **Avançar**. A janela Nome da Imagem é exibida.
- 7 Digite um nome para o arquivo de imagem. Este é o nome de imagem que será armazenado no diretório /upload do servidor HPCA.
- 8 Clique em **Avançar**. Uma janela será exibida para que você digite uma descrição da imagem.
- 9Digite uma descrição para o arquivo de imagem.
- 10 Clique em **Avançar.** A janela Opções é exibida.
- 11 Selecione as opções adequadas.

#### **Execute a conexão do cliente depois de instalar o SO**

Marque essa caixa de seleção para se conectar ao servidor HPCA após a instalação do SO para verificar se o SO foi instalado corretamente. Se ela não for selecionada, a Conexão de SO não ocorrerá automaticamente depois que o SO estiver instalado.

- 12 Aceite os padrões e clique em **Avançar**. A janela Resumo é exibida.
- 13 Clique em **Iniciar**.
- 14 Clique em **Concluir.** O assistente prepara a imagem.
- 15 Clique em **OK**.

O dispositivo é reiniciado para o CD do Assistente de Preparação de Imagem na unidade de CD-ROM. Faça os ajustes de configuração necessários para garantir que isso ocorra (por exemplo, com algumas versões do BIOS, você pode pressionar F10 durante o processo de reinicialização e alterar a ordem de inicialização nas definições de configuração).

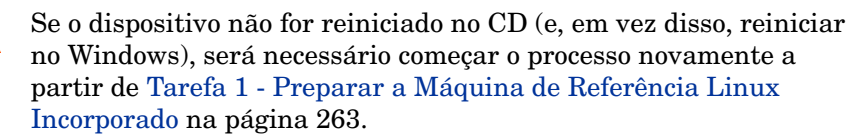

O upload da imagem parece demorar muito. No entanto, não é só o upload que demora, mas a compactação da imagem e a otimização da compactação do espaço em disco não utilizado (principalmente se houver muito espaço livre em disco). Isso acontece durante a transferência da imagem e, portanto, o pipe da rede não apresenta afunilamento. As velocidades de transferência serão de aproximadamente 30 a 400 Kbps, mas podem variar de acordo com as velocidades do processador e com o ambiente de rede.

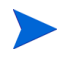

Convém criar cópias dos arquivos armazenados no diretório \upload para que você possa recuperá-los, caso necessário

16 O Assistente de Preparação de Imagem do SO se conecta à rede e armazena a imagem no servidor HPCA no diretório /UPLOAD.

Quando o processo de upload estiver concluído, você verá as mensagens a seguir

A imagem do SO foi enviada com êxito para o Servidor OVCM OS Manager

\*\*\*\* Se você inseriu um CD, remova-o agora e reinicie

17 Reinicie a máquina de referência e reajuste as configurações de inicialização, caso necessário, para retornar ao sistema operacional original.

Agora você poderá usar o Publicador para publicar o arquivo de imagem no servidor HPCA para distribuição aos dispositivos gerenciados.

## Publicando e Implantando Imagens de SO

Depois de capturar uma imagem, use o Publicador para publica-la no banco de dados do HPCA. Para obter instruções, consulte as informações sobre publicação na documentação do HPCA.

Quando a Biblioteca de SO for publicada no HPCA, atualize-a para exibir a nova imagem. Use a barra de ferramentas do console HPCA para implantar a imagem nos dispositivos selecionados.

# 10 Usando o Publicador

Use o Publicador para publicar softwares, definições de configuração de BIOS, HP Softpaqs e imagens de sistema operacional no HP Client Automation (HPCA). Todos os softwares publicados estão disponíveis no Gerenciamento de Software, guia Software, do console principal do HPCA. Os sistemas operacionais publicados estão disponíveis no Gerenciamento do SO, guia Sistemas Operacionais.

Depois de publicar um software, ele precisa ser qualificado e implantado nos dispositivos gerenciados do seu ambiente.

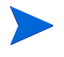

O Publicador é instalado automaticamente no HPCA Core durante a instalação do HPCA Core. Se o agente já estiver instalado na máquina, o Publicador será instalado na pasta do agente. Se desejar instalá-lo em um local diferente, você poderá usar o arquivo de instalação do HP Client Automation Administrator na mídia do produto ou usar o serviço HPCA Administrator Publisher na Biblioteca de Software. Consulte Instalando Manualmente o HPCA Administrator in no *Guia de Introdução e Conceitos do HP Client Automation Core e Satellite* para obter mais informações.

#### <span id="page-268-0"></span>Para iniciar o Publicador

1 No dispositivo em que instalou o Publicador, use o menu **Iniciar** para ir para:

**Iniciar**  <sup>&</sup>gt; **Todos os Programas > HP Client Automation Administrator > HP Client Automation Administrator Publisher**

2 Para fazer logon no Publicador, use o nome de usuário HPCA e a senha. Por padrão, o nome do usuário é **admin** e a senha é **secret**.

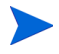

As opções de publicação variam de acordo com os dispositivos de destino pretendidos e com a licença HPCA instalada.

Tabela [21 na página](#page-269-0) 270 mostra as opções de publicação disponíveis em cada um dos três níveis de licença.

| Opções de Publicação                                        | <b>Starter</b> | Padrão | <b>Enterprise</b> |
|-------------------------------------------------------------|----------------|--------|-------------------|
| Seleção de Componentes                                      | Não            | Sim    | Sim               |
| Configuração de hardware                                    | Não            | Não    | Sim               |
| Configuração do BIOS da HP                                  | Sim            | Sim    | Não               |
| HP Softpaqs                                                 | Sim            | Sim    | Não               |
| Suplementos do SO/Drivers POS adicionais                    | Não            | Sim    | Sim               |
| Imagem do SO                                                | Não            | Sim    | Sim               |
| Windows Installer                                           | Não            | Sim    | Sim               |
| Seleção de Componente de Cliente Fino                       | Sim            | Sim    | Sim               |
| Suplementos do SO/Drivers POS adicionais<br>de Cliente Fino | Não            | Não    | Não               |
| Imagem de SO de Cliente Fino                                | Sim            | Sim    | Sim               |

<span id="page-269-0"></span>**Tabela 21 Opções de publicação disponíveis em cada licença do HPCA**

As seções a seguir explicam como usar o Publicador para as opções de publicação referentes à sua licença. Se você selecionar uma opção de publicação de cliente fino, siga as instruções na seção apropriada abaixo.

- •[Software de Publicação na página](#page-270-0) 271
- $\bullet$ [Publicando Imagens de Sistema Operacional na página](#page-275-0) 276
- •[Publicando Suplementos do SO/Drivers POS adicionais na página](#page-279-0) 280
- $\bullet$ [Publicando HP Softpaqs na página](#page-281-0) 282
- •[Publicando Configurações de BIOS na página](#page-282-0) 283

## <span id="page-270-0"></span>Software de Publicação

Dependendo do tipo de software a ser publicado, você usará uma das duas opções de publicação. Na tela de logon, você poderá escolher que o Windows Installer publique os arquivos do Windows Installer (.msi) ou que a Seleção de Componentes seja usada ao publicar arquivos que não sejam do Windows Installer. As seções a seguir explicam as etapas de publicação de cada tipo de arquivo.

- •[Publicando Arquivos do Windows Installer na página](#page-270-1) 271
- •[Publicação Usando a Seleção de Componentes na página](#page-272-0) 273

### <span id="page-270-1"></span>Publicando Arquivos do Windows Installer

O Windows Installer arquivos MSI para distribuir serviços de software no seu sistema operacional. O Publicador usa os arquivos para criar um serviço que é posteriormente publicado no HPCA. Quando o serviço de software está contido no HPCA, ele está pronto para a distribuição nos dispositivos gerenciados do seu ambiente.

#### Para publicar arquivos do Windows Installer

- 1Inicie o Publicador (consulte [Para iniciar o Publicador na página](#page-268-0) 269).
- 2 Na janela de Logon, digite a sua ID de Usuário de administrador, a senha e clique em **OK**.

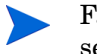

Faça logon no Publicador usando o nome de usuário HPCA e a senha. Por padrão, o nome do usuário é **admin** e a senha é **secret**.

- 3Na área Opções de Publicação, selecione **Windows Installer** e clique em **OK**.
- 4 Navegue até o arquivo do Windows Installer no painel esquerdo. O painel direito exibirá as informações disponíveis do arquivo MSI que você selecionar.
- 5Clique em **Avançar**.
- 6Consulte as Opções de Publicação disponíveis.

#### — **Opções de Gerenciamento**

Para criar um ponto de instalação administrativo (AIP), selecione **Usar configuração** ou **Usar msiexec**.

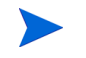

O caminho do AIP é um local temporário e será removido após a conclusão da sessão de publicação.

#### — **Transformações**

Selecione e reorganize a aplicação dos arquivos de transformação associados ao arquivos do Windows Installer.

#### — **Arquivos Adicionais**

Inclua os arquivos adicionais como parte do AIP.

- Clique em **Selecionar tudo** para marcar todos os arquivos disponíveis listados.
- –Clique em **Não selecionar** para desmarcar todos os arquivos.

#### — **Propriedades**

Exiba e modifique as propriedades do arquivo msi. Alguns arquivos do Windows Installer podem exigir parâmetros adicionais de linha de comando para que sejam implantados corretamente. Por exemplo, um aplicativo pode exigir que uma propriedade personalizada transmita um número de série durante a instalação. Use a caixa de diálogo Propriedades para incluir quaisquer parâmetros adicionais.

- Clique em **Adicionar** para adicionar uma nova propriedade.
- Clique em **Remover** para excluir uma propriedade existente.
- – Para modificar uma propriedade **Name** ou **Value**, clique no item a ser alterado e digite o novo valor.

Quando tiver terminado de editar as opções de publicação, clique em **Avançar**.

- 7 Use a seção Informações do Aplicativo para digitar as informações de serviço de software.
- 8 Use a seção **Limitar pacote para sistemas com** para limitar o serviço a um sistema operacional ou hardware específico. Clique em qualquer link para exibir as opções configuráveis.
- 9Clique em **Avançar**.
- 10 Consulte a seção Resumo para verificar as informações de serviço fornecidas durante as etapas anteriores. Quando estiver pronto, clique em **Publicar**.
- 11 Clique em **Concluir** quando o processo de publicação estiver concluído para fechar o Publicador.

O serviço do Windows Installer agora está pronto para distribuição na sua empresa.

Para aplicar parâmetros adicionais usando um arquivo de transformação

- 1 Crie a transformação usando o Orca ou outro editor MSI. Certifique-se de salvar a transformação no mesmo diretório em que o arquivo do Windows Installer que está publicando.
- 2 Inicie uma sessão de publicação do Windows Installer. Siga as instruções acima para obter detalhes.
- 3Na etapa de edição, clique em **Transformações**.
- 4 Selecione o arquivo de transformação disponível e continue a sessão de publicação.

Quando um serviço de software é implantado, o arquivo de transformação é aplicado, fornecendo os parâmetros de linha de comando adicionais.

### <span id="page-272-0"></span>Publicação Usando a Seleção de Componentes

Para publicar softwares que não sejam arquivos do Windows Installer, use a opção Seleção de Componentes e selecione o software a ser publicado.

Para publicar usando a Seleção de Componentes

- 1Inicie o Publicador (consulte [Para iniciar o Publicador na página](#page-268-0) 269).
- 2 Na janela de Logon, digite a sua ID de Usuário de administrador, a senha e clique em **OK**.

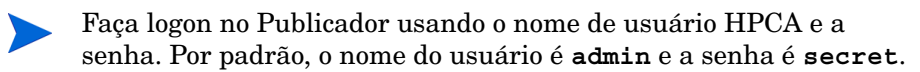

- 3 Na área Opções de Publicação:
	- Se você estiver publicando para clientes finos, selecione **Publicação de Clientes Finos**.
	- Na lista suspensa, selecione **Seleção de Componentes**.
- 4Clique em **OK**. A janela Selecionar arquivos a serem publicados é exibida.

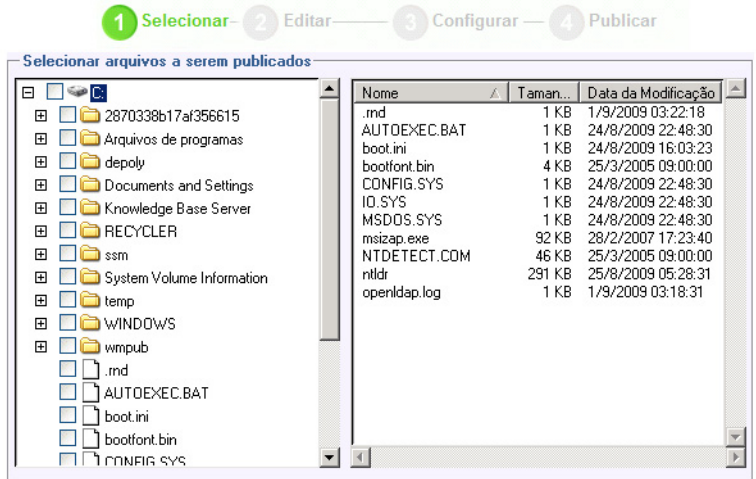

5Selecione os arquivos a serem publicados e clique em **Avançar**.

> O caminho do diretório onde o software está localizado (e a partir do qual ele é publicado) será o caminho de diretório em que o software será implantado nos dispositivos de destino.

Embora os compartilhamentos de rede sejam exibidos, eles não deverão ser usados para publicar softwares (pois eles podem não estar disponíveis durante a implantação).

A janela Caminho de Destino é exibida.

6 Se você estiver publicando para clientes finos, selecione o ponto de instalação, conforme mostrado na figura a seguir.

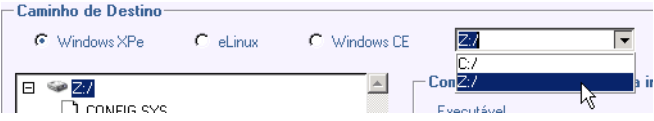

7 Digite os comandos a serem executados na instalação e na desinstalação do aplicativo. Por exemplo, um comando a ser executado na instalação pode ser: C:\temp\installs

\install.exe /quietmode /automatic c:\meudestino

Um comando a ser executado na desinstalação poderia ser: C:\temp\installs \uninstall.exe /quietmode /automati<sup>c</sup>

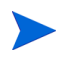

É possível clicar com o botão direito do mouse em qualquer arquivo para configurá-lo como o comando de instalação ou desinstalação.

- 8Clique em **Avançar**. A janela Informações do Aplicativo é exibida.
- 9 Use a seção Informações do Aplicativo para digitar as informações de serviço de software.
- 10 Use a seção **Limitar pacote para sistemas com** para limitar o serviço a um sistema operacional ou hardware específico. Clique em qualquer link para exibir as opções configuráveis.
- 11 Clique em **Avançar**.
- 12 Consulte a seção Resumo para verificar as informações de serviço fornecidas durante as etapas anteriores. Quando estiver pronto, clique em **Publicar**.
- 13 Clique em **Concluir** quando o processo de publicação estiver concluído para sair do Publicador.
- O serviço de software agora está pronto para distribuição na sua empresa.

## <span id="page-275-0"></span>Publicando Imagens de Sistema Operacional

As imagens do sistema operacional criadas por meio do assistente de Preparação de Imagem ficam armazenadas no servidor HPCA em C:\Arquivos de Programas\Hewlett-Packard\HPCA\OSManagerServer\upload. Use o Publicador para publicar os arquivos de imagem do sistema operacional (. IMG) para distribuição aos dispositivos gerenciados.

- • Se você for publicar imagens .WIM, consulte [Pré-requisitos para a](#page-275-1)  [publicação de imagens .WIM de um SO Vista na página](#page-275-1) 276.
- • Consulte [Publicando Imagens de SO na página](#page-278-0) 279 para obter uma descrição das etapas necessárias para usar o Publicador para publicar imagens do SO.

### <span id="page-275-1"></span>Pré-requisitos para a publicação de imagens .WIM de um SO Vista

Se estiver publicando uma imagem .WIM de um sistema operacional Vista é necessário:

- • Ter acesso à pasta Media\client\default na mídia do HPCA. Essa pasta só será necessária da primeira vez que você publicar um arquivo .WIM ou se desejar publicar um pacote de agente atualizado. O Agente do HPCA será publicado como um pacote separado, o que garante que todas as implantações futuras dos seus arquivos .WIM recebam automaticamente o agente mais recente disponível.
- • O WAIK deverá estar instalado (o WAIK está disponível no site da Microsoft. Ele não está incluído como parte de uma instalação normal do Vista).
- • Copie *nome\_do\_arquivo*.wim e *nome\_do\_arquivo*.edm do diretório \upload do Servidor HPCA (C:\Arquivos de Programas\Hewlett-Packard\HPCA\OSManagerServer\upload, por padrão) para o dispositivo onde você está publicando a imagem.
- • Copie substitutes e unattend.xml para o mesmo diretório de *nome\_do\_arquivo*.wim. Os exemplos desses arquivos estão disponíveis na mídia de Captura de Imagem em \samples. Se você escolher usar os exemplos, modifique as informações conforme necessário, como a configuração do fuso horário e a digitação da chave do produto. Consulte

as instruções abaixo para obter mais informações. Todos esses arquivos precisam ter o mesmo prefixo. Por exemplo, install.wim, install.subs e install.xml.

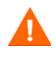

Confirme se todos os arquivos e pastas do diretório não estão definidos como somente leitura. Se estiverem definidos para somente leitura, pode ser que a imagem não seja implantada.

#### Sobre os arquivos .subs e .xml

*Nome\_do\_arquivo*.subs e *nome\_do\_arquivo*.xml são usados para personalizar informações. Durante a implantação do sistema operacional, *nome\_do\_arquivo*.subs e *nome\_do\_arquivo*.xml serão combinados para criar um arquivo unattend.xml, que será usado para fornecer informações durante todas as fases da instalação do Windows no dispositivo de destino.

*Nome\_do\_arquivo*.xml é um arquivo de resposta que contém informações padrão bem como os espaços reservados para as informações que serão incluídas provenientes do *nome\_do\_arquivo*.subs. Você pode usar o *nome\_do\_arquivo*.xml fornecido e a ferramenta Gerenciador de Imagem de Sistema do Windows (SIM) da Microsoft para fazer adições ao arquivo. Se fizer isso, é necessário primeiro abrir o arquivo .wim correspondente antes de abrir <sup>o</sup>*nome\_do\_arquivo*.xml.

É necessário especificar a chave de produto da instalação do Vista nesse arquivo.

Não exclua nenhum valor XML do arquivo! Se você modificar esse arquivo .xml incorretamente, sérios problemas poderão ocorrer, fazendo com que a instalação falhe.

Se perceber erros na seção Mensagens da ferramenta SIM similares a "…O valor \$\$SUBSTR\$\$ é inválido…", você pode ignorá-los. Quando você salvar o arquivo, uma mensagem similar a "Há erros de validação neste arquivo de resposta. Deseja continuar?" poderá ser exibida. Clique em **Sim** para continuar.

*Nome\_do\_arquivo*.subs é o arquivo de substituição que lista cada item XML a ser modificado no *nome\_do\_arquivo*.xml e o valor para o qual deve ser modificado. As linhas no arquivo de substituição são chamadas XPATHs.

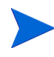

As informações inseridas no arquivo *nome\_do\_arquivo*.subs têm prioridade em relação às informações no arquivo *nome\_do\_arquivo*.xml.

#### Exemplo de Substituição

Se desejar ver como a substituição funciona, você poderá consultar o exemplo a seguir, que mostrará como o atributo JoinDomain é definido de anything em *nome\_do\_arquivo*.xml para VistaTeam no unattend.xml.

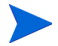

O código que aparece entre < > deverá aparecer inteiro em uma linha do arquivo xml.

1 Consulte o elemento XML referente a JoinDomain, que foi extraído de um arquivo sample.xml.

```
<?xml version="1.0" encoding="utf-8"?>
```
<unattend xmlns="urn:schemas-microsoft-com:unattend">

<settings pass="specialize">

<component name="Microsoft-Windows-UnattendedJoin" processorArchitecture="x86" publicKeyToken="31bf3856ad364e35" language="neutral" versionScope="nonSxS" xmlns:wcm="http:// schemas.microsoft.com/WMIConfig/2002/State" xmlns:xsi="http:/ /www.w3.org/2001/XMLSchema-instance">

<Identificação>

<JoinDomain>anything</JoinDomain>

</Identification>

</component>

</settings>

<cpi:offlineImage cpi:source="wim://hpfcovcm/c\$/vista\_inst/ vista.wim#Windows Vista ULTIMATE" xmlns:cpi="urn:schemas-microsoft-com:cpi"/>

</unattend>

2Modifique o elemento XPATH a seguir no sample. subs. Esse elemento XPATH aparece; e uma única linha no arquivo sample.subs.

```
//un:settings[@pass='specialize']//
un:component[@name=Microsoft-Windows-UnattendedJoin'][@pr
ocessorArchitecture='x86']/un:Identification/
un:JoinDomain,VistaTeam
```
3Durante a implantação do sistema operacional, os arquivos

*nome\_do\_arquivo*.subs e *nome\_do\_arquivo*.xml serão combinados para criar um arquivo unattend.xml, que será usado para fornecer informações durante todas as fases da instalação do Windows no dispositivo de destino. Neste exemplo, o atributo JoinDomain será definido como VistaTeam.

#### Preparando o filename.xml

Use a ferramenta SIM para modificar a chave do produto e todas as outras informações que precisem ser modificadas para o seu ambiente.

### <span id="page-278-0"></span>Publicando Imagens de SO

A seção a seguir descreve como usar o Administrator Publisher para publicar as imagens de sistema operacional.

Para publicar imagens do sistema operacional

- 1Inicie o Publicador (consulte [Para iniciar o Publicador na página](#page-268-0) 269).
- 2 Na janela de Logon, digite a sua ID de Usuário de administrador, a senha e clique em **OK**.

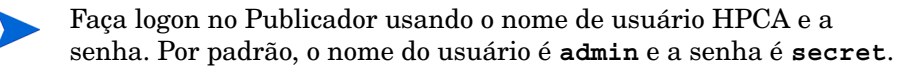

- 3 Na área Opções de Publicação:
	- Se você estiver publicando para clientes finos, selecione **Publicação de Clientes Finos**.
	- Na lista suspensa, selecione**Imagem do SO**.
- 4Clique em **OK**. A janela Selecionar arquivo de Imagem do SO é exibida.
- 5 Use a janela Selecionar para localizar e selecionar o arquivo a ser publicado (as imagens criadas por meio do Assistente de Preparação ficam armazenadas no servidor HPCA em C:\Arquivos de Programas\Hewlett-Packard\HPCA\OSManagerServer\upload).
- 6 Use a área **Descrição** para verificar o arquivo antes de continuar. Se desejar, você também pode adicionar informações à descrição.

7Clique em **Avançar**.

> Se você escolher publicar um arquivo .WIM, a janela Configuração de Implantação do WIM será aberta. Se desejar publicar um arquivo .IMG, pule para a próxima etapa.

- aNa lista suspensa **Método de implantação**, selecione ImageX.
- bDeixe **Diretório de Origens** em branco. Ele não é obrigatório.
- c Em **Local de mídia do cliente**, vá até o caminho correto da mídia do Agente do HPCA (a pasta Media\client\default na mídia HPCA).

Caso você já tenha publicado isto, é possível selecionar **Usar um pacote existente publicado anteriormente** e, em seguida, selecionar o pacote adequado.

- 8Clique em **Avançar**. A janela Informações do Aplicativo é exibida.
- 9 Use a seção **Informações do Aplicativo** para inserir as informações sobre o serviço.
- 10 Clique em **Avançar**. A janela Resumo é exibida.
- 11 Reveja as informações do **Resumo** para verificar as informações sobre o pacote e o serviço que você forneceu nas etapas anteriores. Quando estiver pronto, clique em **Publicar**.
- 12 Clique em **Concluir** para fechar o Publicador quando o processo de publicação for concluído.

O serviço está agora pronto para ser distribuído aos dispositivos gerenciados em sua empresa.

Você pode visualizar o serviço de imagem do sistema operacional publicado na seção Gerenciamento de SO, na lista Biblioteca de Sistemas Operacionais SO.

## <span id="page-279-0"></span>Publicando Suplementos do SO/Drivers POS adicionais

Você pode adicionar drivers a imagens preparadas anteriormente criando pacotes delta que são implantados após a imagem ser inserida em uma nova partição local. Isso está limitado ao método de implantação da Instalação do Windows da Microsoft baseado na documentação da Microsoft. Pode haver opções adicionais, mas elas precisariam de mais scripts.

### Pré-requisitos

- • Publicar o seu Serviço de SO. O Publicador cria automaticamente uma conexão, OS.ADDON.ServiceName\_\*, sob esse serviço.
- • Se você estiver criando um arquivo de Driver de SO:
	- Crie um diretório, como C:\MeusDrivers. Abaixo dele, crie um diretório chamado \osmqr.hlp com uma subpasta chamada drivers.
	- Armazene drivers individuais em …\drivers ou crie subdiretórios adicionais em …\drivers.
- • Se você estiver criando um arquivo de Driver de SO de Serviço:
	- Crie um diretório, como C:\MeusDriversDeServiço. Abaixo dele, crie um diretório chamado \work.
	- Armazene drivers individuais em …\work ou crie subdiretórios adicionais em …\work.

#### Para publicar pacotes delta

- 1 Vá para **Iniciar>Todos os Programas>HP Client Automation Administrator Publisher>Client Automation Admin Publisher.** A tela de Logon é exibida.
- 2 Na caixa de texto ID de Usuário, digite a sua ID de usuário e senha do HPCA Administrator (**admin** e **secret**).
- 3 Na janela Opções de Publicação, selecione Suplementos do SO/Drivers POS adicionais na lista suspensa.
- 4Clique em **OK**.
- 5 Use a janela Selecionar Drivers para selecionar os arquivos a serem publicados a partir do diretório apropriado.
- 6 Na lista suspensa Tipo de Suplemento, selecione o arquivo Driver de SO ou Driver de SO de Serviço.
- 7 Na lista suspensa Selecionar Serviço de Destino, selecione o serviço de SO ao qual os drivers devam ser adicionados.
- 8 Na caixa de texto opcional Sufixo, você pode digitar um número que pode ser usado para rastrear pacotes. Por exemplo, se a instância se chamar VISTA\_PDD e você digitar 0 nessa caixa de texto, o nome da nova instância ADDON será VISTA\_PDD\_0.
- 9 Na caixa de texto Nome da Instância ADDON, o nome da instância será preenchido com base no nome do serviço de SO selecionado. Recomenda-se manter como está. Se você modificar o nome, não haverá nenhuma conexão entre o serviço de SO e a instância ADDON, a menos que você crie a conexão por si mesmo.
- 10 Clique em **Avançar**.
- 11 Consulte a tela de resumo e clique em **Publicar**.

## <span id="page-281-0"></span>Publicando HP Softpaqs

Os HP Softpaqs são pacotes de softwares de suporte, que podem incluir drivers de dispositivos, programas de configuração, imagens Flash-ROM e outros utilitários disponíveis para manter os dispositivos atualizados e em perfeita execução.

Os Softpaqs estão disponíveis como arquivos (.EXE).

Use o Publicador para publicar HP Softpaqs no HPCA para distribuição a dispositivos gerenciados.

#### Para publicar um Softpaq

- 1Inicie o Publicador (consulte [Para iniciar o Publicador na página](#page-268-0) 269).
- 2 Na janela de Logon, digite a sua ID de Usuário de administrador, a senha e clique em **OK**.

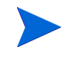

Faça logon no Publicador usando o nome de usuário HPCA e a senha. Por padrão, o nome do usuário é **admin** e a senha é **secret**.

- 3 Na área Opções de Publicação, selecione **HP Softpaq** e clique em **OK**. A janela Selecionar é aberta.
- 4 Selecione o arquivo Softpaq a ser publicado.
	- A seção Resumo mostra as informações de Softpaq selecionadas, incluindo se o Softpaq é compatível ou não com o SSM. Se o Softpaq selecionado não for compatível com o SSM e nenhuma instalação silenciosa for incluída como parte do Softpaq, será necessário extrair o

conteúdo do Softpaq e ler a documentação que o acompanha. Publique os arquivos exigidos e configure o método de instalação conforme as instruções.

- A caixa de diálogo Informações do sistema mostra todos os hardwares compatíveis com o Softpaq selecionado.
- 5Clique em **Avançar**. A janela Informações do Aplicativo é exibida.
- 6 Exiba e, caso necessário, modifique as informações do Softpaq. As informações do aplicativo são predeterminadas com base no que está disponível a partir do arquivos Softpaq.
- 7Clique em **Avançar**. A janela Resumo é exibida.
- 8 Reveja as informações de resumo e, quando estiver satisfeito, clique em **Publicar**.
- 9 Quando o processo de publicação for concluído, clique em **Concluir** para fechar o Publicador.

O Softpaq é publicado no HPCA e fica disponível para distribuição para os dispositivos gerenciados. Exiba o Softpaq publicado no Gerenciamento de Software do console HPCA, Biblioteca de Software. Os Softpaqs implantados são incluídos no grupo da categoria HP Softpaq do Application Self-service Manager nos dispositivos gerenciados.

### <span id="page-282-0"></span>Publicando Configurações de BIOS

Use o Publicador para publicar um arquivo de configurações de BIOS como um serviço para distribuição aos dispositivos cliente. Você pode usar o arquivo de configurações para atualizar ou modificar as configurações de BIOS (por exemplo, a ordem de inicialização) ou alterar a senha do BIOS no dispositivo cliente.

Um arquivo de configurações de BIOS de exemplo (Common HP BIOS Settings.xml) está incluído na instalação do Publicador e localiza-se, por padrão, em: C:\Arquivos de

Programas\Hewlett-Packard\HPCA\Agent\BIOS. Use esse arquivo para modificar as configurações de BIOS nos dispositivos de destino.

Se o arquivo de configurações de BIOS de exemplo não incluir as opções que você precisa ou se você desejar criar um arquivo de configurações para um dispositivo específico, consulte [Criando um Arquivo de Configurações de BIOS](#page-284-0) [na página](#page-284-0) 285.

#### <span id="page-283-0"></span>Para publicar as configurações de BIOS

- 1Inicie o Publicador (consulte [Para iniciar o Publicador na página](#page-268-0) 269).
- $2<sup>1</sup>$  Na janela de Logon, digite a sua ID de Usuário de administrador, a senha e clique em **OK**.

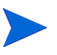

Faça logon no Publicador usando o nome de usuário HPCA e a senha. Por padrão, o nome do usuário é **admin** e a senha é **secret**.

- 3 Na área Opções de Publicação, selecione **Configuração do BIOS da HP**<sup>e</sup> clique em **OK**. A janela Selecionar é aberta.
- 4 Selecione o arquivo com as configurações do BIOS a serem publicadas. O arquivo de configurações do BIOS de exemplo (Common HP BIOS Settings.xml) localiza-se, por padrão, em: C:\Arquivos de Programas\Hewlett-Packard\HPCA\Agent\BIOS.
- 5 Na área **Senha Atual do Administrador do BIOS**, digite e confirme a senha do BIOS, caso solicitado. Isso será necessário para alterar as configurações se os dispositivos de destino possuírem uma senha do BIOS.
- 6 Se desejar alterar a senha atual do BIOS, selecione **Alterar Senha do BIOS** e, em seguida, digite e confirme a nova senha. Isso será necessário apenas se você desejar alterar a senha do BIOS em um dispositivo cliente.
- 7Clique em **Avançar**. A janela Opções do BIOS é exibida.
- 8 Para selecionar as configurações do BIOS a serem publicadas, clique na caixa de seleção à esquerda do nome da configuração do BIOS.
- 9 Se desejar alterar o valor de uma configuração do BIOS, clique no nome da configuração e ajuste as opções disponíveis conforme necessário.
- 10 Clique em **Avançar**. A janela Informações do Aplicativo é exibida.
- 11 Exiba e, caso necessário, modifique as informações do aplicativo. As informações do aplicativo são predeterminadas com base no que está disponível a partir do arquivos de configurações.
- 12 Clique em **Avançar**. A janela Resumo é exibida.
- 13 Reveja as informações de resumo e, quando estiver satisfeito, clique em **Publicar**.
- 14 Quando o processo de publicação for concluído, clique em **Concluir** para fechar o Publicador.

O serviço de configurações de BIOS está disponível a Biblioteca de Software do console HPCA.

### <span id="page-284-0"></span>Criando um Arquivo de Configurações de BIOS

Se desejar usar um arquivo de configurações de BIOS que não seja o incluído com o HPCA, você pode usar o HP System Software Manager (SSM) BIOS Configuration Utility para gerar seus próprio arquivo de configurações.

O SSM é instalado com o Agente do HPCA (C:\Arquivos de Programas \Hewlett-Packard\SSM) pi pode ser baixado do site de suporte da HP.

Para criar um arquivo de configurações de BIOS

- 1 Abra um prompt de comando e altere para o diretório onde o SSM BIOS Configuration Utility está localizado (C:\Arquivos de Programas\Hewlett-Packard\SSM, por padrão).
- $\mathcal{P}$ Digite o seguinte:

```
BiosConfigUtility.exe /
GetConfig:"C:\tmp\MyBIOSconfig.xml" /Format:XML
```
Esse comando irá gerar um arquivo XML chamado MyBIOSconfig.xml<sup>e</sup> irá armazená-lo em C:\tmp.

Se desejar criar um arquivo de texto em vez de um XML, digite:

```
BiosConfigUtility.exe /
GetConfig:"C:\tmp\MyBIOSconfig.txt" /Format:REPSET
```
Esse comando irá gerar um arquivo de texto chamado MyBIOSconfig.txt e irá armazená-lo em C:\tmp.

3 Quando estiver pronto para publicar as configurações do BIOS, selecione esse arquivo na etapa 6 de [Para publicar as configurações de BIOS na](#page-283-0)  [página](#page-283-0) 284.

## Exibindo Serviços Publicados

Exiba os softwares publicados na guia Gerenciamento, área Gerenciamento de Software.

Os sistemas operacionais publicados são armazenados na área Sistema Operacional.

## HP Client Automation Administrator Agent Explorer

Instalado com o Publicador como parte do HP Client Automation Administrator, o Agent Explorer está disponível para ajudar na solução de problemas e não deverá ser usado sem instruções diretas do Suporte da HP.

# <sup>11</sup> Uso do Application Self-service **Manager**

O Client Automation Application Self-service Manager (Self-service Manager) da HP é o produto residente no cliente com o qual os usuários podem instalar, remover e atualizar aplicativos opcionais que foram disponibilizados para eles. Os aplicativos devem ser intitulados aos usuários por um administrador HPCA. O Self-service Manager apresenta aos usuários um catálogo dos aplicativos aos quais são intitulados e eles podem gerenciar sozinhos a instalação, remoção e atualização dos aplicativos. O Self-service Manager é instalado em dispositivos cliente quando o Management Agent é implantado nos dispositivos.

As seções a seguir descrevem como usar a interface do usuário do Self-service Manager.

- •[Acesso ao Application Self-service Manager na página](#page-287-0) 288
- •[Visão Geral do Application Self-service Manager na página](#page-287-1) 288
- • [Uso da Interface do Usuário do Application Self-service Manager na](#page-291-0)  [página](#page-291-0) 292
- •[Personalizar a Interface do Usuário na página](#page-298-0) 299
- •[Ícone da Bandeja do Sistema do HPCA na página](#page-305-0) <sup>306</sup>

## <span id="page-287-0"></span>Acesso ao Application Self-service Manager

A interface do usuário do Self-service Manager pode ser acessada por um dos seguintes métodos.

Para acessar a interface do usuário

• Vá para **Iniciar** > **Programas** > **HP Client Automation Agent > Client Automation Application Self-Service Manager**.

ou

• Clique duas vezes no atalho de área de trabalho **Client Automation Application Self-Service Manager**.

## <span id="page-287-1"></span>Visão Geral do Application Self-service Manager

A interface do Self-service Manager (consulte Figura [14 na página](#page-288-0) 289) tem quatro seções principais que permitem que os usuários gerenciem os aplicativos disponíveis, exibam informações e status de softwares em seu catálogo e personalizem a exibição da interface do usuário.
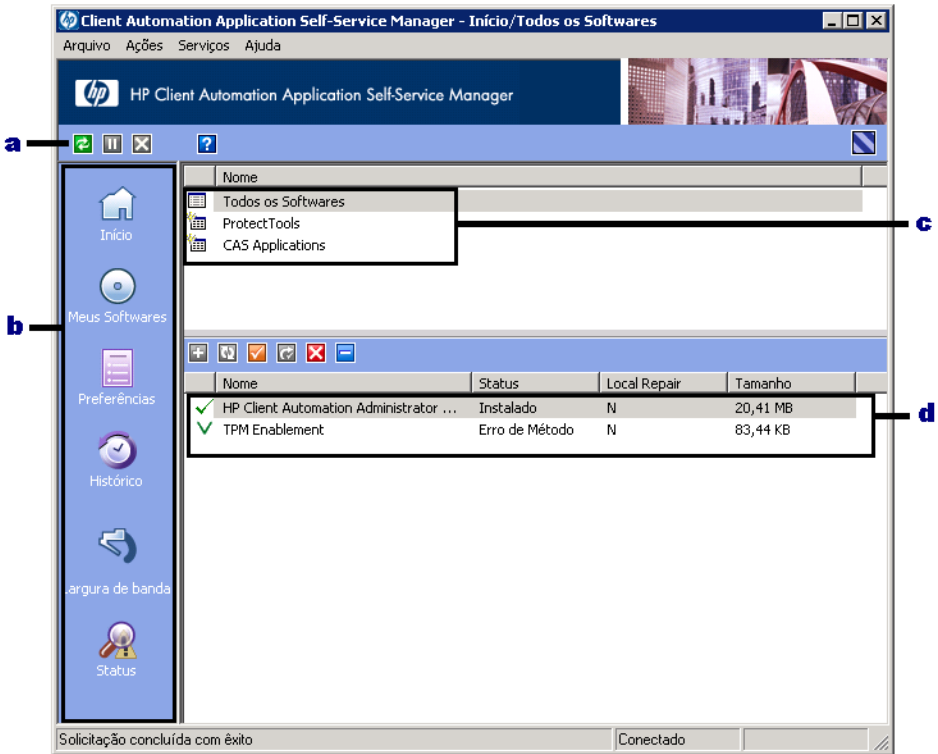

#### **Figura 14 interface do usuário do Application Self-service Manager**

#### **Legenda**

- a **Barra de Ferramentas Global**  Permite que você atualize o catálogo e pause ou cancele a ação atual
- b **Barra de Menus** Exibe várias opções de menu disponíveis durante o uso do Application Self-service Manager
- c **Lista de Catálogos**  Lista os diferentes catálogos de software disponíveis
- d **Lista de Serviços**  Lista os aplicativos aos quais o usuário está intitulado

As seções a seguir descrevem as seções da interface do usuário em mais detalhes.

- •[Barra de Ferramentas Global](#page-289-0) abaixo
- •[A Barra de Menus na página](#page-289-1) 290
- •[Lista de Catálogos na página](#page-290-0) 291
- [Lista de Serviços na página](#page-290-1) 291

## <span id="page-289-0"></span>Barra de Ferramentas Global

A Barra de Ferramentas Global permite que você atualize o catálogo, pause ou cancele a ação atual. Quando uma ação é pausada, nenhuma outra ação poderá ocorrer até que ela seja retomada ao clicar no botão **Pausa** novamente ou seja cancelada ao clicar no botão **Cancelar**.

A qualquer momento, um dos botões na Barra de Ferramentas Global não estará disponível para a ação atual e será exibido esmaecido.

#### Para atualizar o catálogo

• Para atualizar o catálogo selecionado usando a Barra de Ferramentas Global, clique em **Atualizar** .

Para pausar ou retomar a ação atual

- • Para pausar a ação atual usando a Barra de Ferramentas Global, clique em **Pausar** .
- $\bullet$  Para retomar uma ação pausada, clique em **Retomar** . (O botão **Pausar** é substituído com esse botão depois de pausar uma ação).

#### Para cancelar a ação atual

• Para cancelar a ação atual usando a Barra de Ferramentas Global, clique em **Cancelar** .

## <span id="page-289-1"></span>A Barra de Menus

Use a Barra de Menus para configurar e personalizar o Application Self-service Manager. As seções a seguir descrevem cada ícone da Barra de Menus.

**Início**: Clique esse botão para acessar seu catálogo inicial.

**Meus Softwares**: Clique esse botão para exibir somente os aplicativos que você instalou.

<span id="page-290-2"></span>**Preferências**: Clique esse botão para acessar várias opções de exibição, opções de lista de aplicativos e opções de conexão do Self-service Manager.

A qualquer momento, você pode clicar em **OK**, **Aplicar** ou **Cancelar** no canto superior direito dessa seção para continuar ou descartar as alterações feitas.

## <span id="page-290-0"></span>Lista de Catálogos

A seção Lista de Catálogos lista os catálogos de software disponíveis e qualquer catálogo virtual.

#### Para selecionar um catálogo

• Na Lista de Catálogos, clique no catálogo que deseja exibir na seção Lista de Serviços. Para atualizar o catálogo, clique com o botão direito no nome do catálogo e selecione **Atualizar** no menu de atalhos.

## Catálogos Virtuais

Os catálogos virtuais são subconjuntos do catálogo padrão definido pelo administrador no HPCA nos Detalhes do Software. Qualquer serviço com o mesmo valor de grupo de catálogo será agrupado em um catálogo virtual. A imagem a seguir exibe alguns catálogos de exemplo:

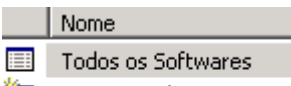

- **En** ProtectTools
- **Em** CAS Applications

## <span id="page-290-1"></span>Lista de Serviços

A seção Lista de Serviços lista os aplicativos disponíveis para você. Uma marca de verificação é exibida ao lado de um aplicativo que já esteja instalado. Os cabeçalhos de coluna podem ser alterados para se adequarem às suas

necessidades, consulte [Preferências: Clique esse botão para acessar várias](#page-290-2)  [opções de exibição, opções de lista de aplicativos e opções de conexão do](#page-290-2)  [Self-service Manager. na página](#page-290-2) 291 para obter mais informações.

**Botão Ação Descrição** Instalar Instala o serviço selecionado na sua máquina. Ŧ ✓ Verificar Verifica os arquivos pelo serviço selecionado.  $\overline{G}$ Reparar Repara o serviço selecionado. × Remover Remove o serviço selecionado da sua máquina.  $\equiv$ Expandir/ Expande ou recolhe o serviço selecionado. Recolher

**Tabela 22 Botões na Seção Lista de Serviços**

Os botões na seção Lista de Serviços são cinzas quando não estão disponíveis para o aplicativo selecionado.

# Uso da Interface do Usuário do Application Self-service Manager

Use a interface do usuário para instalar e remover softwares, atualizar o catálogo de aplicativos disponíveis e exibir informações sobre os aplicativos. A Barra de Menus contêm botões para exibição do histórico da sessão, ajuste da largura de banda e exibição do status atual de um aplicativo. Consulte as seções a seguir para obter informações adicionais.

- •[Instalação de Software na página](#page-292-0) 293
- •[Atualização do Catálogo na página](#page-293-0) 294
- •[Exibir Informações na página](#page-293-1) 294
- •[Remover Software na página](#page-294-0) 295
- •[Verificar Software na página](#page-295-0) 296
- •[Reparar Software na página](#page-295-1) 296
- •[Exibir o Histórico na página](#page-295-2) 296
- •[Ajustar a Largura de Banda na página](#page-296-0) 297
- •[Exibir Status na página](#page-296-1) 297

## <span id="page-292-0"></span>Instalação de Software

Os aplicativos disponíveis para você são listados na Lista de Serviços. Você pode instalar um ou mais desses aplicativos a qualquer momento.

#### Para instalar software

- 1Na Lista de Serviços, clique no nome do aplicativo que você deseja instalar.
- $2<sup>1</sup>$ Clique no botão **Instalar :**

Algumas instalações podem exibir um conjunto de caixas de diálogo. Nesse caso, siga as as instruções. Caso contrário, a instalação começará imediatamente.

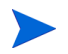

Você pode também clicar com o botão direito do mouse no aplicativo que deseja instalar e selecionar **Instalar** do menu de atalhos que é aberto.

Uma barra de progresso indica o progresso da instalação.

- Clique em **Cancelar** na Barra de Ferramentas Global para cancelar a instalação.
- Clique em **Pausar II** na Barra de Ferramentas Global para pausar a instalação. Se você pausar uma ação, não poderá executar outras ações até que cancele ou retome a ação pausada atualmente.

## <span id="page-293-0"></span>Atualização do Catálogo

O catálogo é atualizado sempre que você faz logon na interface do usuário do Self-service Manager. Enquanto você estiver conectado, se acreditar que a lista de aplicativos cujo uso você autorizou para uso foi alterada ou que as atualizações aos seus aplicativos instalados se tornaram disponíveis, clique

em **Atualizar Catálogo de** na Barra de Ferramentas Global para atualizar a lista de aplicativos.

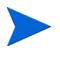

Você pode também clicar com o botão direito do mouse na Lista de Serviços e selecionar **Atualizar Catálogo** do menu de atalhos que é aberto.

## <span id="page-293-1"></span>Exibir Informações

A Lista de Serviços apresenta informações básicas, embora informações adicionais sobre um aplicativo (como fornecedor, versão, tamanho e data de instalação) possam ser recuperadas ao:

- •Adicionar essas colunas na Lista de Serviços.
- $\bullet$ Clicar em Mostrar Informações Estendidas **interior en actabación en acta**ca de serviços estendidos.

Se você desejar obter mais informações do fabricante, clique no link do fornecedor.

#### Para exibir mais informações

1 Na Lista de Serviços, selecione um aplicativo e clique em **Mostrar Informações Estendidas** .

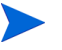

Você pode também clicar com o botão direito do mouse no aplicativo, selecionar **Propriedades** e **Informações** do menu de atalhos que é aberto.

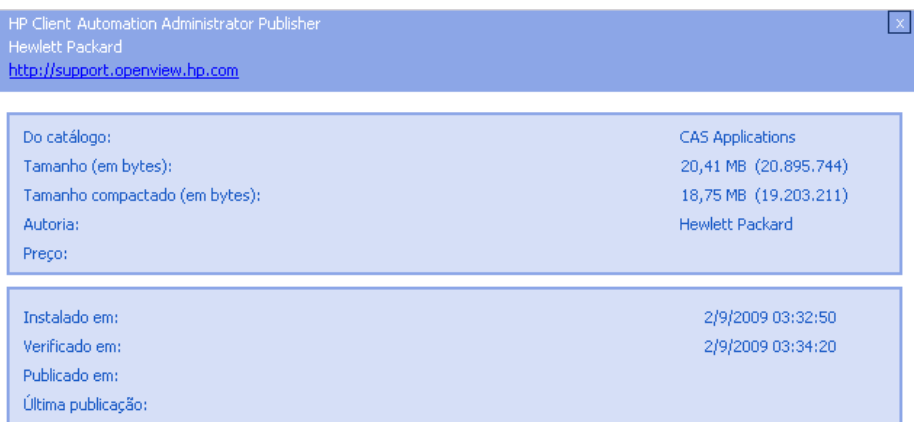

2Clique no botão **Cancelar** correspondente para retornar à Lista de Serviços.

## <span id="page-294-0"></span>Remover Software

Use o botão **Remover X** para remover um aplicativo do seu computador.

#### Para remover software

- 1Selecione o aplicativo que que você deseja remover.
- 2Clique em **Remover** .
- 3 Clique em **Sim** se for solicitado que você confirme que deseja remover o aplicativo.

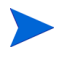

Você pode também clicar com o botão direito do mouse no nome do aplicativo que deseja remover e selecionar **Remover** do menu de atalhos que é aberto.

## <span id="page-295-0"></span>Verificar Software

#### Para verificar a instalação de um aplicativo

- 1 Na Lista de Serviços, selecione o serviço instalado que você deseja verificar.
- $2<sup>1</sup>$  Clique em **Verificar**.
	- Você pode também clicar com o botão direito do mouse no nome do software e selecionar **Verificar** do menu de atalhos que é aberto.
	- Se o aplicativo for aprovado pela verificação, a data e a hora da verificação será exibida na coluna Data da Verificação do aplicativo.
	- Se o aplicativo for reprovado na verificação, Desfeito será exibido na coluna Status.
- 3Para reparar o software, clique em **Reparar**.

## <span id="page-295-1"></span>Reparar Software

Se houver algo errado com o aplicativo, clique em **Reparar** para corrigí-lo.

#### Para reparar software

- 1 Selecione um aplicativo que precise ser reparado (Isso é designado por um X na primeira coluna e Desfeito na coluna de Status).
- 2 Clique em **Reparar**. O HPCA recupera os arquivos necessários para corrigir o aplicativo.

## <span id="page-295-2"></span>Exibir o Histórico

1 Na Barra de Menus, clique em **Histórico** para exibir um histórico da sessão atual.

#### **Figura 15 Janela Histórico**

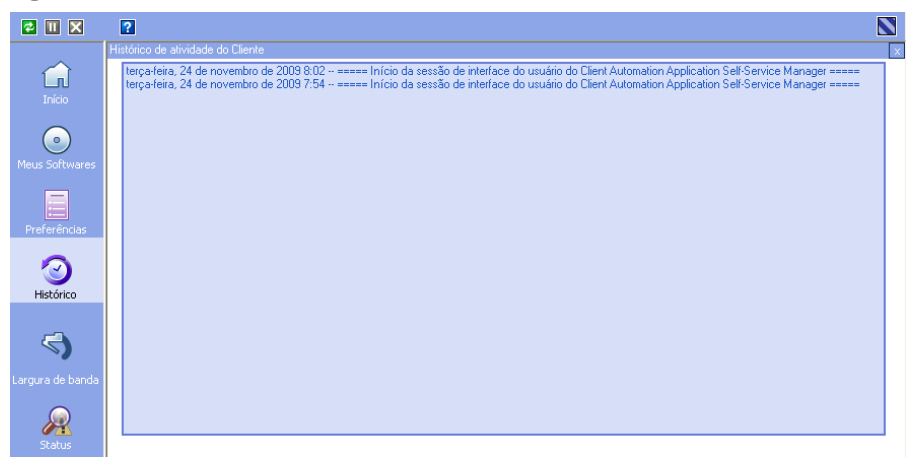

2Feche a janela de histórico para retornar à lista de serviços.

## <span id="page-296-0"></span>Ajustar a Largura de Banda

Na Barra de Menus, clique em **Largura de Banda** para exibir o controle deslizante da largura de banda. Alterar esse valor dinamicamente altera o valor de limitação.

Para ajustar as configurações de largura de banda usando o controle deslizante da largura de banda

- • Clique e arraste o controle deslizante para aumentar ou diminuir o valor de limitação de largura de banda desejada.
- • Você pode também ajustar a limitação de largura de banda em Preferências, seção de opções Conexão.

## <span id="page-296-1"></span>Exibir Status

Na Barra de Menus, clique em **Status** para exibir o status da ação atual, incluindo o tamanho, o tempo estimado, o progresso e a largura de banda disponível.

#### **Figura 16 Exibição de status do aplicativo selecionado**

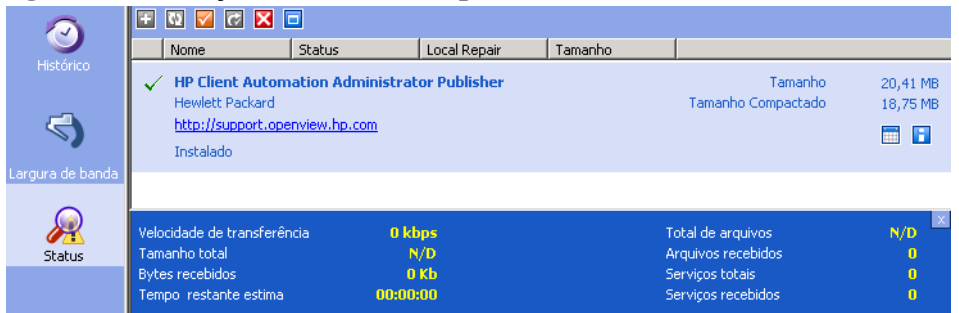

A janela Status pode ser encaixada ou desencaixada do Application Self-service Manager. Isso permite que você a posicione em qualquer lugar na tela. A janela Status é encaixada por padrão.

#### Para desencaixar a janela Status

- 1Clique em **Status** na Barra de Menus.
- 2Clique com o botão direito na janela Status aberta.
- 3 Selecione **Encaixado** do menu de atalhos. Quando a janela Status estiver encaixada, uma marca de verificação será exibida ao lado da palavra **Encaixado** no menu de atalhos.

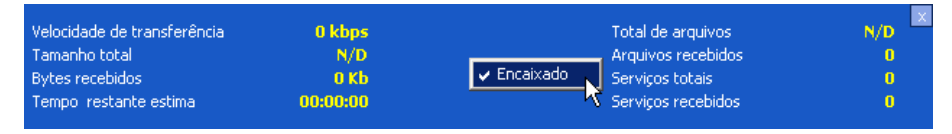

A janela Status será liberada da interface do Application Self-service Manager, permitindo que você a posicione em qualquer lugar na tela.

#### Para encaixar a janela Status

- 1Clique em **Status** na Barra de Menus.
- 2Clique com o botão direito na janela Status aberta.

3 Selecione **Encaixado** no menu de atalhos (somente se não houver uma marca de verificação presente).

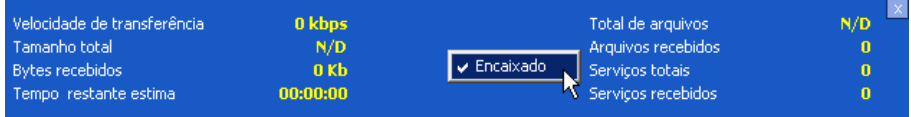

A janela Status pode ser encaixada na interface do Application Self-service Manager.

# Personalizar a Interface do Usuário

Clique no botão **Preferências** na Barra de Menus para exibir as opções de personalização disponíveis. As seções a seguir descrevem cada área de personalização.

- •[Opções Gerais na página](#page-298-0) 299
- •[Opções da Lista de Serviços na página](#page-300-0) 301
- •[Opções de Conexão na página](#page-304-0) 305

## <span id="page-298-0"></span>Opções Gerais

Use a janela de opções Geral para modificar a aparência da interface do Application Self-service Manager.

#### **Figura 17 Janela de opções Gerais**

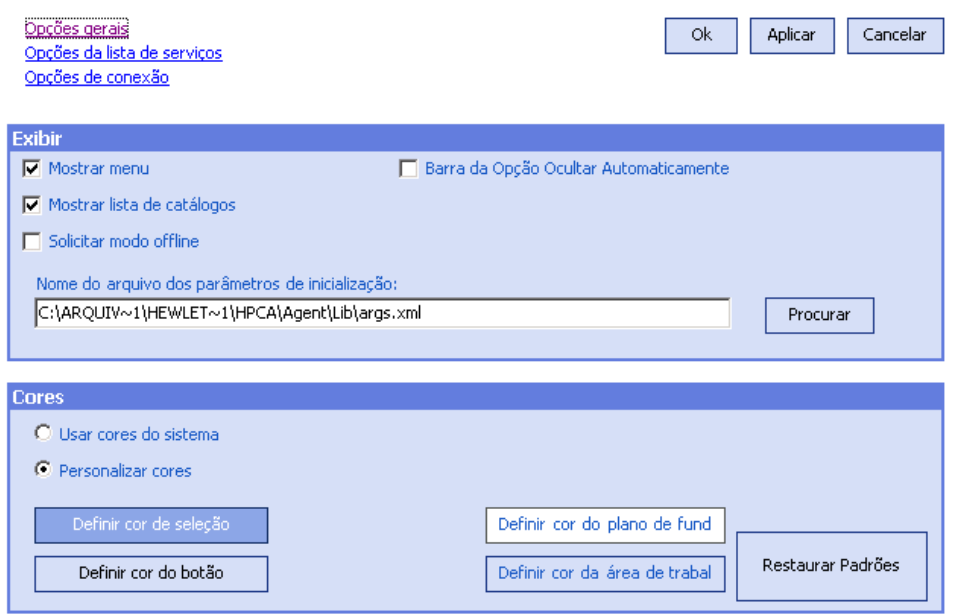

#### Para modificar a exibição

- •Se você desejar exibir o menu, selecione **Mostrar menu**.
- • Se você desejar exibir a lista de catálogos, selecione **Mostrar lista de catálogos**.
- • Se você desejar ser solicitado a usar o Application Self-service Manager em modo offline no início de cada sessão, selecione **Solicitar modo offline**.
- • Se você desejar que a barra Opção seja oculta automaticamente, selecione **Ocultar a barra Opção automaticamente**.

#### Para modificar as cores

- •Se você desejar usar as cores do sistema, selecione **Usar cores do sistema**.
- • Se você desejar personalizar o esquema de cores, selecione **Personalizar cores**.
- Depois de selecionar Personalizar cores, clique na caixa com o rótulo:
	- –**Definir cor de seleção** para modificar a cor das seleções.
	- **Definir cor do botão** para modificar a cor do botão.
	- **Definir cor do plano de fundo** para modificar a cor do plano de fundo.
	- **Definir cor da área de trabalho** para modificar a cor do plano de fundo.

## <span id="page-300-0"></span>Opções da Lista de Serviços

Use as **Opções da lista de serviços** para modificar a aparência da Lista de Serviços.

#### **Figura 18 Opções da Lista de Serviços**

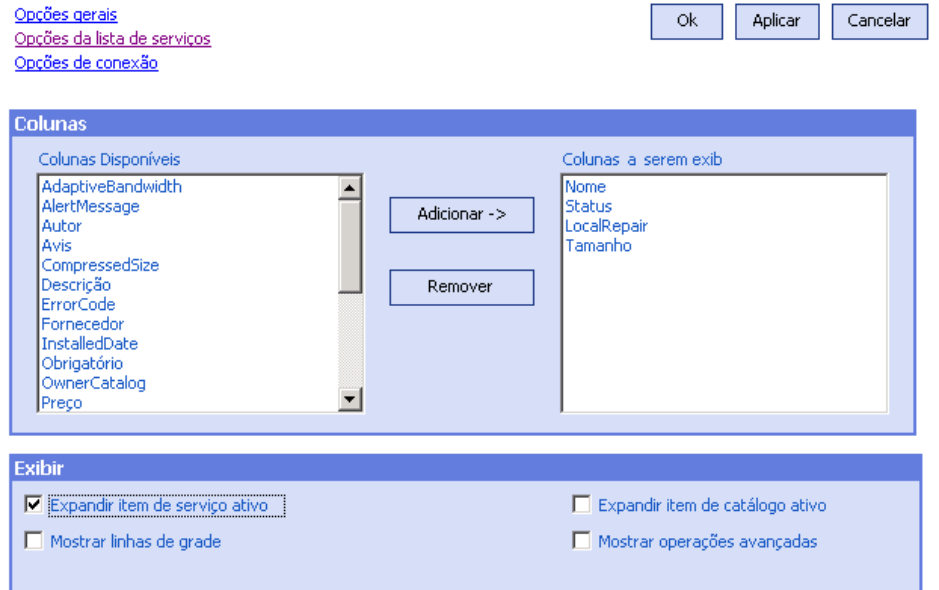

#### Para personalizar os nomes das colunas na Lista de Serviços

Use a área Colunas para personalizar as colunas exibidas na sua Lista de Serviços. A coluna da direita lista os nomes da coluna que são exibidos atualmente na sua Lista de Serviços. Para obter uma descrição de cada cabeçalho de coluna disponível, consulte [Personalizar a Exibição na](#page-301-0)  [página](#page-301-0) 302.

#### Para adicionar colunas à Lista de Serviços

• Na caixa de listagem Colunas Disponíveis, selecione um ou mais nomes e clique em **Adicionar**. As colunas selecionadas são listadas na caixa de listagem Colunas a serem exibidas.

#### Para remover colunas da Lista de Serviços

- 1 Na caixa de listagem Colunas a serem exibidas, selecione um ou mais nomes. Segure a tecla **Shift** ou **Ctrl** no seu teclado para selecionar vários nomes de coluna consecutivos ou não consecutivos, respectivamente.
- 2 Clique em **Remover**. As colunas selecionadas são removidas da caixa de listagem Colunas a serem exibidas e retornadas para Colunas disponíveis.

## <span id="page-301-0"></span>Personalizar a Exibição

- $\bullet$  Selecione **Expandir item de serviço ativo** para expandir o item de serviço atual na Lista de Serviços.
- • Selecione **Mostrar linhas de grade** para exibir a Lista de Serviços com linhas de grade separando cada serviço.
- • Selecione **Expandir item de catálogo ativo** para expandir o catálogo atual selecionado.
- •**Mostrar operações avançadas** não está disponível nesse momento.

| Cabeçalho de<br>Coluna | Descrição                                                                                                    |
|------------------------|----------------------------------------------------------------------------------------------------|
| AdaptiveBandwidth      | Porcentagem adaptativa mínima de largura de banda usada ao usar<br>limitação de largura de banda.                                                                                  |
| AlertMessage           | Permite uma descrição de aplicativo ou mensagem de instrução mais<br>longa para o usuário final. (Campo de texto de serviço opcional como<br>parte da configuração Alertar/Adiar). |
| Author                 | O autor do serviço.                                                                                                    |
| Avis                   | Sinalizadores de status do serviço somente para uso interno.                                                                                                    |
| CompressedSize         | O tamanho do serviço compactado (bytes).                                                                                                    |
| Description            | Uma descrição curta do aplicativo.                                                                                                    |
| <b>ErrorCode</b>       | Status do Serviço Atual. Exemplo: Initial = 999.<br>Method Failure $= 709$ .                                                                                                    |
| InstalledDate          | A data na qual o aplicativo foi instalado no seu computador.                                                                                                    |
| LocalRepair            | Se os dados são reparáveis localmente (em cache no seu computador).                                                                                                    |
| Mandatory              | Arquivos Obrigatórios/Opcionais definidos no aplicativo (para uso<br>interno).                                                                                                    |
| Name                   | O nome do aplicativo.                                                                                                    |
| OwnerCatalog           | O nome de domínio do aplicativo de origem.                                                                                                    |
| Price                  | O preço do serviço.                                                                                                    |
| PublishedDate          | A data na qual o aplicativo foi publicado no catálogo.                                                                                                    |
| Reboot                 | Configurações de reinicialização de serviço (para uso interno).                                                                                                    |
| RePublishedDate        | A data na qual o aplicativo foi republicado no catálogo.                                                                                                    |
| ReservedBandwidth      | Porcentagem reservada máxima de largura de banda usada ao usar<br>limitação de largura de banda.                                                                                   |

**Tabela 23 Cabeçalhos de coluna disponíveis na Lista de Serviços**

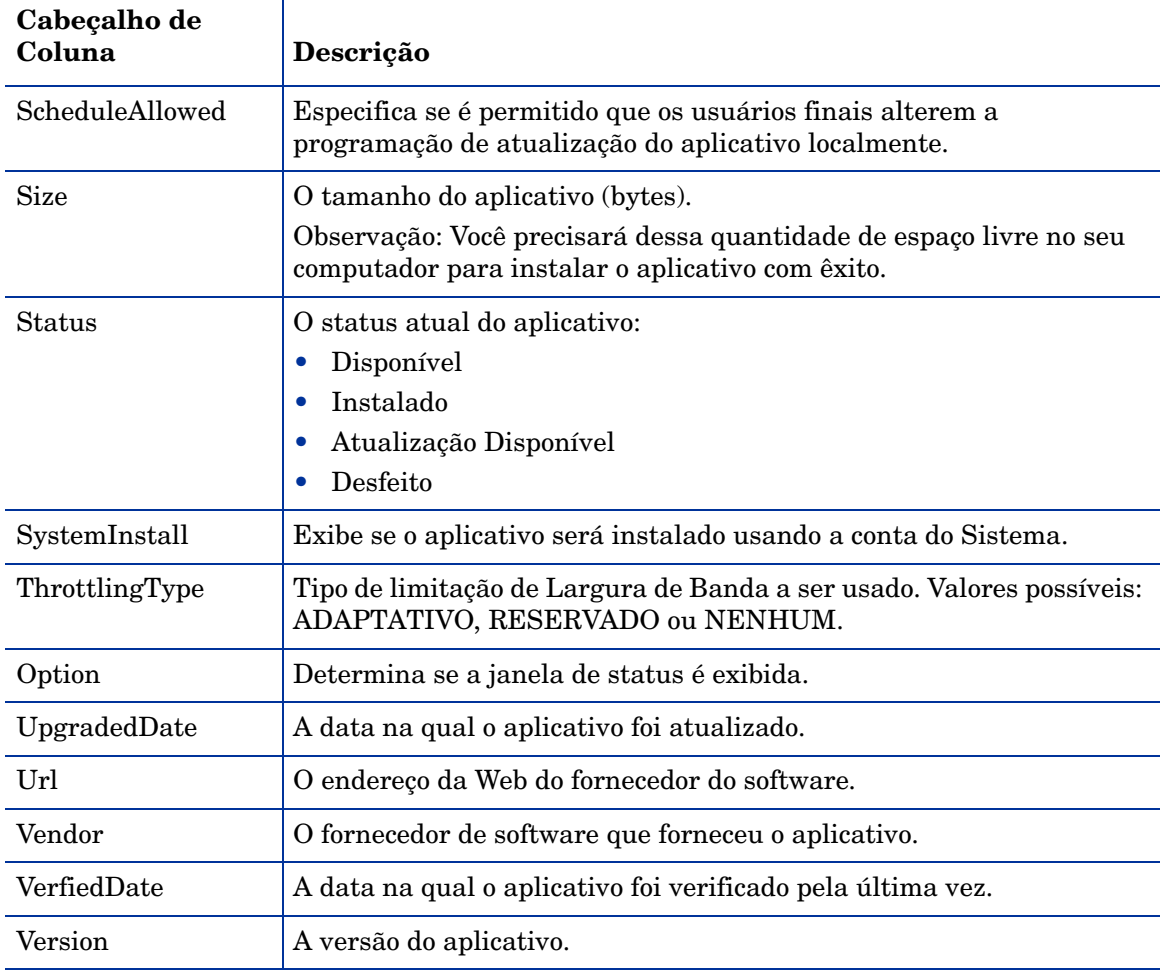

### **Tabela 23 Cabeçalhos de coluna disponíveis na Lista de Serviços**

## <span id="page-304-0"></span>Opções de Conexão

Use **Opções de conexão**, consulte Figura [19 na página](#page-304-1) 305, para selecionar o tipo de limitação de largura de banda a ser usado e para especificar configurações de servidor proxy.

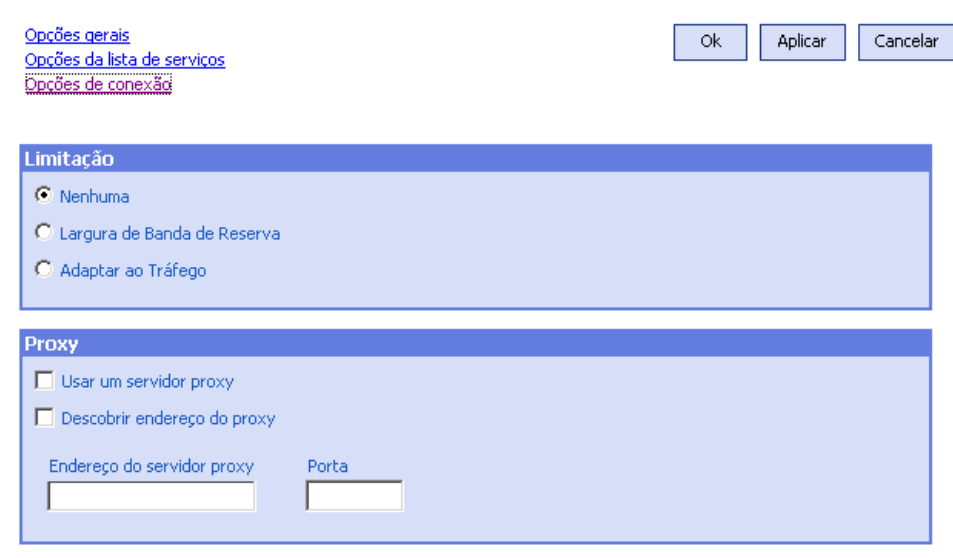

#### <span id="page-304-1"></span>**Figura 19 Opções de Conexão**

#### $\bullet$ **Limitação**

- Selecione **Nenhum** para não haver limitação.
- Selecione **Largura de Banda de Reserva** para deslizar ao longo da escala para indicar a porcentagem máxima de largura de banda de rede a ser usada. A largura de banda de reserva pode ser alterada na interface pelo usuário conforme o download ocorre.
- Selecione **Adaptar ao tráfego** para deslizar ao longo da escala para indicar a porcentagem mínima de largura de banda de rede a ser usada. A largura de banda adaptativa não pode ser alterada durante um processo de download de dados. Ela pode ser definida somente antes que um trabalho seja expedido.

•**Proxy**

> — O Application Self-service Manager pode detectar um proxy da Internet quando houver um em uso. O endereço do proxy da Internet é armazenado em PROXYINF.EDM, localizado no diretório IDMLIB do computador cliente. O local padrão de IDMLIB é *UnidadeDeSistema*:\Arquivos de Programas\Hewlett-Packard\HPCA\Agent\Lib. Na próxima vez em que o computador agente do HPCA se conectar ao servidor HPCA, o proxy de Internet especificado será usado. Para usar esse recurso, é necessário habilitar o agente HPCA para uso e descoberta de proxies da Internet.

# Ícone da Bandeja do Sistema do HPCA

O ícone da Bandeja de Sistema do HP Client Automation oferece aos usuários informações de status e de estatísticas, bem como mecanismos de pausa e cancelamento.

#### **Figura 20 Ícone da Bandeja do Sistema do HPCA**

 $\circ$  Q  $\circ$   $\circ$  14:58

Mova seu cursor sobre o ícone para ver os estados do HPCA:

- • **Ocioso**: Quando não houver ações em progresso e nenhuma intervenção do usuário for necessário, o ícone estará estático. Quando o ícone da Bandeja do Sistema estiver ocioso, poderá estar oculto.
- • **Ativo**: O ícone se torna ativo quando o Application Self-service Manager está trabalhando ou quando é necessária a intervenção do usuário. Pause seu cursor sobre o ícone para exibir uma bolha que fornece informações de atividade. Se ocorrer uma notificação crítica, a bolha irá ser exibida na tela automaticamente.

## Janela Status do HPCA

Clique no ícone da Bandeja do Sistema do HPCA para exibir a janela Status. A janela Status é aberta, conforme mostrado na figura a seguir.

### **Figura 21 Status do HPCA**

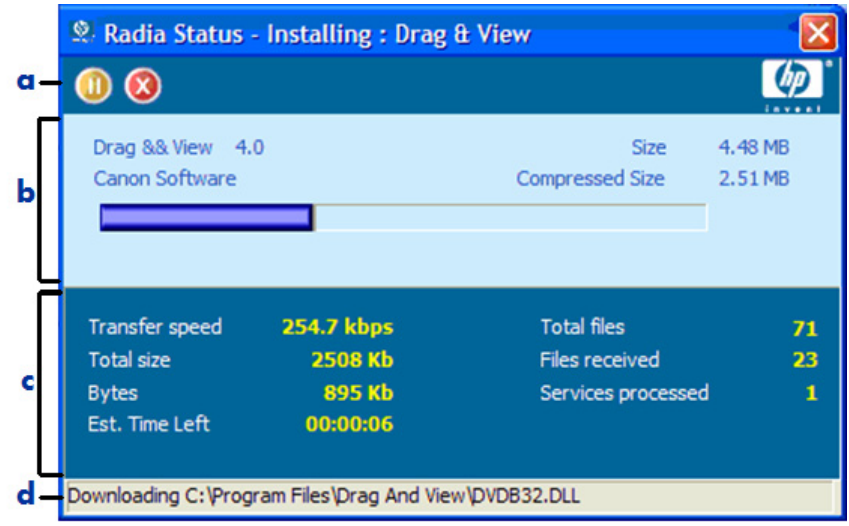

#### **Legenda**

- <sup>a</sup> Barra de botões
- b Painel de informações
- <sup>c</sup> Área de status
- d Mensagem de status

A janela Status contém as seguintes áreas:

- • **Barra de Botões**: Contém botões de Pausar e Cancelar e um logotipo que se torna animado quando o agente HPCA está trabalhando ativamente.
- • **Painel de Informações**: Essa área contém informações sobre o aplicativo ativo e uma barra de progresso que mostra a porcentagem concluída da tarefa.
- • **Área de Status**: Contém estatísticas sobre os processos ativos, incluindo a velocidade de transferência, o tamanho total da transmissão, os bytes recebidos, o tempo estimado restante da transmissão, o total de arquivos a serem transmitidos, o número de arquivos recebidos e o número de serviços processados.
- • **Área de Mensagem de Status**: Essa área mostra uma mensagem sobre o processo atual.

— **Controle de Largura de Banda**: Se você definir limitação de largura de banda para o aplicativo no servidor HPCA e clicar no botão de alternar largura de banda no Console da Bandeja do Sistema, um controle deslizante de controle de largura de banda será exibido. Ajuste o controle deslizante para alterar o valor de limitação de largura de banda.

# 12 Personality Backup and Restore

O Personality Backup and Restore permite que você faça backup e restaure arquivos e configurações de usuários em aplicativos e sistemas operacionais de dispositivos gerenciados específicos. Os arquivos e configurações são armazenados no Servidor do HPCA Core e estão disponíveis para restauração no dispositivo original ou em um novo dispositivo. Os arquivos e configurações podem também ser migrados como parte de uma implantação de sistema operacional.

A solução HPCA Personality Backup and Restore está baseada na Microsoft User State Migration Tool (USMT) e também contém uma interface de usuário (HPCA Personality Backup and Restore Utility) desenvolvida pela Hewlett-Packard para facilitar o processo de backup e restauração.

Os recursos e componentes da USMT são discutidos em [User State Migration](#page-311-0)  [Tool na página](#page-311-0) 312. As regras de migração são usadas para definir os arquivos e configurações de usuário no computador de origem que devem ser capturados no backup.

O Personality Backup and Restore Utility é discutido em [Usando o HPCA](#page-315-0)  [Personality Backup and Restore Utility na página](#page-315-0) 316. Ele é implantado aos computadores de agente durante a instalação do agente e é usado para fazer backup e restaurar os arquivos e configurações.

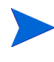

Depois de atualizar para a versão mais recente do HPCA, é necessário executar novos backups dos seus arquivos e configurações de usuário. Os backups criados com versões anteriores do HPCA não podem ser restaurados.

As seções a seguir explicam como implementar essa solução Personality Backup and Restore no seu ambiente.

- •[Requisitos na página](#page-309-0) 310
- •[User State Migration Tool na página](#page-311-0) 312
- •[Usando o HPCA Personality Backup and Restore Utility na página](#page-315-0) 316
- $\bullet$  [Migrando Arquivos e Configurações durante a Implantação do SO na](#page-320-1)  [página](#page-320-1) 321
- •[Solução de Problemas na página](#page-320-0) 321

# <span id="page-309-0"></span>**Requisitos**

Antes de implementar a solução Personality Backup and Restore, certifique-se de que seu ambiente atenda aos requisitos a seguir.

## Sistemas Operacionais

Você pode criar backups de computadores de origem com os seguintes sistemas operacionais:

- •Windows 2000 Professional Service Pack 4 ou posterior
- •Windows XP
- •Windows Vista

Você pode restaurar arquivos em computadores de destino com os seguintes sistemas operacionais:

- •Windows XP
- •Windows Vista

## <span id="page-309-1"></span>Espaço em Disco

Antes de começar, você precisará determinar se o computador de origem, o computador de destino e o Servidor do Core possuem espaço em disco adequado para armazenar os arquivos e configurações que estão passando por backup. Para estimar o espaço em disco necessário para o backup, consulte "Determinar onde armazenar dados" no site Microsoft TechNet em: **http:// technet.microsoft.com/pt-br/library/cc722431(WS.10).aspx**. Observe que o local do armazenamento é automaticamente definido pelo Personality Backup and Restore Utility e cada computador de origem, computador de destino e Servidor do Core precisa possuir espaço em disco adequado para os arquivos e configurações que estão sendo migrados.

Observe também que o computador de destino precisa possuir o dobro de espaço em disco exigido pelos arquivos e configurações que estão sendo migrados. O Servidor do Core armazena os arquivos e configurações de usuário arquivados criados durante o backup. Durante uma restauração, os arquivos e configurações arquivados são baixados para um local temporário no computador de destino e depois restaurados no local original. Depois de uma restauração bem-sucedida, os arquivos e configurações arquivados são excluídos do computador de destino.

## Software

Você precisa destes dois aplicativos:

#### •**Microsoft USMT versão 3.0.1**

Este aplicativo precisa ser instalado nos computadores de origem e de destino. Consulte [User State Migration Tool na página](#page-311-0) 312.

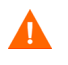

Essa solução exige que você use a Microsoft USMT versão 3.0.1. Nenhuma outra versão da USMT é aceita.

• **HP Client Automation Personality Backup and Restore Utility** Este aplicativo precisa ser instalado tanto nos computadores de origem quanto de destino. Ele é instalado automaticamente com o agente do HP Client Automation quando esse agente é implantado do Console Core para uma das plataformas compatíveis do HPCA Personality Backup and Restore. No entanto, se você instalar o agente manualmente (consulte o *HPCA Application Manager and Application Self-service Manager Installation and Configuration Guide*) será necessário fazer as seguintes modificações no Install.ini conforme indicado nos comentários desse arquivo:

;Para instalar o Personality Backup and Restore (PBR), adicione NVDINSTALLPBR à linha seguinte (após uma vírgula)

ADDLOCAL=NVDINSTALLRAM,NVDINSTALLRSM,NVDINSTALLRIM,NVDINSTAL LRLAE, NVDINSTALLROM, NVDINSTALLPATCH, NVDINSTALLPLUSHP

Certifique-se de incluir todos os outros parâmetros de linha de comando indicados aqui.

# <span id="page-311-0"></span>User State Migration Tool

Como a solução HPCA Personality Backup and Restore está baseada na Microsoft User State Migration Tool (USMT), você deverá se familiarizar com essa ferramenta e seus recursos consultando a documentação no site Microsoft Technet em **http://technet.microsoft.com/pt-br/library/ cc722032(WS.10).aspx**.

Esta seção descreve a Microsoft USMT; como obtê-la e como usar seus arquivos de migração. Para obter uma descrição da interface de usuário Hewlett-Packard fornecida com a solução Personality Backup and Restore que chama automaticamente a USMT durante um backup e restauração, consulte [Usando o HPCA Personality Backup and Restore Utility na página](#page-315-0) 316.

## Arquivos, Aplicativos e Configurações Compatíveis

A USMT migra uma ampla variedade de dados, incluindo arquivos e pastas de usuários (por exemplo, a pasta Meus Documentos no XP ou a pasta Documentos no Vista), configurações do sistema operacional (por exemplo, opções de pasta e configurações de papel de parede) e configurações de aplicativo (por exemplo, configurações do Microsoft Word). Para obter uma lista completa, consulte "O que a USMT 3.0 migra?" no site Microsoft TechNet em **http://technet.microsoft.com/pt-br/library/cc722387(WS.10).aspx**.

Para que as configurações de um aplicativo migrem com êxito, a sua versão deverá ser idêntica no computador de origem e de destino. Há uma exceção. Você pode migrar as configurações do Micosoft Office de uma versão mais antiga em um computador de origem para uma versão mais recente em um computador de destino.

A USMT migra somente configurações de aplicativo que foram acessadas ou modificadas pelo usuário. As configurações de aplicativo não acessadas pelo usuário no computador de origem podem não ser migradas.

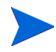

Algumas configurações do sistema operacional, como as configurações de fontes, de papel de parede e de proteção de tela, somente são aplicadas após a reinicialização do computador de destino.

## <span id="page-312-0"></span>Obtendo e Instalando a Microsoft USMT 3.0.1

Convém instalar a USMT devido a um ou ambos os motivos a seguir:

- • Como um administrador, você deve se familiarizar com os recursos da USMT e aprender como adaptar as regras de migração da sua solução personalizada.
- Como usuário final, você deve ser capaz de fazer backup e restaurar arquivos e configurações em dispositivos gerenciados.

Se desejar implementar o Personality Backup and Restore, é necessário instalar a Microsoft USMT 3.0.1 no computador de origem para backup e no computador de destino para restauração. Esta seção explica onde você pode obter esse aplicativo e como instalá-lo.

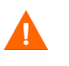

É necessário usar a Microsoft User State Migration Tool, versão 3.0.1. Nenhuma outra versão da USMT é aceita.

## Obtendo a Microsoft USMT 3.0.1

Vá para o site da Microsoft em **http://www.microsoft.com/downloads/ details.aspx?FamilyID=799ab28c-691b-4b36-b7ad-6c604be4c595&displ aylang=en** para adquirir o aplicativo. Há duas versões: de 32 bits e de 64 bits. Selecione a versão apropriada para o seu ambiente.

## Instalando a Microsoft USMT 3.0.1 em Dispositivos Gerenciados

Você pode instalar a USMT em dispositivos gerenciados de duas maneiras. Ela pode ser instalada manualmente ou pode ser incluída em um serviço usando o HPCA Administrator Publisher (consulte Capítulo [10, Usando o Publicador](#page-268-0)) e, em seguida, qualificada ou implantada nos dispositivos gerenciados. A USMT deve ser instalada no diretório de instalação padrão C:\Arquivos de Programas\USMT301 nos dispositivos cliente de origem e de destino. O diretório de instalação padrão é o mesmo para máquinas de 32 bits e de 64 bits.

Certifique-se de instalar a versão apropriada (32 bits ou 64 bits) baseada no sistema operacional do dispositivo gerenciado.

## <span id="page-313-1"></span>Arquivos de Migração

A solução Personality Backup and Restore usa os três arquivos de migração da USMT a seguir para especificar os componentes a serem incluídos na migração.

- MigSys.xml migra configurações do sistema operacional
- MigApp.xml migra configurações do aplicativo
- MigUser.xml migra pastas e arquivos do usuário

Antes de implementar essa solução no seu ambiente, é necessário obter esses arquivos e armazená-los no Servidor do HPCA Core (consulte [Armazenando](#page-314-0)  [as Regras de Migração no Servidor do Core na página](#page-314-0) 315).

Para obter esses arquivos, é necessário instalar a USMT em uma das plataformas compatíveis (consulte [Obtendo e Instalando a Microsoft USMT](#page-312-0)  [3.0.1 na página](#page-312-0) 313). A instalação coloca esses arquivos em C:\Arquivos de Programas\USMT301.

Você pode então editá-los (consulte [Editando as Regras na página](#page-313-0) 314) ou usá-los da forma em que se encontram.

## <span id="page-313-0"></span>Editando as Regras

Em algumas instâncias, convém editar as regras de migração padrão. Por exemplo, você pode não querer migrar as configurações de um aplicativo específico ou pode querer excluir um determinado tipo de arquivo. Para modificar o comportamento de migração padrão, é necessário editar os arquivos XML de migração. Vá para **http://technet.microsoft.com/pt-br/ library/cc766203(WS.10).aspx** para aprender como personalizar esses arquivos.

## <span id="page-314-0"></span>Armazenando as Regras de Migração no Servidor do Core

Quando tiver terminado de editar esses arquivos, ou mesmo se optar por não editá-los, salve-os em Dados\PersonalityBackupAndRestore\conf no Servidor do HPCA Core, onde Dados é o diretório de dados configurável pelo usuário especificado durante a instalação do HPCA Core.

> Esses três arquivos, tendo sido modificados ou não por você, precisam ser colocados em Dados\PersonalityBackupAndRestore\conf e precisam ter os mesmos nomes de arquivo que os arquivos originais obtidos na instalação da Microsoft USMT 3.0.1.

## Linhas de Comando ScanState e LoadState

As regras de migração são baixadas do Servidor do Core pelo Personality Backup and Restore Utility e usadas pelos executáveis da USMT ScanState e LoadState que coletam e restauram os dados de personalidade. ScanState.exe é o executável que coleta os dados de personalidade no computador de origem. Esta á a linha de comando ScanState usada pelo Personality Backup and Restore Utility:

ScanState.exe /i:MigApp.xml /i:MigUser.xml /i:MigSys.xml /o /l:ScanState.log /localonly "*Agente*\Lib\PBR\work\store"

onde *Agente* é o diretório de instalação do agente.

LoadState é o executável que restaura os dados de personalidade no computador de destino. Esta á a linha de comando LoadState usada pelo Personality Backup and Restore Utility:

```
LoadState.exe /i:MigApp.xml /i:MigUser.xml /i:MigSys.xml /
l:LoadState.log /lac:password /lae 
"Agente\Lib\PBR\work\store"
```
onde *Agente* é o diretório de instalação do agente.

Essas linhas de comando não são personalizáveis mas estão fornecidas aqui para ajudá-lo a compreender o que está passando por backup e o que está sendo restaurado. Observe que os argumentos de linha de comando ScanState e LoadState migram automaticamente todas as contas de usuário em um sistema, incluindo as contas de usuário local. Se, no momento que a restauração estiver sendo executada, uma conta de usuário local não existir no computador de destino, LoadState a criará com uma senha password (consulte a linha de comando acima). Sendo assim, após a restauração, altere a senha das contas de usuário local restauradas.

# <span id="page-315-0"></span>Usando o HPCA Personality Backup and Restore Utility

Esta seção explica como usar o HPCA Personality Backup and Restore Utility para fazer backup de arquivos e configurações em um computador de origem e como restaurar esses arquivos e configurações em um computador de destino. Cada vez que esse utilitário é executado, ele baixa os arquivos xml de migração (consulte [Arquivos de Migração na página](#page-313-1) 314) do Servidor do para uso durante a migração.

Antes de começar, certifique-se de ter espaço livre em disco suficiente no Servidor do Core e nos computadores de origem e de destino (consulte [Espaço](#page-309-1)  [em Disco na página](#page-309-1) 310.)

Para iniciar o Personality Backup and Restore Utility:

• No dispositivo do cliente, use o menu Iniciar e vá para: **Todos os Programas** <sup>&</sup>gt;**HP Client Automation Personality Backup and Restore** <sup>&</sup>gt;**Client Automation Personality Backup and Restore Utility**.

As seções a seguir explicam como usar o Personality Backup and Restore Utility.

- •[Personality Backup na página](#page-315-1) 316
- •[Personality Restore na página](#page-317-0) 318

## <span id="page-315-1"></span>Personality Backup

É necessário executar o Personality Backup and Restore Utility de uma conta de usuário com credenciais administrativas.

Feche o máximo de arquivos abertos e aplicativos em execução  $\mathbf{D}$ possíveis antes de executar um backup para ajudar a garantir um backup bem-sucedido. Não inicie nenhum aplicativo novo enquanto o backup estiver em execução, pois isso pode fazer com que o backup falhe.

#### Para fazer backup de arquivos e configurações:

1 No dispositivo do cliente, inicie o Personality Backup and Restore Utility. O Assistente de Backup e Restauração é exibido.

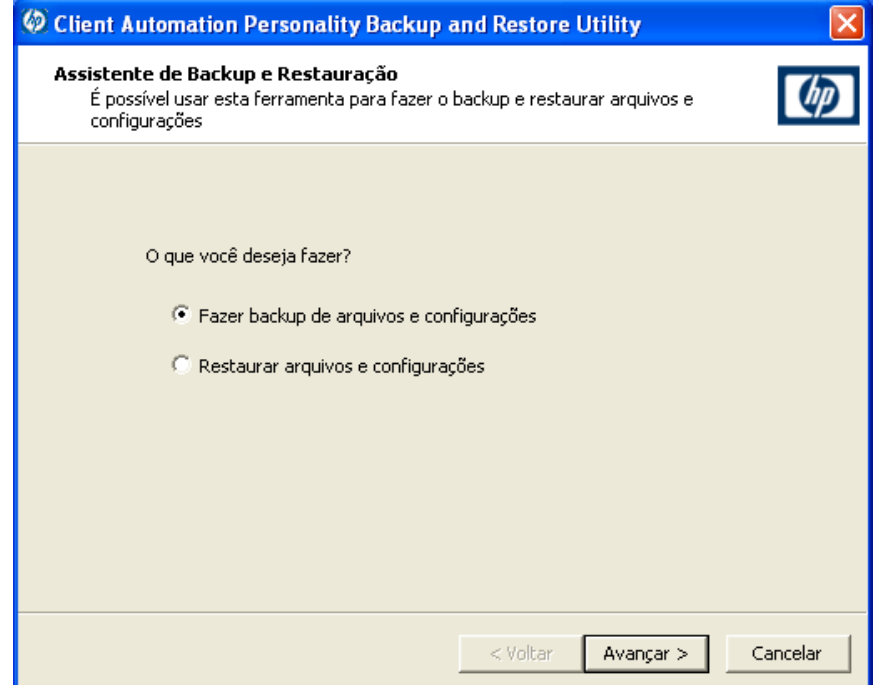

- 2 Selecione **Fazer backup de arquivos e configurações** e clique em **Avançar**. A caixa de diálogo Backup é exibida.
- 3Digite o nome de computador do computador que passará por backup.
- 4 Digite uma senha com no mínimo 7, mas não mais que 15 caracteres, e clique em **Avançar**. A caixa de diálogo de resumo é exibida.
- 5 Consulte as informações de resumo. Anote o nome do computador e a senha usada, pois essas informações serão necessárias para restaurar seus arquivos e configurações.
- 6 Clique em **Concluir** para iniciar o processo de backup. Dependendo da quantidade de dados para backup, esse processo pode levar de alguns minutos a várias horas para ser concluído. Aguarde até que o Personality Backup and Restore Utility indique que o backup foi concluído antes de fechar o aplicativo.

## Arquivos e Configurações Armazenados

Todas as vezes que você fizer backup de arquivos e configurações, eles serão armazenados no Servidor do Core em

Dados\PersonalityBackupAndRestore\backups, onde Dados é o diretório de dados configurável pelo usuário especificado durante a instalação do Servidor do Core. Um subdiretório é criado na pasta backups que contém o nome do computador e a codificação da senha fornecida pelo usuário. Todas as informações de backup exigidas para uma restauração ficam armazenadas nesse subdiretório.

Os dados de backup no Servidor do Core nunca são excluídos. Se os dados de backup de um computador específico não forem mais necessários, o subdiretório que contém esses dados de backup pode ser excluído manualmente por um administrador.

## <span id="page-317-0"></span>Personality Restore

É necessário executar o Personality Backup and Restore Utility de uma conta de usuário com credenciais administrativas.

Feche o máximo de arquivos abertos e aplicativos em execução  $\mathbf{m}$ possíveis antes de executar uma restauração para ajudar a garantir uma restauração bem-sucedida. Não inicie nenhum aplicativo novo enquanto a restauração estiver em execução, pois isso pode fazer com que a restauração falhe.

Antes de começar o processo de restauração, é necessário instalar (no computador de destino) todos os aplicativos com as configurações a serem migradas. Observe que para todos os aplicativos, exceto para o Microsoft Office (onde uma nova versão é permitida), a mesma versão do aplicativo precisa ser instalada no computador de destino da forma que foi instalada no computador de origem.

Uma restauração deverá ser realizada em um computador que esteja no mesmo domínio Windows usado para o backup. Uma restauração também deverá ser realizada na mesma localidade (por exemplo, Inglês (USA)) usada para o backup.

#### Para restaurar arquivos e configurações usando Nome do Computador e Senha

- 1 No computador de destino, inicie o Personality Backup and Restore Utility. O Assistente de Backup e Restauração é exibido.
- 2 Selecione **Restaurar arquivos e configurações** e clique em **Avançar**. A caixa de diálogo Restaurar é exibida.

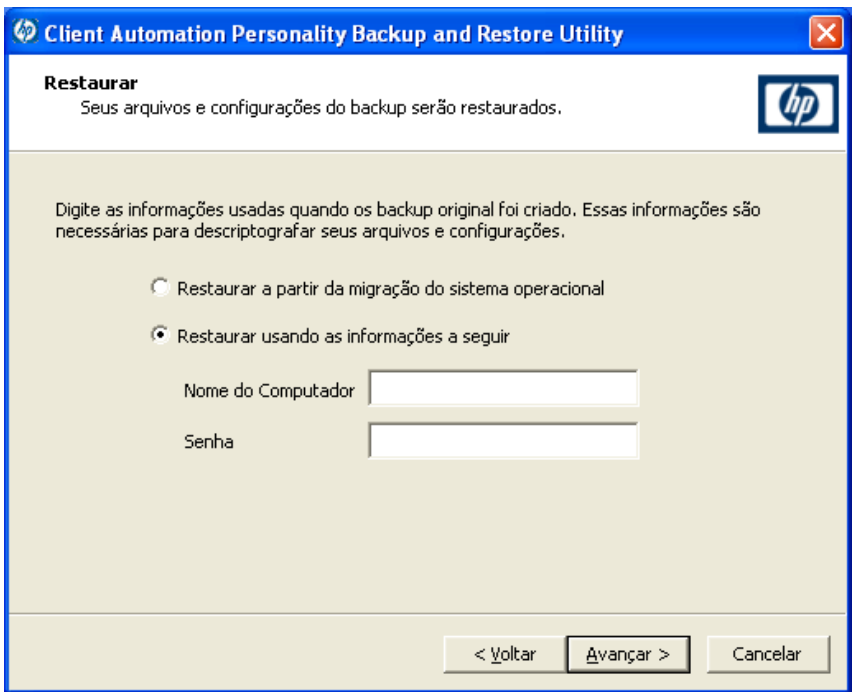

- 3 Selecione **Restaurar usando as informações a seguir** e digite o Nome do Computador e Senha usados durante o backup. Em seguida, clique em **Avançar**. A caixa de diálogo Resumo é exibida.
- 4 Clique em **Concluir** para iniciar o processo de restauração. Dependendo da quantidade de dados a ser restaurada, esse processo pode levar de alguns minutos a várias horas para ser concluído. Aguarde até que o Personality Backup and Restore Utility indique que a restauração foi concluída antes de fechar o aplicativo.
- 5 Já que algumas configurações de sistema operacional, como fontes, papel de parede e proteção de tela, não são aplicadas até que o computador de destino seja reiniciado, reinicie-o para garantir que todas elas sejam aplicadas com êxito.

#### <span id="page-319-0"></span>Para restaurar arquivos e configurações usando a Migração do Sistema Operacional

- 1 No computador de destino, inicie o Personality Backup and Restore Utility. O Assistente de Backup e Restauração é exibido.
- 2 Selecione **Restaurar arquivos e configurações** e clique em **Avançar**. A caixa de diálogo Restaurar é exibida.
- 3 Selecione **Restaurar a partir da migração do sistema operacional** e clique em **Avançar**. Os arquivos e configurações armazenados durante a última implantação do sistema operacional com a migração habilitada são acessados. A caixa de diálogo Resumo é exibida.
- 4 Consulte as informações de resumo e clique em **Concluir** para iniciar o processo de restauração. Dependendo da quantidade de dados a ser restaurada, esse processo pode levar de alguns minutos a várias horas para ser concluído. Aguarde até que o Personality Backup and Restore Utility indique que a restauração foi concluída antes de fechar o aplicativo.
- 5 Já que algumas configurações de sistema operacional, como fontes, papel de parede e proteção de tela, não são aplicadas até que o computador de destino seja reiniciado, reinicie-o para garantir que todas elas sejam aplicadas com êxito.

# <span id="page-320-1"></span>Migrando Arquivos e Configurações durante a Implantação do SO

Você também pode usar a solução Personality Backup and Restore para migrar arquivos e configurações durante a implantação de um sistema operacional. Consulte [Gerenciamento de SO na página](#page-111-0) 112 para obter informações sobre os recursos de implantação do sistema operacional do HP Client Automation.

O Assistente para Implantação de SO (consulte [Para implantar um sistema](#page-222-0)  [operacional usando o assistente para Implantação de SO na página](#page-222-0) 223) é usado para iniciar uma implantação de SO e oferece uma opção **Migrar Dados de Usuário e Configurações**. Se você selecionar **Sim**, o Personality Backup and Restore Utility será chamado silenciosamente para fazer backup dos arquivos e configurações do usuário antes da implantação do novo sistema operacional. O nome do computador e a senha necessários para o backup são gerados automaticamente.

Depois que o sistema operacional estiver instalado, o Personality Backup and Restore Utility precisará ser executado pelo usuário final para a execução de uma Restauração. Selecione **Restaurar a partir da migração do sistema operacional** (consulte [Para restaurar arquivos e configurações usando a](#page-319-0)  [Migração do Sistema Operacional na página](#page-319-0) 320) para executar a Restauração. Antes de executar uma restauração, todos os aplicativos com configurações a serem migradas precisam ser instalados primeiro no computador de destino.

# <span id="page-320-0"></span>Solução de Problemas

Esta seção descreve as ações para a solução de problemas que podem ser executadas se um backup ou restauração não for concluído com êxito.

## O Backup ou a Restauração não foi Concluído com Êxito

Se o backup ou a restauração não foi concluído com êxito, verifique a existência de erros em pbr.log no diretório Log do agente que podem ter ocorrido durante o backup ou a restauração. O diretório Log padrão é C:\Arquivos de Programas\Hewlett-Packard\HPCA\Agent\Log.

Você também poderá verificar os arquivos ScanState.log e LoadState.log que foram criados durante o backup e a restauração, respectivamente. Esses arquivos podem ser encontrados sob o diretório Lib do agente no diretório PBR\work\log. O diretório Lib padrão é C:\Arquivos de Programas\Hewlett-Packard\HPCA\Agent\Lib.

## Usuários Esquecem a Senha e Não Podem Restaurar Dados

Para executar uma restauração, você precisa tanto do nome do computador quanto da senha fornecida pelo usuário no Personality Backup and Restore Utility. Embora não exista um método para recuperar uma senha perdida, um administrador pode criar uma nova senha para permitir que um usuário execute uma restauração. O processo é este:

- 1 O administrador localiza o diretório de backup no Servidor do Core que contém os arquivos e configurações do usuário. Esse diretório encontra-se em *Dados*\PersonalityBackupAndRestore\backups, onde *Dados* é o diretório de dados configurável pelo usuário especificado durante a instalação do Core. Os subdiretórios recebem o nome *NomeDoComputador*\_*Encoded NomeDoComputadorESenha*.
- 2 O administrador executa o Personality Backup and Restore Utility para realizar um backup. Esse backup *não* deverá ser executado no computador de usuários que tenham esquecido a senha, mas podem ser executados em qualquer outra máquina, preferencialmente uma com poucos dados de usuário, ou nenhum, para garantir um backup rápido. Para fazer esse backup, o administrador precisa digitar o mesmo nome de computador que foi usado no backup original (e que faz parte do nome da pasta de backup discutida acima) e criar uma senha que será fornecida ao usuário final para a execução da restauração.
- 3 O administrador localiza o novo diretório criado em *Dados*\PersonalityBackupAndRestore\backups, exclui o *conteúdo* desse diretório e copia o conteúdo do diretório de backup original discutido na etapa 1.
- 4 O usuário final executa o Personality Backup and Restore Utility, digitando o nome do computador original e a senha criada pelo administrador para restaurar os arquivos e configurações.

Se o usuário esquecer a senha mas não precisar restaurar nenhum dado de backups anteriores, ele poderá simplesmente digitar uma nova senha da próxima vez que executar um backup e usar essa senha para realizar uma restauração.
# 13 Perguntas Frequentes

Este capítulo inclui perguntas frequentes sobre as tarefas de gerenciamento comuns disponíveis ao usar o HPCA e seus componentes.

- •[Como acesso o Console do HPCA? na página](#page-325-0) 326
- •[Como determino qual versão estou usando? na página](#page-325-1) 326
- •[Como altero a minha senha do Console? na página](#page-326-0) 327
- •[Como começo a gerenciar um dispositivo no meu ambiente? na página](#page-326-1) 327
- •[Como programo a coleta de inventário? na página](#page-327-0) 328
- • [Como exibo as informações de inventário dos dispositivos gerenciados? na](#page-327-1)  [página](#page-327-1) 328
- •[Como automatizo a aquisição do patch? na página](#page-328-0) 329
- • [Como configuro a programação de descoberta de conformidade de patch?](#page-328-1) [na página](#page-328-1) 329
- • [Como implanto um software em todos os meus dispositivos gerenciados?](#page-329-0) [na página](#page-329-0) 330
- •[Como adquiro um patch específico da Microsoft? na página](#page-330-2) 331
- •[Como atualizo minha chave de licença? na página](#page-330-0) 331
- • [Como crio um grupo de dispositivos de destino de um Service Pack do SO?](#page-330-1) [na página](#page-330-1) 331
- •[Como implanto um software em um único dispositivo? na página](#page-331-0) 332
- •[Como instalo o Agente do HPCA sem usar o Console? na página](#page-331-1) 332
- •[Como publico o setup.exe? na página](#page-332-0) 333
- • [Como sei se todos os meus dispositivos receberam o software? na](#page-332-1)  [página](#page-332-1) 333
- • [Como torno um software disponível para a instalação por um usuário? na](#page-333-0)  [página](#page-333-0) 334
- • [Como gero um implanto um relatório de conformidade de dispositivo? na](#page-334-0)  [página](#page-334-0) 335
- •[Como capturo uma imagem do SO? na página](#page-334-1) 335
- •[Como adiciono drivers adicionais a uma imagem do SO? na página](#page-334-2) 335
- •[Como adiciono drivers adicionais a uma imagem do SO? na página](#page-334-2) 335
- •[Como publico uma imagem do SO? na página](#page-335-0) 336
- •[Como implanto uma imagem do SO? na página](#page-335-1) 336
- •[Como inicio a coleta de dados de uso? na página](#page-336-0) 337

### <span id="page-325-0"></span>Como acesso o Console do HPCA?

Use um navegador de qualquer dispositivo no seu ambiente para acessar o Console do HPCA.

 $\bullet$  Vá para **http://***HPCAhost***:3466/**, onde *HPCAhost* é o nome do servidor onde o HPCA está instalado.

## <span id="page-325-1"></span>Como determino qual versão estou usando?

• Use a área Operações, Gerenciamento de Infraestrutura, página Suporte para exibir as informações de versão do HPCA.

### <span id="page-326-0"></span>Como altero a minha senha do Console?

Cada usuário do Console tem sua própria senha definida pelo administrador quando o usuário do Console é criado. Altere a senha do login de um usuário do Console em [Controle de Acesso na página](#page-161-0) 162.

- 1 Clique na ID de Usuário do usuário do Console para abrir a janela User ID.
- $\mathcal{P}$ Clique em **Alterar Senha**.
- 3 Na área Alterar Senha, insira e confirme uma nova senha digitando-a nas caixas de texto fornecidas.
- 4Clique em **Confirmar** e em **Salvar**.

A nova senha foi salva.

### <span id="page-326-1"></span>Como começo a gerenciar um dispositivo no meu ambiente?

Os dispositivos são gerenciados quando o Management Agent é implantado. Para implantar o Agent, o dispositivo deve ser adicionado ao HPCA.

Primeiro, importe o dispositivo:

- • Em Gerenciamento de Dispositivos, guia Geral, clique em **Importar Dispositivos para Gerenciar**. O [Assistente para Importação de Dispositivos](#page-205-0) é aberto.
- • [Siga as etapas no assistente na](http://proxyserver:8080/) [página](#page-205-0) 206 para importar seus dispositivos.

Quando o dispositivo for importado, implante o Management Agent:

- • Em Gerenciamento de Dispositivos, guia Geral, clique em **Implantar o Management Agent.** O [Assistente para Implantação do Agente na](#page-206-0)  [página](#page-206-0) 207.
- • Siga as etapas no assistente na [página](#page-206-0) 207 para implantar o Management Agent.

Quando o Agent é implantado, o dispositivo é gerenciado com êxito e está pronto para o gerenciamento de software, patch e inventário.

### <span id="page-327-0"></span>Como programo a coleta de inventário?

A coleta de inventário de hardware e software é baseada na programação definida usando [Assistente para Inventário de Software/Hardware](#page-208-0).

- • Primeiro, selecione programar a coleta de inventário para dispositivos individuais ou para um grupo selecionando-os em [Gerenciamento de](#page-53-0)  [Dispositivos](#page-53-0), seção [Grupos](#page-79-0) ou em [Gerenciamento de Grupo](#page-77-0), [Grupos](#page-79-0).
- • Na barra de ferramentas, clique no botão da barra de ferramentas **Coletas de Inventário** e selecione **Descobrir Inventário de Software/Hardware** para iniciar o assistente.
- • Siga as etapas no assistente [página](#page-208-0) 209 para definir a coleta de inventário de software e hardware para seus dispositivos e grupos.

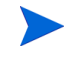

A coleta de inventário adicional é feita depois que um trabalho de implantação de software é concluído.

## <span id="page-327-1"></span>Como exibo as informações de inventário dos dispositivos gerenciados?

Use a guia Relatórios para exibir as informações de inventário dos dispositivos gerenciados.

- • Da página inicial da guia Relatórios, clique em **Exibir Dispositivos Gerenciados** em Informações de Inventário. Uma lista de todos os dispositivos gerenciados é exibida.
- • Use as ferramentas no lado esquerdo da página ou clique em qualquer critério em cada item da lista para filtrar a lista ainda mais.
- •Clique em Mostrar Detalhes **P** para exibir informações adicionais de um única dispositivo.

## <span id="page-328-0"></span>Como automatizo a aquisição do patch?

Use a guia Configuração, seção Gerenciamento de Patch, para definir a programação e as configurações de aquisição do patch.

- 1 Na guia **Aquisição, Programar**, use as ferramentas fornecidas para definir a programação de aquisição.
	- **Executar**: Selecione se você deseja descobrir patches com base em um intervalo de horas, dias ou semanas.
	- **Intervalo**: Selecione o intervalo específico (horas, dias ou semanas).
	- **Iniciando em**: Use a lista suspensa para selecionar a data em que a conformidade de patch deve ser descoberta.
	- A **Hora Atual do Servidor** exibe a hora atual do servidor HPCA.
- 2 Após a conclusão, clique em **Salvar** para confirmar as alterações. A nova programação é exibida em Programação Atual.
- 3 Na guia **Aquisição, Configurações**, insira o Boletins para Adquirir de cada período de descoberta. Você pode usar curingas (por exemplo, MS05\*) para designar um intervalo de boletins. Separe as pesquisas de vários boletins com uma vírgula (por exemplo, MS05\*, MS06\*).
- 4 Vá para a guia **Configuração**, **Gerenciamento de Infraestrutura**, **Configurações de Proxy**.
- 5 Digite um Endereço e Porta do Servidor Proxy do qual obter os boletins. Caso necessário, digite um ID de Usuário do Proxy e uma Senha do Proxy para adquirir os patches.
- 6Clique em **Salvar** para confirmar as alterações.

## <span id="page-328-1"></span>Como configuro a programação de descoberta de conformidade de patch?

• Para definir uma programação para a descoberta de conformidade de patch, selecione os dispositivos gerenciados na guia [Dispositivos](#page-58-0) (ou selecione um Grupo da guia [Grupos](#page-79-0)).

- • Clique no botão **Coletas de Inventário** e selecione **Descobrir Conformidade de Patch** para iniciar o [Assistente para Descoberta de Conformidade de](#page-209-0)  [Patch](#page-209-0).
- • Siga as etapas no assistente [página](#page-209-0) 210 para definir a programação de conformidade de patch para seus dispositivos e grupos.
- • Use a guia Relatórios para exibir os relatórios de conformidade de patch dos dispositivos gerenciados.

## <span id="page-329-0"></span>Como implanto um software em todos os meus dispositivos gerenciados?

Primeiro, crie um grupo de Relatórios dinâmico contendo todos os dispositivos gerenciados.

- • Na guia Relatórios, em Inventário, clique em **Exibir Dispositivos Gerenciados**.
- •Uma lista de todos os dispositivos gerenciados é exibida.
- • Clique em **Criar um novo Grupo Dinâmico de Relatório** . Siga as etapas no assistente para Criação de Grupo para criar o grupo.

Agora é possível implantar o software nos dispositivos do grupo recentemente criado.

- •Na guia Gerenciamento, clique em **Gerenciamento de Software**.
- •Clique em **Implantar Software**.
- • O Assistente para Implantação de Software é aberto. Siga as etapas no assistente para selecionar o grupo recém-criado e o software a ser implantado.

## <span id="page-330-2"></span>Como adquiro um patch específico da Microsoft?

- • Use a guia Configuração, seção Gerenciamento de Patch, para definir o número específico do boletim de patch em Configurações de Aquisição de Patch, caixa de texto Boletins para Adquirir.
	- Você pode iniciar uma aquisição de patch imediatamente depois de definir as configurações. Se a programação de aquisição de patch estiver definida para adquirir patches regularmente, será necessário redefinir os valores das configurações de aquisição para impedir que a aquisição de patch adquira somente um patch específico durante futuras aquisições.

### <span id="page-330-0"></span>Como atualizo minha chave de licença?

- 1 Use um editor de texto e abra o arquivo da nova licença (por exemplo, licença.nvd).
- $\mathcal{P}$  Copie o conteúdo do arquivo na caixa de texto Dados da Licença na guia Configuração, página Licenciamento.
- 3Clique em **Salvar** para atualizar suas informações de licença.

## <span id="page-330-1"></span>Como crio um grupo de dispositivos de destino de um Service Pack do SO?

Use a guia Relatórios para criar uma consulta que contenha todos os dispositivos que não tenham o service pack específico. Neste exemplo, um grupo de todos os dispositivos Windows XP sem o Service Pack 2 instalado será criado.

- 1 Na área Filtros de Dados, clique em **Relatórios de Gerenciamento de Inventário**.
- 2Clique em **Relacionados a SO**.
- 3Clique em **Sistema Operacional** e digite **\*Windows XP\***.
- 4Clique em **Aplicar**. Todos os dispositivos com Windows XP serão exibidos.
- 5Clique em **Nível do Sistema Operacional** e digite **!Service Pack 2**.
- 6 Clique em **Aplicar**. Todos os dispositivos Windows XP que não têm o Service Pack 2 instalado serão exibidos.
- 7**Clique em Criar um novo Grupo Dinâmico de Relatório**  $\mathbb{R}$  **e siga as etapas no** assistente para Criação de Grupo para criar o grupo de dispositivos.

## <span id="page-331-0"></span>Como implanto um software em um único dispositivo?

Use a janela Detalhes do Software para implantar software em um único dispositivo.

- 1Na guia Gerenciamento, clique em **Gerenciamento de Software**.
- 2Clique em **Biblioteca de Software** para exibir todos os softwares publicados.
- 3 Clique no link da descrição do software que deseja para implantar em um único dispositivo. A janela Detalhes do Software é aberta.
- 4 Clique na guia **Dispositivos** e selecione o dispositivo no qual deseja implantar o software.
- 5Clique em **Implantar Software** para abrir o Assistente para Implantação de Software.
- 6Siga as etapas no assistente para implantar software no dispositivo.

## <span id="page-331-1"></span>Como instalo o Agente do HPCA sem usar o Console?

Use o programa de instalação do Agente do HPCA incluído na mídia do HPCA para instalar o Agente em dispositivos que podem não estar consistentemente conectados à rede.

1 Use o arquivo standard-setup.cmd localizado na mídia de instalação do HPCA no diretório Media\client\default\win32.

- 2 Da linha de comando, digite **standard-setup.cmd** *HPCA\_End\_IP*, onde *HPCA\_End\_IP* é o endereço IP do servidor HPCA.
- 3Pressione **Enter**.

## Como publico um pacote do Windows Installer?

• Use o Publicador e selecione **Windows Installer** como Tipo de Dados a Serem Publicados. Siga as etapas no Publicador para tornar o arquivo do Windows Installer disponível para distribuição para os dispositivos gerenciados.

Consulte a ajuda online do Publicador ou o Capítulo [10, Usando o](#page-268-0)  [Publicador](#page-268-0) para obter mais informações.

### <span id="page-332-0"></span>Como publico o setup.exe?

• Use o Publicador e selecione **Seleção de Componentes** como Tipo de Dados a Serem Publicados. Selecione os arquivos a serem publicados e siga as etapas no Publicador para tornar o arquivo disponível para distribuição para os dispositivos gerenciados.

Consulte a ajuda online do Publisher ou o Capítulo [10, Usando o](#page-268-0)  [Publicador](#page-268-0) para obter mais informações.

## <span id="page-332-1"></span>Como sei se todos os meus dispositivos receberam o software?

- 1Na área Gerenciamento, clique em Gerenciamento de Software.
- 2 Na guia Relatórios, clique em **Resumo do Software**. A área Relatórios é exibida com um resumo de todos os dispositivos, serviços gerenciados e serviços com falha.

Você pode também usar a janela Detalhes do Software, guia Dispositivos para exibir o status do software organizado por dispositivo.

- 1 Clique no link da descrição de qualquer software para abrir a janela Detalhes do Software.
- 2Clique na guia **Dispositivos**.
- 3 Exiba a coluna Status do Software para ver quais dispositivos gerenciados têm o software instalado. Somente os dispositivos intitulados são exibidos.

## <span id="page-333-0"></span>Como torno um software disponível para a instalação por um usuário?

Ao adicionar a intitulação de software a um grupo de dispositivos, o software estará disponível para que o usuário o instale do Application Self-service Manager.

- • Na seção Gerenciamento de Grupos da guia Gerenciamento, clique na guia **Grupos**.
- • Clique em qualquer link da descrição do Grupo para abrir a janela Detalhes do Grupo.
- • Clique na guia **Software** para exibir todos os softwares intitulados para o grupo.
- • Para intitular software adicional, clique em **Adicionar Intitulação de Software** .
- •Selecione o software a ser intitulado e clique em **Adicionar Intitulação**.

Quando intitulado, o software está disponível para implantação do Console ou do Application Self-service Manager em dispositivos individuais.

## <span id="page-334-0"></span>Como gero um implanto um relatório de conformidade de dispositivo?

- • Use a guia Relatórios para definir de qual boletim de patch você deseja examinar a conformidade.
- •Na área Filtros de Dados, clique em **Relacionado a Gerenciamento de Patch**.
- •Clique em **Status de Conformidade do Patch**.
- •Insira um nome ou nome parcial de boletim e clique em **Aplicar**.
- • Use as ferramentas na parte superior da lista de relatório para exportar ou imprimir o relatório.

### <span id="page-334-1"></span>Como capturo uma imagem do SO?

Use o Assistente de Preparação de Imagem para preparar e capturar imagens do sistema operacional.

- 1 Crie o CD de Preparação de Imagem do arquivo ImageCapture.iso. O arquivo está localizado na mídia do HPCA, no diretório Media\iso\roms.
- 2 Siga as etapas de preparação na ajuda online do Assistente de Preparação de Imagem ou consulte Capítulo [9, Preparando e Capturando Imagens do](#page-228-0)  [SO](#page-228-0) para obter instruções detalhadas.

## <span id="page-334-2"></span>Como adiciono drivers adicionais a uma imagem do SO?

Antes de capturar uma imagem de sistema operacional para implantação, é uma boa idéia garantir que qualquer driver OEM de todas as configurações de hardware de dispositivo possíveis estão instalados.

• O seguinte artigo da Base de Dados de Conhecimento da Microsoft contém informações sobre a inclusão de drivers OEM para instalações do Windows OS, *[Como Adicionar Drivers Plug and Play OEM ao Windows XP](http://support.microsoft.com/default.aspx?scid=kb;en-us;314479)*.

## <span id="page-335-0"></span>Como publico uma imagem do SO?

• Use o Publicador e selecione **Imagem de SO** como Tipo de Dados a Serem Publicados. Selecione a imagem do sistema operacional a ser publicada e siga as etapas no Publicador para tornar o arquivo disponível para distribuição para os dispositivos.

As imagens capturadas por meio do Assistente de Preparação de Imagem são armazenadas, por padrão, no diretório C:\Arquivos de Programas\Hewlett-Packard\HPCA\OSManagerServer\upload no servidor HPCA.

Consulte a ajuda online do Publisher ou o Capítulo [10, Usando o](#page-268-0)  [Publicador](#page-268-0) para obter mais informações.

### <span id="page-335-1"></span>Como implanto uma imagem do SO?

Primeiro, crie um Grupo Estático contendo todos os dispositivos que devem receber a imagem do SO.

- 1 No Gerenciamento de Grupo, guia Geral, clique em **Criar um novo Grupo Estático**.
- 2 O Assistente para Gerenciamento de Grupos é aberto. Siga as etapas no assistente para Criação de Grupo para criar o grupo.

Agora é possível implantar o software nos dispositivos do grupo recentemente criado.

- 1Na guia Gerenciamento, clique em **Gerenciamento de SO**.
- 2 Clique em **Implantar Sistema Operacional**. O Assistente para Implantação de SO é aberto.
- 3 Siga as etapas no assistente para selecionar o grupo recém-criado e o software a ser implantado. Um Trabalho de Gerenciamento de SO é criado.

## <span id="page-336-0"></span>Como inicio a coleta de dados de uso?

Os dados de uso são coletados e armazenados localmente pelo Agente de Coleta de Uso nos dispositivos gerenciados. Você pode começar a coletar dados de uso seguindo este procedimento:

- 1 Crie e habilite os filtros de coleta usando [Assistente para Criação de Filtro](#page-224-0)  [de Coleta de Uso](#page-224-0). Consulte [Filtros de Coleta na página](#page-196-0) 197 para obter mais informações.
- 2 Use o [Assistente para Coleta de Uso de Aplicativo](#page-210-0) para implantar o agente de Coleta de Uso e iniciar a coleta de dados de uso. Siga as etapas no assistente em [página](#page-210-0) 211 para definir uma programação de coleta de dados de uso de grupos ou para forçar uma coleta única de dados de dispositivos individuais. Os dados de uso são armazenados nos dispositivos locais por 12 meses.

A configuração de filtros para coletar os dados de uso com base nos caracteres curinga pode causar a coleta de uma grande quantidade de dados que poderá criar, ao longo do tempo, graves problemas no desempenho dos relatórios durante o crescimento do banco de dados. A HP recomenda que você crie filtros para coletar dados somente dos aplicativos dos quais você deseja obter informações de uso.

Não é recomendável coletar dados de uso de todos os aplicativos.

# 14 Solução de Problemas

Use as seções a seguir para solucionar problemas comuns que podem ser encontrados ao usar o HPCA.

- •[Arquivos de Log na página](#page-338-0) 339
- •[Problemas na Implantação do Agente na página](#page-340-0) 341
- •[Problemas na Implantação do SO na página](#page-341-0) 342
- •[Problemas no Application Self-service Manager na página](#page-342-0) 343
- •[Problemas no Gerenciamento de Energia na página](#page-342-1) 343
- •[Problemas no Gerenciamento de Patches na página](#page-343-0) 344
- •[Solução de Problemas do Servidor HPCA na página](#page-343-1) 344
- •[Problemas no Navegador na página](#page-348-0) 349
- •[Problemas no Painel na página](#page-350-0) 351
- •[Outros Problemas na página](#page-352-0) 353

## <span id="page-338-0"></span>Arquivos de Log

Os arquivos de log do HPCA localizam-se nos seguintes diretórios em C:\Arquivos de Programas\Hewlett-Packard\HPCA no servidor:

- \Agent\Log
- \ApacheServer\logs
- \ApacheServer\apps\cas\logs
- \ApacheServer\apps\console\logs
- \BootServer\logs
- \ClientConfigurationManager\logs
- \ConfigurationServer\log
- $\ldots$
- \DistributedCS\logs
- \Knowledge Base Server\logs
- \ManagementPortal\logs
- \MessagingServer\logs
- \MiniManagementServer\logs
- \MulticastServer\logs
- \OOBM\logs
- \OSManagerServer\logs
- \PatchManager\logs
- \PolicyServer\logs
- \ProxyServer\logs
- \ReportingServer\log
- \tomcat\logs
- \VulnerabilityServer\logs

O tamanho dos arquivos de log pode crescer com o tempo. Alguns logs estarão em uso enquanto os serviços HPCA estiverem sendo executados. Esses arquivos de log ativos não deverão ser excluídos. Os arquivos de log de histórico podem ser arquivados ou removidos conforme necessário.

Os arquivos de log podem ser baixados usando a guia Operações, área de Gerenciamento de Infraestrutura, página Suporte no console do HPCA Core.

## <span id="page-340-0"></span>Problemas na Implantação do Agente

A tabela a seguir mostra mensagens de erro comuns da Tarefa de Implantação do Agente e as etapas a serem executadas para resolver os possíveis problemas.

| <b>Mensagem</b>                                                                                                    | Etapas da Solução de Problemas                                                                                                    |
|----------------------------------------------------------------------------------------------------|----------------------------------------------------------------------------------------------------|
| Falha ao Instalar o HPCA<br>Management Agent - Motivo:<br>Falha ao conectar o<br><i>dispositivo</i> como o usuário<br>usuário. Código: Nenhum<br>provedor de rede aceitou o<br>caminho de rede fornecido  | O servidor HPCA criará um compartilhamento<br>administrativo para copiar a mídia de instalação do agente.<br>Firewalls pessoais, como o Firewall do Windows, podem<br>bloquear o compartilhamento. Verifique se a porta 3463 e os<br>serviços de Compartilhamento de Arquivos e Impressoras<br>foram adicionados à lista de exclusão do firewall no<br>dispositivo gerenciado.                                                                                                    |
|                                                                                                    | O acesso ao Compartilhamento administrativo $(C*)$ nos<br>dispositivos com Windows Vista foi desabilitado por<br>administradores definidos localmente. Sendo assim, os<br>dispositivos Windows Vista deverão fazer parte de um<br>domínio e as credenciais do administrador do domínio<br>deverão ser especificadas durante a implantação do<br>Management Agent por meio do console HPCA. Se os<br>dispositivos não fizerem parte do domínio, etapas adicionais<br>serão necessários para permitir o acesso aos administradores<br>locais. Consulte o artigo a seguir da Base Dados de<br>Conhecimento Microsoft para obter as etapas detalhadas. |
|                                                                                                    | http://support.microsoft.com/kb/947232/pt-br                                                                                                    |
|                                                                                                    | Após aplicar estas alterações, reinicie o dispositivo.                                                                                                    |
| Falha ao Instalar o HPCA<br>Management Agent - Motivo:<br>Falha ao conectar o<br>dispositivo como o usuário<br>usuário. Código: Falha no<br>logon: nome de usuário<br>desconhecido ou senha<br>incorreta. | Verifique se as credenciais de logon usadas durante o<br>assistente para implantação do agente estão corretas e se a<br>ID de usuário tem privilégios administrativos no dispositivo.<br>Não é permitido deixar a senha em branco. Para os<br>dispositivos com Windows XP, verifique se o<br>Compartilhamento Simples de Arquivo não está habilitado.                                                                                                    |

**Tabela 24 Mensagens da Tarefa de Implantação do Agente e Solução de Problemas**

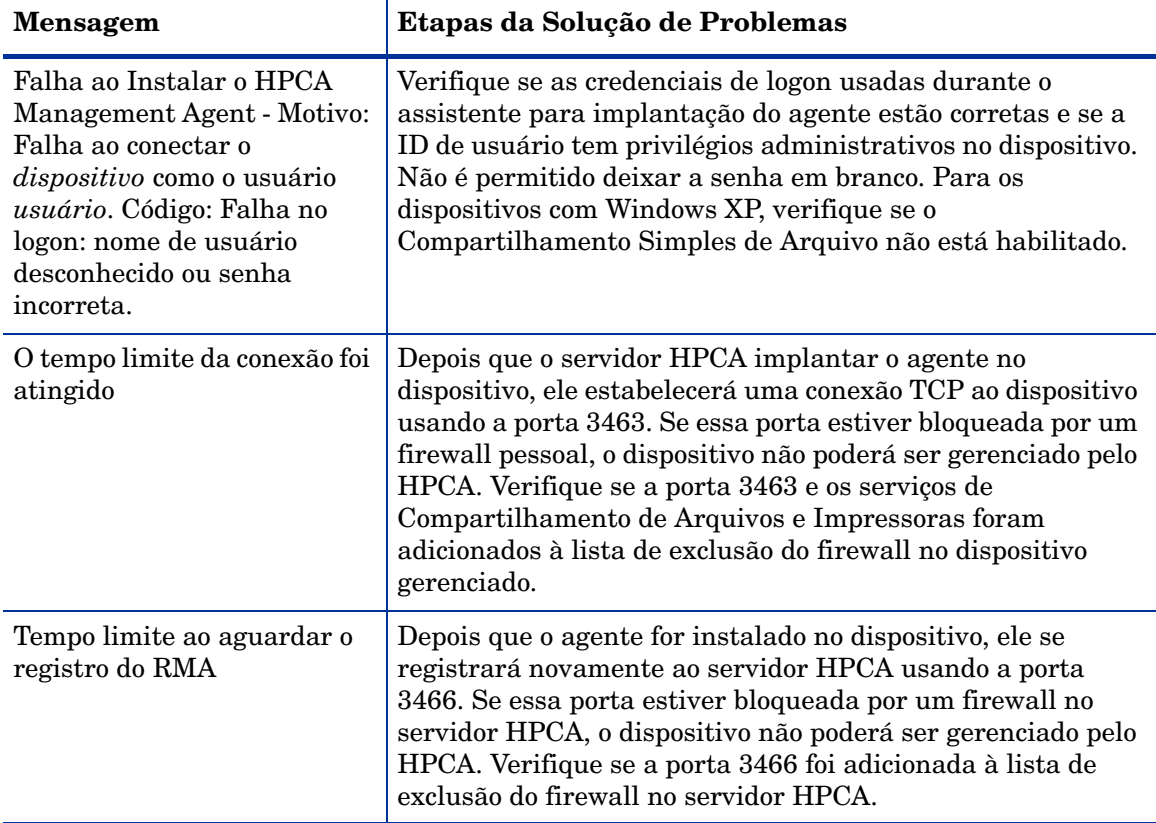

#### **Tabela 24 Mensagens da Tarefa de Implantação do Agente e Solução de Problemas**

## <span id="page-341-0"></span>Problemas na Implantação do SO

Esta seção inclui problemas comuns encontrados durante a implantação da imagem do sistema operacional.

O servidor TFTP é encerrado após iniciar

• Certifique-se de que não haja nenhum outro servidor TFTP sendo executado no mesmo computador.

#### O PXE não pode desviar a sub-rede

• Para permitir que o PXE navegue por sub-redes, o auxiliar do DHCP precisa ser habilitado. O auxiliar do DHCP permite o desvio do tráfego transmitido nas portas do DHCP, a transmissão é geralmente desativada nos roteadores.

### <span id="page-342-0"></span>Problemas no Application Self-service Manager

Esta seção escreve problemas comuns no HP Client Automation Application Self-service Manager (ASM) e as etapas que devem ser executadas para resolvê-los.

Houve falha na instalação do aplicativo, o Catálogo aparece como instalado

#### **Problema**

O aplicativo pode aparecer como instalado no Catálogo se o programa de instalação tiver retornado um zero quando falhou.

#### **Resoluções Possíveis**

O ASD confia em um código de retorno para detectar se a instalação foi bem-sucedida ou não. A instalação precisa retornar um código diferente de zero para que o ASM detecte a falha.

Isso pode ser realizado inserindo a instalação em um arquivo de comando e utilizando a lógica para validar se o processo foi bem-sucedido ou não por meio do retorno do código adequado.

### <span id="page-342-1"></span>Problemas no Gerenciamento de Energia

Esta seção descreve os problemas e as possíveis resoluções para tarefas relacionadas ao recurso de gerenciamento de energia do HPCA.

#### O dispositivo não responde aos comandos de energia do servidor HPCA

Se um dispositivo gerenciado não estiver respondendo ao comando de ativação do servidor HPCA, o problema pode estar na configuração dos dispositivos de rede, como roteadores e chaves.

• Teste o caminho da rede do servidor HPCA para o dispositivo gerenciado para obter o suporte Wake-on-LAN. Existem algumas ferramentas de terceiros que enviam um comando de ativação remoto a um dispositivo de rede. Se você procurar "ferramentas Wake-on-LAN" na Internet, várias ferramentas gratuitas para teste desse recurso aparecerão.

## <span id="page-343-0"></span>Problemas no Gerenciamento de Patches

Esta seção descreve os problemas e resoluções relacionados ao gerenciamento de patches.

#### Erro ao implantar patches

Se ocorrer um erro ao implantar patches em dispositivos de destino (por exemplo, a mensagem de erro Resultado de Instalação de WUA Código 3 HRESULT \$hresult for exibida), verifique se a versão correta do Windows Installer está instalada nos dispositivos de destino que estão recebendo as atualizações de patch.

Consulte [Gerenciamento de Patches na página](#page-101-0) 102 para obter detalhes em relação às versões mínimas compatíveis.

## <span id="page-343-1"></span>Solução de Problemas do Servidor HPCA

A seção a seguir descreve como solucionar problemas relacionados ao seu servidor HPCA.

• [Solução de Problemas do HPCA de Componentes do HPCA Core na](#page-344-0)  [página](#page-344-0) 345

### <span id="page-344-0"></span>Solução de Problemas do HPCA de Componentes do HPCA Core

As seções a seguir descrevem como solucionar problemas relacionados aos componentes do servidor Core.

- •[Arquivos de Configuração do HPCA Core na página](#page-344-1) 345
- •[Arquivos de Log do HPCA Core na página](#page-346-0) 347

### <span id="page-344-1"></span>Arquivos de Configuração do HPCA Core

A instalação do servidor Core define os valores padrão dos diversos componentes de servidor Core. Esses valores devem ser mantidos como estão, embora alguns possam ser modificados no Console Core. A tabela a seguir lista os locais e nomes dos arquivos de configuração no caso de serem necessários para solucionar problemas ou forem solicitados pelo Suporte Técnico da HP.

O caminho padrão para o arquivo de configuração do produto de servidor é C:\Arquivos de Programas\Hewlett-Packard\HPCA\*xxxxxx*. Se um caminho diferente for especificados durante a instalação Core, certifique-se de mantê-lo. O valor de *xxxxxx* será substituído pelo valor na coluna Local da tabela a seguir.

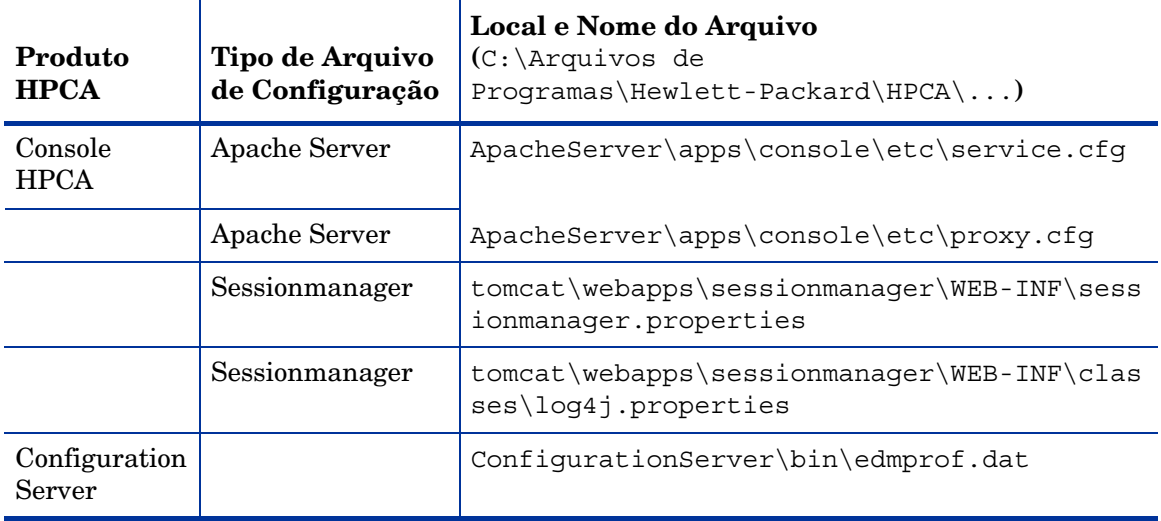

### **Tabela 25 Arquivos de Configuração do HPCA Core**

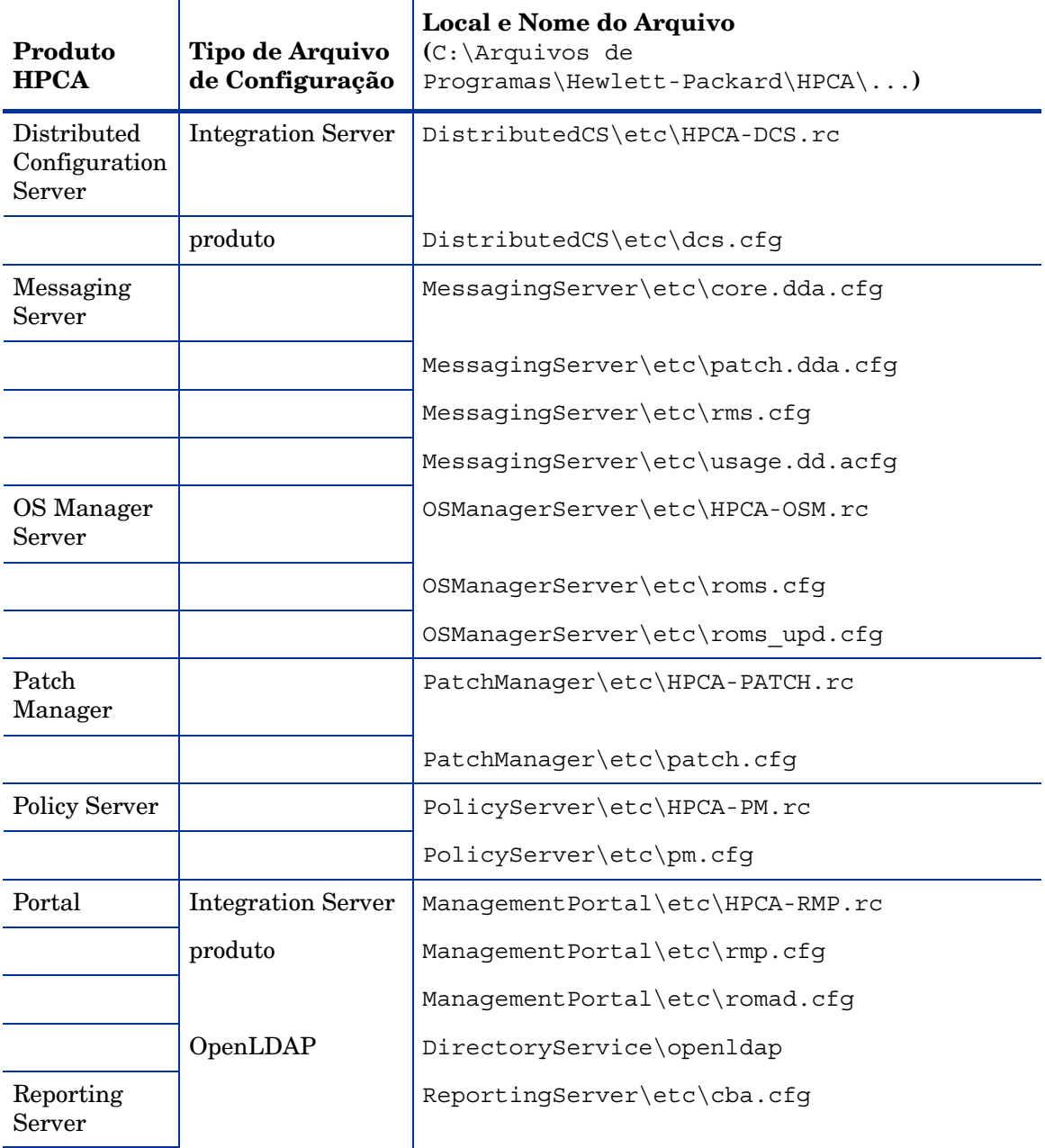

### **Tabela 25 Arquivos de Configuração do HPCA Core**

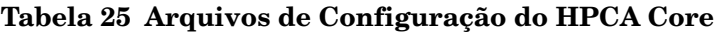

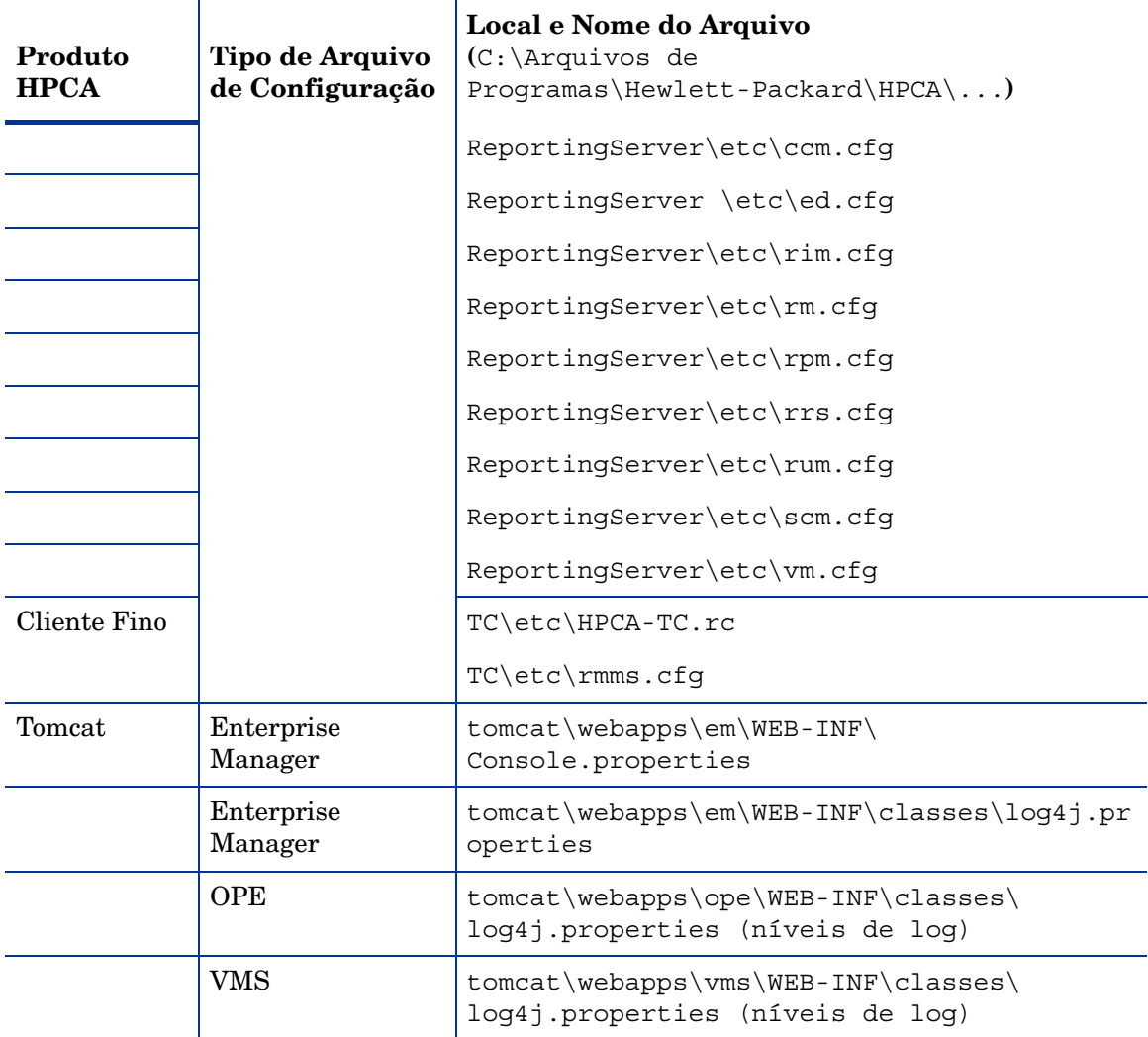

### <span id="page-346-0"></span>Arquivos de Log do HPCA Core

Se estiver com problemas com o servidor Core e precisar acessar os arquivos de log para a solução de problemas, o Console Core fornecerá imediatamente acesso ao conjunto inteiro de arquivos de log.

#### Para gerar os arquivos de log do servidor Core

- 1No Console Core, vá para a guia Operações e clique em **Suporte**.
- 2 Na área de Solução de Problemas, clique em **Baixar Arquivos de Log do Servidor Atual**.
- 3Quando o arquivo WinZip for aberto, extraia e salve os arquivos.

Não espera-se que você compreenda todo o conteúdo dos arquivos, mas você deverá saber como acessá-los e visualizá-los para:

- $\bullet$ Enviá-los ao Suporte HP.
- $\bullet$ Verificar a existência de entradas identificadas como **severas**.

## <span id="page-348-0"></span>Problemas no Navegador

As seguintes dicas para a solução de problemas referem-se aos problemas que podem surgir no seu navegador:

- •[A Página Não Atualiza ao Pressionar F5 na página](#page-348-1) 349
- • [Não é Possível Habilitar o HTTP 1.1 com o Internet Explorer 6 e SSL na](#page-348-2)  [página](#page-348-2) 349

### <span id="page-348-1"></span>A Página Não Atualiza ao Pressionar F5

Se você pressionar a tecla de função **F5** enquanto estiver usando o Console do HPCA Enterprise, a tela inicial será brevemente exibida e, em seguida, você retornará à última página do painel exibida. Você não verá uma versão atualizada da página atual.

#### Solução:

Para atualizar a página que está sendo exibida no momento, use o botão incorporado (Atualizar) na página.

### <span id="page-348-2"></span>Não é Possível Habilitar o HTTP 1.1 com o Internet Explorer 6 e SSL

Você não poderá executar o Console do HPCA Enterprise usando o Internet Explorer 6 com o SSL se o HTTP 1.1 estiver habilitado. Essa é uma limitação do Internet Explorer 6.

#### Solução:

No Internet Explorer 6, execute estas etapas:

- 1Clique em**Ferramentas** → **Opções da Internet**.
- 2Clique na guia **Avançado**.
- 3Role para baixo até as configurações do HTTP 1.1.
- 4Desmarque a caixa **Use HTTP1.1**.

Em seguida, feche o Internet Explorer e abra uma nova janela do navegador. Simplesmente atualizar a janela atual do Internet Explorer não corrigirá o problema.

Solução alternativa: Atualize para o Internet Explorer 7.

### Ocorre Erro no Navegador ao Usar o Controle Remoto

A mensagem a seguir pode ser exibida quando você tentar iniciar os recursos remotos do VNC ou da Assistência Remota a partir do Console do HPCA Enterprise:

Várias máquinas virtuais Java que estavam sendo executadas no mesmo processo causaram um erro

Este problema provavelmente foi causado por um defeito conhecido no plug-in do navegador Java. Consulte **http://bugs.sun.com/** view bug.do?bug id=6516270 para obter mais informações.

#### Solução:

Se essa mensagem for exibida, atualize o Java Runtime Environment (JRE) usado pelo seu navegador para o JRE versão 6 atualização 10 (ou mais recente).

### <span id="page-350-0"></span>Problemas no Painel

As seguintes dicas para a solução de problemas referem-se aos problemas que podem surgir nos painéis do HPCA:

- •[Excluir Configurações de Layout do Painel na página](#page-350-1) 351
- •[Painéis em Estado De Carregamento Perpétuo na página](#page-350-2) 351
- •[Falha na Consulta RSS na página](#page-351-0) 352

### <span id="page-350-1"></span>Excluir Configurações de Layout do Painel

As sessões de layout do painel são armazenadas como um objeto compartilhado local (como um cookie do navegador) no computador. Para excluir as configurações atuais, é necessário usar o Adobe Website Storage Settings Panel para gerenciar as configurações de armazenamento local dos aplicativos Flash. Consulte o seguinte site para obter instruções detalhadas:

#### **[http://www.macromedia.com/support/documentation/en/flashplayer/](http://www.macromedia.com/support/documentation/en/flashplayer/help/settings_manager07.html) help/settings\_manager07.html**

### <span id="page-350-2"></span>Painéis em Estado De Carregamento Perpétuo

Se o Console do HPCA Enterprise estiver hospedado em um sistema onde ambos os produtos estiverem instalados, alguns painéis permanecerão no estado de carregamento perpétuo e não retornarão nenhum resultado.

- •Microsoft SQL Server com Service Pack 2
- •Software Oracle ODBC Client

As seguintes versões do Microsoft SQL Server e Oracle Client conhecidamente geram um conflito com Relatórios quando instalados no mesmo sistema:

Oracle ODBC Driver Versão 10.2.0.1.0

Microsoft SQL Server 2005 Service Pack 2 (2005.90.3042)

#### Para verificar se esse é o problema:

- 1 No Painel de Controle, abra o Visualizador de Eventos em Ferramentas Administrativas.
- 2No painel de navegação esquerdo, selecione **Sistema**.
- 3Procure eventos com Popup de Aplicativo na coluna Origem.
- 4 Se encontrar um evento com a descrição a seguir, você provavelmente passou por esse erro.

Popup de aplicativo: nvdkit.exe – Erro do Aplicativo: …

#### Solução:

Não instale ambos os programas no sistema que estiver hospedando o Console do HPCA Enterprise.

### <span id="page-351-0"></span>Falha na Consulta RSS

Se um painel do HPCA não conseguir se conectar ao RSS feed que fornece o seu conteúdo, a seguinte mensagem de erro será exibida no painel:

Falha na conexão com o RSS feed {*URL para o RSS feed*}. Certifique-se de que as configurações de servidor proxy para o HPCA Enterprise Manager foram feitas corretamente, que você assinou um RSS feed e que esse RSS feed está acessível.

Para determinar o tipo específico de falha de conexão ocorrido, passe o mouse por cima da mensagem **Falha na consulta RSS** no canto inferior esquerdo do painel. Uma das seguintes mensagens será exibida em uma dica de ferramenta:

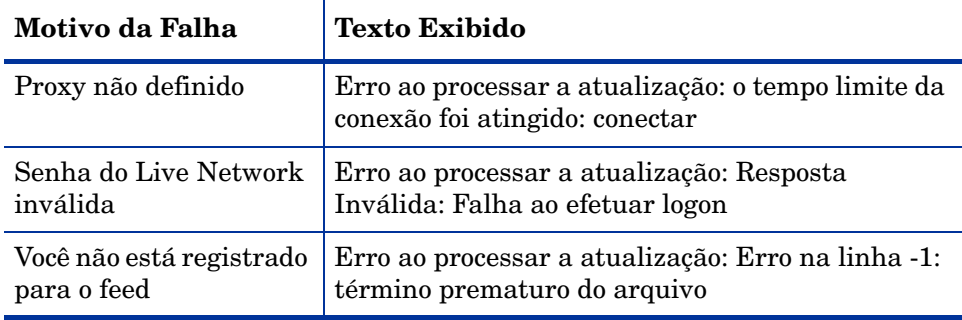

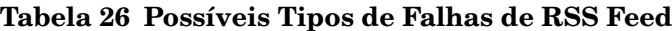

#### Solução:

Verifique os seguintes itens:

- 1Verifique se que o URL para o RSS feed está correto.
- $\mathcal{P}$  Cole o URL para o site do RSS feed em um navegador e verifique se o site está acessível.
- 3 Verifique se as configurações do proxy do Console do HPCA Enterprise estão especificadas corretamente.
- 4 Verifique se você se registrou para o RSS feed, caso necessário. Para registrar-se no feed, clique no URL exibido na mensagem de erro.

### <span id="page-352-0"></span>Outros Problemas

As seguintes dicas de solução de problemas referem-se aos problemas não mencionados nos tópicos anteriores:

- •[Não é Possível Abrir um Relatório na página](#page-352-1) 353
- • [Parâmetros Adicionais Desconsiderados pelo Assistente de Trabalho do](#page-354-0)  [HPCA na página](#page-354-0) 355
- $\bullet$ [As Máquinas Virtuais Não Iniciam na página](#page-354-1) 355
- •[Limite de Consulta Atingido na página](#page-355-0) 356

### <span id="page-352-1"></span>Não é Possível Abrir um Relatório

Esse tópico trata do seguinte problema:

- 1Você clica no ícone  $\blacksquare$  em uma painel para abrir o relatório específico.
- $\mathcal{P}$ O relatório solicitado não abre.
- 3Em vez disso, a página inicial Relatórios é aberta.

Isso acontece quando um URL especifico é bloqueado pelo navegador. Se o nível de segurança do navegador estiver definido como Alto os URLs dos relatórios podem ser bloqueados. Quando o URL para um relatório específico está bloqueado, o comportamento padrão de Relatórios é exibir a página inicial.

Esse comportamento é o mais comum com o Internet Explorer 6 e 7 na plataforma Windows 2003 Server. No entanto, ele pode existir em qualquer plataforma compatível.

#### Solução:

1Abra a lista de URLs bloqueados.

No Internet Explorer 7, por exemplo, clique no ícone em forma de olho com o circulo vermelho na barra inferior do navegador:

Uma caixa de diálogo parecida com esta será exibida:

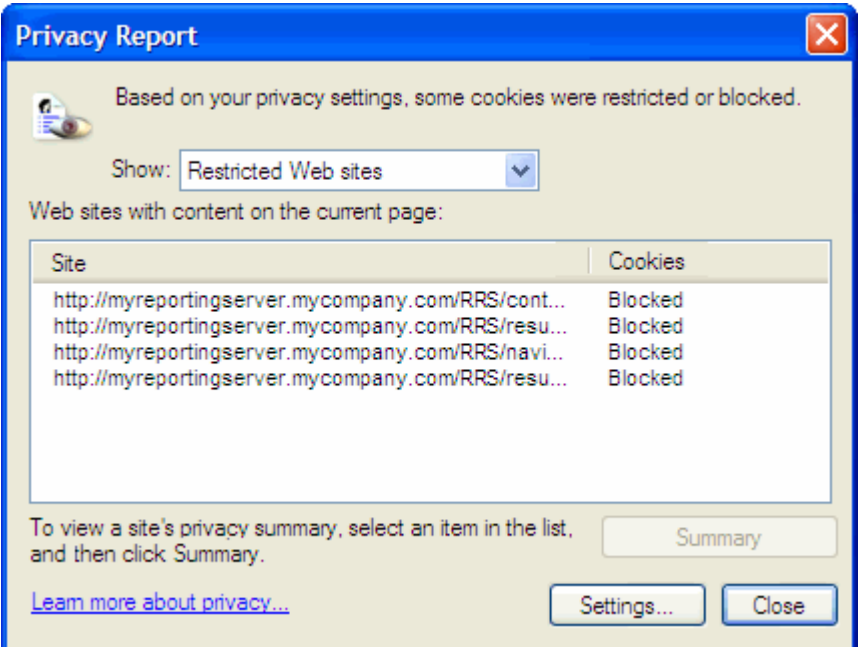

2 Usando as configurações de privacidade do navegador, adicione o URL para o relatório a ser exibido à lista de cookies **Permitidos**.

### <span id="page-354-0"></span>Parâmetros Adicionais Desconsiderados pelo Assistente de Trabalho do HPCA

Se desejar especificar "parâmetros adicionais" ao usar o Assistente de Criação de Trabalho do HPCA, é necessário especificá-los no seguinte formato:

opção=valor

Se esse formato não for usado, os padrões adicionais serão ignorados. Na página de confirmação (a última página do assistente), certifique-se de confirmar se os parâmetros adicionais foram incluídos na linha de comando.

### <span id="page-354-1"></span>As Máquinas Virtuais Não Iniciam

Um defeito no licenciamento no ESX versão 3.5 Atualização 2 (compilação 103908) impede que as Máquinas Virtuais seja iniciadas após uma determinada data.

Se estiver executando essa compilação do ESX e tentar iniciar uma Máquina Virtual usando o Console do HPCA Enterprise, uma mensagem de erro similar à seguinte será exibida no console:

--------------------------------------------------Resultado: "Falha ao Iniciar a Máquina '<*nome da máquina*>'" Detalhes: "Falha de método recebida ao executar tarefa haTask-##-vim.VirtualMachine.powerOn-#####: Erro geral do sistema: Erro interno."--------------------------------------------------

#### Solução:

Instale o ESX versão 3.5 Atualização 2 compilação 110268 (ou posterior).

Para obter mais informações, consulte as *Notas de Versão* do VMware referentes a essa atualização:

**http://www.vmware.com/support/vi3//doc/ vi3\_esx35u2\_vc25u2\_rel\_notes.html**

### <span id="page-355-0"></span>Limite de Consulta Atingido

Por padrão, somente os primeiros 1000 membros de um objeto do Active Directory são exibidos no Console do HPCA Enterprise. Se você tentar pesquisar um objeto do Active Directory que tenha mais de 1000 membros, uma mensagem de erro "Limite de Consulta Atingido" será exibida.

#### Solução Recomendada:

Use o recurso Pesquisar para ajustar a lista de membros exibidos.

#### Solução Alternativa:

O administrador do HPCA pode especificar o directory object query limit no arquivo Console.properties para o Console do HPCA Enterprise. Esse arquivo encontra-se neste diretório:

<sup>&</sup>lt;*tomcatDir*>\webapps\em\web-inf\Console.properties

Por padrão, o <*tomcatDir*> apresenta-se da maneira a seguir.

C:\Arquivos de Programas\Hewlett-Packard\HPCA\tomcat

Depois de modificar o arquivo Console.properties, certifique-se de reiniciar o serviço HPCA.

Modificar a propriedade directory\_object\_query\_limit pode ter um impacto negativo no desempenho do Console do HPCA Enterprise.

# A Configurações de SSL nos Servidores HPCA Core e Satellite

Para compreender totalmente como usar as configurações de SSL disponíveis no Console HPCA, é importante compreender as diversas "partes" do SSL e suas funções. Este apêndice oferece uma visão geral do SSL, incluindo como ele está relacionado a um ambiente HPCA. Consulte as seguintes seções:

- •[Partes da SSL na página](#page-356-0) 357
- •[SSL em um Ambiente HPCA na página](#page-357-0) 358
- •[Os Campos de Certificado SSL nos Consoles na página](#page-358-0) 359

Para obter informações adicionais, consulte o *Guia de Implementação de SSL do HP Client Automation*.

### <span id="page-356-0"></span>Partes da SSL

Consulte o Capítulo 1 do *Guia de Implementação de SSL HP Client Automation* para obter uma abordagem mais profunda sobre:

- Certificados
- Autoridades de Certificação
- Gerando Certificados
- Arquivos de Chave Privada
- Arquivos de Chave Pública

## <span id="page-357-0"></span>SSL em um Ambiente HPCA

A SSL usa **certificados digitais** para estabelecer uma prova de identidade e para estabelecer **codificações de criptografia** compartilhadas de forma a oferecer comunicações seguras. A forma em que você usa a SSL é dependente de como os componentes da sua infraestrutura irão se comunicar. Esta seção fornece informações sobre os dois principais cenários nos quais a SSL deverá ser habilitada, além da função que ela exerce em cada um deles.

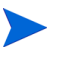

Consulte o Capítulo 1 do *Guia de Implementação de SSL do HP Client Automation* para obter informações sobre as Autoridades de Certificação SSL, os certificados SSL e a geração de certificados SSL.

### Oferecendo Suporte às Comunicações SSL com Serviços Remotos

Considere não necessário proteger as comunicações entre os servidores Core e Satellite; a conexão SSL entre eles não é necessária. No entanto, proteger as comunicações seguras (LDAPS) ainda é exigência para as comunicações dos servidores Core ou Satellite com servidores externos (como os que hospedam sites de fornecedores), com outros servidores HPCA e com o Active Directory.

Para confiar que esses outros servidores são "quem" dizem ser, o Core ou Satellite precisa obter o **certificado público** de cada servidor, ou a assinatura da **Autoridade de Certificação** (CA) de emissão. O Core ou Satellite também precisa ter um **arquivo de Certificados de CA**, obtido por meio de uma Autoridade de Certificação, e que precisa estar disponível aos outros servidores para que eles possam descriptografar mensagens do Core ou do Satellite (as instalações do Core e Satellite incluem um conjunto de autoridades confiáveis padrão, ca-bundle.crt, compatíveis com a maioria dos ambientes).

### Oferecendo Serviços de Comunicações Seguras aos Clientes

Considere um ambiente em que as comunicações entre os servidores Core e Satellite precisem ser protegidas. Nesse caso, o Core assumirá o papel de servidor e, como tal, precisará de um certificado público que possa ser compartilhado com o Satellite. O certificado público do servidor Core contém a sua chave pública, o nome do servidor e uma assinatura da Autoridade de Certificação (atestando a identidade do servidor).

• Um certificado público (também conhecido como um **certificado de servidor**) pode ser dado a qualquer usuário que queira que confie em você.

Além disso, cada servidor Satellite, na função de "cliente", precisará de seu próprio conjunto de certificados para que possa criptografar e descriptografar mensagens entre ele e o Core. Um certificado representa o Satellite, identificando-o para o Core.

Cada Core e Satellite também precisará de sua própria chave privada para descriptografar mensagens.

• Um **certificado privado** (também conhecido como uma **chave privada**) deverá ser mantido em segredo; jamais ser compartilhado.

## <span id="page-358-0"></span>Os Campos de Certificado SSL nos Consoles

A área de Gerenciamento de Infraestrutura da guia Configuração do Console HPCA contém duas áreas de Certificado SSL: [Servidor SSL](#page-358-1) e [Cliente SSL](#page-359-0). As diferenças entre essas áreas e a necessidade de que cada uma delas são explicadas nesta seção. Para concluir a configuração de SSL para o HPCA, consulte as informações neste apêndice e, em seguida, consulte [Gerenciamento de Infraestrutura na página](#page-165-0) 166.

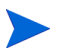

Consulte o Capítulo 1 do *Guia de Implementação de SSL do HP Client Automation SSL* para obter informações sobre os certificados SSL, as Autoridades de Certificação SSL e a geração de certificados SSL.

### <span id="page-358-1"></span>Servidor SSL

Essa área do painel é usada para habilitar SSL, além de carregar e salvar o arquivo de chave privada (server.key) e o arquivo de certificado de servidor (server.crt) relativos aos servidores HPCA. Esses arquivos foram autogerados (dentro da sua organização) ou obtidos a partir de uma Autoridade de Certificação. Consulte o administrador do sistema para obter acesso a esses arquivos.

• O arquivo de chave privada é necessário para descriptografar mensagens que foram protegidas com a chave pública correspondente.

• O arquivo de certificado de servidor é necessário para que o host possa identificar-se nos servidores habilitados para SSL.

Depois que os arquivos forem carregados (depois de localizados e de ter clicado em **Salvar**), eles serão salvos em:

C:\Arquivos de Programas\Hewlett-Packard\HPCA\ApacheServer\conf\ssl.

Por padrão, esses arquivos serão salvos com os nomes mostrados acima, mas esses nomes podem ser personalizados.

### <span id="page-359-0"></span>Cliente SSL

Esta área do painel é usada para carregar e salvar o arquivo de Certificados de CA (ca-bundle.crt) para os servidores HPCA. Esse arquivo contém um conjunto padrão de autoridades confiáveis que deverá ser suficiente para a maioria dos ambientes, e ele é necessário somente quando um servidor HPCA se comunica com outro servidor por LDAPS ou HTTPS.

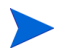

É possível usar um arquivo de Certificados de CA existente obtido para a sua organização por meio de uma Autoridade de Certificação. Consulte o administrador do sistema, pois você precisará ter acesso a esse arquivo.

• O arquivo de Certificados de CA contém os certificados de assinatura de Autoridades de Certificação confiáveis e ele é necessário para a verificação de clientes de entrada como "confiáveis".

Depois que o arquivo tiver sido carregado (depois de localizado e de ter clicado em **Salvar**), ele será salvo em:

C:\Arquivos de Programas\Hewlett-Packard\HPCA\ApacheServer\ conf\ssl.crt.

Por padrão, o arquivo será salvo com o nome mostrado acima, mas esse nome pode ser personalizado.
# <sup>B</sup> Sobre o Suporte a Caractere de Dois **Bytes**

Esta seção aborda as alterações de configuração que definirão o local para o sistema operacional de serviço (SOS). Consulte as seguintes seções:

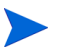

- Ao criar uma imagem usando o Assistente de Preparação de Imagem, <sup>o</sup>**local** das máquinas de referência e de destino devem ser correspondentes. Por exemplo, se você desejar criar uma imagem de SO em Chinês Simplificado, é preciso executar o Assistente de Preparação de Imagem em uma máquina de referência em Chinês Simplificado.
- •[Idiomas com Suporte na página](#page-360-0) 361
- •[Alterando o Local na página](#page-361-0) 362

Se não houverem requisitos para dois bytes, não faça nenhuma das alterações a seguir.

# <span id="page-360-1"></span><span id="page-360-0"></span>Idiomas com Suporte

O Tabela [27 na página](#page-360-1) 361 apresenta a lista dos idiomas com suporte e os códigos de idiomas válidos.

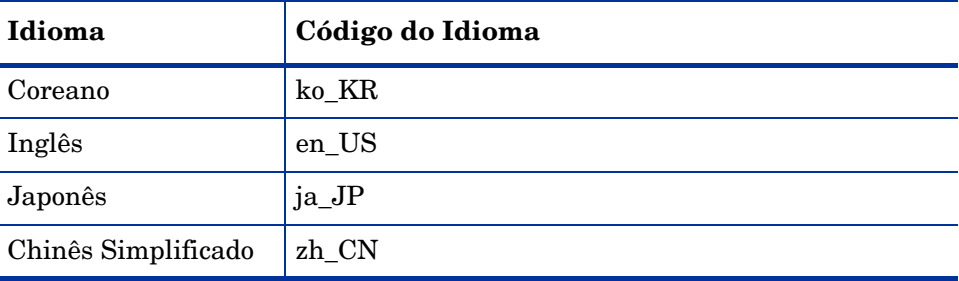

#### **Tabela 27 Idiomas e Códigos com Suporte**

# <span id="page-361-0"></span>Alterando o Local

#### Para adicionar suporte a um idioma em um ambiente PXE

1 Use um editor de textos para abrir \X86PC\UNDI\linux-boot\linux.cfg \default. O arquivo é semelhante ao seguinte:

DEFAULT bzImage

```
APPEND initrd=rootfs.gz root=/dev/ram0 rw ISVR=10.10.10.1 
ISVRPORT=3466
```
 $\mathcal{P}$  Adicione o parâmetro **LANG** no final da linha APPEND e especifique um código de idioma válido (consulte Tabela [27 na página](#page-360-1) 361).

O resultado disso é o arquivo estar semelhante ao exemplo a seguir, em que o idioma foi definido para Japonês.

DEFAULT bzImage

```
APPEND initrd=rootfs.gz root=/dev/ram0 rw ISVR=10.10.10.1 
ISVRPORT=3466 LANG=ja_JA
```
3Salve e feche o arquivo padrão.

Para adicionar o suporte a um idioma quando estiver restaurando a partir do CD-ROM do Serviço

•Especifique **LANG=***xx\_XX* na seção ServiceCD do arquivo romsinfo.ini.

Consulte Tabela [27 na página](#page-360-1) 361 para obter uma lista dos idiomas com suporte e seus códigos válidos.

•O arquivo romsinfo.ini faz parte da ISO do CD do Serviço.

# Suporte a Dois Bytes para Arquivos Sysprep

Se você estiver usando o suporte a caractere de dois bytes, o arquivo deverá ser codificado para UTF-8.

# Índice

#### A

acessar o console do HPCAS, [326](#page-325-0) acesso ao console, [162](#page-161-0) adaptar ao tráfego, [305](#page-304-0) adicionando direito de grupo, [107](#page-106-0), [122](#page-121-0) adicionar colunas à Lista de Serviços, [302](#page-301-0) Adicionar Servidor(es) de Infraestrutura, [171](#page-170-0)adquirindo patches, [27](#page-26-0), [105](#page-104-0), [187](#page-186-0) Agente de Coleta de Uso, 199 Agente HPCA instalandoWindows CE, [74](#page-73-0) Windows XPE, [73](#page-72-0) removendoWindows XPE, [74](#page-73-1) Agent Explorer, [286](#page-285-0) Alertas S.M.A.R.T.relatórios, [142](#page-141-0) APIC, [118](#page-117-0)

Application Self-Service Manager acesso, [288](#page-287-0) interface do usuário, [287](#page-286-0) atualização do catálogo, [294](#page-293-0) Barra de Ferramentas Global, [290](#page-289-0) Barra de Menus, [290](#page-289-1) exibir informações, [294](#page-293-1) instalar software, [293](#page-292-0) Lista de Catálogos, [291](#page-290-0) Lista de Serviços, [291](#page-290-1) remover software, [295](#page-294-0) aquisição do patch, [329](#page-328-0) Área de Status da Janela Status, [307](#page-306-0) Área de Trabalho Remota do Windows, [65](#page-64-0) arquivo de transformação, 273 arquivos de configuração, [345](#page-344-0) arquivos de log, [347](#page-346-0) arquivos de log, baixando, [152](#page-151-0) Arquivos do Windows Installer, 271 Assistente de Preparação de Imagem usando, [257](#page-256-0), [261](#page-260-0), [264](#page-263-0) Assistente para Coleta de Uso de Aplicativo, 211Assistente para Criação de Grupo, [213](#page-212-0) Assistente para Descoberta de Conformidade de Patch, [210](#page-209-0) Assistente para Exportação de Serviço, [218](#page-217-0)

Assistente para Gerenciamento de Energia, [212](#page-211-0)Assistente para Implantação de Patch, [220](#page-219-0) Assistente para Implantação de SO, [223](#page-222-0) Assistente para Implantação de Software, [216](#page-215-0)Assistente para Importação de Serviço, [217](#page-216-0) Assistente para Inventário de Software/ Hardware, [209](#page-208-0) Assistente para Qualificação de Serviço, [221](#page-220-0) Assistente para Remoção de Software, [222](#page-221-0) Assistente para Remoção do Agente, [208](#page-207-0) assistentes, [205](#page-204-0) coleta de uso de aplicativo, 211 criação de grupo, [213](#page-212-1) descoberta de conformidade de patch, [210](#page-209-1)exportação de serviço, [218](#page-217-1) gerenciamento de energia, [212](#page-211-1) implantação de patch, [220](#page-219-1) implantação de so, [223](#page-222-1) implantação de software, [216](#page-215-1) implantação do agente, [207](#page-206-0) importação de serviço, [217](#page-216-1) importar dispositivo, [206](#page-205-0) inventário de software/hardware, [209](#page-208-1) qualificação de software, [221](#page-220-1) remoção de software, [222](#page-221-1) remoção do agente, [208](#page-207-1) sincronização de software, [219](#page-218-0) Atualizações Automáticas, [103](#page-102-0) Atualizações Automáticas da Microsoft informações importantes, [103](#page-102-1) atualizar catálogo, [290](#page-289-2) Atualizar Dados, [60](#page-59-0), [80](#page-79-0), [94](#page-93-0), [106](#page-105-0), [113](#page-112-0), [131](#page-130-0), [179](#page-178-0)Atualizar dados, [171](#page-170-1)

#### B

bandeja do sistema estado ativo, [306](#page-305-0) estado ocioso, [306](#page-305-1) Barra de Botões da Janela de Status, [307](#page-306-1) Barra de Ferramentas Global, [290](#page-289-3) Barra de Menus, [290](#page-289-4) botão Histórico, [296](#page-295-0) botão Início, [290](#page-289-5) botão Meus Softwares, [291](#page-290-2) botão Preferências, [291](#page-290-3) botão Status, [297](#page-296-0)

# C

ca-bundle.crt, [358](#page-357-0), [360](#page-359-0) caixa de listagem Colunas a serem exibidas, [302](#page-301-1)caixa de listagem Colunas Disponíveis, [302](#page-301-2) Caixa de seleção Execute a conexão do cliente depois de instalar o SO, [258](#page-257-0), [265](#page-264-0) [Camada de Abstração de Hardware Consulte](#page-116-0)  HALcatálogo atualização, [290](#page-289-2) selecionar, [291](#page-290-4) virtual, [291](#page-290-5) catálogos virtuais, [291](#page-290-5) CCM\_PUBLISHER, [93](#page-92-0) CCM\_TPM\_ENABLEMENT, [93](#page-92-1) CD de Serviço, [121](#page-120-0) chave de licença atualizar, [331](#page-330-0) Cliente finopreparar e capturar imagens, [255](#page-254-0)

cliente fino, [119](#page-118-0) implantando imagens de fábrica do SO em, [119](#page-118-1) clientes finosrequisitos, [54](#page-53-0) CMI, configurando, [182](#page-181-0) Coleta de uso, 197 Coletas de Inventário, [61](#page-60-0), [81](#page-80-0) coluna AdaptiveBandwidth, [303](#page-302-0) coluna AlertMessage, [303](#page-302-1) coluna Author, [303](#page-302-2) coluna Avis, [303](#page-302-3) coluna CompressedSize, [303](#page-302-4) coluna Description, [303](#page-302-5) coluna ErrorCode, [303](#page-302-6) coluna InstalledDate, [303](#page-302-7) coluna LocalRepair, [303](#page-302-8) coluna Mandatory, [303](#page-302-9) coluna Name, [303](#page-302-10) coluna OwnerCatalog, [303](#page-302-11) coluna Price, [303](#page-302-12) coluna PublishedDate, [303](#page-302-13) coluna Reboot, [303](#page-302-14) coluna RePublishedDate, [303](#page-302-15) coluna ReservedBandwidth, [303](#page-302-16) coluna ScheduleAllowed, [304](#page-303-0) coluna Size, [304](#page-303-1) coluna Status, [304](#page-303-2) coluna SystemInstall, [304](#page-303-3) coluna ThrottlingType, [304](#page-303-4) coluna UIOption, [304](#page-303-5) coluna UpgradedDate, [304](#page-303-6)

coluna Url, [304](#page-303-7) coluna Vendor, [304](#page-303-8) coluna VerifiedDate, [304](#page-303-9) coluna Version, [304](#page-303-10) Compatível com o SSM, [282](#page-281-0) Concluída com Erros, [132](#page-131-0) Configurações de SSL Console Core, [359](#page-358-0) Console Satellite, [359](#page-358-0) configurando aquisição do patch configurações, [188](#page-187-0) programação, [187](#page-186-1) CMI, [182](#page-181-0) modo de implantação de SO, [194](#page-193-0) programações, [25](#page-24-0) S.M.A.R.T., [183](#page-182-0) TPM, [184](#page-183-0) Conformidade de Patchdescobrindo, [64](#page-63-0) Contagem de Uso, 144 Continuar Trabalho(s), [131](#page-130-1) [controlador de interrupção programável](#page-117-1)  avançado Consulte APIC Controle de Largura de Banda na janela Status, [308](#page-307-0) Controle Remoto, [61](#page-60-1), [65](#page-64-1) controles de trabalho, [131](#page-130-2) criandogrupo estático, [213](#page-212-2) grupos, [82](#page-81-0) Grupos Dinâmicos de Descoberta, [214](#page-213-0) Grupos Dinâmicos de Relatório, [149](#page-148-0), [215](#page-214-0) Novo Local, [179](#page-178-1) Criar Grupos, [28](#page-27-0)

Criar locais automaticamente com base em Dados de Inventário, [179](#page-178-2) Criar um Novo Local, [179](#page-178-3) Critérios de Uso, definindo, 199

#### D

dados de uso, filtrando, 201 dados de uso, ofuscando, 196 descoberta de dispositivo, [206](#page-205-1) descobrindodispositivos, [62](#page-61-0) Detalhes do Dispositivo, [68](#page-67-0) geral, [68](#page-67-1) grupos, [69](#page-68-0) patches, [69](#page-68-1) propriedades, [69](#page-68-2) Propriedades Avançadas, [69](#page-68-3) relatórios, [70](#page-69-0) so, [69](#page-68-4) software, [69](#page-68-5) detalhes do grupo, [85](#page-84-0) dispositivos, [86](#page-85-0) geral, [85](#page-84-1) patches, [87](#page-86-0) propriedades, [86](#page-85-1) relatórios, [87](#page-86-1) so, [86](#page-85-2) software, [87](#page-86-2) trabalhos atuais, [87](#page-86-3) detalhes do patch, [108](#page-107-0) dispositivos, [110](#page-109-0) geral, [109](#page-108-0) grupos, [109](#page-108-1) propriedades, [109](#page-108-2) relatórios, [111](#page-110-0)

Detalhes do SO, [127](#page-126-0) Dispositivos, [129](#page-128-0) Geral, [127](#page-126-1) Grupos, [128](#page-127-0) Propriedades, [128](#page-127-1) Relatórios, [129](#page-128-1) detalhes do software, [97](#page-96-0) dispositivos, [100](#page-99-0) geral, [97](#page-96-1) grupos, [98](#page-97-0) propriedades, [97](#page-96-2) relatórios, [101](#page-100-0) Detalhes do Trabalho, [135](#page-134-0) destinos, [135](#page-134-1) detalhes, [135](#page-134-2) servicos, [135](#page-134-3) detecção de proxy da Internet, [306](#page-305-2) dispositivo de destino definição, [117](#page-116-1) requisitos, [117](#page-116-2) dispositivos descoberta, [62](#page-61-0) importando, [24](#page-23-0), [58](#page-57-0), [62](#page-61-1) removendo, [67](#page-66-0) dispositivos de destino configurações de firewall, [173](#page-172-0) Dispositivos de Destino da imagem do SO requisitos, [117](#page-116-3)

#### E

em exibição serviços publicados, [286](#page-285-1) Estado ativo da bandeja do sistema, [306](#page-305-0) Estado ocioso da bandeja do sistema, [306](#page-305-1) Excluir Dispositivo(s), [172](#page-171-0) Excluir Dispositivos, [61](#page-60-2), [81](#page-80-1) Excluir Local(is), [179](#page-178-4)

Excluir Trabalho(s), [131](#page-130-3) exibirinformações na interface do usuário do Application Self-service Manager, [294](#page-293-1)exibir inventário, [328](#page-327-0) Expandir item de catálogo ativo, [302](#page-301-3) Expandir item de serviço ativo, [302](#page-301-4) exportando servicos, [123](#page-122-0) exportando serviços, [108](#page-107-1) Exportar para CSV, [60](#page-59-1), [80](#page-79-1), [94](#page-93-1), [106](#page-105-1), [113](#page-112-1), [131](#page-130-4), [171](#page-170-2), [179](#page-178-5) exportar serviços, [96](#page-95-0)

## F

filtro de coletacriando, 198 habilitando, 198 modificando, 199 Filtro de Coleta de UsoAssistente, 198 configurando, 198 criando, 198 habilitando, 198 modificando, 199

#### G

gerando relatórios, [29](#page-28-0) Gerenciamento, [190](#page-189-0) gerenciamento dispositivos, [54](#page-53-1) grupos, [78](#page-77-0) patches, [102](#page-101-0) sistemas operacionais, [112](#page-111-0) trabalhos, [130](#page-129-0)

Gerenciamento de Dispositivos, [54](#page-53-2) Geral, [58](#page-57-1) Trabalhos Antigos, [70](#page-69-1) Trabalhos Atuais, [70](#page-69-2) Gerenciamento de Energia, [61](#page-60-3), [66](#page-65-0), [81](#page-80-2) Gerenciamento de Energia para um grupo de dispositivos, [85](#page-84-2) Gerenciamento de Grupo, [78](#page-77-1) Geral, [78](#page-77-2) Grupos, [80](#page-79-2) Trabalhos Antigos, [91](#page-90-0) Trabalhos Atuais, [91](#page-90-1) Gerenciamento de Hardware, [181](#page-180-0) Gerenciamento de Infraestrutura, [170](#page-169-0) Gerenciamento de Patches, [102](#page-101-1) Geral, [105](#page-104-1) Patches, [106](#page-105-2) Trabalhos Antigos, [111](#page-110-1) Trabalhos Atuais, [111](#page-110-2) gerenciamento de patches configuração, [185](#page-184-0) Gerenciamento de SO, [112](#page-111-1) Geral, [112](#page-111-2) Sistemas Operacionais, [113](#page-112-2) Trabalhos Antigos, [129](#page-128-2) Trabalhos Atuais, [129](#page-128-3) Gerenciamento de Software, [92](#page-91-0) Geral, [92](#page-91-1) Software, [93](#page-92-2) Trabalhos Antigos, [101](#page-100-1) Trabalhos Atuais, [101](#page-100-2) Gerenciamento de Trabalhos, [130](#page-129-1) Geral, [130](#page-129-2) Trabalhos Antigos, [135](#page-134-4) Trabalhos Atuais, [130](#page-129-3) Gerenciamento do SO, [194](#page-193-1)

gerenciando software, [92](#page-91-2) trabalhos, [130](#page-129-4) grupo de descoberta, [82](#page-81-1) grupo estático, [86](#page-85-3) grupos adicionandodireito de patch, [90](#page-89-0) direito de software, [88](#page-87-0) criando, [82](#page-81-0) descoberta, [79](#page-78-0) estático, [79](#page-78-1) implantando software, [89](#page-88-0) interno, [79](#page-78-2) relatórios, [79](#page-78-3) removendo, [85](#page-84-3) direito de patch, [90](#page-89-0) direito de software, [88](#page-87-0) software, [89](#page-88-0) tipos, [79](#page-78-4) Grupos Dinâmicos de Relatório, criando, [149](#page-148-0), [215](#page-214-1) grupos estáticos adicionando dispositivos, [88](#page-87-1) criando, [213](#page-212-2) removendo dispositivos, [88](#page-87-1) Guia Configurações de Uso, 196

## H

HAL, [117](#page-116-4) Hibernação, [132](#page-131-1) Hora de Foco, 144 HPCA Application Self-service Manager interface do usuárioreparar software, [296](#page-295-1) verificar software, [296](#page-295-2)

HP Client Automation Administrator Publisher, [93](#page-92-3)

HP Softpaqs, publicando, [282](#page-281-1) HTTPS, [360](#page-359-1)

# Т

ícone da Bandeja do Sistema do HPCA, [306](#page-305-3) ID do Agente do HPCA, [142](#page-141-1) ImageName.EDM, [257](#page-256-1), [261](#page-260-1), [264](#page-263-1) imagens de sistema operacional, publicando, 276implantação cenários, imagens do so, [115](#page-114-0) modo, [115](#page-114-1), [223](#page-222-2) Implantação do Agente assistente, [207](#page-206-1) instalação silenciosa, [208](#page-207-2) implantando imagem do SO usando PXE, [121](#page-120-1) Management Agent, [25](#page-24-1), [58](#page-57-2) patches, [28](#page-27-1), [90](#page-89-1), [105](#page-104-2), [107](#page-106-1) sistemas operacionais, [115](#page-114-2) software, [28](#page-27-1), [89](#page-88-1), [95](#page-94-0) implantar software, [330](#page-329-0) Implantar o Management Agent, [60](#page-59-2), [80](#page-79-3) Implantar o Serviço de Infraestrutura, [171](#page-170-3) importação manual, [206](#page-205-2) importando dispositivos, [62](#page-61-1) serviços, [107](#page-106-2), [123](#page-122-1) importando dispositivos, [24](#page-23-0) Importar Dispositivos para Gerenciar, [60](#page-59-3) importar serviços, [96](#page-95-1) informações de cabeçalho do arquivo, 199 Inicialização de Serviço Local, [120](#page-119-0) Inicialização PXE, [117](#page-116-5)

Iniciar Trabalho(s), [131](#page-130-5) instalandoAgente HPCA Windows CE, [74](#page-73-0) Windows XPE, [73](#page-72-0) instalarsoftware usando a interface do usuário do Application Self-service Manager, [293](#page-292-0)interface do usuário do Application Self-service Manager, [287](#page-286-0) intitulandopatches, [28](#page-27-1), [90](#page-89-2) software, [28](#page-27-1) inventáriodescobrindo, [63](#page-62-0) descobrindo para grupo de dispositivos, [83](#page-82-0)inventário de hardware. descobrindo, [63](#page-62-1) inventário de software, descobrindo, [63](#page-62-2)

## J

janela Área de Status da Janela Status, [307](#page-306-2) janela detalhes do grupo, tarefas, [87](#page-86-4) Janela Detalhes do Servidor, [175](#page-174-0), [176](#page-175-0), [177](#page-176-0) Janela Detalhes do Usuário, [165](#page-164-0) Janela StatusÁrea de Mensagem de Status, [307](#page-306-3) Área de Status, [307](#page-306-4) Barra de Botões, [307](#page-306-5) Controle de Largura de Banda, [308](#page-307-1) desencaixar, [298](#page-297-0) encaixar, [298](#page-297-1) Painel de Informações, [307](#page-306-6) janela Status desencaixada, [298](#page-297-2)

janela Status do HPCA, [306](#page-305-4) janela Status encaixada, [298](#page-297-3)

#### L

largura de banda configurações, ajuste, [297](#page-296-1) controle deslizante, [297](#page-296-2) limitação, [297](#page-296-3), [305](#page-304-1), [308](#page-307-2) reserva, [305](#page-304-2) Largura de Banda de Reserva, [305](#page-304-2) LDAPS, [358](#page-357-1), [360](#page-359-1) limitação, [305](#page-304-1) adaptar ao tráfego, [305](#page-304-3) largura de banda, [305](#page-304-4) Linux Incorporado, [119](#page-118-2), [263](#page-262-0) Lista de Catálogos, [291](#page-290-6) Lista de Serviços, [291](#page-290-7) adicionar colunas, [302](#page-301-0) opções, [301](#page-300-0) remover colunas, [302](#page-301-5) Locais, [178](#page-177-0) Localatribuindo ao servidor de infraestrutura, [180](#page-179-0)criando novo, [179](#page-178-1)

#### M

removendo, [180](#page-179-1)

Management Agent implantando, [25](#page-24-1), [58](#page-57-2), [62](#page-61-2) implantando em um grupo, [82](#page-81-2) removendo, [63](#page-62-3) removendo de um grupo de dispositivos, [83](#page-82-1)

Mostrar Informações Estendidas, [294](#page-293-2)

Mostrar linhas de grade, [302](#page-301-6) Mostrar operações avançadas, [302](#page-301-7)

### O

ofuscação dos dados de uso, 64, 84, 196 Opção avançada de modo de publicação Arquivos Adicionais, 272 Opção de publicação de propriedades, 272 Opção de publicação de transformações, 272 Opção de publicação Opções de Gerenciamento, 272 Opção Personalizar cores, [300](#page-299-0) Opção Usar cores do sistema, [300](#page-299-1) Opções de conexão, [305](#page-304-5)

#### P

pacote do Windows Installer, [333](#page-332-0) painéis, [32](#page-31-0) configurando, [201](#page-200-0) Operações HPCA, [201](#page-200-1) patch, [202](#page-201-0) Gerenciamento de Patches, [43](#page-42-0) visão geral, [32](#page-31-0) painel painéis, [32](#page-31-1) Painel de Informações da Janela Status, [307](#page-306-7) painel de Operações HPCA, configurando, [201](#page-200-1)Painel de Vulnerabilidade de Patch, [43](#page-42-0) configurando, [202](#page-201-0) Parar Trabalho(s), [131](#page-130-6)

patches adicionando direito de grupo, [107](#page-106-3), [122](#page-121-1) adquirindo, [27](#page-26-0), [105](#page-104-3), [187](#page-186-0) implantando, [28](#page-27-1), [90](#page-89-3), [105](#page-104-2), [107](#page-106-1) intitulando, [28](#page-27-1), [90](#page-89-4) removendo direito, [90](#page-89-5) patch Microsoft, 331 Pausar Trabalho(s), [131](#page-130-7) [pequena interface de sistemas de](#page-117-2)  computador Consulte SCSI prepwiz.exe, [257](#page-256-2), [261](#page-260-2) programação de descoberta de conformidade de patch, [329](#page-328-1) programações, configurando, [25](#page-24-0) programar inventário, [328](#page-327-1) Propriedades Avançadas, [69](#page-68-3) proxy detecção, [306](#page-305-5) Publicação por Seleção de Componentes, 273 Publicadorusando, [269](#page-268-0) publicando imagens do so, [113](#page-112-3) modosarquivos adicionais, 272 opções de gerenciamento, 272 propriedades, 272 transformações, 272 seleção de componentes, 273 software, [27](#page-26-0), 271 publicando HP Softpaqs, [282](#page-281-1) PXE, [120](#page-119-1)

### R

RDP, [65](#page-64-2) relatório de conformidade de dispositivo, [335](#page-334-0) relatóriosgerando, [29](#page-28-0) visualizando, [29](#page-28-0) Relatórios de Gerenciador de Uso, 144 Relatórios de Gerenciamento de Inventário, [142](#page-141-2)Relatórios de Gerenciamento de Patches, [143](#page-142-0) Relatórios de Hardware da HP, [143](#page-142-1) relatórios de servidor blade, [142](#page-141-3) removendoAgente HPCA Windows XPE, [74](#page-73-1) direito de patch, [90](#page-89-6) sistemas operacionais da biblioteca, [124](#page-123-0) software, [89](#page-88-2) removercolunas da Lista de Serviços, [302](#page-301-5) software, [295](#page-294-0) Remover o Management Agent, [60](#page-59-4), [80](#page-79-4) Remover o Serviço de Infraestrutura, [172](#page-171-1) Remover Servidor(es) de Infraestrutura, [171](#page-170-4) remover software, [97](#page-96-3) reparar software, [296](#page-295-1) Reprogramar Trabalho(s), [131](#page-130-8) requisitos de sistema dispositivos de destino, [117](#page-116-2) HPCA Coredispositivos de destino, [54](#page-53-3) HPCA Satellitedispositivos de destino, [54](#page-53-3)

runasuser, [95](#page-94-1)

# S

S.M.A.R.T.configurando, [183](#page-182-1) habilitando, [183](#page-182-1) SCSI, [118](#page-117-2) server.crt, [359](#page-358-1) server.key, [359](#page-358-2) Service Pack do SO, [331](#page-330-1) Serviço de Habilitação de TPM, [93](#page-92-4) Serviço de Infraestrutura, [171](#page-170-5) serviços exportando, [108](#page-107-2), [123](#page-122-2) importando, [107](#page-106-4), [123](#page-122-3) serviços publicados, exibindo, [286](#page-285-1) Servidor de Infraestrutura cache de serviço, [175](#page-174-1) sincronizando o cache de serviço, [175](#page-174-1) setup.exe, [333](#page-332-1) Sincronizar o cache de serviço dos Servidores de Infraestrutura selecionados, [172](#page-171-2) Sincronizar Servidor de Infraestrutura, [175](#page-174-2) Sincronizar Software, [89](#page-88-3) softwareadicionando direito de grupo, [95](#page-94-2) implantando, [28](#page-27-1) intitulando, [28](#page-27-1) publicando, [27](#page-26-0), 271 remover, [295](#page-294-0) reparar, [296](#page-295-1) verificar, [296](#page-295-3)

SSL

Active Directory, [358](#page-357-2) Arquivo de certificados, [358](#page-357-3) arquivos de chave privada, [357](#page-356-0) arquivos de chave pública, [357](#page-356-1) Autoridades de Certificação, [357](#page-356-2) ca-bundle.crt, [358](#page-357-0), [360](#page-359-0) Certificado do Servidor, [359](#page-358-3), [360](#page-359-2) Certificado Público, [358](#page-357-4) certificados, [357](#page-356-3) certificados digitais, [358](#page-357-5) Chave Privada, [359](#page-358-4) gerando certificados, [357](#page-356-4) HTTPS, [360](#page-359-1) LDAPS, [358](#page-357-1), [360](#page-359-1) server.crt, [359](#page-358-1) server.key, [359](#page-358-2) SSM, [282](#page-281-2) Status de Uso, 145 Status do Trabalho, [131](#page-130-9) suporte, [162](#page-161-1) Suporte Instantâneo, [188](#page-187-1) Suporte Instantâneo da HP, [188](#page-187-1)

# T

Tarefas de Início Rápido, [22](#page-21-0) [Tecnologia de Automonitoração, Análise e](#page-182-2)  Relatório Consulte S.M.A.R.T.Tempo de Uso, 144 tipo de grupo, [86](#page-85-4) Todos os Dispositivos, [79](#page-78-5) grupo, [116](#page-115-0) TPMconfigurando, [184](#page-183-1)

Trabalhos Antigos Gerenciamento de Dispositivos, [70](#page-69-3) Gerenciamento de Grupo, [91](#page-90-2) Gerenciamento de Patches, [111](#page-110-3) Gerenciamento de SO, [129](#page-128-4) Gerenciamento de Software, [101](#page-100-3) Gerenciamento de Trabalhos, [135](#page-134-5) Trabalhos AtuaisGerenciamento de Dispositivos, [70](#page-69-4) Gerenciamento de Grupo, [91](#page-90-3) Gerenciamento de Patches, [111](#page-110-4) Gerenciamento de SO, [129](#page-128-5) Gerenciamento de Software, [101](#page-100-4) Gerenciamento de Trabalhos, [130](#page-129-5)

#### U

Última Sincronização, [175](#page-174-3) Uso de Aplicativo, descobrindo, 64 usuário do consolecriando, [164](#page-163-0) excluindo, [165](#page-164-1) exibindo e modificando detalhes, [165](#page-164-2) usuário que fez logon pela última vez, [69](#page-68-6)

#### V

verificando software, [296](#page-295-3) versão, [326](#page-325-1) visualizandorelatórios, [29](#page-28-0) VNC, [65](#page-64-3)

# W

Windows 2003 Server, [22](#page-21-1) Windows CE, [119](#page-118-3), [260](#page-259-0) Windows XPe, [256](#page-255-0) Windows XP Embedded, [119](#page-118-4)

# X

XPe, [119](#page-118-5)